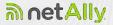

# CYBERSCOPE<sup>®</sup>AIR User Guide

Tap a link to go directly to the app's chapter. Scroll down to view the full list of contents.

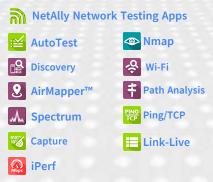

Software v2.4. Published February 07, 2024

## Contents

| Contact Us                          | . 15 |
|-------------------------------------|------|
| Introduction                        | . 16 |
| How to Use this Guide               | . 17 |
| Differences Between Models          | 21   |
| Buttons and Ports                   | . 22 |
| Charging and Power                  | 27   |
| PoE Charging                        | 27   |
| Safety and Maintenance              |      |
| Legal Notification                  | . 33 |
| Home and System Interface           | . 34 |
| Home Screen                         | . 35 |
| Navigating the System               | . 37 |
| System Status Bar and Notifications | . 41 |
| Notification Panel                  | 41   |
| Apps Screen and Store               | . 44 |
| Device Settings                     | . 48 |
| Quick Settings Panel                | 49   |
| Connecting to Wi-Fi                 |      |
| Captive Portals                     | 56   |
| Configuring for Enterprise Security | . 57 |
| Sharing                             | . 66 |

| Sharing a Screenshot               | 69 |
|------------------------------------|----|
| Changing the Device Language       | 71 |
| CyberScope Settings and Tools      | 73 |
| Navigation Drawer                  | 74 |
| About Screen                       | 76 |
| Exporting Logs                     | 77 |
| Import/Export for All Apps         | 77 |
| Restarting the Test Unit           | 78 |
| Test and Management Ports          | 79 |
| Test Ports                         | 80 |
| Selecting Ports                    | 84 |
| Test and Port Status Notifications | 87 |
| Test Port Notifications            | 88 |
| Management Port Notifications      | 90 |
| Discovery Notifications            | 91 |
| PoE                                | 92 |
| VNC/Link-Live Remote               | 92 |
| CyberScope General Settings        | 93 |
| Wi-Fi                              | 94 |
| Wired                              | 99 |
| Management 1                       | 01 |
| Preferences1                       | 05 |

| Trending Graphs                     | 106   |
|-------------------------------------|-------|
| Common Icons                        | 110   |
| Floating Action Button (FAB) and Me | nu111 |
| Common Tools                        | 114   |
| Web Browser/Chromium                | 114   |
| Telnet/SSH                          |       |
| Camera and Flashlight               | 116   |
| Software Management                 | 117   |
| Managing Files                      | 118   |
| Files Application                   | 118   |
| How to Move or Copy a File          | 121   |
| Using a Micro SD Card               | 122   |
| Using a USB Drive                   | 123   |
| Ejecting Storage Media              | 125   |
| Using a USB Type-C to USB Cable .   | 125   |
| Updating Software                   | . 128 |
| Remote Access                       | 133   |
| Using VNC                           | 135   |
| Using Link-Live Remote              | 135   |
| Managing NetAlly App Settings       | 138   |
| Resetting Testing App Defaults      | 138   |
| Saving App Settings and             | 142   |

| Configurations                        |       |
|---------------------------------------|-------|
| Import/Export Settings                | . 146 |
| Import/Export Settings for All Apps . |       |
| Resetting CyberScope Factory Default  | s158  |
| CyberScope Feature Access             | 161   |
| Introduction to CyberScope Feature    |       |
| Access                                | . 162 |
| Controlling Feature Access            | 170   |
| Permanently Disabling Features        | 176   |
| Changing the Administrative Passwor   | d 183 |
| CyberScope Testing Applications       | 186   |
| AutoTest App and Profiles             | 187   |
| AutoTest Overview                     | . 189 |
| Managing Profiles and Profile Groups  | .192  |
| Factory Default Profiles              |       |
| Adding New Profiles                   | 194   |
| Profile Groups                        |       |
| Creating New Profile Groups           |       |
| Import/Export AutoTest Profiles       |       |
| Main AutoTest Screen                  | . 209 |
| Periodic AutoTest                     | .211  |
| Periodic AutoTest Settings            |       |
|                                       |       |

| Running Periodic AutoTest | . 213 |
|---------------------------|-------|
| Wired AutoTest Profiles   | . 216 |
| Wired Profile Results     | 220   |
| PoE Test Results          | 222   |
| Wired Link Test Results   | . 225 |
| 802.1X Test Results       | .231  |
| VLAN Test Results         | . 233 |
| Switch Test Results       | . 236 |
| Wired Profile FAB         | .243  |
| Wired Profile Settings    | . 247 |
| PoE Test Settings         | 248   |
| Wired Connection Settings | .251  |
| VLAN Settings             | . 258 |
| Stop After                | .260  |
| HTTP Proxy                | .261  |
| Wi-Fi AutoTest Profiles   | . 263 |
| Wi-Fi Profile Results     | . 267 |
| Wi-Fi Link Test Results   | . 270 |
| Connect Log               | .279  |
| Channel Test Results      | .280  |
| Wi-Fi Profile FAB         | .286  |
| Wi-Fi Profile Settings    | . 290 |
| Wi-Fi Connection Settings | . 292 |

| Advanced (Wi-Fi Connection) Setting | s 303 |
|-------------------------------------|-------|
| Channel Test Settings               | 306   |
| HTTP Proxy                          | 309   |
| DHCP, DNS, and Gateway Tests        | . 311 |
| DHCP or Static IP Test              | . 312 |
| DNS Test                            | 325   |
| Test Targets for Wired and Wi-Fi    |       |
| AutoTest                            | 336   |
| Adding and Managing Test Targets .  | 337   |
| AutoTest TCP Connect Test           | 350   |
| FTP Test                            | . 368 |
| Air Quality AutoTest Profiles       | .385  |
| Air Quality Profile Results         | 387   |
| Air Quality Profile FAB             | . 392 |
| Air Quality Profile Settings        | 393   |
| Nmap Арр                            | 399   |
| Nmap Tests                          |       |
| Editing Nmap Test Parameters        | . 408 |
| Running Nmap Tests                  | . 415 |
| Nmap Runner Settings                | . 418 |
| Nmap Output                         | . 422 |
| Discovery App                       | 430   |

| Introduction to Discovery          | .432  |
|------------------------------------|-------|
| Main Discovery List Screen         | .434  |
| Searching the Discovery List       | .437  |
| Filtering the Discovery List       | 439   |
| Sorting the Discovery List         | .442  |
| Security Auditing – Batch          |       |
| Authorization                      | .444  |
| Refreshing Discovery               | .449  |
| Uploading Results to Link-Live     | . 450 |
| Discovery Details Screens          | .452  |
| Top Details Card                   | . 454 |
| Lower Cards in Device Details      | . 460 |
| Problems                           | . 462 |
| Addresses                          | 463   |
| TCP Port Scan                      | . 465 |
| VLANs                              | .467  |
| Interfaces                         | .468  |
| SNMP                               | . 474 |
| Connected Devices                  | .475  |
| Resources                          | . 476 |
| SSIDs                              | . 477 |
| Discovery App Floating Action Menu | . 479 |
| Device Types                       | .486  |

| Routers                            | . 487 |
|------------------------------------|-------|
| Switches                           | .488  |
| Unknown Switches                   | .489  |
| Network Servers                    |       |
| Hypervisors                        | .491  |
| Virtual Machines                   |       |
| Wi-Fi Controllers                  | . 493 |
| Access Points (APs)                |       |
| Wi-Fi Clients                      | . 495 |
| VoIP Phones                        | . 496 |
| Printers                           | . 497 |
| SNMP Agents                        | . 498 |
| Network Tools                      | .499  |
| Hosts/Clients                      | . 500 |
| Device Names and Authorization     | .503  |
| Assigning a Name and Authorization |       |
| to a Device                        | . 503 |
| Discovery Settings                 | .516  |
| Active Discovery Ports             | . 519 |
| Extended Ranges                    | .520  |
| ARP Sweep Rate                     | .524  |
| Refresh Interval                   | . 524 |
| SNMP Configuration                 | 525   |

| Nmap Tests                                | 536 |
|-------------------------------------------|-----|
| Auto AP Grouping Rules                    | 537 |
| Problem Settings                          | 545 |
| TCP Port Scan Settings                    | 548 |
| Wi-Fi Analysis App                        | 551 |
| Wi-Fi Analysis and Discovery              | 553 |
| Wi-Fi App Screens                         | 554 |
| Wi-Fi App List Screens                    | 555 |
| Filtering in the Wi-Fi App                | 559 |
| Sorting in the Wi-Fi App                  | 564 |
| Clearing All Problems                     | 566 |
| Setting Authorization                     | 567 |
| Uploading Results to Link-Live            | 568 |
| Wi-Fi Details Screens                     | 570 |
| Wi-Fi Problems Screen                     | 573 |
| <b>RF</b> and Traffic Statistics Overview | 575 |
| Locating Wi-Fi Devices                    | 580 |
| Channels Map                              | 591 |
| Map and Map 6E Tabs                       | 592 |
| Channels                                  | 600 |
| SSIDs                                     | 605 |
| APs                                       | 610 |
|                                           |     |

| BSSIDs                             | 614   |
|------------------------------------|-------|
| Clients                            | . 627 |
| Bluetooth                          | . 636 |
| AirMapper™ App                     | .641  |
| AirMapper Settings                 | . 642 |
| Configuring an AirMapper Survey    | 643   |
| Collecting AirMapper Data          | . 652 |
| Starting a New Survey              | . 663 |
| Path Analysis App                  | .665  |
| Introduction to Path Analysis      | 666   |
| Path Analysis Settings             | 667   |
| Populating Path Analysis from      |       |
| Another App                        | 667   |
| Configuring Path Analysis Manually | . 667 |
| Running Path Analysis              | . 670 |
| Path Analysis Results and Source   |       |
| CyberScope Cards                   | 671   |
| Layer 3 Hops                       | . 675 |
| Layer 2 Devices                    | 680   |
| Uploading Results to Link-Live     | . 686 |
| Spectrum Test App                  | . 688 |
| Using the Spectrum Views           | . 689 |

| Uploading Results to Link-Live     | 697   |
|------------------------------------|-------|
| Spectrum Settings                  | 699   |
| Changing Spectrum Views            | 699   |
| Saving Settings                    | 699   |
| Changing Spectrum Settings         | 700   |
| Ping/TCP Test App                  | 703   |
| Ping/TCP Settings                  | . 704 |
| Populating Ping/TCP from Another   |       |
| Арр                                | 704   |
| Configuring Ping/TCP Settings      |       |
| Manually                           |       |
| Running Ping/TCP Tests             | 709   |
| Capture App                        | . 713 |
| Capture Settings                   | 714   |
| Running and Viewing Captures       | . 719 |
| Link-Live Cloud Service            | 725   |
| Getting Started in Link-Live Cloud |       |
| Service                            | . 727 |
| Claiming the Unit                  | . 727 |
| After Claiming                     | 729   |
| Unclaiming                         | 730   |
| AllyCare Code                      | . 731 |

| Private Link-Live Settings           | 732  |
|--------------------------------------|------|
| Link-Live App Features               | 733  |
| Saving Locally Only                  | 737  |
| Job Comment                          | 739  |
| Link-Live and Testing Apps           | 742  |
| Link-Live Sharing Screens            | 743  |
| Sharing a Text File to Link-Live     | 746  |
| Performance Test App                 | 755  |
| Introduction to Performance Testing  | 757  |
| Performance Test Settings            | 759  |
| Saving Custom Performance Tests      | 760  |
| Configuring the Source CyberScope .  | .765 |
| Configuring Performance Endpoints    | 782  |
| OneTouch 10G Performance Peer        | 783  |
| LinkRunner G2 Reflector              | 785  |
| LinkRunner AT Reflector              | 787  |
| NPT Reflector Software               | 789  |
| Running a Performance Test           | .791 |
| Performance Test Results             | .792 |
| Performance Service Detailed Results | 794  |
| Uploading Results to Link-Live       | 802  |
| Running CyberScope as a Performance  | 2    |
| Peer                                 | .806 |

| iPerf Test App                 | 810 |
|--------------------------------|-----|
| iPerf Settings                 | 812 |
| Saving Custom iPerf Settings   | 812 |
| Test Accessories in Discovery  | 813 |
| Configuring iPerf Settings     | 816 |
| Running an iPerf Test          | 820 |
| Uploading Results to Link-Live | 824 |
| Cable Test App                 | 826 |
| Cable Test Settings            | 827 |
| Running Cable Test             | 828 |
| Open Cable TDR Testing         | 829 |
| Terminated WireView Testing    | 832 |
| Toning Function                | 834 |
| Uploading Results to Link-Live | 835 |
| Specifications and Compliance  | 836 |
| CyberScope Specifications      | 837 |
| General                        | 837 |
| Wireless                       | 838 |
| Environmental Specifications   | 846 |
| CyberScope Certifications and  |     |
| Compliance                     | 848 |
| Index                          | 860 |

## **Contact Us**

Online: NetAlly.com

**Phone**: (North America) 1-844-TRU-ALLY (1-844-878-2559)

NetAlly 2075 Research Parkway, Suite 190 Colorado Springs, CO 80920

For additional product resources, visit:

Cyberscope.netally.com/

For customer support, visit: NetAlly.com/Support

## Register your CyberScope

Registering your product with NetAlly gives you access to valuable information on product updates, troubleshooting procedures, and other services.

Register on the NetAlly Support Page.

#### CyberScope User Guide

# Introduction

The CyberScope is a rugged, handheld cyber security analyzer. The multi-function tools and various applications allow comprehensive site security surveying, analysis and reporting for your on-premises site networks. It features applications developed by NetAlly for network discovery, measurement, and validation, which are available from the Home and Apps screens.

All NetAlly hand-held testers include access to Link-Live Cloud Service at Link-Live.com. Link-Live is an online system for collecting, organizing, analyzing, and reporting your test results. Test data is automatically uploaded once your tester is properly configured. Visit <u>Link-Live.com</u> and "Claim" your CyberScope to access these features.

# How to Use this Guide

This user guide describes the CyberScope's testing functionality and basic elements of the system interface.

The guide is meant for users who are knowledgeable about network operations, tests, and measurements.

The CyberScope is also referred to as just CyberScope or the "unit" in this guide.

- Tap blue links to go to their destinations. Underlined blue links open external websites.
- Tap bookmarks in the list on the left to go to the corresponding section.
- Tap headings in the Contents list that starts on page 2 to go to the corresponding sections.
- To search for a word or phrase:
  - Tap the browser menu icon in the upper right.
  - 2. Select Find in Page from the menu.

#### 3. Enter the search text.

Tap the find icon I. This displays the text at the top of the screen. Tap the up and down arrows to search forwards and backwards for the text. In the image below, the user has searched on "LAN". Tap the highlight bars on the right to go to the corresponding manual text.

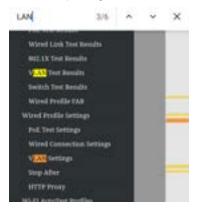

# Online and Local Versions of This Guide, Videos

- Manuals are also available for download at: <u>https://www.netally.com/support/user-guides/</u>
- To view the User Guide on your CyberScope, you must have a network connection with access to the internet (see Connecting to Wi-Fi). When you tap on Guides > User Guide on the "Home Screen" on page 35, this user guide is downloaded and displays on your unit.
- After you have downloaded the User Guide to your unit, the guide is stored in a local cache for the browser. You do not have to repeat the download unless you change the device language or clear the browser cache.
- The Guides icon on the Home Screen (used to access this guide) also gives access to training and information videos specific to this product.

### International Versions of This Guide

A Chinese or English CyberScope user guide is available if you change the device language to one of those languages. The English user manual is used if you change the language to German, Japanese, or Korean.

## Differences Between Models

The Model number of your CyberScope appears on the About Screen and is printed on the back panel of your unit. This manual covers all models and identifies features specific to each model if there are differences. In general:

#### CYBERSCOPE, CYBERSCOPE-E

- CYBERSCOPE-CE: Supports 2.4 GHz, 5 GHz, and 6 GHz frequency bands; supports 802.11a/b/g/n/ac/ax Wi-Fi standards.
- CyberScope-CE-E: Supports 2.4 GHz, 5 GHz, and 6 GHz frequency bands, limited by 802.11d regional domain specification; supports 802.11a/b/g/n/ac/ax Wi-Fi standards.

For more information, see CyberScope Specifications.

## **Buttons and Ports**

Button and port functions on your CyberScope unit are described below.

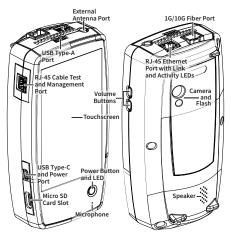

| DESCRIPTION                                                                                                    |
|----------------------------------------------------------------------------------------------------|
| Connects to an SFP adapter<br>and fiber cable for network<br>testing. NOTE: 100FX SFPs<br>are not supported.       |
| Connects to a copper<br>Ethernet cable for network<br>testing                                                      |
| Supports PoE (with com-<br>patible unit hardware)                                                                  |
| Green LED lit: Linked                                                                                              |
| Yellow LED flashing: Activity                                                                                      |
| Connects to any USB device                                                                                         |
| Connects to an Ethernet cable for patch cable testing and unit management                                          |
| Connects to a USB Type-C<br>connector for file transfer<br>and to the included AC<br>adapter for charging the unit |
| Allows voice input                                                                                                 |
| Captures images and acts as a flashlight                                                                           |
| Used for removable storage<br>expansion (See Inserting a<br>Micro SD Card below.)                                  |
|                                                                                                    |

| FEATURE        | DESCRIPTION                                                                 |
|----------------|-----------------------------------------------------------------------------|
| Volume Buttons | Increase or decrease the audio volume                                       |
| Speaker        | Produces audio                                                              |
| Power Button   | Press and hold to display<br>menu for <b>Power off</b> or<br><b>Restart</b> |
|                | Green LED: Unit is powered on                                               |
|                | Red LED: Unit is charging                                                   |

See Test and Management Ports for detailed explanations of the port functions.

See Updating Software for requirements on updating system software.

Refer to the product Specifications if needed.

#### Inserting a Micro SD Card

A Micro SD card must be inserted with the *metal contacts facing the front* (towards the touchscreen) of the unit, as shown below.

#### Introduction

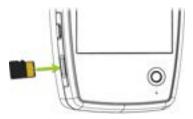

The card should slide in easily when properly oriented. You may need a paperclip or thumbnail to carefully push the SD card in far enough to engage the spring mechanism for insertion and removal.

#### Using a Kensington Lock

The slot for a standard Kensington lock is the right front vent hole on the bottom of the unit, as shown below.

#### Introduction

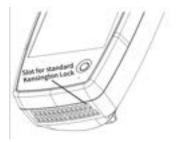

# **Charging and Power**

Your CyberScope includes a USB-C 15V/3A power adapter.

**CAUTION:** Only the NetAlly-supplied power adapter is supported.

To begin charging the internal lithium-ion battery, plug the included power adapter into an AC outlet and the USB-C charging port on the left side of the unit. The Power button turns red when the unit is in charging mode and turns off at full charge. Refer to the Specifications for battery run duration and charge times.

## **PoE Charging**

Power over Ethernet (PoE) can provide alternative power to your unit's battery. (Test units that include the **Charge Battery via PoE** setting in General Settings, support PoE.)

 Negotiated PoE class levels 4-8 (≥ 25.5 W) provide enough power to run the test unit indefinitely and to charge the battery.  Negotiated PoE class levels 0-3 (≤ 15.4 W) provide some power to extend battery run time but not enough to charge the battery.

Use the following steps to enable PoE charging:

- Connect the top RJ-45 port on the unit to a network switch with PoE or to a PoE injector.
- 2. Make sure the unit is powered on or in display sleep mode.
- If your test unit displays the Charge Battery via PoE setting in General Settings, tap the setting to enable PoE charging.
- 4. Detect the PoE availability by running an AutoTest Wired Profile with a PoE test that passes. (The PoE Test must be enabled and configured with a Powered Device Class that is supported by your switch or PoE Injector.) See Wired Profile Settings and Results.

NOTE: If the AutoTest app is not currently open, the last Wired Profile in the profile list runs automatically when you power on the unit or CyberScope detects a new copper link in the top Wired Test Port.

See Buttons and Ports for port locations and descriptions.

### Powering On

- To start up the unit, hold down the Power Button for approximately one second, until the Power Button LED turns green.
- When the display goes into Sleep mode, the Power Button LED remains on. Tap the Power Button briefly to wake up the display. (Set the timing for display sleep and auto power off in the Device Settings.)
- To shut down or restart, hold down the Power Button for one second until the "Power off" and "Restart" dialog box appears on the touchscreen, and then tap Power off or Restart.
- If the unit is unresponsive to a normal power off, press and hold the Power Button for five seconds to perform a hard shutdown.

# Safety and Maintenance

Observe the following safety information:

Use only the Adapter provided or Power over Ethernet (PoE) to charge the battery.

Ensure that the Adapter is easily accessible.

Use the proper terminals and cables for all connections.

**CAUTION:** To avoid possible electric shock or personal injury, follow these guidelines:

- Do not use the product if it is damaged. Before using the product, inspect the case, and look for cracked or missing plastic.
- Do not operate the product around explosive gas, vapor, or dust.
- Do not try to service the product. There are no serviceable parts.
- Do not replace the battery. There is risk of explosion if the battery is replaced by an incorrect battery type.
- Dispose of battery packs and electronics in compliance with your institution's disposal instructions.

 Use as directed. If this product is used in a manner not specified by the manufacturer, the protection provided by the product may be impaired.

#### Safety Symbols

|   | Warning or Caution: Risk of<br>damage to or destruction of<br>equipment or software. |
|---|--------------------------------------------------------------------------------------|
|   | Warning: Risk of electrical shock.                                                   |
| ⊗ | Not for connection to a public telephone system.                                     |
|   | Class 1 Laser Product. Do not look into the laser.                                   |

## Cleaning

To clean the display, use a lens cleaner and a soft, lint-free cloth.

To clean the case, use a soft cloth that is moist with water or a weak soap.

Scratches on the dark-colored plastic can be removed by *lightly* scrubbing a 1:2 mixture of

toothpaste to water onto the affected surface with a bristled brush.

**CAUTION:** Do not use solvents or abrasive materials that may damage the product.

# Legal Notification

Use of this product requires acceptance of the Terms and Conditions available at <u>http://NetAlly.com/terms-and-conditions</u> or which accompanies the product at the time of shipment or, if applicable, the legal agreement executed by and between NetAlly and the purchaser of this product.

Open-Source Software Acknowledgment: This product may incorporate open-source components. NetAlly will make available opensource code components of this product, if any, at Link-Live.com/OpenSource.

NetAlly reserves the right, at its sole discretion, to make changes at any time in its technical information, specifications, service, and support programs.

© 2019-2024 NetAlly

#### Back to Title and Contents

#### CyberScope User Guide

# Home and System Interface

This chapter explains how to use the features of the system Home screen and user interface to navigate and organize your device.

The CyberScope interface supports many of the operations typical of any hand-held device. Use dragging and swiping motions on the touchscreen to navigate through apps, open side menus, drag down the Notification Panel from the Status Bar at the top of the Home screen, or drag up the Apps screen from the bottom.

## Home Screen

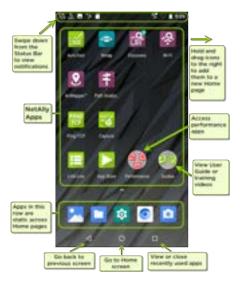

Like other hand-held devices, your CyberScope Home screen is customizable. The image above shows the default configuration, but you can add, remove, and reorganize app icons and widgets to serve your purposes.

You can also create more Home pages by tapping, holding, and dragging an app icon to the right from the main Home screen.

See the Apps screen section for instructions on adding more apps to your Home pages.

# Navigating the System

The navigation actions you can perform to move through screens and panels on the CyberScope are the same as those you would use to navigate many other phone or tablet devices.

The main device navigation buttons appear at the bottom of the touch screen.

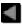

The back icon returns to the previous screen.

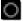

The circle icon opens the Home screen.

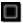

The square icon displays your recently used applications for easily switching between then. This is also the screen where you can close, or stop, the open applications.

TIP: Double tap the square icon to switch back to the previous app you were using and to switch back and forth between two app screens (like a testing app and this User Guide).

## Swiping

Touch and drag your finger or "swipe" up, down, left, and right to move through pages of the Home screen and applications, scroll up or down, and pull out navigation drawers and panels.

## Long Pressing

Touch and hold or "long press" files or application icons to reveal additional operations.

For example, you can long press a file name in the Files Application to reveal the top toolbar with options for sharing  $\checkmark$ , deleting, or moving the file.

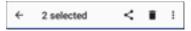

Additional options often appear in an overflow menu, designated by the action overflow icon **\***.

| + | 2 selected             | Open with  |  |
|---|------------------------|------------|--|
|   |                        | Select all |  |
|   | -                      | Copy to    |  |
| 8 | 20200316-2<br>Mar 16   | Move to    |  |
| 0 | Student Unic           | Compress   |  |
| × | Mar 13                 | Returns    |  |
|   | THE R. LEWIS CO., NAME | A loss     |  |

You can also long press on text on most screens to open options for copying and sharing the text.

## Left-Side Navigation Drawer

In the Files **a**pp, tap the Menu icon **b** or swipe right to open the navigation drawer. It displays the folders in your file system.

#### Home and System Interface

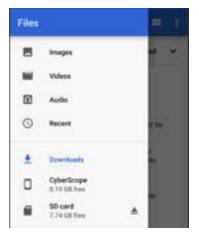

NOTE: In the Files app, you may need to tap the action overflow icon at the top right and select **Show Internal Storage** to navigate to the CyberScope folder and subfolders, as shown above.

See the Navigation Drawer topic for additional information.

#### **Back to Title and Contents**

Home and System Interface

## System Status Bar and Notifications

B₽**B**<u>3</u>≯4**6** 5**₹8**629

The Status Bar across the top of the screen displays notification icons from the system as well as CyberScope-specific icons related to your network connections and test statuses.

See Test and Port Status Notifications for details about the icons and notifications related to CyberScope network connections, testing, and management.

Tap and swipe down on the Status Bar to open the Notification Panel.

## **Notification Panel**

The Notification Panel contains notifications from your device, such as downloads and installs, inserted hardware, captured screenshots, app and connection statuses, and updates. The panel also displays common system settings icons for quick access. Swipe (touch and drag) downwards on the Status Bar at very top of the screen to slide down the Notification Panel.

| 0 2 0                                                                                                    | X. | 0  |
|----------------------------------------------------------------------------------------------------|----|----|
| PH, Mag 20                                                                                                    | ۰  |    |
| <sup>14</sup> Stanity 1<br>Main Scarring Charvel Bill<br>Charvel Hills: 118-1012                                                                                                    |    |    |
| The second second secon |    | 11 |
| A recent<br>Description, 1976                                                                                                    |    |    |
| <sup>1</sup> /ji hanney<br>Wheel Management Part<br>IF Address 712,108,3,708                                                                                                    |    |    |
| Textur Spanner, 1      Stated     For Specific process and results                                                                                                    |    |    |

- Tap the title and down arrow v on a notification (or swipe down on it) to expand the box and view more details or options.
- Tap the middle of a notification to open the related app, image, or device settings or to perform other related actions.

• Swipe left on a notification to dismiss it.

NOTE: Because they are essential to the CyberScope testing functions, you cannot dismiss the test and management portrelated test and port status notifications.

 Tap CLEAR ALL at the lower right of the panel to dismiss all system notifications.

# **Apps Screen and Store**

To access the apps that are not shown on the Home screen, swipe up on the Home screen or tap the up arrow icon  $\bigstar$ .

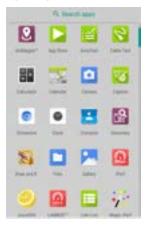

The Apps screen displays all the apps on your device. The image above is an example. Your Apps screen may contain different third-party apps.

- Tap an app's icon to open the app.
- Hold and drag an icon upwards to add it to your Home screens.
- Touch and hold (long press) an icon to view App Info or access widgets you can add to the Home screen and other actions you can perform.

# 🔁 App Store

From the Home Screen or Apps Screen, open the NetAlly App Store to download third-party system applications to use on your CyberScope.

#### Home and System Interface

| =  | App Store                                | ۹        |
|----|------------------------------------------|----------|
| 0  | WWILABLE                                 | UPDATES  |
| {} | JSON Tool - Editor &<br>Viewer<br>1.88MB | DOWNLOAD |
| 0  | JuiceSSH - SSH Client<br>10.34MB         | OPEN     |
| K  | KACE GO<br>S35MB                         | DÓWNLOAD |
| -  | Kayako Classic                           |          |

NOTE: Your unit must be "claimed" to Link-Live Cloud Service at Link-Live.com to access the App Store.

- Tap the search icon to search for an App.
- Tap UPDATES to view available updates of installed apps.
- To request that an App be added to the App Store, visit the Apps page at Link-

Live.com, and select the floating action button (FAB) at the lower right corner to Request or Upload an App.

# **Device Settings**

To access the system device settings, tap the Settings a icon at the bottom of the Home screen.

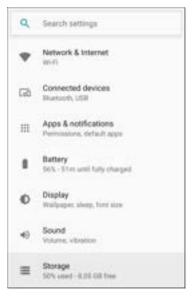

The device settings screen lets you adjust the display; adjust sound (including volume for external Bluetooth or USB speakers or headsets); set date and time; view installed applications and memory devices; connect to Wi-Fi; or reset to factory defaults.

## **Quick Settings Panel**

You can also access some of the most common device settings, like Wi-Fi, from the Quick Settings Panel by swiping down from the Status Bar at the top of the touchscreen.

Sat, May 27 C NUMB -Mode: Scanning Channel: 52 Channell Width: 30 Miles Discovery Status: 100% "d- InstAlly -

Swipe down twice to open the full Quick Settings Panel.

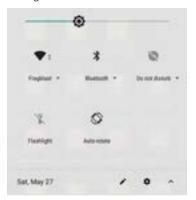

- Touch and drag the slider control at the top of the panel to adjust the screen's brightness.
- Tap an icon in the panel to enable or disable the corresponding feature. For example, you can turn the unit's Wi-Fi sum functions on or off from the quick settings.

- Touch and hold an icon to open the relevant device setting screen, if there is one. For example, touch and hold the Wi-Fi icon to open system's Wi-Fi settings or the Auto-Rotate icon open Display settings.
- Tap the pencil icon 
   *i* at the bottom of the Quick Settings Panel to configure the icon controls that appear in the panel.

## Auto Power Off

Activating the Auto Power Off function helps to extend the battery run time.

- 1. From the Device Settings 🔯, select **Display**.
- 2. On the Display settings screen, tap **Device auto power off**.
- In the pop-up dialog box, select how long you want the unit to remain On with no activity occurring. The unit automatically powers off after the selected period of inactivity has passed.

Similarly, you can adjust the setting that controls when the display goes into **Sleep** mode from the **Display** settings screen.

## Language

Your device supports English, Japanese, and Chinese language displays. See "Changing the Device Language" on page 71 for information on changing the language.

#### **Back to Title and Contents**

# **Connecting to Wi-Fi**

Basic connectivity to Wi-Fi is done using the Wi-Fi Management Port (configured in the system network settings). The Wi-Fi Management Port is separate from the Wi-Fi test ports. It can access the internet, be used by other system applications, upload test results to the Link-Live web site, and be used for remote control. The management port also provides a more stable network connection than the test port, which can change connections during AutoTests or be disconnected during Wi-Fi scanning. See Test and Management Ports for more information.

NOTE: NetAlly testing apps use the Wi-Fi Test Ports and Wi-Fi AutoTest Profiles to connect to Wi-Fi networks during testing. See Test and Management Ports for more information.

To connect your CyberScope to a Wi-Fi network:

- 1. Open the system Wi-Fi Device Settings using either method below:
  - Open the device Wi-Fi settings from the main Device Settings screen by tapping

the Settings icon 🔯 and selecting Network & Internet > Wi-Fi.

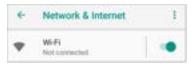

 Open device Wi-Fi settings from the Quick Settings panel by dragging down the top Status Bar and tapping and holding (long pressing) the Wi-Fi icon.

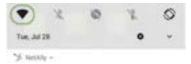

# Either method opens the Wi-Fi settings screen:

#### Home and System Interface

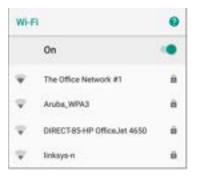

- 2. Ensure the Wi-Fi feature is On.
- 3. Tap an available Wi-Fi network in the list.
- Enter the network's security credentials. (Most networks only require a password, but depending on the security settings, some may also require a company username, EAP type, authentication type, certificate, or other credentials.)

#### 5. Tap CONNECT.

The network you selected moves to the top of the list, and your connection status is displayed below its name in device and quick settings. The Status Bar displays the Wi-Fi status icon 💟 at the top right of the screen.

## **Captive Portals**

When you try to connect to a network with a Captive Portal requirement, this system notification icon an appears in the top Status Bar. Drag down from the top of the screen to open the notification.

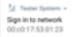

Tap the notification to open a web browser window where you can enter the required information for the captive portal. When finished, you can access the internet through the connected network.

If you are trying to connect to a network with a captive portal, but the system notification is not appearing, check that the Captive Portal Detection setting is enabled in Device Settings > Network & Internet.

| Network & Internet       | 1                                             |
|--------------------------|-----------------------------------------------|
| Wi-Fi<br>Progblast       |                                               |
| Ethernet                 |                                               |
| VPN<br>None              |                                               |
| Captive Portal Detection | •                                             |
|                          | Wi-Fi<br>Progblast<br>Ethernet<br>VPN<br>None |

# Configuring for Enterprise Security

Enterprise security requirements for WPA/WPA2/WPA3 Enterprise now require a CA certificate file to be imported to your unit. Some EAP types also require a client certificate and key. This procedure assumes that you are trying to connect to an AP using WPA2-E with PEAP.

- Before You Begin
- Import the Certificate Authority File

- Test Wi-Fi Management Using WPA2-E with PEAP
- Import the Client Certificate

### Before You Begin

You may depend on your IT department to provide authorization certificates, which may be created by a Trusted Root Authority like VeriSign or DigiCert. If so, contact your IT department for the certificate resources. You will need:

- CA certificate in .pem format
- Clients:certificates in .p12 format with private key (EAP TLS only)
- Common name, domain name, username, and password for the server you to which you want to connect.

If you have the ability to generate your own selfsigned certificates, such as a FreeRADIUS server, you can create these resources as needed. This procedure uses examples generated by a FreeRADIUS server as a certificate source, although other sources are available.

### Import the Certificate Authority File

- Copy the self-signed Certificate Authority (CA) file (in .pem format) onto a USB thumb drive.
- Transfer the USB thumb drive to your CyberScope, and then copy the .pem file to the **Downloads** folder.
- 3. Open the Settings app.
- Navigate to Security > Encryption & credentials > Install a certificate > Wi-Fi certificate. This opens the file picker.
- Navigate to the Downloads folder, and select the .pem file that contains your CA certificate.
- Rename this certificate (for example, CA FreeRadius self-signed). A message confirms that the Wi-Fi certificate has been installed.
- (Optional) Verify the CA certificate installed correctly:

- a. Tap the system **BACK** button to return to Encryption & credentials.
- b. Tap User credentials.
- c. Verify that the name of your CA file (for example, CA FreeRadius self-signed) is displayed.
- 8. If you are creating your own certificate:
  - Verify the common name for the enterprise server. For example, using a FreeRADIUS server, create a common name of Example Server Certificate by entering:

```
sudo -s
cd /etc/freeradius/certs
openssl x509 -in server.pem
-text | grep Subject |
grep CN
```

#### Output:

Subject: C=FR, ST=Radius, O=Example Inc., CN=Example Server Certificate

```
emailAddress=
admin@example.org
```

b. On the same server, create a user login to access the enterprise server. For example, with a FreeRADIUS server, you would edit /etc/freeradius/users, locate the section for "# The canonical testing user", and then create the new user by inserting 2 lines:

entuser1 Cleartext-Password
:= "randompw"
Reply-Message := "Hello, %
{User-Name}"
This creates a user login called
entuser1 with a password of
randompw.

Test Wi-Fi Management Using WPA2-E with PEAP

- Open the Settings app on your unit and navigate to Network & internet.
- 2. Toggle the Wi-Fi button to On/Enabled.
- 3. Tap Wi-Fi to view available networks.

- Scroll down to and then select the SSID of the enterprise server you wish to connect to using WPA2-E (for example, TEST-Ruckus-WPA2-E).
- 5. Configure the following WPA2-E options in the pop-up dialog:
  - EAP method: PEAP
  - Phase 2 authentication: MSCHAPV2
  - CA certificate: (use whatever name you chose for your CA certificate, for example, CA FreeRadius self-signed)
  - Online Certificate Status: Do not validate
  - Domain: (enter the Common Name recorded above, for example, Example Server Certificate)
  - Identity: (enter whatever test user name was set up for the server, for example, entuser1)
  - Anonymous identity: (leave blank)

- Password: (enter the password set up for the server)
- Tap the CONNECT button to apply settings and close the configuration page.
- 7. Verify that the test SSID appears at the top of the list with a status of Connected.

#### Import the Client Certificate

NOTE: Applies to EAP TLS only.

 Obtain a client certificate in .p12 format. Be sure it includes the private key.

NOTE: Although the imported CA certificate is a .pem file, NetAlly recommends a .p12 file format for the client certificate. Below is a sample openssl command to convert a client certificate from .pem to .p12 format:

```
<path_to_openssl_bin>\openssl.exe
pkcs12 -legacy -provider-path
<openssl_path>/providers -export
-inkey <privateKey>.key
-in <client_cert>.pem
-out <client_cert>.p12
```

- 2. Rename the certificate file, for example, **client.p12**.
- 3. Copy the .p12 file to a USB thumb drive.
- Transfer the USB thumb drive to your CyberScope, and then copy the .p12 file to the **Downloads** folder.
- 5. Open the Settings app.
- Navigate to Security > Encryption & credentials > Install a certificate > Wi-Fi certificate. This opens the file picker.
- Navigate to the **Downloads** folder, and select the .p12 file that contains your client certificate (for example, **client.p12**). A message prompts you to enter the password.
- 8. Enter the client certificate password to extract the certificate.
- Rename the certificate, for example, FreeRadius client. A message confirms that the Wi-Fi certificate has been installed.

- 10. (Optional) Verify the client certificate installed correctly:
  - a. Tap the system **BACK** button to return to Encryption & credentials.
  - b. Tap User credentials.
  - verify that the name of your client certificate file (for example, FreeRadius client) is displayed.
- Press the system **BACK** button to return to Encryption & credentials. You can now securely connect to your enterprise server.

#### **Back to Title and Contents**

# Sharing

The system Files app lets you share files from internal or external storage can to Bluetooth, a printer, or the Link-Live cloud service. You can upload one selected file or multiple files at once.

NOTE: Many apps on your unit allow you to save settings and configuration information directly to Link-Live. See Saving App Settings and Configurations.

- On the Home Screen, open the Files app by tapping the icon .
- Navigate to the folder containing the files you want to share using Navigation menu
   or the left-side navigation drawer.
- Long press on one or multiple files to select it.

#### Home and System Interface

| ÷ | 1 selected                  |                  | <             |        | : |
|---|-----------------------------|------------------|---------------|--------|---|
|   |                             |                  | Nor           |        | ^ |
| 0 | client1024rsa-n<br>ar17mi 3 | ew.pem<br>Inita  | 10            | of 10+ |   |
| 8 | client1024tsa.p<br>8.17PW 2 | em.<br>55 kē     | PO            | u fre  |   |
| 0 | user1024sha1(               | рекатрі<br>11.68 | e.org.;<br>F1 | p12    | 8 |

4. Tap the **share** icon in the top toolbar to open the Share pop-up dialog.

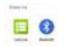

- 5. Tap to choose a sharing method and follow the system prompts to share the file or files.
  - a. If uploading to Link-Live, tap the Link-Live option.

#### Home and System Interface

| Link-Live                          |  |
|------------------------------------|--|
| File Name<br>client1024rsa-new.pem |  |
| Comment<br>Certs                   |  |
| Job Comment<br>South Campus Wi-Fi  |  |
| SAVE TO LAST TEST RESALT           |  |
|                                    |  |

b. Enter any **Comments** you would like attached to your file.

 a. Select SAVE TO LAST TEST RESULT or SAVE TO UPLOADED FILES. Your files are then uploaded and viewable on Link-Live.com. (The SAVE TO LAST TEST RESULT option attaches the image to your most recently run AutoTest, Performance, iPerf, or Cable Test results on Link-Live.com.)

See the Link-Live chapter for more information on using Link-Live with your CyberScope.

# Sharing a Screenshot

To take and share a screenshot:

- Press and hold the Power button and the Volume Down button at the same time for one second. (See Buttons and Ports for button locations). The unit beeps and adds a notice to the Notification Panel.
- Access the file either by opening the Notification Panel and tapping the screenshot notice or by using the Files app.

 Follow the Sharing procedure to share the image using Link-Live, Bluetooth, or another configured application.

# Changing the Device Language

The CyberScope supports Chinese, English, German, Japanese, and Korean language displays.

To change the device's interface language:

- Go to the Device Settings screen by tapping the Settings icon at the bottom of the Home screen.
- 2. Scroll to and select System.
- Select Languages & input and then Languages. This displays the Language preferences screen.
- On the Language preferences screen, select
   + Add a language.
- Tap the language option you want. This returns you to the Language preferences screen.
- Touch and hold the icon to the right of the language, and then drag the language to

#### the top (number 1) place on the list.

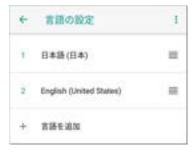

The CyberScope displays the chosen languages, as available, in the priority order shown on the Language preferences screen.

NOTE: This user guide supports Chinese and English. If you choose German, Japanese, or Korean as the device language, the system uses the English user guide. See How to Use this Guide for more information about the user guide.

NOTE: Manuals are also available for web download at: <u>https://www.net-ally.com/support/user-guides/</u>

#### Back to Title and Contents

CyberScope User Guide

## CyberScope Settings and Tools

The CyberScope features a common set of tools and **General Settings** that apply to multiple NetAlly apps and testing behaviors. This chapter covers settings, icons, and notifications *specific to CyberScope*.

(See the **Device Settings** topic for information on the system settings.)

Access common settings and informational screens for the NetAlly testing apps (like AutoTest or Capture) by opening the left-side Navigation Drawers = or Settings .

# **Navigation Drawer**

Many system apps, including the NetAlly test apps, contain additional settings, tools, and information in a "navigation drawer" that slides out from the left side of the screen.

To open the navigation drawer:

- Tap the menu icon at the top left of one of the testing application screens.
- Touch and drag (swipe) to the right from the very left side of the app screens.

| AutoTest              | ^ |
|-----------------------|---|
| 💎 Wi-Fi Profile       |   |
| 😵 Wired Profile       |   |
| 📚 Air Quality Profile |   |
| AutoTest Settings     |   |
| General Settings      |   |
| Feature Access        |   |
| About                 |   |

As an example, the AutoTest navigation drawer (above) provides access to the enabled AutoTest profiles, AutoTest Settings, General Settings, and the About screen.

Settings for each specific app are described in the chapter for the app.

#### General Settings and Tools

### About Screen

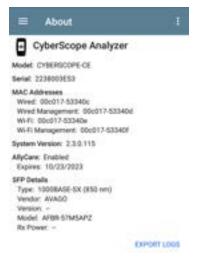

The About screen displays the model number, serial number, MAC addresses, software versions, SFP details, and current AllyCare contract status for your CyberScope. If a **User-Defined MAC** is enabled in an NetAlly apps' General Settings or in the "Wired Profile Settings" on page 247, (User-defined) appears next to the MAC address on the About screen.

## Exporting Logs

The About screen contains the Export Logs function, which allows you to save your unit's logs for analysis by NetAlly's technical support team.

Tap the **EXPORT LOGS** link to download a .tgz file to the Downloads folder on your unit. Open the Files app to transfer the file using email or another method. (See Managing Files.)

## Import/Export for All Apps

Tap the action overflow icon **I** on the About Screen to display a menu for importing or exporting of settings for *all* applications that allow import/export. See Import/Export Settings for details.

## **Restarting the Test Unit**

To restart your test unit, tap the action overflow icon **I** on the About Screen and select the **Restart Tester** option.) (This functions the same as holding down the power button and then tapping the **Restart Tester** option.)

## Test and Management Ports

The CyberScope has two wired RJ-45 copper ports, a fiber port, and two Wi-Fi radios, each with specific test or management functions described in this section.

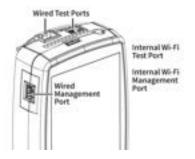

Either the top copper port or fiber port can act as the Wired Test Port, so in total, the CyberScope has *four* network interfaces: 1) Wired Test, 2) Wi-Fi Test, 3) Wired Management, and 4) Wi-Fi Management. The Wi-Fi test radio is controlled by in general settings in NetAlly applications such as AutoTest and AirMapper. The Wi-Fi management radio is set up by system network settings. See "Selecting Ports" on page 84 below for more information.

See the sections below for more information on the ports. Also see Buttons and Ports and the technical Specifications as needed.

### **Test Ports**

Wired Copper Test Port: The copper test port is the RJ-45 port on the top of the unit. To <u>disable</u>, unplug the connection.

Wired Fiber Test Port: The SFP and fiber test port is also on the top of the unit. To disable, unplug the connection.

**Wi-Fi Test Port**: The internal Wi-Fi test adapter is a 4x4 Dual-band 802.11ac wireless radio. To disable, see <u>General Settings</u> in the testing apps' left-side <u>navigation drawer</u>.

NOTE: If both the top fiber and copper ports are connected to an active network, the CyberScope uses the fiber link as the Wired Test Port connection.

CyberScope runs Wired and Wi-Fi AutoTests, Captures, Discovery, and other comprehensive network analysis apps over the test ports. The Wi-Fi test radio is primarily controlled by the settings in applications, especially AutoTest.

You must also run an AutoTest Wired or Wi-Fi Profile to establish a link on the Wired or Wi-Fi test ports. If the AutoTest app is not currently open, the last Wired Profile in the profile list runs automatically when you power on the unit or CyberScope detects a new copper link in the top Wired Test Port. Wired fiber connections and Wi-Fi Profiles must be started manually in the AutoTest app.

Note that the General Settings affect how you can use the test port. (The General Settings are accessible from the left-side navigation drawer from most NetAlly testing apps.)

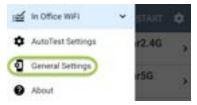

The **Use Wi-Fi test port** option must be enabled for the test ports to function. (Enabled is the default setting.)

General Settings Use Wi-Fi test port Enistrat. Country Literary Shates (LIT) Wi-Fi Bands and Channels 2.4 GHz 5 GHz 6 GHz 90 Channels **Custom Signal Adjustments** Deathed Uper-Defined MAC 31 Danhiel . Management VNC Allow VNC connections: Embled

NetAlly also recommends that you enable all Wi-Fi Bands and Channels before setting up Wi-Fi Test Profiles:

1. Tap the **Wi-Fi Bands and Channels** option to open the Wi-Fi Bands and Channels screen.

 Tap the Wi-Fi band(s) option to open a selection screen, and then enable all available bands.

3. Tap the option for each frequency band to open a selection screen, and then enable all available channels for each band.

This process makes it easier to set up the Wi-Fi Test Profiles, which you can limit to specific channels, APs, SSIDs, etc. See AutoTest Wi-Fi Profile for more information.

See General Settings for more information about all General Settings options.

# Management Ports

Wi-Fi Management Port: The internal Wi-Fi management port runs on the main system's 1x1 Dual-band 802.11ac + Bluetooth 5.0 wireless adapter, which is configured in the system Device Settings. See Connecting to Wi-Fi to configure this connection.

The Wi-Fi management radio is set up by the system network settings. The radio provides full Internet access and a more stable network connection than the Test Ports, which may frequently drop links and reconnect or resume scanning.

CyberScope can run Discovery, Ping/TCP Connect tests, Path Analysis, and iPerf tests on the management ports, but not AutoTests, packet captures, or Performance tests.

### Wired Management Port: The wired management port is the RJ-45 port on the left side of the unit.

## Selecting Ports

Some of the individual NetAlly testing apps let you select which port interface to use for tests or analysis. For example:

 You may want to verify that you are getting a reliable connection to the Internet and the Link-Live cloud service while you are actively using the Wi-Fi Test port to perform an AirMapper survey. To check connectivity, you can configure the Ping/TCP app to use the Wi-Fi Management port to run a continuous background ping to the Internet.

 Each port can connect to different networks. For example, an organization might have one network for visitors and another for staff. You can use multiple ports to check connectivity on each network without the need to link and relink through a single interface.

To change the port, tap an app's settings icon to display the settings screen. Then tap Interface to select the port.

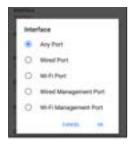

- The top two Wired and Wi-Fi Ports refer to the Test ports.
- An AutoTest Wired or Wi-Fi Profile must run to establish test port links.
- The last listed Wired Profile runs automatically when you start up the CyberScope if a connection is available.

## Test and Port Status Notifications

CyberScope shows notifications from the NetAlly testing apps and unit ports in the top Status Bar and Notification Panel. Swipe down on the Status Bar to view the notifications.

On each notification, you can tap the title and down arrow to expand the box and view more details or options.

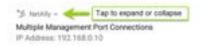

Various CyberScope icons appear in your Status Bar, as listed in the following sections.

NOTE: Read Test and Management Ports for descriptions of the port functions.

See General Settings for settings that control port functions.

## **Test Port Notifications**

Active network connections on the test ports are established using the AutoTest app.

You can set up a Wired Test Port connection (called the "Wired Port" in app settings) in either the top RJ-45 Ethernet port or the top Fiber port. by using a supported USB-to-Ethernet adapter, which must be purchased separately.

VI, NetAlly ~ Wired Port Speed: 1 G FDx IP Address: 10.250.2.191

> NOTE: If both the fiber and top copper ports are connected to an active network, the CyberScope uses the fiber link as the "Wired Port" for testing.

r or the Wi-Fi Test Port status displays with the wireless channel number under a Wi-Fi or Link icon. Channels in the 6 GHz band display with an E by the Wi-Fi or Link icon. When the CyberScope unit is dwelling on a Wi-Fi channel (in this case channel 64), the channel number is static. When the CyberScope is scanning for discovery, Wi-Fi analysis, or air quality measurements, the channel number changes dynamically to show which channel is currently being scanned.

### (5); NetAlly – Wi-Fi Channel Notification Mode: Scanning Channel: 104

or will or will when the CyberScope unit connects to an AP on a Wi-Fi channel, the channel number is static, and the Link icon displays above it. If the link is dropped, the channel number changes to an X.

Periodic AutoTest is running or has completed. When Periodic AutoTest is running, the Wired and/or Wi-Fi Test Ports may not be available to other testing apps. Id AutoTest A Periodic AutoTest Running Passed: 3 Faled: 2 Skipped: 1 Time Remaining: 54 m

### Management Port Notifications

A Management Port connection is established through the left-side RJ-45 Management port and/or the main system Wi-Fi adapter.

% NetAlly -Multiple Management Port Connections Wired Management Port IP Address: 164.164.166.242 Wi-Fi Management Port IP Address: 192.65.49.83 551D: NSVisitor Channel: 52

A Wired Management Port connection is established through the left-side RJ-45 Management port. Its details are displayed under the Management Port notification (above).

A Wi-Fi Management Port connection is established via the main system Wi-Fi adapter. Its details are displayed under the Management Port notification.

If your Management connection is lost, the following notification displays.

1.004 No Management Port Connection

## **Discovery Notifications**

The Discovery notifications show the progress of the discovery process. See the Discovery app chapter for more information.

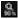

The active discovery process is running and has progressed to the specified percentage.

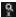

No links are currently available for active discovery, either because none of the ports

enabled for discovery are connected or AutoTest is running. Discovery is temporarily disabled when AutoTest is running.

### ΡοΕ

**Poel** Indicates that your unit is connected to a Power over Ethernet source. See PoE Charging for more information.

## VNC/Link-Live Remote

A remote VNC connection is active through a standalone VNC client and/or the Remote function in Link-Live Cloud Service.

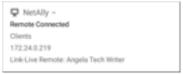

### Back to Title and Contents

General Settings and Tools

## CyberScope General Settings

CyberScope's General Settings control test and management-related connections that affect multiple test apps.

Access the General Settings from the left-side navigation drawer in the NetAlly testing apps, such as AutoTest, Discovery, Capture, iPerf, etc.

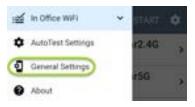

See also Test and Management Ports and Test and Port Status Notifications for related information on port functionality and status icons.

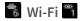

The Wi-Fi General Settings control functions of the Wi-Fi Test Port functions.

| 96-FI                                                        |        |
|--------------------------------------------------------------|--------|
| Use Wi-Fi test port<br>Enabled                               |        |
| Country<br>Gennel States (US)                                |        |
| Wi-Fi Bands and Channels<br>2.4 GHz 3 GHz 6 GHz, 90 Channels | ,      |
| Custom Signal Adjustments<br>Disatted                        | >      |
| User-Defined MAC<br>Deatlied                                 | $\sim$ |

Use Wi-Fi test port: Enable or disable Wi-Fi tests, connections, and measurements in the testing apps, including AutoTest Wi-Fi Profiles and the Wi-Fi analysis app.

NOTE: This setting does not disable the main system device Wi-Fi function, which controls the Wi-Fi Management port connection. See Device Settings to disable the system Wi-Fi.

**Country:** Set the country code for your unit. This setting controls which channels can be scanned and which channels are reported as illegal or which may have Dynamic Frequency Selection (DFS).

Wi-Fi Bands and Channels: Select the wireless frequency bands and channels the unit scans for devices and measurements such as utilization.

Tap each band or channel setting to open a selection dialog.

Unchecking a Wi-Fi Band prevents any linking to, or scanning of, channels in that band.

Unchecking a Channel means the channel still links but does not get scanned.

Channel changes affect these apps: Air Quality scans, Wi-Fi results (scanning), Discovery, AirMapper (passive surveys) Channel changes do *not* affect these apps: AutoTest results (linking), Wi-Fi Capture, AirMapper (active surveys)

Tap the **Dwell Time** field to adjust the amount of time the CyberScope stays on each channel to gather data.

| =                 | Wi-Fi Bands and Channels  |
|-------------------|---------------------------|
|                   | land(s)<br>, 5 GAS, 6 GAB |
| 2.4 GH            | tr Channels               |
| 5 GHz             | Channels                  |
| 6 CP12            | Channella                 |
| Dwell 1<br>210 mi |                           |

**Custom Signal Adjustments**: Tap this setting and then tap the **Signal Adjustments** toggle to open an adjustment panel for each frequency band. You can adjust the signal strength for each band from -20 dB to +20 dB.

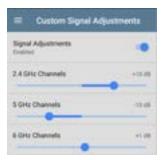

User-Defined MAC: This setting affects the Wi-Fi Test Port only. Tap the toggle switch to enable a user-defined MAC address. When enabled, an additional User-Defined MAC field appears under the toggle setting. Tap the lower field to enter your desired MAC address for the CyberScope. When a User-Defined MAC is enabled, (User-defined) appears next to the MAC address on the About screen and on relevant test result screens. NOTE: The Wi-Fi test port has its own User-Defined MAC settings.

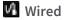

# Wired General Settings control functions of the Wired Test Port.

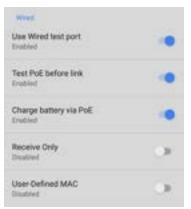

Use Wired test port: Enable or disable wired tests, connections, and measurements in the testing apps, including AutoTest Wired Profiles.

NOTE: the tester reboots when you leave the General Settings screen after you toggle this

option. (This changes the powered state of the wired test port.)

Test PoE before Link: By default, an AutoTest Wired Profile performs the Link test before the PoE test can complete. Enable this setting to make your CyberScope complete the PoE test before the Link test. Enabling this setting forces PoE negotiation to be completed before establishing link, improving compatibility with some switches.

Charge Battery via PoE: (Available if supported by tester hardware.) This setting is enabled by default. If you do not want your CyberScope unit to charge when connected to a switch with PoE, tap the toggle button to disable. An AutoTest Wired Profile must run and detect PoE availability before the unit can use it for charging.

See also PoE Charging.

**Receive Only:** Enable this setting to prevent the CyberScope from transmitting packets on the Wired Test Port. You can also use the **Stop After** function in Wired AutoTest Profile Settings to hide the AutoTest cards that require transmit capability. Set the AutoTest **Stop After** setting to

Switch. Otherwise, when Receive Only is enabled, the Wired DHCP/Static IP test shows a Result Code of "Interface is configured to only receive packets," and the subsequent tests do not run.

User-Defined MAC: This setting affects the Wired Test Port only. Tap the toggle switch to enable a user-defined MAC address. When enabled, an additional User-Defined MAC field appears under the toggle setting. Tap the lower field to enter your desired MAC address for the CyberScope. When a User-Defined MAC is enabled, (User-defined) appears next to the MAC address on the About screen and on relevant test result screens.

NOTE: This definition can be overridden by a profile-based user-defined MAC. See "Wired Connection Settings" on page 251 for more information.

## 🞽 Management

These settings affect management-related functions on the CyberScope, including remote access.

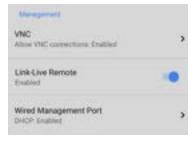

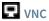

Tap **VNC** to open the VNC settings screen and configure your unit's VNC connections for remote operation.

See Using VNC for more information about connecting to a VNC client or Link-Live Remote.

| ≡ VNC                            |  |
|----------------------------------|--|
| Allow VNC Connections<br>Enabled |  |
| Port number<br>5900 (m)          |  |
| Password                         |  |
| Web viewer<br>Ensteled           |  |
| Web viewer part<br>5000          |  |

Allow VNC Connections: (Disabled by

default.) Tap the toggle button to enable remote connections from VNC clients and display VNC options.

**Port number**: Tap to enter a port number other than the default.

**Password**: Tap to enter a password, which a VNC user must enter to access the CyberScope interface remotely.

NOTE: If you set a **Password** here in the **VNC** settings, the password is required to connect to both a standalone VNC client and the Remote feature at Link-Live.com.

**Web viewer**: Tap the toggle to enable or disable web viewer access.

Web viewer port: Tap to enter a port number other than the default.

## Link-Live Remote

This setting enables or disables the CyberScope's remote control function in Link-Live Cloud Service at Link-Live.com.

NOTE: The Link-Live Remote feature is only available to customers with an active **AllyCare** subscription. Your CyberScope must be claimed. See <u>NetAlly.com/Support</u> for more information.

Access the Remote function on the **Units** page at Link-Live.com by selecting the claimed CyberScope.

#### Wired Management Port

**DHCP**: This setting controls IP address assignment of the RJ-45 Wired Management Port on the left side of the CyberScope. By default, DHCP is enabled. Tap this field and tap the toggle button to disable DHCP and enter static IP information.

### Preferences

Preferences Distance Unit Feet

**Distance Unit**: This is the unit CyberScope uses for distance measurements in the testing apps, specifically AirMapper and Cable Test.. Tap the field to switch between Feet and Meters.

Save Locally Only: Tap this toggle field to change the unit default behavior for savings files. (The default is to give you the option to save to Link-Live *or* locally.)

# **Trending Graphs**

Many of the CyberScope testing apps feature time-based line graphs of recorded measurements, which you can pan and zoom to view different time intervals. For example, the image below shows the Signal and Utilization graphs from the AutoTest Wi-Fi Link Screen.

| 4pma (180m)<br>4<br>18 |            |     |     | 36     |
|------------------------|------------|-----|-----|--------|
| 40<br>40<br>40         |            |     |     |        |
| 4262874                |            |     |     | nare A |
|                        | Our        | Min | Max | Avg    |
| Signal (dBm)           | -42        | -44 | -01 | -29    |
| Noise (dBm)            | -96        | -99 | -92 | -46    |
| SNR (dt)               | 54         |     |     | 87     |
| Anatos (%)<br>06       |            |     |     | ::     |
| -                      | a deal for | 1.0 | -   |        |
| 43627 PM               |            |     | 4   | 2.076  |
| -                      | Out        | Min | Max | Arp    |
| 002.11%                | 17         | . 6 | 32  | 16     |
| Non-802.11%            | 14         | . 6 | 29  | 15     |
| Total                  | 31         |     |     | 31     |

The graphs update in real time and then save and display data for up to 24 hours (depending on test type and/or link status).

A legend indicates the measurements that correspond to each plotted color.

For another example, the image below shows the Capture app graph.

| Fume Type Captured Total Um<br>Managemen Skide to 20K S1.8K da                                                                                                    | ♥ Wi-Fi Capture           | Character 1           |           |           |
|----------------------------------------------------------------------------------------------------|---------------------------|-----------------------|-----------|-----------|
| Transact Strapped                                                                                                    | ALMONTON C. PERSONAL ALLO | Contra and the second |           | aure      |
| Pouble tap to zoom in<br>Horizan<br>Frame Type<br>Captured Total<br>Manageme State to<br>20K 51.8K                                                                                                    |                           |                       | -         | 1         |
| Pouble tap to zoom in<br>Horizan<br>Frame Type<br>Captured Total<br>Manageme State to<br>20K 51.8K                                                                                                    | Cashered Planetarian      |                       | 12        | 1         |
| Pouble tap to zoom in<br>Horizan<br>Frame Type<br>Captured Total<br>Manageme State to<br>20K 51.8K                                                                                                    | -                         | 1 constant            |           |           |
| Turne Type Capured Total Management Skide to 20K 51.8K                                                                                                    |                           | ipe to pan            | 11.       | 1         |
| Turne Type Capured Total Management Skide to 20K 51.8K                                                                                                    |                           |                       |           |           |
| Turne Type Capured Total Management Skide to 20K 51.8K                                                                                                    | 24 Jul 1 1 1 1            |                       |           |           |
| Fume Type Captured Total Um<br>Managemen Skide to 20K S1.8K da                                                                                                    | 11111                     |                       |           |           |
| Fume Type Captured Total Um<br>Managemen Skide to 20K S1.8K da                                                                                                    | * Double                  | tap to zoom in        |           |           |
| Frame Type Captured Total tin<br>Management Skide to 2.0 K 51.8 K dia                                                                                                    | Double                    | tap to zoom in        | 3         |           |
| Managemer Slide to 20K S1.8K dia                                                                                                    | A Alable A                | tap to zoom i         | a.        | 1000      |
| and the second second s | Harlese                   | in the links of       | -         | H 200     |
|                                                                                                    | Frame Type                | Captured              | H Bin and | (m<br>tim |
|                                                                                                    | Fume Type                 | Captured<br>20K       | H Bin and | zo<br>(m  |

H 20 Ge tin da

- To pan, or move backward and forward in time, touch and drag (swipe) left and right on each graph.
- To zoom in on a specific point, double tap the point on the graph. The view zooms in 2x (or displays half the amount of time) for each double tap.
- To zoom in or out, decreasing or increasing the time interval displayed, drag the slider or tap the slider bar below the graphs.
  - The largest time interval (maximum zoom out) is the total time data has accumulated.
- To reset the graph to the default time interval, tap the zoom reset icon <sup>\*</sup>/<sub>2</sub> <sup>\*</sup>/<sub>2</sub>.
  - The zoom reset icon appears *after* you zoom or pan on the graph.
  - The default time interval varies across different apps.

The following apps and screens contain trending graphs:

- AutoTest Wi-Fi Profiles Link and Channel
- Ping/TCP Ping Test

- Capture
- Discovery Interface Statistics
- Wi-Fi RF and Traffic Statistics
- Performance
- iPerf

# **Common Icons**

The icons below appear in multiple NetAlly test and system apps.

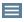

Menu Icon - opens the left navigation drawer or other menus

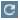

**Refresh Icon** - restarts testing and measuring on the current screen

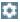

Settings Icon - opens configuration options for the current app

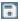

Save Icon - saves settings or files or loads saved configurations Floating Action Button (FAB) - opens

the Floating Action Menu, which contains additional actions

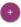

:

Action Overflow Icon - contains additional actions

Directional Arrows (or Carets) indicate the ability to "drill in," open a screen, or expand a panel for more detailed information, or to change the order of a list For explanations of the CyberScope icons that appear in the Status Bar at the top of the screen, see Test and Port Status Notifications.

# Floating Action Button (FAB) and Menu

Many system applications, including NetAlly's AutoTest and Discovery apps, feature a Floating Action Button or "FAB" that opens a floating action menu with more options for analysis.

The FAB on the main AutoTest app screen allows you to add new testing Profiles.

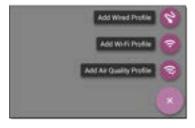

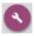

The FAB on the Discovery app's Details screen opens other apps for further testing of the selected device.

#### General Settings and Tools

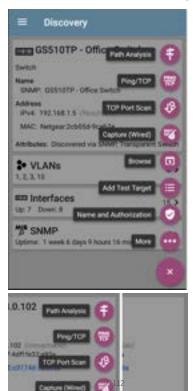

See the chapter for each app for descriptions of the FABs specific to that app. For example, see Discovery App Floating Action Menu describes the Discovery FAB in more detail.

# Common Tools

### Web Browser/Chromium

Some of the testing apps, like AutoTest, Ping/TCP, and Discovery, give you the option to **Browse** to internet addresses using a web browser application. CyberScope has the Chromium browser pre-installed.

## Telnet/SSH

CyberScope has the JuiceSSH 🥮 application pre-installed. Both the AutoTest and Discovery apps provide links to start a Telnet or SSH session using the current device address. Selecting these options opens JuiceSSH and starts a session. You can also open JuiceSSH from the Apps screen.

The JuiceSSH app maintains a list of previous connections. When opened from a NetAlly app, JuiceSSH uses the first connection in the list that matches the IPv4 address or device name and type. If no match is found, a new connection entry is created and used. As a third-party app, JuiceSSH contains its own tutorials. For additional help, tap the action overflow button i at the top right of the JuiceSSH app screen, and select View our FAQ.

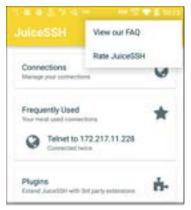

## **Camera and Flashlight**

The camera lens and flash are located on the back of the unit. (See Buttons and Ports.)

The Camera application **(**) is located in the Apps screen and on the Home screen by default. Tap the icon to open the camera app and take a photo, which you can then <u>share</u> to other applications.

Additionally, once a Wired or Wireless AutoTest Profile has completed, the floating action button appears and provides the option of opening the camera application to take and attach a picture to the AutoTest result uploaded to Link-Live Cloud Service.

### Flashlight

The flashlight is located on the back of the unit. (See Buttons and Ports.)

Access the Flashlight feature from the Quick Settings Panel by swiping down twice from the top of the screen.

CyberScope User Guide

## Software Management

This chapter explains how to save and transfer files, reset app and device defaults, update your software, and remotely access your CyberScope.

Tap a link below to skip to a topic:

Managing Files Updating Software Remote Access Resetting App Defaults Restoring Factory Defau

# **Managing Files**

The CyberScope operating system, images, documents, and other files reside in a folder system, where you can copy, move, and paste them between folders or to external storage locations.

See also Sharing.

# Files Application

The Files app allows you to access the files saved on your CyberScope. Tap the **a** icon at the bottom of the Home Screen (or from the Apps screen) to manage your files.

NOTE: To select the device sub-folders in the Files app as shown below, you may need to open the navigation drawer by swiping from the left side of the screen or by tapping the navigation icon at the top left and then tapping the **CyberScope** folder.

|           | xe 9, ≣ i     |
|-----------|---------------|
|           | Name 🔿        |
| .settings | Alarma        |
| Android   | в осм         |
| Download  | E fiedownica. |

- Tap a folder or file to open it.
- Long press on folders or files to select multiple and to view additional file management operations in the top toolbar, including the Share < and Delete buttons.</li>

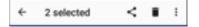

 Tap the action overflow icon to see even more actions, such as to create a new folder, move a file, delete an item, and to show or hide the main internal storage folder.

| -   | Download    | New window            |
|-----|-------------|-----------------------|
|     |             | New folder            |
| 1.5 |             | Select all            |
|     | Settings    | Show internal storage |
| 10  | TestResults |                       |

 Open the left-side navigation drawer to easily navigate through the top-level folders and attached storage devices.

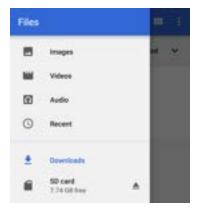

### How to Move or Copy a File

 Long press on a file to select it. You can then select more files as needed by tapping them.

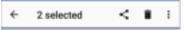

- 2. Tap the overflow icon at the top right.
- 3. Select **Copy to...** or **Move to...**. Your selected action button appears at the bottom of the

#### screen.

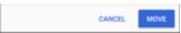

- Navigate to the folder where you want to move or copy the file.
- Tap the Move or Copy button at the bottom of the screen.

### Using a Micro SD Card

To use a Micro SD card for storage, insert it into the Micro SD card slot on the left side of your CyberScope. See Inserting a Micro SD card.

A Micro SD card icon 🔲 appears in the Status Bar at the top of the screen. Pull down the top Notification Panel to reveal the SD card notification.

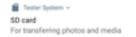

Tap the notification title or down arrow to expand the notification and display additional options:

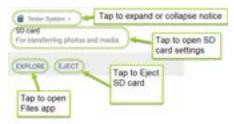

The **SD card** storage location is also available from the Files **a**pplication.

**CAUTION:** Use the system **EJECT** function before physically removing your Micro SD card from the USB port to avoid potential corruption of your storage device's file system.

### Using a USB Drive

Insert a USB flash drive into the USB port on the top of the CyberScope.

A USB icon appears in the Status Bar at the top of the screen. Pull down the top Notification Panel to reveal the USB drive notification.

Tester System 
 Kingston USB drive
 For transferring photos and media

Tap the notification title or down arrow to expand the notification and display additional options:

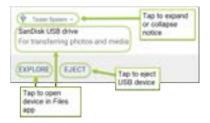

The **USB storage** location is now available from the Files **a**pplication.

**CAUTION:** Use the system **EJECT** function before physically removing your USB drive from

the USB port to avoid potential corruption of your storage device's file system.

## **Ejecting Storage Media**

You can eject storage media from the expanded system notification (as shown above) in the Notification Panel or from the left-side navigation drawer in the Files app (below).

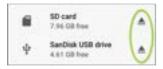

## Using a USB Type-C to USB Cable

- Plug a USB-C cable into the USB-C port on the left side of the CyberScope, and connect to a PC or tablet.
- On the CyberScope Unit, open the system device settings by tapping the Settings of icon at the bottom of the Home screen.
- 3. Select Connected devices.

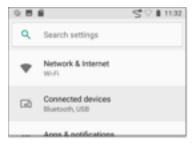

- On the Connected devices screen, select USB.
- 5. In the pop-up dialog, tap **Transfer files** to enable file transfer.

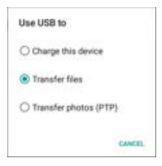

NOTE: CyberScope does not charge through a USB cable connected to a PC.

 On a PC or tablet, navigate to the Cyber-Scope folder, and then move, copy, and paste files to and from the CyberScope's file system.

**CAUTION:** Use the system **EJECT** function before physically disconnecting the USB cable from your PC or CyberScope to avoid potential corruption of your storage device's file system. See Ejecting Storage Media above.

#### **Back to Title and Contents**

# **Updating Software**

Your CyberScope accesses software updates from the Link-Live Cloud Service "Over-the-Air" (OTA). However, you can also manually download and install updates if you do not want to claim your unit to Link-Live. See Manual Updates below.

### **Over-the-Air Updates**

For an OTA update, you must create an account and "claim" your CyberScope unit at <u>Link-</u> <u>Live.com</u>. Then your CyberScope can find and download software updates. See <u>Getting Started</u> in Link-Live.

The first time you claim your CyberScope to Link-Live, a software update may be available. If so, an update icon appears in the Status Bar. Slide down the Top Notification Panel, and then select the notification to update your unit.

- To check for available software updates at any time, open the Link-Live App in from the Home screen.
- In the Link-Live App, tap the menu icon swipe right to open the left-side navigation drawer.

| = | Link-Live       |
|---|-----------------|
|   | Job:            |
| ¥ | Software Update |
| 0 | About           |

3. Tap Software Update.

The Software Update screen opens and displays the version number of any available updates.

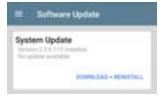

- Tap Download + Install (or Download + Reinstall) to update the operating system and NetAlly applications. The update downloads and installs automatically. When finished, the unit restarts.
- After updating, check the Software Update screen again in case another update is still required.

### Manual Updates

You can acquire update files by contacting NetAlly's Technical Support at <u>NetAlly.-</u> <u>com/Support</u> or by downloading them from <u>Link-Live.com</u> as follows:

- 1. Log in to the Link-Live web site.
- Open the left-side navigation drawer by clicking the menu icon , and then select Support > Software Downloads.
- Locate and select the update file for your unit. The file name is in the format: <product name abbreviation>-otauser.zip.
- 4. Save the update file to a PC.

### Updating the System Software

Reference Buttons and Ports if needed.

- From your PC, copy the .zip file to a Micro SD card or a FAT32-formatted Type A USB drive, and then insert the card or drive into your CyberScope.
- 2. Power off your CyberScope unit.
- Press and hold the Volume Up button, and then press the Power button. Continue to hold the Volume Up button until the Recovery screen appears. (You can release the Volume Up button a few seconds after

this screen appears.)

- In Recovery Mode, use the volume buttons to highlight apply update from SD card or apply update from USB drive.
- Press the **Power** button to confirm the selection.
- Use the volume buttons to highlight the correct update file on the Micro SD card or USB drive.
- Press the **Power** button to confirm. The CyberScope opens the Updater, installs the update, and then restarts with the update installed. This process can take 5 to 10 minutes. When complete, the message 'Install from Micro SD card completed with status 0.' or 'Install from USB drive completed with status 0.'should show on the install line.
- Use the volume keys and **Power** button to select **reboot system now**. Your unit should boot normally.

## **Remote Access**

CyberScope supports remote access and control using either a standalone VNC client or the Link-Live Remote feature, which uses a VNC client through the Link-Live website.

NOTE: The Link-Live Remote feature is only available to customers with an active **AllyCare** subscription. Your CyberScope must be claimed. See <u>NetAlly.com/Support</u> for more information.

You can establish remote connections using the Wired or Wi-Fi Test Ports. However, the Management Ports provide more stable links for remote control because the test ports may disconnect and reconnect frequently.

See Test and Management Ports.

The top notifications are the quickest way to find assigned IP addresses for your CyberScope ports. Swipe down from the Status Bar to view them.

| "js NetAlly                          |
|--------------------------------------|
| Multiple Management Port Connections |
| Wired Management Port                |
| IP Address: 164.164.166.242          |
| Wi-Fi Management Port                |
| IP Address: 192.65.49.83             |
| SSID: NSVisitor                      |
| Channel: 52                          |
|                                      |

For a wired management connection, you must have an Ethernet cable with an active network connection plugged into the left-side RJ-45 Management Port.

For a Wi-Fi Management Port connection, you must have the main System Wi-Fi settings configured to connect to a wireless network.

When a remote session is active, the remote icon appears in the top Status bar, along with a notification.

NetAlly ~ Remote Connected Clients 172.24.0.219 Link-Live Remote: Angela Tech Writer

## Using VNC

Remotely access the CyberScope using a peerto-peer VNC client installed on a PC or other machine.

NOTE: By default, VNC is disabled for CyberScope. See General Settings > VNC to enable and configure VNC connections.

To connect to CyberScope using a VNC client:

- Get the IP address of a connected port (preferably a management port) by swiping down from the Status Bar at the top of the screen to view the notification panel.
- Provide the wired or Wi-Fi Test or Management Port's IP address to your chosen VNC client application.
- 3. Connect using your VNC client.
- 4. If needed, enter the password that is set in the VNC settings.

### Using Link-Live Remote

The Link-Live Remote feature uses end-to-end encryption, allowing secure remote control of

your CyberScope.

On your CyberScope, go to General Settings > Link-Live Remote to ensure the feature is enabled.

NOTE: If a Password is enabled in the VNC General Settings, you must also enter the same password to access the Remote feature in Link-Live.

- If you have AllyCare, sign in to <u>Link-Live.com</u> to access the Link-Live Remote feature. Your CyberScope must be claimed.
- Navigate to the Units page at Link-Live.com.
- 3. Select the CyberScope you want to remote control from the list of claimed units.
- Click or tap the REMOTE icon P at the top right of the page to open an embedded window containing the CyberScope interface.
- If necessary, at the top of the window, enter the Password set in General Settings > Management > VNC on the CyberScope unit.

To use the Link-Live website while your remote session is active, you must open a new Link-Live tab or window.

#### **Back to Title and Contents**

# Managing NetAlly App Settings

This topic explains how to reset, load, save, import, and export the test settings for individual NetAlly testing apps, such as AutoTest, Discovery, and Performance.

For instructions on restoring factory defaults to the entire test unit, see Restoring CyberScope Factory Defaults.

## **Resetting Testing App Defaults**

After you adjust settings in the NetAlly apps, you may need to reset an app's settings to the defaults. The following process resets all appspecific settings to the factory defaults.

**CAUTION:** This operation deletes all saved settings, including testing profiles and other application data.

The Discovery app is used as an example in the following steps:

1. Access the **App Info** screen by long pressing (touch and hold) on an app's icon on the

#### Software Management

#### Home or Apps screen.

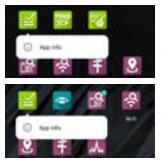

2. Tap App info.

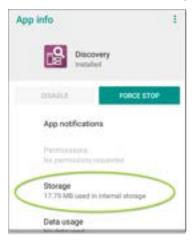

- On the App info screen, select Storage. (You can also access the App Storage screen from Device Settings :> Storage > Internal shared storage > Other apps.)
- 4. On the Storage screen for the app you selected, tap **CLEAR DATA**.

| ← Storage      |             |
|----------------|-------------|
| Disco<br>100.4 | rery<br>20  |
| CLEAR DATA     | OLEAR CADIE |
| Space used     |             |
| App size       | 17.42 MB    |
| User data      | 197 MB      |
| Cache          | 32,77 kB    |
| Total          | 12.65 MB    |

5. When a dialog prompts you to delete the data, tap **OK**.

All of the app's settings are reset to factory defaults.

## Saving App Settings and Configurations

Many of the NetAlly testing applications allow you to save and reload configured settings by selecting the save button a that appears at the top right within the app's main screen.

The following apps enable you to save and load settings configurations:

- AutoTest, including Profile Groups
- Discovery
- Discovery Problem Settings
- Nmap
- Performance
- iPerf
- Spectrum

The iPerf app is shown below as an example.

| IPerf Settings        | →a |
|-----------------------|----|
| Interface<br>Any Port |    |
| IPv4 Address          |    |

The following options display in a drop-down menu:

| = iPerf Setti                | Load             |
|------------------------------|------------------|
| Interface<br>Any Port        | Save As          |
| IPv4 Address<br>172.34.0.158 | Import<br>Export |
| Port<br>5201 (perf2)         |                  |

Load: Open a previously saved and named settings configuration.

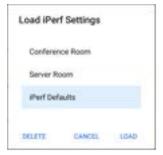

 Save As: Save the current settings with an existing name, or enter a new custom name.

| Save iPerf Settings |    |
|---------------------|----|
| Conference Room     |    |
| Server Room         |    |
| Perf Defaults       |    |
| Server Room         | _  |
| CANCEL B            | WE |

- Import: Import a previously exported settings file.
- Export: Create an export file of the current settings, and save it to internal or connected external storage.
- Export To Link-Live: Export the current settings directly to the Link-Live cloud service.

See Exporting/Importing App Settings (below) for more details.

### Saving a Default Test App Configuration

If you find you are frequently resetting app defaults, you can save 💽 the default configuration of settings for later use within the NetAlly testing apps. Loading a saved default configuration within an app allows you to access the default settings without deleting other configurations. This strategy can be most useful for Discovery Settings and Problem Settings.

- 1. Go to an app's settings 💽 screen.
- With all settings set to the defaults, tap the save button and Save As.
- Save a default configuration with an obvious name like "Default Profiles" or "Discovery Defaults."
- Do not change the settings in your default configuration to non-defaults without also saving a new, custom-named configuration.

# Import/Export Settings

CyberScope provides functionality for importing and exporting saved test app settings for transfer to additional units or exporting to Link-Live. USB and other devices

NOTE: You can import and export settings only between the same kind of NetAlly products. For example, both units must be CyberScopes for a transfer to work.

The following apps enable you to import and export settings and configurations:

- AutoTest Settings, including Profile Groups
- Discovery Settings
- Discovery > Problem Settings
- Nmap Settings
- Performance Settings
- iPerf Settings

The AutoTest Settings are shown as an example in the images below.

| AutoTest Settings             | 6   | 1 |
|-------------------------------|-----|---|
| Periodic AutoTest<br>Disabled |     | > |
| Profee Group                  |     |   |
| Wired Profile                 | ~ I | > |

 Tap the save button to import new app settings or export the *currently active and* selected app settings.

| = autote         | Lord                         |
|------------------|------------------------------|
| Periodic Auto?le | Save As                      |
| (instruct        | Import                       |
| Patie Sea        | Export Selected              |
| Wired Pro        | Export All                   |
| · webput         | Export Selected To Unit Live |
| WRITER .         | Export AS To Link Line       |

- Selected (checked) items in shared lists of configurations are the only ones exported when you choose Export Selected. This can include any checked items in submenus (such as AutoTest Test Targets or Community Strings in Discovery Settings). You can also select Export All to export all selected and unselected items.
- Unsaved configurations without a custom name are auto-named with the app name and date:

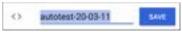

 Saved configurations are auto-named with the app name and custom settings name:

#### Software Management

|    |                                       | Name ^  |
|----|---------------------------------------|---------|
| 0  | autotest-20-03-11.o                   |         |
|    | 8.50PM 3.2848                         | 10 file |
| 10 | autotest Boulder Camp<br>8.50% 4.7448 | 08.0    |
| 1  | 8.50754 4.7448                        | () file |
| Ċ? | autotest-VLANS                        | BAVE    |

- You can rename the export file as needed.
- Settings can be saved to any connected external or internal storage. See Managing Files for instructions on accessing folders and moving files.
- Settings are saved with the .o file extension.

#### Software Management

| =                 | SanDisk US8                               | ९ 🔳 ।  |
|-------------------|-------------------------------------------|--------|
|                   |                                           | Name A |
| $\odot$           | autotest-Boulder Camp                     | 0.0    |
|                   |                                           |        |
| $\Leftrightarrow$ | autotest/VLANS.o<br>ESTIM 42438           | 0.6w   |
|                   |                                           | 10.00  |
| 0                 | Iperf-Server Room.o<br>646.754 204.8      |        |
|                   | 8-41754 234-8                             | 0 file |
| in                | Inst-Ally Office Network<br>827194 1.4168 | 0      |
| 20                | 827194 1.4148                             | o tile |

- Selecting Import from an app opens the Files app, where you can navigate to and select the .o file you want to import.
- Imported settings configurations overwrite existing saved configurations with the same name that are already in the app.

### Transferring AutoTest Settings to Other Devices Using Link-Live

You can use the Link-Live cloud service to transfer AutoTest settings with other

CyberScope devices.

- Do some setup before you begin.
- Export the settings file(s) that you want to share to Link-Live.
- Use Link-Live to select other devices to which you want to transfer the settings.
- Use each selected unit to import the settings.

#### Before You Begin

- Make sure that you have access to the following:
  - a. The device from which you will get the settings
  - b. A PC-based browser
  - c. The devices to which you will transfer the settings file
- Make sure that you have claimed and updated the software for all CyberScope devices to which you want to transfer the settings. (You can use the Link-Live app or web site to do the claiming. See Claiming the Unit for instructions.)

#### Export the Settings File(s)

This procedure is done on the device from which you are transferring the settings.

- In the AutoTest app main page, tap the settings icon in the top right. This opens the list of profiles.
- If you plan to export only selected profiles, use the checkboxes to choose those profiles from the list.
- 3. Tap on the save icon in the top right to display the save menu options.

| = autote          | Lowd                         |
|-------------------|------------------------------|
| Periodic Autorite | Save As                      |
| Transe .          | Import                       |
| Participan        | Export Selected              |
| Wired Pea         | ExportAl                     |
| m weiner          | Export Selected To Unik Live |
| WAI Peda          | Export AS To Link Live       |

 Tap Export Selected To Link-Live (if you selected profiles) or Export All To Link-Live on the menu. This opens the save screen for Link-Live.

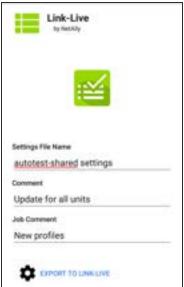

- (Optional) Edit the file name, add a comment, or add a job comment on the screen.
- Tap Export To Link-Live. This uploads the file to Link-Live.

#### Use Link-Live to Select Other Devices

This procedure is best performed on a PC-based browser.

- 1. Use a PC-based browser to log in to the Link-Live web site.
- 2. Tap the main menu icon

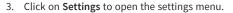

- Select CyberScope to list the .o settings files available for your devices.
- 5. Select the settings file you want to transfer.
- Follow the screen instructions to transfer the file to specific units or to all units that you have claimed.

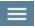

# Use Each Selected Unit to Import the Settings

This procedure is performed on the device to which you want to apply the settings.

- 1. Wait for up to 30 seconds after the file was pushed from Link-Live.
- Swipe (touch and drag) downwards from the Status Bar at the very top of the home screen to display the Notification Panel.
- Locate the notification that says there are new AutoTest settings from Link-Live and lists the profile name.

### 🔬 AutoTest

New settings from Link-Live autotest-autotest trial.o

- 4. Tap on that notification to open the AutoTest application.
- 5. Tap on the save icon 🚺 in the top right.
- 6. Tap on Import and navigate to Downloads.

7. Select the downloaded .o file to apply the new profile settings.

## Import/Export Settings for All Apps

Your CyberScope supports the importing or exporting of settings for *all* applications that allow import/export of settings.

NOTE: You can import and export settings only between the same kind of NetAlly products. For example, both units must be CyberScopes for a transfer to work.

To perform a group export or import:

- Open the About Screen by tapping the navigation menu icon in any NetAlly application and then tapping About.
- Tap the action overflow icon it to display the export or import menu.
- 3. To import settings:

- Tap Import CyberScope Settings . This opens the Files app to the default Settings folder.
- b. (Optional) Use the Files app to navigate to a different folder.
- c. Select the .nas settings file you want to import.
- Tap Yes at the prompt to import the settings for all apps at the next system restart.
- 4. To export settings:
  - Tap Export CyberScope Settings. This opens a dialog with a system-generated file name and the default Save To folder.
  - b. (Optional) Tap the Save To folder or tap Save As to open the Files app to select a different folder.
  - c. Tap **Save** to save the settings file.

#### **Back to Title and Contents**

# Resetting CyberScope Factory Defaults

**CAUTION:** Resetting your device to factory defaults can delete *all* test results, user-installed applications, testing app settings, and saved files.

- 1. Make sure to back up any files you wish to keep before resetting.
- Open the system Device Settings by tapping the Settings icon at the bottom of the Home Screen.
- 3. On the Settings screen, scroll down to and tap on the **System** section.
- 4. On the System screen, tap Reset options.

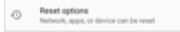

 On the Reset options screen, select an option based on the defaults you want to reset. Your CyberScope displays a list of the items that will be reset based on the option and a confirmation button.

Reset Wi-Fi, mobile & Bluetooth: resets all network settings for Wi-Fi (test and management), mobile data, and Bluetooth.

**Reset app preferences:** resets any preferences or settings for applications, although app data is not lost.

#### Erase all data (factory reset):

CAUTION: Erases *all* user data from your tester's internal storage, including: system and app data and settings; downloaded apps; test profiles; credentials; packet information; and screen captures.

- 6. Tap the confirmation button to begin the reset.
- Your unit may ask you to confirm a final time before resetting. If so, tap the final confirmation button to reset your CyberScope's defaults. The unit then restarts with the factory default settings you selected.
- 8. Data on removable drives is not included in the reset. To be thorough, you may also

want to use the Files application to delete any application settings, preferences, or other data that you have saved on an attached Micro SD card or a USB thumb drive. (Do not delete your backup files.)

#### **Back to Title and Contents**

CyberScope User Guide

# CyberScope Feature Access

This chapter explains how to semi-permanently and permanently control the availability of features on your CyberScope.

Tap a link below to skip to your desired topic:

Introduction to CyberScope

**Controlling Feature Availability** 

Permanently Disabling Features

Changing the Admin Password

# Introduction to CyberScope Feature Access

In addition to the broad set of Wi-Fi test and measurement capabilities, the CyberScope provides the ability to semi-permanently and permanently disable certain features to meet a variety of security needs. These features are referred to as controlled features.

The controlled features are categorized to make it easier to identify features that are candidates to be disabled. The controlled feature categories and features are:

#### Removable Storage

- USB Access
- Micro SD Access

#### **Connectivity Apps**

- Browser App
- Telnet/SSH App

#### Remote Control

VNC

#### Wireless

- Management Wi-Fi
- Bluetooth
- Test Wi-Fi

#### Documenting

- Nmap
- Packet Capture
- Network Discovery
- Camera
- Microphone

#### Link-Live Cloud Service

- Link-Live Access
- Download from App Store

## **Removable Storage**

### **USB** Access

Both the USB Type-A port on the top of the unit and the Type-C port on the left side of the unit are deactivated when the USB Access feature is disabled. This means that there can be no data transfer in either direction via these ports and that external devices cannot receive power from these ports.

NOTE: The USB Type-C port continues to function to support powering the unit using the AC adapter.

### Micro SD Access

The Micro SD card slot on the left side of the unit is deactivated when the Micro SD Access feature is disabled. The operating system no longer recognizes an inserted Micro SD card and no data transfer in either direction is possible.

NOTE: The Micro SD card slot is temporarily re-activated for recovery mode operation. See Manual Updates for a description of updating the software using recovery mode.

## **Connectivity Apps**

### Browser App

The Chromium browser is removed if you disable the Browser App feature. All NetAlly apps that normally provide access to the Chromium browser remove that option. Other apps cannot access the browser.

NOTE: If you re-enable the Browser App feature, the Chromium browser, User Guide, and Video apps are restored but do not appear on the Home screen. See Apps for more information about the Apps screen.

### Telnet/SSH App

The JuiceSSH app, which provides Telnet and SSH client services, is removed when the Telnet/SSH App feature is disabled. All NetAlly apps that normally provide access to this app remove this option.

## Remote Control

### VNC

The ability to remotely access and control the product UI using a standalone VNC client is deactivated when the VNC feature is disabled. See **Remote Access** for more information about this capability.

NOTE: The Link-Live Remote feature remains active when VNC is disabled. To deactivate Link-Live Remote, Link-Live Access must be disabled.

### Wireless

### Management Wi-Fi

The internal Wi-Fi Management Port, which runs on the main system's 1x1 Dual-band 802.11ac + Bluetooth 5.0 wireless adapter and external Wi-Fi adapters, is deactivated when the Management Wi-Fi feature is disabled. All NetAlly apps that normally provide access to the Wi-Fi management port will remove access to the port. NOTE: See Test and Management Ports for more information.

### Bluetooth

The internal Bluetooth Port, which runs on the main system's 1x1 Dual-band 802.11ac + Bluetooth 5.0 wireless adapter, is deactivated when the Bluetooth feature is disabled. Peripheral access and data transfer over Bluetooth is not possible.

### Test Wi-Fi

The internal Wi-Fi Test Port is deactivated when the Test Wi-Fi feature is disabled. All NetAlly apps that normally provide access to the Test Wi-Fi port will remove access to the port.

NOTE: See Test and Management Ports for more information.

## Documenting

#### Nmap

The Nmap app is disabled when the Nmap feature is disabled. All NetAlly apps that

normally provide access to the Nmap app will remove this option.

NOTE: See Nmap for more information.

### Packet Capture

The Capture app is disabled when the Packet Capture feature is disabled. All NetAlly apps that normally provide access to the Capture app will remove this option.

NOTE: See Capture for more information.

### Network Discovery

The Upload to Link-Live or Save Locally function in the Discovery and Wi-Fi apps are disabled.

NOTE: See Discovery for more information.

#### Camera

The built-in camera on your unit is deactivated when the Camera feature is disabled.

NOTE: To provide additional security control, your CyberScope ships with a decal that you can use to cover the camera lens.

### Microphone

The built-in microphone on your unit is deactivated when the Microphone feature is disabled.

## Link-Live Cloud Service

#### Link-Live Access

The Link-Live app is disabled when the Link-Live Access feature is disabled. All NetAlly apps and services that provide an interface to Link-Live will remove access.

NOTE: The Link-Live Remote feature and the App Store app are also disabled when Link-Live Access is disabled.

#### Download from App Store

The App Store app is disabled when the Download from App Store feature is disabled. Adding additional apps to the product is not possible.

NOTE: Disabling Link-Live Access also disables the App Store app.

#### Back to Title and Contents

# **Controlling Feature Access**

The CyberScope supports disabling (and reenabling) certain features to meet a variety of security needs. These features are referred to as controlled features.

Use the **Feature Access** selection to manage feature access. It is accessible from the left-side navigation drawer in NetAlly apps, such as AutoTest and iPerf.

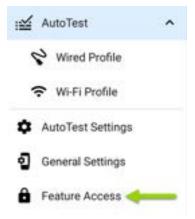

Select **Feature Access** to view the **Feature Access** status screen. This screen shows the current state of the controlled features.

| E Feature Acce          | 855     | 1 |
|-------------------------|---------|---|
| CyberScope An           | alyzer  |   |
| Removable Storage       |         |   |
| USB Access              | Enabled |   |
| MicroSD Access          | Enabled |   |
| Connectivity Apps       |         |   |
| Browser App             | Enabled |   |
| Telnet/SSH App          | Enabled |   |
| Remote Control          |         |   |
| VNC                     | Enabled |   |
| Wireless                |         |   |
| Management Wi-Fi        | Enabled |   |
| Buetooth                | Enabled |   |
| Teut Wi-Fi              | Enabled |   |
| Documenting             |         |   |
| Netap                   | Enabled |   |
| Packet Capture          | Enabled |   |
| Network Discovery       | Enabled |   |
| Camera                  | Enabled |   |
| Microphone              | Enobled |   |
| Link Live Cloud Service |         |   |
| Link-Live Access        | Enabled |   |
| Download from App Store | Enabled |   |

CyberScope Feature Access

To change access to a controlled feature, tap the

action overflow icon , and then tap the **Settings** option.

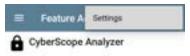

When prompted, enter the Feature Access admin password, and then tap the **OK** button.

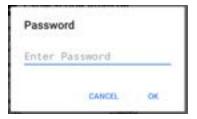

The Feature Access screen shows the current state of the controlled features and lets you turn features off or on using the toggle. Note that the state of permanently disabled controlled features cannot be changed.

#### CyberScope Feature Access

| Feature Access                                                   |                                 |
|------------------------------------------------------------------|---------------------------------|
| Removable Strange                                                |                                 |
| USB Access<br>Enabled                                            |                                 |
| MicroSD Access<br>Enabled                                        |                                 |
| Connectedly Appa                                                 |                                 |
| Browser App<br>Enabled                                           |                                 |
| Teinet/SSH App<br>finabled                                       |                                 |
| Renate Control                                                   |                                 |
| NOTICE: The matt tap APPLY 9<br>system will then automatically ( | s sive charges. The<br>restart. |

If changes are made, the Apply button at the top of the screen becomes active.

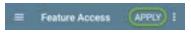

Tap **Apply** as the first step in completing the changes.

A message lists the pending feature changes.

| Feature Access                                         |          |
|--------------------------------------------------------|----------|
| This will change the following<br>and restart:         | features |
| Disabled:                                              |          |
| <ul> <li>USB Access</li> <li>MicroSD Access</li> </ul> |          |
| Are you sure you want to do t                          | this?    |
| NO                                                     | YES      |

- Select Yes to make the pending changes
- Select No to cancel the pending changes and return to the Settings screen

After the changes are applied, the unit automatically restarts.

To view the state of the controlled features, visit the Feature Access status screen.

#### CyberScope Feature Access

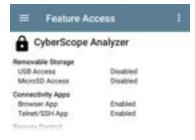

#### **Back to Title and Contents**

CyberScope Feature Access

# Permanently Disabling Features

The CyberScope supports permanently disabling controlled features to meet a variety of security needs. These features are referred to as controlled features.

When controlled features are permanently disabled, internal hardware modifications are made that prevent the disabled controlled features from operating. Please note that NetAlly does not accept product return requests from customers who want to re-enable permanently disabled controlled features.

### CAUTION: NetAlly does not accept product return requests from customers who want to re-enable permanently disabled controlled features.

In addition, the product supports finalizing the state of controlled features. When controlled features are finalized, hardware modifications are made that prevent any future changes to the state of the controlled features. Please note that NetAlly does not accept product return requests from customers who want to make controlled feature changes after the unit has been finalized.

CAUTION: NetAlly does not accept product return requests from customers who want to make controlled feature changes after the unit has been finalized.

To permanently disable controlled features, follow the instructions in Controlling Feature Availability to select the features you want to permanently disable or to finalize.

After selecting features on the Settings screen,

tap the tap the action overflow icon 🔳 at the top of the screen.

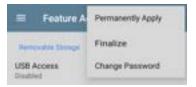

Select one of the following options:

- Permanently Apply
- Finalize

NOTE: the Finalize option only becomes active when at least one controlled feature has been permanently disabled and there are no semi-permanently disabled controlled features.

If you select **Permanently Apply**, a message identifies the pending actions:

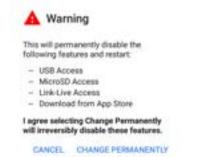

Select one of the following options:

 CHANGE PERMANENTLY to *irreversibly* apply the pending changes Note that these changes are *permanent* and cannot be undone. • **CANCEL** discards the pending changes and returns to the Settings screen

After the changes are applied, the unit automatically restarts.

# If **Finalize** is selected, a message is displayed that identifies the pending actions:

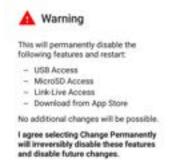

CANCEL CHANGE PERMANENTLY

Select one of the following options:

 CHANGE PERMANENTLY to *irreversibly* apply the pending changes. Note that these changes are *permanent* and cannot be undone. In addition, the state of all the controlled features is *permanently locked*. • **CANCEL** to discard the pending changes and return to the Settings screen

After the changes are applied, the unit automatically restarts.

To view the new status of the controlled features, visit the Feature Access Status screen. (This example assumes the Browser App and Telnet/SSH App were previously disabled but not permanently disabled.)

#### CyberScope Feature Access

| - | Feature Access      |  |
|---|---------------------|--|
|   | CyberScope Analyzer |  |

| Removable Storage<br>USB Access<br>MicroSD Access                                    | Permanently Disabled<br>Permanently Disabled |
|--------------------------------------------------------------------------------------|----------------------------------------------|
| Connectivity Apps<br>Browser App<br>Telnet/SSH App                                   | Disabled<br>Disabled                         |
| Remote Control<br>VNC                                                                | Enabled                                      |
| Wineless<br>Management Wi-Fi<br>Bluetooth<br>Test Wi-Fi                              | Enabled<br>Enabled<br>Enabled                |
| Decumenting<br>Himap<br>Packet Capture<br>Network Discoursy<br>Carners<br>Microphone | Enabled<br>Enabled<br>Enabled<br>Enabled     |
| Link-Live Cloud Service<br>Link-Live Access<br>Download from App Store               | Permanently Disabled<br>Permanently Disabled |

## **Back to Title and Contents**

# Changing the Administrative Password

NetAlly recommends that you change the factory-set admin password when you configure feature access to prevent non-administrative users from gaining access to the Feature Access screen.

To change the admin password:

- Follow the procedure in Controlling Feature Availability to access the Feature Access selection screen.
- 2. From the selection screen, tap the action

overflow icon 🚺 at the top of the screen to display the overflow menu.

| = Contr                  | Permanently Apply            |
|--------------------------|------------------------------|
| Witness.                 | Permanently Apply & Finalize |
| Management 1<br>Desibled | Change Password              |

 Select Change Password to display the Current Password entry screen.

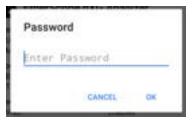

 Enter the current admin password and tap OK to continue. (Select CANCEL to return to the Feature Access selection screen without making any changes.)

Note: The factory-set administrative password is: **admin** 

5. Wait for the New Password entry screen to display, enter the new password in both fields, and then tap OK to complete the admin password change. (Select CANCEL to return to the Feature Access selection screen without changing the current admin

## password.)

Note that you cannot complete the admin password change until the new password fields contain matching entries.

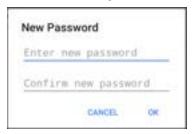

#### **Back to Title and Contents**

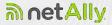

# CyberScope Testing Applications

This section of the User Guide describes the NetAlly-developed network testing apps. Each app is specially designed for fast analysis and intuitive operation to enhance and simplify your network tasks.

Open the testing apps by selecting their icons from the Home screen or the Apps screen.

## **Back to Title and Contents**

#### CyberScope User Guide

# AutoTest App and Profiles

AutoTest is the most comprehensive NetAlly testing application on CyberScope. You can quickly run a variety of test types and save their configurations and network credentials for access whenever you need them. The app is fully customizable with test "Profiles" for Wired and Wi-Fi, wireless Air Quality network connections, as well as individual Test Targets

AutoTest establishes the Wired and Wi-Fi Test Port connections used by other testing apps, like Ping/TCP, Capture, and Performance.

AutoTest results are automatically uploaded to Link-Live Cloud Service after you claim your CyberScope.

## AutoTest Chapter Contents

This chapter describes AutoTest Profiles, screens, settings, and test results.

**AutoTest Overview** 

**Managing Profiles and Profile Groups** 

Main AutoTest Screen

**Periodic AutoTest** 

Wired AutoTest Profiles

DHCP, DNS, and Gateway Tests

**Test Targets** 

# AutoTest Overview

AutoTest consists of three distinct testing levels: **Test Targets**, **Profiles**, and **Profile Groups**. You can create as many Profile Groups, Profiles, and Test Targets as you need.

## Profile Groups

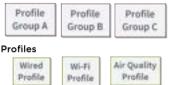

## **Test Targets**

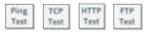

At the bottom level is a set of individual **Test Targets** that connect to network services, such as a web app or FTP site. A Test Target defines parameters including type, target URL/IP address, port number, and Pass/Fail thresholds. More complex tests, like HTTP, allow further Pass/Fail criteria, such as strings that must or must not be contained in the HTTP body. A Test Target can be added to and used in any number of **Profiles**.

A **Profile** contains a series of individual network tests. There are three different Profile types: Wired, Wi-Fi, and Air Quality. The Wired and Wi-Fi Profiles include connection tests and credentials for a Wi-Fi network or Wired VLAN. Air Quality is a passive scan of your wireless environment. Profiles provide an automated and consistent way to verify a network from layer 1 through layer 7.

A Profile can be added to and used in any number of **Profile Groups**.

A **Profile Group** is a custom-named collection of Profiles. Profile Groups are designed to allow further automation for testing multiple networks or network elements with a single tap of the START button.

A Test Target can be in any number of Profiles, and a Profile can be in any number of Profile Groups.

For example, you can:

- Test multiple Wired VLANs on a trunk port.
- Test multiple Wi-Fi SSIDs from a single location.
- Test both wired and Wi-Fi access from a conference room.

The graphic below shows each of these scenarios.

#### **Profile Groups**

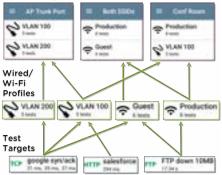

## **Back to Title and Contents**

## Managing Profiles and Profile Groups

Profiles are a series, or suite, of tests designed to analyze the different characteristics of your networks. The CyberScope AutoTest app features three types of test profiles:

Wired Profiles test copper and fiber connections.

Wi-Fi Profiles test wireless connections.

Air Quality Profiles measure channel utilization and interference.

## Factory Default Profiles

The CyberScope begins with a default version of the AutoTest profile types, which you can customize, delete, or replace for your purposes.

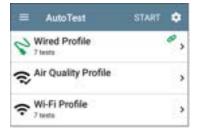

To customize each Profile with the required network settings and a custom name, tap the Profile name *first*, and then select the settings icon.

NOTE: Tapping the settings icon on the main AutoTest screen (shown above) opens the AutoTest Settings and Profile Group screen, not the individual Profile settings.

 The default Wired Profile runs automatically and establishes a wired link as soon as your unit is powered on and an active Ethernet connection is available on the top RJ-45 port.

NOTE: The default Wired Profile does not run automatically over a fiber link. You must tap

ъ

START in AutoTest to run a Wired Profile on a fiber connection.

The default **Air Quality Profile** runs when you tap **START** on the main AutoTest screen or the Air Quality screen.

For the default **Wi-Fi Profile** to run successfully, you must select an SSID and enter security credentials before the CyberScope can connect to a network.

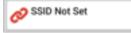

See Wi-Fi Profile Connection Settings.

## Adding New Profiles

To add new test profiles to the current AutoTest, tap the floating action button (FAB) on the AutoTest screen.

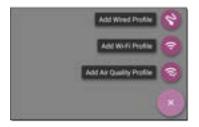

The profile's configuration screen appears after you select the type of profile you want to add. See the topic for each profile type for a description of its settings.

After you configure the profile settings, tap the back button at the bottom of the screen to open and run the new test profile.

## Creating a Wi-Fi Profile from the Wi-Fi Analysis App

You can also create an AutoTest Wi-Fi Profile from the Wi-Fi Analysis app's SSID or BSSID Details screen. This is a quick and easy way to add a Profile to connect to a Wi-Fi network in your vicinity. Open the Wi-Fi app 🔗 from the Home screen.

Tap the menu button 🗮 to select the SSIDs or BSSIDs list screen.

| 😑 Wi-Fi - BSSIDs (153)                                         |           |
|----------------------------------------------------------------|-----------|
| V T≟ Signal                                                    |           |
| 3e3786-719300           -33 dBm         Nighthawk-Guest 2.4GHz | -33 dBm > |
| T Ntgear:3c3786-719307<br>-34 dBm Nightweik 802.11as 2.46Hz    | ol dân y  |
| 7 Ntoear 2cb05d-8302c9                                         | 35 dim    |

Tap an SSID or BSSID's card to open its Details screen.

Tap the FAB (floating action button)

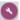

to open the floating action menu.

| III WI-FI - BSSID                                                         |
|---------------------------------------------------------------------------|
| T Ntgear-3c3786-719307                                                    |
| EED: Nighthavk 802.11as                                                   |
| AP: 192.168.1.1<br>9050: 3c3786-718307                                    |
| 802.11                                                                    |
| Channel 1                                                                 |
| Tigner 44, n.g.3<br>Signer 430 dBm<br>Dive 44 dB<br>Security Type: WPA2-F |
| Last Seer: 11.38 24 PM                                                    |
| 1. Rates and Capa Cost (1997)                                             |
| Eb Clients Normand Accounted                                              |
| He RF and Traffic Statistics                                              |

In the floating action menu, tap Connect.

A Wi-Fi Profile called "Connect to [SSID/BSSID]" is created in AutoTest.

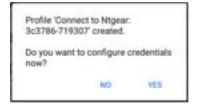

The SSID, BSSID (if applicable), and Authentication Type are auto-populated in the Wi-Fi Connection settings for the new profile.

Tap **YES** in the pop-up dialog to review and configure additional credentials.

| Wi-Fi Connection                       |   |
|----------------------------------------|---|
| SSID<br>Nighthawk 822.113x 2.40Hz      |   |
| Authentication<br>WPA2 Personal        |   |
| Encryption<br>Auto                     |   |
| Password                               |   |
| Advanced<br>BSSD: Migrae 3cS786-719307 | , |

Enter any additional credentials, like the network Password.

After configuring, tap the back button **d** to return to and run the new Profile.

## **Profile Groups**

CyberScope also allows you to save Profile Groups. Profile Groups are simply **the included list of test Profiles and the order in which they run** when you start an AutoTest. (See AutoTest Overview for more explanation of Profile Groups.) You can configure and select Profiles and Profile Groups for different locations, jobs, networks, or other purposes.

To manage your Profiles and Profile Groups, tap the Settings the button on the main AutoTest screen (with the list of Profiles).

|   | AutoTest                 | START | ٠  |
|---|--------------------------|-------|----|
| 3 | Wired Profile<br>7 tests |       | ۰, |
| 1 | Air Quality Profile      |       | ,  |
| ŝ | Wi-Fi Profile<br>7 tests |       | ,  |

## AutoTest Settings Screen

The AutoTest Settings screen contains the Periodic AutoTest and Profile Group settings.

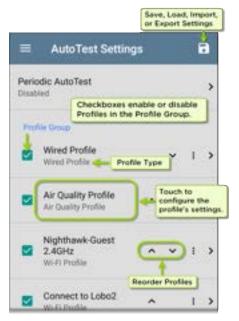

You can perform these actions on the AutoTest Settings screen:

- Check or uncheck the boxes to include or exclude a test Profile from the currently active Profile Group.
- Tap the up and down arrows solution to reorder the test Profiles on this and the main AutoTest screen for the Profile Group.
- Tap the action overflow icon to Duplicate or Delete a Profile.
   CAUTION: When you delete a Profile, it is deleted from all Profile Groups. To remove a Profile from the current group, simply uncheck it.
- Tap any Profile's name to open the test and connection settings for the Profile.
- Tap the save icon 💽 to perform the following actions:
  - Load: Open a previously saved settings configuration, which includes the Profile Group.

 Save As: Save the current settings and Profile Group with an existing name or a new custom name.

See also Saving App Settings Configurations.

- Import: Import a previously exported settings file.
- Export: Create an export file of the current settings, and save it to internal or connected external storage.

See Exporting and Importing App Settings for more details.

Each Profile Group can run one or many of the two profile types. Saved Profiles are available across all of your Profile Groups.

## Custom AutoTest Settings/Profile Group Names

By default, the AutoTest app screen shows "AutoTest" in the header, and the AutoTest Settings screen header is "AutoTest Settings." Once you save a custom name, the name displays in the AutoTest app header and in the AutoTest Settings screen header.

In the example below, the user saves a custom AutoTest configuration named "Springs Campus."

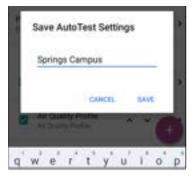

The main AutoTest app screen now displays the custom name in the header.

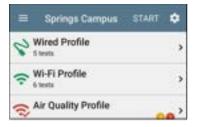

## **Creating New Profile Groups**

To create a new Profile Group, follow these steps:

- Go to the AutoTest Settings and Profile Group screen by tapping on the main AutoTest screen.
- Uncheck the boxes for any Profiles you do not want included in the new Profile Group.
- 3. Tap the FAB () to add new test Profiles to be included in your new Profile Group.
- Tap the up and down arrows to change the order in which the test Profiles run. Unchecked profiles automatically move

to the bottom of the list once you leave and revisit this screen.

5. Tap , and select **Save As**. A dialog box opens, where you can enter the new name.

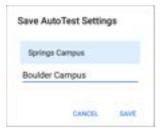

 Enter a new Profile Group name, and tap SAVE. The CyberScope returns to the Profile Group screen with the new group name shown as the title.

|     | Boulder Campus                                      |    |   |   | 3 |
|-----|-----------------------------------------------------|----|---|---|---|
|     | adic AutoTest<br>lad                                |    |   |   | > |
| 110 | fer Choice                                          |    |   |   |   |
| 8   | Wired Profile<br>Wired Profile                      |    | × | ł | > |
|     | Air Quality Profile<br>Air Quality Profile          | ^  | ¥ | Ŧ | > |
|     | Connect to The Office<br>Network #1<br>Wi-FLProfile | •  |   | 1 | > |
|     | Nighthawk 802,11ax 50<br>Wi-Fi Profile              | Hz |   | 1 | > |
|     | LRC<br>With Profile                                 |    | - | 6 |   |

When running the "Boulder Campus" configuration shown above, AutoTest first runs the Wired Profile over the Ethernet connection, next scans the wireless channels for Air Quality results, and then connects to "The Office Network #1" and remain connected to that network. This Profile Group will *not* connect to or test the "Nighthawk..." or "LRC" networks.

## Import/Export AutoTest Profiles

In addition to creating new profiles or using defaults, you can also:

- Import and export profile settings to any connected external or internal storage. See Import/Export Settings.
- Use the Link-Live cloud service to transfer profile settings to other devices in near-real time. See Transferring AutoTest Settings to Other Devices Using Link-Live.

#### **Back to Title and Contents**

# Main AutoTest Screen

To open the AutoTest app, tap the AutoTest icon important from the Home screen.

Tap the **START** button on the main AutoTest screen to run all the Profiles in the currently active Profile Group.

| =  | AutoTest                             | START 호     |
|----|--------------------------------------|-------------|
| 3  | Wired Profile<br>6 tests             | , *         |
| 1  | Air Quality Profile                  |             |
| (. | Nighthawk-Guest 2<br>trests          | .4GHz o'    |
| (: | Connect to The Offi<br>#1<br>6 tests | ice Network |

The AutoTest screens display icons that correspond to the type of profile, test, or measurement. After running, these icons change color to indicate the status of the test:

- Green indicates a successful test or measurement within the set threshold.
- Yellow indicates a Warning condition.
- Red indicates test Failure.

The number of warnings or failures within each test profile is also displayed in a colored circle to the right of each profile card: • • • • • • (2 Warnings, 1 Failure). The thresholds that control the colored test gradings are adjustable in the settings screens for each profile and test type.

The green link icon 🗬 indicates an active network connection.

Each profile and test is summarized on a card. Tap a profile's or individual test's card to open and view test result details, including the causes of any Warnings or Failures.

# Periodic AutoTest

The Periodic AutoTest feature allows you to run AutoTests at set time intervals.

## **Periodic AutoTest Settings**

To enable and configure Periodic AutoTest, open the AutoTest Settings and Profile Group screen, and tap **Periodic AutoTest**.

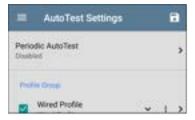

The Periodic AutoTest settings screen displays the following options:

| Periodic AutoTest             |  |
|-------------------------------|--|
| Periodic AutoTest<br>Enabled  |  |
| Interval<br>10 minutes        |  |
| Duration<br>2 hours           |  |
| Add Comment<br>Trabled        |  |
| Comment<br>AT Booter Silve    |  |
| Append Date & Time<br>Erobled |  |

Tap the **Periodic AutoTest** field to enable, and adjust the settings below as needed.

Interval: Amount of time between each AutoTest run

**Duration**: Total length of time Periodic AutoTests run Add Comment: Enabling this setting allows you to attach a comment to the Periodic AutoTest result in Link-Live Cloud Service. The comment appears as a label on the <u>Link-Live.com</u> Results page. This setting and the **Comment** setting below are enabled by default.

**Comment:** This field appears if the **Add Comment** setting is enabled. Enter the label you want to be attached to the uploaded Periodic AutoTest result on Link-Live. The default is "Periodic AutoTest."

Append Date & Time: This field appears if the Add Comment setting is enabled and adds a numeric date and time to the end of the Comment above.

## **Running Periodic AutoTest**

Tap **START** on the main AutoTest screen to begin Periodic AutoTests. AutoTests continues to run at the set Interval for the selected Duration or until you tap **STOP** in AutoTest.

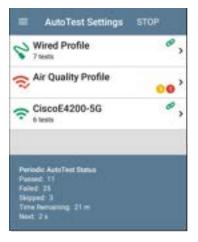

The Periodic AutoTest Status is summarized at the bottom of the AutoTest screens. Passes and failures are reported for each run of the entire Profile Group, rather than individual Profiles. Periodic AutoTests are skipped if the previous interval's test is still running when the next time interval occurs, such that the next run could not start. The Periodic AutoTest icon appears in the top Status Bar when Periodic AutoTest is running or has completed. Drag down on the Status Bar to view the corresponding notification.

Ist AutoTest A Periodic AutoTest Running Passed: 3 Failed: 2 Skipped: 1 Time Remaining: 54 m

NOTE: AutoTest has priority control of the Test Ports, so other apps, including Discovery, Wi-Fi, Wi-Fi Capture (but not Wired Capture), and AirMapper, are paused while AutoTest completes.

# Search Wired AutoTest Profiles

A Wired Profile runs a series of tests over your copper or fiber network connection.

| =    | AutoTest                         | START | ٠ |
|------|----------------------------------|-------|---|
| 3    | Wired Profile<br>8 tests         |       | 0 |
| ۶    | 50.6 V<br>Class: 3 13.0 W        |       | > |
| 0    | 100M/1G/2.5G/5G/1<br>NJ45 HouPbk | OG    | • |
| -    | EXTREME_48<br>Port: 1/37         |       | > |
| DHCP | 10.250.3.161                     |       | > |
|      | Compass.netally.eng              |       | 5 |
| 8    | COS_DEV_SW1<br>8 ma, 7 ma, 2 ma  | - 23  | , |
| -    | google                           |       | ÷ |

Like the main AutoTest screen, Wired Profile tests are summarized on cards. Tap a card to view individual test screens.

Each test icon (except the switch) displays green, yellow, or red to indicate the status of the completed test step: **Success/Warning/Fail**. The Switch Test card shows the name and port of the nearest switch, but does not turn green to indicate success.

## When Wired Profiles Run Automatically

The last enabled Wired Profile in the currently active Profile Group runs automatically when a copper cable is connected or energy is detected to the top RJ-45 port, unless the AutoTest app is open in the foreground and there is more than one enabled Wired Profile. A Wired Profile does not start automatically if Periodic AutoTest is running.

After a Wired Profile runs, a wired network link is maintained for further testing. Wired Test Port linkage is indicated in the top Status Bar with this notification icon: **W**.

# Wired-Profile-Specific Tests

The following tests are specific to a Wired Profile:

- PoE
- Wired Link
- 802.1X
- VLAN
- Switch

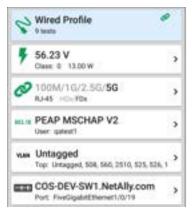

The 802.1X card only appears if the **802.1X** setting is enabled for the Wired Profile.

The VLAN test card appears if the VLAN setting is enabled or if VLAN-tagged traffic is detected during the AutoTest.

PoE, Wired Link, 802.1X, VLAN, and Switch Results are described next.

- Skip to Wired Profile Settings.
- Skip to DHCP, DNS, and Gateway Tests.
- Skip to Test Targets.

#### Back to Title and Contents

AutoTest App and Profiles

# **Wired Profile Results**

The image below shows a completed AutoTest Wired Profile.

| =    | AutoTest                          | START | ٠  |
|------|-----------------------------------|-------|----|
| 3    | Wired Profile<br>8 tests          |       | •  |
| ۶    | 50.6 V<br>Class: 3 13.0 W         |       | •  |
| Ø    | 100M/1G/2.5G/5G/10<br>NJ45 HouPDx | DG    | •  |
| -    | EXTREME_48<br>Port: 1/37          |       | -> |
| DHCP | 10.250.3.161<br>31 ma             |       | >  |
| DNS  | Compass.netally.eng               |       | -> |
| 8    | COS_DEV_SW1<br>Ema, 7ma, 2mx      | 20    | -  |
| HTTP | google                            |       | ÷, |

On the Wired Profile screens, you can perform these actions:

- Tap any of the test result cards, like
   POE, PoE, Link, or ESS Switch to open the individual test result screens.
- From any individual test screen, tap the settings icon to go directly to the settings for the current test.
- On the individual test screens, tap <u>blue</u> <u>underlined links</u> to open a Discovery app Details screen showing the selected device or ID.

NOTE: You may need to Configure SNMP settings in the Discovery app to see all the available information about a network component, such as name and port information.

 Tap other BLUE LINKS or the blue action overflow icon ••• at the bottom of the test results screens for additional actions.

NOTE: Blue links and action icons do not appear on every test results screen, and if the active connection is dropped, you may

ъ

need to rerun the Profile to re-establish link and enable additional actions.

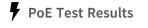

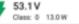

The card for the Power over Ethernet (PoE) test displays the measured Voltage, Class, and Wattage.

Refer to PoE Settings if needed.

Tap the card to open the PoE results screen.

## **PoE Test Results Screen**

| =               | AutoTest                                                                           | ٠ |
|-----------------|------------------------------------------------------------------------------------|---|
|                 | 56.2 V<br>Class: UPOE 51.00 W                                                      |   |
| Recei           | exted Class: UPOE \$1.0 W<br>ved Class: UPOE \$1.0 W<br>fower" Power: \$4.6 W      |   |
| True#<br>Positi | e<br>ided: 56.2 V<br>Power" Voltage: 52.5 V<br>Ive: 3, 6, 7, 8<br>Stve: 1, 2, 4, 5 |   |
|                 | Type 2<br>mation: UPOE                                                             |   |
|                 | Codes                                                                              |   |

In addition to the information from the PoE card, the PoE test screen shows these results:

#### Class

Requested Class: Class selected in the PoE test settings

**Received Class**: Class acknowledgment received from the switch

**TruePower™ Power**: Measured wattage with load.

NOTE: The PoE card displays additional TruePower™ results only if TruePower is enabled in the Wired Profile PoE Settings.

#### Voltage

Unloaded: Measured voltage without load

TruePower<sup>™</sup> Voltage: Measured voltage with load

Positive: Positive PoE cable pair IDs

Negative: Negative PoE cable pair IDs

**PSE Type**: Switch's advertised Power Sourcing Equipment (PSE) type. Recognized types are 1 – 4, LTPoE++, Cisco UPOE, and PoE Injectors. PSE supporting UPOE are classified under Type 2. If the type cannot be determined, "1/2" is displayed.

**Negotiation**: Negotiation status for UPOE and Class 4 (UPOE or LLDP) Result Codes: Final status of the test (Success or Failure)

# Wired Link Test Results

The Wired Link card indicates whether you can connect to an active network switch.

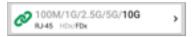

The Link test card for a copper Ethernet connection displays the advertised speed and duplex capabilities in gray text and the detected speed and duplex in **black text**.

CyberScope can test and display information for link speeds up to 10G.

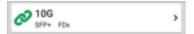

For a Fiber connection, the Link test card shows the connection speed and duplex.

The link icon turns yellow 🤣 (displays a Warning) under the following conditions:

- CyberScope has linked at a speed slower than the maximum advertised speed.
- The link is using half duplex.
- For links faster than 1G, CyberScope has detected a minimum SNR value below the set threshold.

Tap the card to open the Link test screen.

#### AutoTest App and Profiles

# Wired Link Test Screen

#### AutoTest 100M/1G/2.5G/5G/10G RJ-45 FDr. Speed Advertised Speeds: 100M/1G/2.5G/5G/10G Actual Speed: 100 Duples' Advertised Duplex: FOx Actual Duplex: FDx 8.1-45 Details RePair, Al Multi-Gigabit Details Channel **Delay Skew** SNR Avg SNR A REF 8.8.45 8.7 d8 6.7-48 8 -1.25 mi 6.8.68 C . -3.75 m 59 d8 5.9 dil -1.25 mil 0 8.9 dE £7 d8 Threshold 1.68 Result Codes Success

#### The Wired Link test screen shows the following:

#### Speed

Advertised Speed: Speed capability as reported by the switch

Actual Speed: Link speed as measured by CyberScope

#### Duplex

Advertised Duplex: Duplex capabilities reported by the switch

Actual Duplex: Duplex in use as detected by CyberScope

#### RJ-45 Details (Copper)

Rx Pair: Link receive pair

### Multi-Gigabit Details (Copper)

This table appears only when the Wired Profile is linked at speeds higher than 1G. Each twisted pair channel is graded based on the minimum SNR observed. Data in the table updates each second as long as the link persists.

**Channel:** Channels A, B, C, and D representing the twisted pairs in the cable

**Delay Skew**: Difference in propagation delay between sets of wired pairs. Channel A acts as the reference for the other channel measurements.

**SNR**: Current signal-to-noise ratio on each channel

Avg SNR: The average SNR measurement since link was established

Threshold: Multi-Gigabit SNR Threshold from the Wired Connection settings

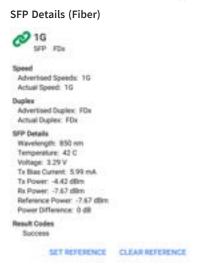

The SFP Details are defined as follows:

**Wavelength**: Wavelength (in nanometers) at which the fiber connection is operating

Temperature: Temperature in degrees Celsius

# **Voltage**: SFP transceiver power supply voltage (~3.3 V)

Tx Bias Current: Transmitter bias current

Tx Power: Transmitter power

Rx Power: Link receiver power

**Reference Power**: The user can set a Reference Power by pressing the **SET REFERENCE** button. This sets the current Rx Power as the reference. The value is saved until cleared by the **CLEAR REFERENCE** button. It is saved across reboots.

**Power Difference**: The difference between the current Rx Power and the reference. The number is positive if the current value is greater than the reference value.

**Results Codes:** Final status of the test (Success or Failure)

# 802.1X Test Results

The 802.1X test card only displays if the 802.1X setting is enabled in the Wired Profile Settings.

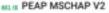

User: gatest1

ъ

The card shows the EAP type selected in the Wired Connection settings and the username or certificate used. The 802.1X icon turns green if the connection is successful and yellow if 802.1X authentication fails.

### 802.1X Test Screen

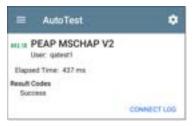

The 802.1X screen also shows the time it took for the authentication process to complete along with Result Codes.

Tap the blue **CONNECT LOG** link to view the 802.1X Connect Log.

#### AutoTest App and Profiles

| =       | Connect                 | Save to Link Live                             |
|---------|-------------------------|-----------------------------------------------|
| 3,59,45 | 654 PM Supplic          | WH. PEAP, MSCHAP, V2                          |
| 3:59:45 | 775 PM Receive          | ed EAP Fail                                   |
| 3.59.45 | 777 PM Identity         | e gatest1                                     |
| 3 59 45 | 781 PM Identity         | c gatent1                                     |
| 3:59:45 | BOB PM NAK: G<br>EAP-Pa | OT (4) EAP-MD5 WANT (25)<br>NP                |
| 3.55.45 | 822 PM PEAP.            | Selecting Version: 0                          |
| 3 59:45 |                         | Received EAP Start request,<br>g Client Hello |
| 3.55:45 | 851 PM PEAP I           | Received Server Hello                         |
| 3 59 45 | 923 PM PEAP.            | Server Certificate unverified                 |

Select the action overflow icon i at the top right on the Connect Log screen to attach the log to its associated AutoTest result on the Link-Live website. You can also attach the Connect Log from the floating action menu on the main Wired Profile screen.

# VLAN Test Results

The VLAN card only displays if the VLAN setting is enabled in the Wired Profile Settings or if AutoTest detects VLAN-tagged traffic.

VAN 508, Best Effort (0) Top: Untagged

The top line on the VLAN test card shows the configured VLAN settings (image above) or "Untagged" (image below) if VLAN disabled but VLAN-tagged traffic is seen.

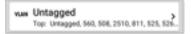

Untagged indicates that no VLAN tag is present in either received or transmitted frames, also referred to as the Native VLAN.

The second line on the VLAN card displays the top VLANs with the most detected traffic.

Tap the card to open the full VLAN screen.

#### VLAN Test Screen

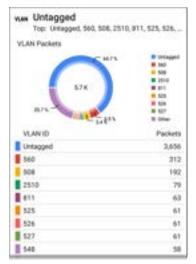

The VLAN test screen displays the real-time traffic the CyberScope detects on the top VLANs. Up to nine VLANs with the highest traffic are displayed as colored portions of the pie chart. The table on the lower part of the VLAN screen lists all the VLANs seen.

# Switch Test Results

The results available for the Switch Test are based on Discovery Protocol advertisements and SNMP system group information. SNMP forwarding table data is used to determine the Nearest Switch. See Discovery Settings for SNMP configuration instructions.

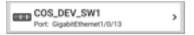

The Switch test card displays the Nearest Switch and the port name. The Switch icon remains black if the test is successful.

 If the CyberScope does not detect any network traffic moving through the switch after 45 seconds, the switch icon turns yellow.

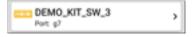

 If the connection is lost while the Wired Autotest is running, the switch icon turns red.

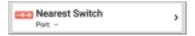

 If the CyberScope was unable to identify the nearest switch, "Nearest Switch Not Found" displays on the Switch card.

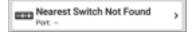

The CyberScope continues to search for the nearest switch, even after the AutoTest completes.

Tap the Switch card to open the full switch results screen.

# Switch Test Results Screen

Information on the Switch Test screen is organized by the order in which it was received, either via Discovery Protocol advertisements or SNMP.

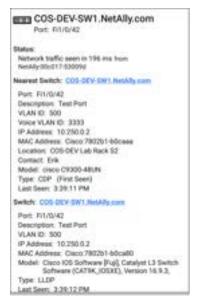

Each section represents a unique port advertisement as defined by protocol type and MAC address. The switch results screen shows the following data fields:

**Status:** Time elapsed after link was established before network traffic was received from the switch. The MAC address of the device that sent the packet is also shown.

**Nearest Switch**: Name of the switch determined to be closest to the CyberScope

Port: Detected Port name

**Description**: Configured description reported by the switch

VLAN ID: VLAN ID number (if present)

Voice VLAN ID: Voice VLAN ID number (if present)

IP and MAC Addresses: Discovered switch addresses

Location: Configured location reported by the switch. This field only appears if the CyberScope has SNMP access to the Nearest Switch.

**Contact**: Configured contact person reported by the switch. This field only appears if the

CyberScope has SNMP access to the Nearest Switch.

Model: Switch model name and/or number

**Type:** Discovery Protocol - CDP, LLDP, EDP, FDP, or SNMP. (First Seen) displays next to the protocol type first seen by the Cyber-Scope.

Last Seen: For non-SNMP discovery protocols (CDP, LLDP, EDP, or FDP), the time the advertisement was last received by the CyberScope

Last Updated: For SNMP only, the time the information was gathered from SNMP tables

SNMP information, if available, appears at the bottom of the screen once the discovery process has acquired relevant data.

#### AutoTest App and Profiles

Software (CAT9K, IOSXE), Version 16.9.3. Type: LLDP Last Seery 3:3912 PM Switch: COS-DEV-SW1.NetAlly.com Port F(1/0/42 Description: Test Port VLAN ID: 500 IP Address: 10 250.0.1 MAC Address: Ciaco-00000c-07ac01 Model: CATSK JOSNE Type: SNMP Last Updated: 2:39.05 PM INTERFACE DETAILS BROWS

Switch: Below the Nearest Switch, other switches seen via advertisements or SNMP

At the bottom of the switch test screen, tap the blue links or the action overflow icon •••• to open other apps or tools with the target (in this case, the **Nearest Switch**) pre-populated.

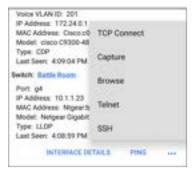

For example, **INTERFACE DETAILS** opens the Interface Details screen for the Switch Port in the Discovery app.

NOTE: The Interface Details action link only appears in the Switch results if CyberScope has current Discovery data, and AutoTest was able to identify the nearest switch and connected interface.

The **Ping**, **TCP Connect**, and **Capture** selections open the corresponding NetAlly apps, populated with the switch's address. **Browse** opens the

AutoTest App and Profiles

Chromium browser, and Telnet or SSH opens the JuiceSSH app.

# DHCP, DNS, and Gateway Results

Results for these tests operate the same in both Wired and Wi-Fi profiles.

See DHCP, DNS, and Gateway Tests

# TCP HTTP Target Tests

See the Test Targets topic for information on target test results.

# Wired Profile FAB

The floating action button (FAB) on AutoTest Profile screens allows you to add Test Targets to the Profile, as well as attach comments, an image, and an 802.1X connect log to this AutoTest result on the Link-Live website.

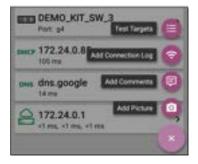

- The Test Targets option opens the Test Targets screen, where you can add Ping, TCP Connect, HTTP, and FTP target tests to the current profile.
- Add Connection Log opens a Link-Live sharing screen that allows you to custom name the log file before saving to the test result.

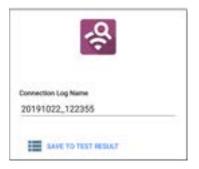

Tap the field to enter your desired log name, and tap **SAVE TO TEST RESULT** to upload.

 Add Comments also opens a Link-Live sharing screen where you can enter comments.

| Conference Room |  |
|-----------------|--|
| lob Comment     |  |
| North Office    |  |

Tap the fields to enter your desired comments, and tap **SAVE TO LAST TEST RESULT** to upload them.

 The Add Picture function lets you open the Gallery or Camera app to select or take a photo that is then uploaded and attached to your test result.

See the Link-Live App chapter to learn about Link-Live and uploading.

#### **Back to Title and Contents**

# Wired Profile Settings

These settings control the wired test port connection, PoE test, the thresholds for Pass/Warning/Fail results, and any user-added test targets.

Tap the settings icon 💽 on the Wired profile screen, or add a new Wired profile, to configure the profile's settings.

| Wired Profile                              |   |
|--------------------------------------------|---|
| Name<br>Wired Postle                       |   |
| PoE Test<br>Class 0                        | > |
| Wired Connection<br>Auto, 802 1X: Disabled | > |
| VLAN<br>Disabled                           | > |
| 10 Conferences                             |   |

On the **Wired Profile** settings screen, tap each field described below as needed to configure the profile. Changed settings are automatically applied. When you finish configuring, tap the back button **1** to return to the profile.

# Name

Tap the **Name** field to enter a custom name for the profile. This name appears on the main AutoTest screen profile card and the Wired Profile screen header.

# PoE Test Settings

Open PoE Test settings to enable or disable PoE and configure the PD Class.

| PoE Test                        |  |
|---------------------------------|--|
| PoE Test<br>Instead             |  |
| Powered Device Class<br>Class 3 |  |
| TruePower*<br>Drabled           |  |

### PoE Test

Tap the toggle button to enable or disable the PoE test portion of the current Wired Profile.

### Powered Device Class

Tap to select a PoE class setting to match your switch's (or active PoE injector's) available class. CyberScope supports these classes:

- 802.3af Classes 0-3
- 802.3at PoE+ Class 4
- Cisco's UPOE, which can provide up to 51 W
- 802.3bt Classes 5-8

Select **Passive PoE Injector** if you are using a non-IEEE injector.

NOTE: CyberScope may not receive the total wattage advertised by your switch or injector because of power loss over the cable.

NOTE: CyberScope automatically negotiates Cisco UPOE over LLDP, up to 51 W. LLDP must be enabled on the switch for negotiation to succeed. If the UPOE Class is selected on your CyberScope but LLDP is not enabled on your Cisco switch, negotiation fails.

## LLDP

This toggle button appears if Class 4 (25.50 W) is selected. Enable this setting if LLDP is enabled on the switch you are testing. Class 4 LLDP must be enabled on the switch for AutoTest to detect it successfully. If the LLDP setting is enabled but your switch does not support LLDP, negotiation fails.

## **Requested Power (W)**

This setting appears if **UPOE** is selected in the **Powered Device Class** setting shown above or if the Powered Device Class is set to **Passive POE Injector** and **TruePower** is enabled. Tap to enter a Requested Power other than the default, if needed. If you tap the backspace button on the pop-up number pad and clear the default value, the valid power range is displayed.

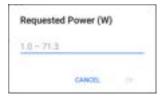

### TruePower™

TruePower validates that the Switch (Power Sourcing Equipment) and cabling can provide the requested power under load by applying a load equivalent to the selected class to mimic a Powered Device (PD). Tap the toggle button to enable the TruePower feature.

# **General Settings that Affect PoE**

See the Wired section in General Settings for descriptions of the Test POE before Link and Charge Battery via POE settings, which also affects the POE Test and function.

# Wired Connection Settings

Open **Wired Connection** settings to configure speed/duplex, link persistence, user-defined

MACs, 802.1X settings, and multi-gigabit SNR threshold.

| Wired Connectio                     | n, |
|-------------------------------------|----|
| Speed/Duples<br>Auto                |    |
| Link Persistence<br>Disatiled       |    |
| User-Defined MAC<br>Disabled        |    |
| B02.1X<br>Disabled                  |    |
| Multi-gigabit SNR Threshold<br>5 dB |    |

# Speed/Duplex

Tap to select the speed and duplex option that you want to test your network against. The default is Auto negotiation.

When speed is set to Auto, CyberScope autonegotiates to the highest possible speed/duplex supported by the link partner. You can select a fixed speed/duplex for the copper interface. For 10 and 100 Mbps you can optionally force the speed and duplex.

This setting does not force the link speed/duplex on the fiber interface, but does control which speed is attempted first when using a multi-rate SFP. As a result, this setting can enable the test unit to connect faster via fiber.

## Link Persistence

Link Persistence controls product behavior prior to link and also after link goes down.

Link Persistence and Establishing Link: When enabled there is no timeout on how long to wait for link to be established. When disabled, the link step fail if not successful in 25 to 30 seconds.

Link Persistence and Link Dropping: When enabled and link drops, the unit attempts to relink. When disabled and link drops, the profile is considered done and no further link attempts are done until a Wired Profile is run again. The default setting for Link Persistence is disabled.

## **User-Defined MAC**

Tap the toggle field to enable a user-defined MAC for this profile and display the current userdefined MAC definition:

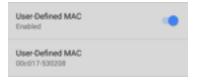

This setting affects the Wired Test Port only. Tap the toggle switch to enable a user-defined MAC address specifically for this profile. When enabled, an additional **User-Defined MAC** field appears under the toggle setting. (If there is no currently value for this profile, the field shows the user-defined MAC address (if any) defined in the Wired section of General Settings.) Tap the lower field to enter your desired MAC address for the CyberScope. When this user-defined MAC is enabled, (**User-defined**) appears next to the MAC address on the About screen and on relevant test result screens.

You can use this feature for tasks such as testing ACL lists (for example, finding out if specific MAC addresses are allowed on the network) or for determining if specific IPv4 addresses should be assigned to specific MAC addresses.

## 802.1X

Tap the toggle field to enable wired 802.1X authentication in the current Profile. Enabling this setting also enables an 802.1X test card on the Wired AutoTest results screen.

The following settings appear when 802.1X authentication is enabled. Enter all necessary credentials, such as EAP type, username and password, or certificate.

| 802.1X<br>Enabled          |  |
|----------------------------|--|
| EAP Type<br>PEAP MSCHAP V2 |  |
| Username                   |  |
| Password                   |  |
| Alternate ID               |  |

### ЕАР Туре

Tap to select a different EAP type if needed. The default is PEAP MSCHAP V2.

### Certificate

This setting appears if one of the following EAP types is selected in the setting above: EAP TLS, PEAP TLS, or TTLS EAP TLS.

See How to Import a Certificate.

#### Username

This field appears along with multiple authentication types. Tap the **Username** field to enter your username.

### Password

This field appears along with multiple authentication types. Tap the **Password** field to enter the network password.

### Alternate ID

Enter an Alternate ID if necessary. This is an Advanced Authentication setting.

## Multi-gigabit SNR Threshold

When a Wired Profile links at speeds higher than 1 Gbps, a table appears on the Link Test screen showing Multi-gigabit Details. This threshold grades SNR measurements on the four twisted pairs. A Minimum SNR below the selected threshold displays a yellow warning condition. The default is 5 dB. If more than one signal is below the Minimum SNR, the signal with the lowest value is shown.

# VLAN Settings

| = VLAN                           |  |
|----------------------------------|--|
| VLAN<br>Enabled                  |  |
| VLAN ID                          |  |
| VLAN Priority<br>Best Effort (0) |  |

Tap to open the VLAN settings screen. Slide the toggle to the right to enable VLAN testing. Enabling this setting also enables a VLAN test card on the Wired AutoTest results screen. Once enabled, VLAN ID and VLAN Priority fields appear. Tap these fields to open a pop-up number pad and enter the correct ID and priority. Tap OK to save them.

#### AutoTest App and Profiles

| Wired Profile                           |   |
|-----------------------------------------|---|
| Wait For Network Traffic<br>Enubled     |   |
| IP Configuration<br>DHCP: Enabled       | > |
| DNS Test<br>www.google.com              | , |
| Gabeway Test<br>Teneout Thesheld 100 ms | , |
| Test Targets<br>1 target(s)             | > |
| Stop After<br>All                       |   |
| HTTP Proxy                              | , |

## Wait For Network Traffic

Wait for Network Traffic controls whether there is any delay after link comes up before proceeding to the next step. When enabled there is a delay waiting for packets to be forwarded from the network by the nearest switch. This is useful for switches that are configured to search for networking loops prior to forwarding traffic. On networks with very little traffic, the user may choose to disable this delay. The maximum time to delay is 45 seconds.

DHCP, DNS, and Gateway Settings Settings for these tests operate the same in both Wired and Wi-Fi profiles.

See DHCP, DNS, and Gateway Tests for Wired and Wi-Fi.

# TCP HTTP Test Targets

Tap the **Test Targets** field to open the Test Targets screen and add custom Ping, TCP Connect, HTTP, FTP, or Nmap tests to your AutoTest profile.

See Test Targets for Wired and Wi-Fi Profiles.

# Stop After

This setting directs the Wired Profile to stop testing after the selected test step (Link, Switch,

**DHCP, DNS, Gateway**, or **All**). The excluded test cards do not appear on the Profile results screen.

## HTTP Proxy

The Proxy control lets you specify a proxy server through which the CyberScope establishes a network connection. In AutoTest, these settings are used when HTTP Proxy is enabled in an HTTP or FTP Test Target.

To use the proxy settings with a web browser, run the Profile, and then, open the web browser while the unit remains linked.

Open the **HTTP Proxy** screen to enable proxy settings.

| HTTP Proxy            |
|-----------------------|
| Address<br>Disabled   |
| Port<br>80 (www.http) |
| Usemane               |
| Password              |

Tap each field to open a pop-up keyboard and enter the appropriate **Address**, **Port**, **Username**, and **Password**. Tap **OK** to save your entries.

#### **Back to Title and Contents**

AutoTest App and Profiles

# 🗢 Wi-Fi AutoTest Profiles

A Wi-Fi Profile runs a series of tests by connecting to a selected wireless network.

| -    | AutoTest STA                                    |     | ٠  |
|------|-------------------------------------------------|-----|----|
| ŝ    | The Office Network #1<br>7 lests                | 1   | 2  |
| 0    | The Office Network #1<br>-47 dbm 130 Mops Poars | . 0 | >  |
| ш    | Channel 48<br>802.11: 9 % Non-802.11: 1 %       |     | >  |
| ä    | Lnksystc8b373-05ac3c<br>The Office Network #1   |     | 5  |
| DHCP | 192.168.0.146<br>1.042 #                        |     | >  |
|      | Compass.netally.eng<br>87 ma                    |     | •  |
| 8    | 192.168.0.1<br>98 ma, 18 ma, 3 ma               |     | •  |
| -    | google                                          |     | +, |

Like the main AutoTest screen, Wi-Fi Profile tests are summarized on cards. Tap a card to view individual test screens.

Each test icon (except the AP) displays green, yellow, or red to indicate the status (or grade) of the completed test step: **Success/Warning/Fail**. The AP Test card shows the name and SSID of the connected AP. The AP test is not graded, so the icon stays black.

Wi-Fi Profiles do not run automatically. The factory default Wi-Fi Profile cannot run until you have configured an SSID with the proper credentials. (By default, AutoTest starts in Wi-Fi passive scanning mode if you do not have a profile set up.)

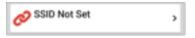

See the Wi-Fi Profile Settings topic for instructions.

After connecting to a network during a Wi-Fi connection test, CyberScope remains connected until you run another Wi-Fi or Air Quality Profile or open the Wi-Fi app. Wi-Fi Test Port linkage is indicated in the top Status Bar with this notification icon, a hwhich also shows the connected channel.

NOTE: When running an AutoTest Profile that connects to a network with a Captive Portal, a system notification icon appears in the top Status Bar. Open and select the notification to open a web browser window where you can enter the required information for the captive portal.

## Wi-Fi-Profile-Specific AutoTests

The tests that are specific to a Wi-Fi Profile include the wireless Link, Channel, and AP tests.

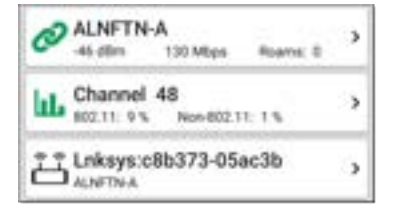

The link and channel cards update in real time to display the connection measurements for as

long as CyberScope remains connected to the wireless network.

Link (Connection), Channel, and AP Results are described next.

Skip to Wi-Fi Profile Settings.

Skip to DHCP, DNS, and Gateway Tests.

Skip to Test Targets.

#### **Back to Title and Contents**

# Wi-Fi Profile Results

The image below shows a completed AutoTest Wi-Fi Profile.

| =    | AutoTest START                                    | ٠  |
|------|---------------------------------------------------|----|
| ()   | Connect to The Office Network #1<br>Tests         | •  |
| Ø    | The Office Network #1<br>-42 dbm 130 Mopo Reams 0 | >  |
| ևե   | Channel 6<br>802.11: 36 % Non-802.11: 5 %         | ,  |
| ä    | Lnksys:c8b373-05ac3b<br>The Office Network #1     | •  |
|      | 192.168.0.140<br>-1 me                            | ,  |
|      | cosopendns1.net.com<br>34 ms                      | ,  |
|      | 192.168.0.1<br>23 ms, 18 ms                       | ,  |
| PING | google                                            | ÷, |

This Profile connects to SSID "The Office Network #1." The Profile is displaying one Warning condition from a timeout of the second Gateway ping.

On the Wi-Fi Profile screens, you can perform these actions:

- From any individual test screen, tap the settings icon at to go directly to the settings for the current test.
- On individual test screens, tap <u>blue under</u>-<u>lined links</u> to open a Wi-Fi app Details screen showing the selected device or ID.
- Tap other BLUE LINKS or the action overflow icon ••• at the bottom of test results screens for additional actions.

NOTE: Blue links and action icons do not appear on every test screen, and if the network connection is dropped, you may need to rerun the Profile to re-establish link and enable additional actions. The rest of this topic describes the individual test cards and screens using the Wi-Fi Profile results for the "LRG" SSID shown below.

| + 6 | 23-46                           | NST     | 0 105 |
|-----|---------------------------------|---------|-------|
| =   | AutoTest                        | START   | ٠     |
| (:  | LRG<br># tests                  |         | 0     |
| Ø   | LRG<br>d3 dbm 486 Mbps          | Roams 3 | >     |
| ևե  | Channel 153<br>Unitation: 12%   |         | •     |
| ä   | Sonicw:18b169-                  | c84385  | •     |
|     | 10.24.8.225<br>18 ma            |         | •     |
|     | dns.google                      |         | >     |
| 8   | 10.24.8.1<br>2 ma, +1 ma, +1 ma | - 23    | ~     |
| -   | google                          | 16      |       |

# 🔗 Wi-Fi Link Test Results

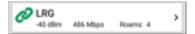

The Wi-Fi link test card indicates whether you can connect to the configured network at your current location. The Wi-Fi Link card displays the SSID, current signal strength (dBm), link speed (Mbps), and number of roams.

Refer to Wi-Fi Connection Settings if needed.

Tap the card to open the Link test screen.

#### AutoTest App and Profiles

## Wi-Fi Link Test Screen

| AutoTest                     | ٠  |
|------------------------------|----|
| CoFC-GuestNet                | 0  |
| SSID: CuFC-Guestivet         |    |
| Security: Open<br>Roams: 4   |    |
| AP: 10.10.0.5                |    |
| BSSID: RuckurWL543d17-299cb6 |    |
| Channel: 11<br>Roam Scans: 1 |    |
| Last Roam From               |    |
| AP: 543d272cTedB             |    |
| 8558D; RuckusWL543d37-2c7ml8 |    |
| Channel: 11<br>Roam Scans: 3 |    |
| Results                      |    |
| Separat (Here)               | 20 |

The Wi-Fi Link test screen shows these results:

### SSID

Security: Security protocol in use on the network

**Roams:** Number of times the unit has disconnected from the previous AP and connected to a different AP with a better signal strength. This behavior is partly controlled by the **Roam Threshold** in the Wi-Fi Connection settings.

**AP**: Name, IP, or MAC address of the AP to which the Tester is connected, depending on the information CyberScope can see about the AP. This field shows the custom User Name if one has been entered. See Assigning a Name and Authorization to a Device in the Wi-Fi app chapter.

BSSID: BSSID of the access point

Channel: Channel number on which the AP is operating

Last Roam From: If the CyberScope has roamed to a new AP, the previous AP's name, BSSID, and Channel display.

AP: AP from which the AP last roamed

BSSID: BSSID of the access point

Channel: Channel number on which the AP is operating

## Wi-Fi Link Trending Graphs

CyberScope's trending graphs operate similarly across different testing apps, allowing you to pan and zoom to view different time intervals. Swipe, double tap, and move the slider to adjust the graph views. See the Trending Graphs topic for an overview of the controls.

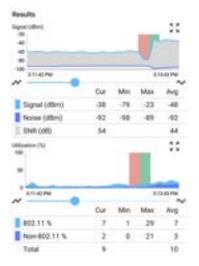

The Wi-Fi Link Test graphs save and display data for up to 24 hours in the past if the unit stays linked. The default time interval shown is 2 minutes.

Under each graph, a legend table displays the Current, Minimum, Maximum, and Average measurements. The Current column contains measurements from the last second. Min, Max, and Avg columns show cumulative measurements.

**Signal (dBm) graph**: Plots the signal strength in dBm of the connected AP.

- Green vertical bars The tester roamed to a new AP.
- Signal The AP's signal strength in dBm.
- Noise The noise level in dBm on the channel used.
- SNR The network's signal-to-noise ratio in decibels (dB).

| uriation)<br>6 |     |     |     | :       |
|----------------|-----|-----|-----|---------|
| STICE NO       |     |     |     | 3.43 Pb |
|                | Cur | Min | Max | Arg     |
| Signal (dBm)   | -38 | -79 | -29 | -46     |
| Noise (dBm)    | -92 | -98 | -89 | -90     |
|                |     |     |     |         |

Utilization (%) graph: Plots percentage of the connected channel's capacity being used by 802.11 devices and by non-802.11 interference.

 Green vertical bars - The tester roamed to a new AP. **Retries (% of packets) graph**: Plots percentage of transmitted packets that are retry packets

- Retry Rate % The percentage of total packets that are retry packets.
- Retry Pkts The number of retry packets seen in the current sample cycle.
- Total Pkts The total number of packets transmitted in the current sample cycle.

| Retries (% of pkis)<br>108 |     |     |     | 24       |
|----------------------------|-----|-----|-----|----------|
| -                          |     | 1   |     |          |
| N SALARN                   |     |     |     | 17.11.PM |
|                            | Our | Me  | Max | Avg.     |
| Retry Rate %               | . 6 | 0   | 63  | 1        |
| Retry Pitts                | 6   | . 0 | 50  | +        |
| Total Pitts                | 102 |     |     | 85       |
|                            |     |     |     |          |

**PHY TX Rate (Mbps) graph**: Plots the physical transmission rate. The green horizontal dotted line shows the AP's maximum TX rate.

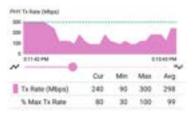

### Ping or TCP Connect Response Time graph:

This graph displays on the Link test screen if you run a Ping or TCP Connect test, using the Ping/TCP app, over the Wi-Fi test port connection while the Profile is linked.

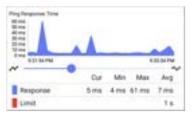

Follow these steps to view the Response Time graph:

- Tap the blue PING hyperlink at the bottom of the Link test screen. This opens the Ping/TCP app with the Interface set to Wi-Fi Port and Protocol set to Ping.
- Access and adjust the Ping/TCP settings as desired.
- 3. START the Ping or TCP Connect test.
- 4. Tap back to go back to the AutoTest Wi-Fi Link screen. The Response Time graph appears near the bottom of the screen and updates in real time along with the other graphs for the duration of the Ping/TCP test.

**Result Codes**: Final status of the test (Success or Failure)

Tap the blue links at the bottom of the link test screen to open the Ping/TCP app, view the **CONNECT LOG**, or run a Wi-Fi packet **CAPTURE** on the connected channel and AP.

## Connect Log

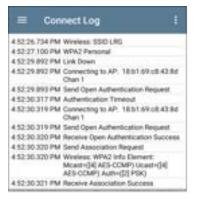

The Connect Log shows the Wi-Fi connections, including driver activity, supplicant, and the DHCP process. The Connect Log can be especially helpful for identifying linking or roaming problems.

Select the action overflow icon i at the top right on the Connect Log screen to attach the log to its associated AutoTest result on the Link-Live website, or attach the Connect Log from the floating action menu 💽 on the main Profile screen. See Wi-Fi Profile FAB below.

# Channel Test Results

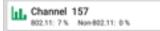

The Channel card shows the channel on which the AP is operating and the current 802.11 and Non-802.11 utilization.

Refer to Channel Test Settings if needed.

## **Channel Test Screen**

| Channel 1<br>802.11: 8%                                   |     | 1. 0% |     |         |
|-----------------------------------------------------------|-----|-------|-----|---------|
| Channel: 157<br>Center Frequency: 5<br>Frequency Range: 5 |     |       |     |         |
| Results                                                   |     |       |     |         |
| Unication (NJ                                             |     |       |     |         |
| 108                                                       |     |       |     |         |
| *                                                         |     |       |     |         |
| · ····                                                    | -   | -     | -   | Gene .  |
| 3114044                                                   |     |       | 3   | 1342746 |
|                                                           | Our | Min   | Max | Avg     |
| 802.11%                                                   |     | 2     | 28  | 11      |
|                                                           |     |       |     |         |
| Non-802.11 %                                              | Ū.  |       | 3   | +1      |
| Non-802.11 %<br>Total                                     | 0   |       | 3   | -1      |
| -                                                         | 8   |       | 3   | -1      |

The Channel Test results screen indicates the **Center Frequency** and **Frequency Range** of the connected channel along with a real-time Utilization graph.

**Results**: The channel Utilization (%) graph updates in real time for as long as the unit is still

connected to the network. The graph saves and displays data for up to 24 hours if the unit stays linked.

To pan and zoom on the graphs, you can swipe, double tap, and move the slider. See the Trending Graphs topic for an overview of the graph controls.

Utilization (%) graph: Plots percentage of the connected channel's capacity being used by 802.11 devices and by non-802.11 interference

- 802.11 %: Percentage of channel capacity being used by 802.11 devices
- Non-802.11 %: Percentage of channel capacity being used by non-802.11 interference
- Total: Total percentage of both 802.11 and non-802.11 channel utilization

**Results Codes:** Final status of the test (Success or Failure)

Tap the blue links at the bottom of the channel test results to open the Wi-Fi app's CHANNEL DETAILS or CHANNELS MAP screens, or to run a Wi-Fi packet CAPTURE on the connected channel.

# آلے AP (Access Point) Test

<mark>لللہ 10.24.8.29</mark>

The AP card shows the AP's name and the SSID of the network it is supporting. The AP name or address shown is based on what the CyberScope is able to gather from the device and network. If the AP has a custom user name, that name is shown on the card and test screen.

The AP test is not graded, so the icon remains black.

### **AP Test Screen**

| ≡ AutoTest 🗘                                                        |  |
|---------------------------------------------------------------------|--|
| 급 10.24.8.29<br>பாம                                                 |  |
| Device Name: 10.24.8.29                                             |  |
| IP Address: 10.24.8.29<br>MAC Address: Sonicw:18b169-c84603         |  |
| SSID: LRG                                                           |  |
| Security: WPR2-P<br>Roams: 0                                        |  |
| 882.11<br>Channets: 157, 159<br>Type: n<br>Supported Types: b, g, n |  |
| Client Associations: 3<br>Roam Scans: 3                             |  |
| CONNECT LOG FATH ANALYSIS +++                                       |  |

In addition to the AP name and SSID, the AP test screen shows the following:

Device Name: AP's name or address

**IP Address**: The AP's assigned IP address. If none could be determined, the field displays dashes --.

MAC Address: The AP's MAC address

**SSID**: Name of the network on which the AP is operating

Security: Security protocol in use on the network

**Roams**: Number of times the unit has roamed and connected to a different AP

### 802.11

**Channel(s)**: Channel or channels the AP is operating on. If the BSSID is on multiple channels, the **bold** channel number indicates the primary channel.

Type: 802.11 type in use on the current link

**Supported Types:** 802.11 types that the BSSID supports. If none could be determined, the field displays dashes --.

**Client Associations**: The number of client devices connected to the AP

Tap the blue links at the bottom of the link test screen to view the CONNECT LOG or run a PATH ANALYSIS to the AP.

Open the overflow menu •••• for additional actions, such as to run a Wi-Fi packet CAPTURE

on the connected channel and AP, or start a Telnet or SSH session using the AP's IP address.

# DHCP, DNS, and Gateway Results

Results for these tests operate the same in both Wired and Wi-Fi profiles.

See DHCP, DNS, and Gateway Tests.

## PING HTP. Target Tests

See the Test Targets topic for information on target test results.

# Wi-Fi Profile FAB

The floating action button (FAB) on the Wi-Fi Profile AutoTest Profile screens allows you to attach comments, an image, and the Connect Log to this AutoTest result on the Link-Live website.

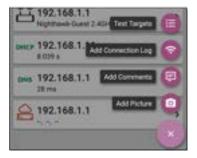

- The Test Targets option opens the Test Targets screen, where you can add Ping, TCP Connect, HTTP, and FTP target tests to the current profile.
- Add Connection Log opens a Link-Live sharing screen that allows you to custom name the log file before saving to the test result.

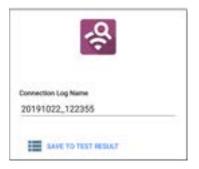

Tap the field to enter your desired log name, and tap **SAVE TO TEST RESULT** to upload.

 Add Comments also opens a Link-Live sharing screen where you can enter comments.

| Conference Room |  |
|-----------------|--|
| lob Comment     |  |
| North Office    |  |

Tap the fields to enter your desired comments, and tap **SAVE TO LAST TEST RESULT** to upload them.

 The Add Picture function lets you open the Gallery or Camera app to select or take a photo that is then uploaded and attached to your test result.

See the Link-Live App chapter to learn about Link-Live and uploading.

## **Back to Title and Contents**

# Wi-Fi Profile Settings

These settings control which network is tested, how the CyberScope connects, thresholds for Success/Warning/Fail results, and any useradded test targets.

To configure the profile settings, tap the settings icon on the Wi-Fi Profile screen, or add a new Wi-Fi Profile to AutoTest.

Tap the links below to skip to later sections in this topic:

- Wi-Fi Connection Settings
- Certificates
- Advanced Wi-Fi Connection Settings
- Channel Test Settings

| 😑 🛛 Wi-Fi Profile                                         |   |
|-----------------------------------------------------------|---|
| Name<br>Convect to The Offica Network #1                  |   |
| Wi-Fi Connection<br>The Office Network #1 / WIW2 Personal | , |
| Channel Test<br>2 mobiled thresholds                      | ं |
| IP Configuration<br>DHCP: Enabled                         | > |
| DNS Test<br>www.google.com                                |   |
| Gateway Test<br>Tenesal Theshold: 100 ms                  | > |
| Test Targets                                              | , |

On the **Wi-Fi Profile** settings screen, tap each field described below as needed to configure the profile. Changed settings are automatically applied.

NOTE: If you add a new Wi-Fi profile from the Wi-Fi Analysis app, the Profile Name, SSID, and Authentication type are auto-populated. See Creating a Wi-Fi Profile from the Wi-Fi Analysis App.

When you finish configuring, tap the back button **1** to return to the profile.

# Name

Tap the **Name** field to enter a custom name for the profile. This name appears on the main AutoTest screen profile card and the Wi-Fi profile screen header.

# Wi-Fi Connection Settings

Open Wi-Fi Connection settings to configure network IDs, security credentials, and test thresholds for the Link 🖉 test. These settings control the Wi-Fi Test Port connection.

| Wi-Fi Connection                |   |
|---------------------------------|---|
| SSID<br>The Office Network #1   |   |
| Authentication<br>WFW2 Personal |   |
| Encryption<br>Alto              |   |
| Password                        |   |
| Advanced<br>BSSID: Arty         | , |

# SSID

Tap to enter an **SSID** or select from the list of discovered SSIDs. If you do not enter a custom **Name** for the Profile, the SSID is displayed as the Wi-Fi Profile's name.

# Authentication

If you selected an **SSID** from the drop-down list of discovered SSIDs in the setting above, or

created a "Connect to [SSID]" profile from the Wi-Fi app, the Authentication type is automatically selected. If needed, tap to open the **Authentication** dialog and select the correct security type for the network.

The following settings depend on the Authentication type. Enter all necessary credentials for the network security type, such as Encryption, Keys, EAP type, username, certificate, and/or password.

# WEP Key

This setting appears if the Authentication type is WEP Shared or WEP Auto. Tap to select the correct key type (ASCII or Hex) and enter the key.

# Encryption

Tap to select an encryption type if needed. The default is "Auto."

# EAP Type

This setting appears if the Authentication type is **WPA/WPA2/WPA3 Enterprise**. The default is

PEAP MSCHAP V2. Tap to select a different EAP type if needed.

## Username

This field appears along with multiple authentication types. Tap the **Username** field to enter your username.

# Certificate

This setting appears if you selected one of the following EAP types: EAP TLS, PEAP TLS, or TTLS EAP TLS.

Tap to open the Certificates screen.

| = | Certificates                                         |   |   |
|---|------------------------------------------------------|---|---|
| 0 | user1024sha1@example.org<br>.pem<br>my fax cart      | Ţ | > |
| 0 | user2048sha255@example.org<br>.p12<br>Nighthavik.Cen | J | > |
|   |                                                      | 6 |   |

This screen displays all the certificates that have been imported to AutoTest via the Wired or Wi-Fi Profile settings.

- Tap the radio button to the left of an imported certificate to select and use it with the current Profile.
- Tap a certificate's row to edit its name and description.

- Tap the action overflow icon to **Delete** an imported Certificate.
- Tap the floating action button (FAB) to import a new certificate file.

CyberScope supports these certificate file extensions:

- .pem
- .p12
- .cer
- .crt

The imported certificate feature is meant for client authentication and must include the private key. The CyberScope supports 1-way client authentication only; mutual authentication, Server, and CA/Root certificates are not supported. While CyberScope can perform a key exchange, it does not authenticate the server certificate.

Tap here to skip the following "How to" section and go to Advanced Wi-Fi Connection Settings.

## How to Import a Certificate:

Certificate files can be imported from either an inserted storage device (USB or Micro SD) or the

CyberScope's internal file system.

- Make the certificate file available on your CyberScope unit by saving it to a USB drive or Micro SD card inserted into your unit or by transferring to the file system using a USB-C cable or email. (See Managing Files for help.)
- To run an AutoTest Wi-Fi Profile using certificate authentication, set up the profile with the following settings:
  - a. Authentication: WPA/WPA2/WPA3 Enterprise
  - b. Encryption: Auto
  - c. EAP Type: EAP TLS, PEAP TLS, or TTLS EAP TLS

To run an AutoTest Wired Profile using 802.1X with certificate authentication, set up the profile with the following 802.1X test settings:

- a. 802.1X: Enabled
- b. EAP Type: EAP TLS, PEAP TLS, or TTLS EAP TLS
- In AutoTest > Wi-Fi Connection or Wired Connection settings, tap the Certificate setting to open the Certificates screen.

| = | Certificates                                        |   |   |
|---|-----------------------------------------------------|---|---|
| 0 | user1024sha1@example.org<br>.pem<br>my fax cart     | Ţ | > |
| 0 | user2048sha255@example.org<br>p12<br>Nighthawk Cert | 1 | > |
|   |                                                     | 6 |   |

4. Tap the floating action button (FAB) 💽 to open the Import Certificate dialog box.

| Import Ce    | rtificate |
|--------------|-----------|
| Certificate  |           |
| Click to set | ect       |
| Password     |           |
| 2            |           |
|              | CANED,    |
|              |           |

5. Tap **Click to select** beneath the Certificate field to open the Files app.

| = | CyberScope |   | 9, 🔳 i      |
|---|------------|---|-------------|
|   |            |   | Name ^      |
|   | settings   |   | Alams       |
|   | Android    | - | DCIM        |
|   | Download   | - | filedownioa |

- In the Files app, navigate to the folder or storage device where your certificate file is saved.
- Navigate to the required certificate file, and tap to select it.

After you select the file, the Files app closes, and the Import Certificate dialog displays the chosen certificate file.

Enter the certificate's password if it is password protected.

- 10. Tap IMPORT.
- 11. If desired, tap the fields to edit the **Name** and **Description** of the certificate. The name defaults to the certificate file name.
- Tap the back button to return to the Certificates list screen. The newly added certificate appears selected in the list.
- 13. Tap the back button d to return to the Connection settings.

After running the AutoTest, you can review the **Connect Log** from the Wi-Fi Link Test screen or Wired 802.1X Test screen to verify or troubleshoot certificate authentication.

# Username

This field appears along with multiple authentication types. Tap the **Username** field to enter your username.

# Password

This field appears along with multiple security types. Tap the **Password** field to enter the network password.

# Advanced (Wi-Fi Connection) Settings

| Advanced                                     |   |
|----------------------------------------------|---|
| BSSID<br>Jany                                |   |
| Wi-Fi Band<br>Auto                           |   |
| Roam Threshold<br>-75 dim                    |   |
| Link Test Thresholds<br>4 enabled thresholds | > |
| Alternate ID                                 |   |

# BSSID

Enter or select a specific BSSID for the Wi-Fi Profile to prevent the CyberScope from roaming to a new AP while linked.

# Wi-Fi Band

Tap this setting to specify the wireless band(s) on which the Wi-Fi Profile attempts to connect. The default setting of Auto allows the unit to connect on any band. Note that the Profile fails to link if this setting conflicts with the selected bands in General Settings.

# **Roam Threshold**

This threshold controls the Signal Strength (in dBm) at which CyberScope stays connected and looks for another AP on the network with a stronger signal. If found, it disconnects from the current AP and connects to the AP with a stronger signal. Tap the field to select a new value or enter a custom one.

# Link Test Thresholds

Open the Link Test Thresholds screen to adjust the values that determine Success/Warning/Fail results for the following measurements.

| E Link Test Thresholds                       |   |
|----------------------------------------------|---|
| Signal Level Thresholds<br>Enabled           |   |
| Warning<br>-70 dim                           |   |
| Falure<br>-83 ctm                            |   |
| Signal-to-Noise (SNII) Thresholds<br>Fradies |   |
| Warning<br>25 dil                            |   |
| Fallure<br>10 dll                            |   |
| Retries Thresholds<br>Enabled                | - |

Tap each field to select a new value or enter a custom one. Each threshold also has a toggle button that allows you to disable grading based on that measurement entirely.

Signal Level Thresholds: Measured signal from the AP

Signal-to-Noise (SNR) Thresholds: Ratio of measured AP signal to noise level detected on the channel

**Retries Thresholds**: Retry frames as a percentage of total transmitted frames

Transmit Rate (TX) Thresholds: Measured rate as a percentage of the AP's maximum throughput rate

# Alternate ID

Enter an Alternate ID if necessary. This is an Advanced Authentication setting.

# Channel Test Settings

Open **Channel Test** settings to configure Utilization thresholds for the channel test portion of the Wi-Fi profile.

| Channel Test                         |
|--------------------------------------|
| 802.11 Utilization Threshold (%)     |
| Warning<br>25 %                      |
| Falure<br>73 %                       |
| Non-802.11 Utilization Threshold (%) |
| Warning<br>30 %                      |
| Failure<br>50 %                      |

# 802.11 Utilization Threshold (%)

This threshold controls the Success/Warning/Fail gradings for the percentage of the connected channel's capacity being used by 802.11 devices.

- Tap the toggle button to enable or disable test grading based on 802.11 utilization.
- Tap Warning or Failure to select or enter custom percentage values for Warning or Failure results.

# Non-802.11 Utilization Threshold (%)

This threshold controls the Success/Warning/Fail gradings for the percentage of the connected channel's capacity being used by non-802.11 interference.

- Tap the toggle button to enable or disable test grading based on non-802.11 utilization.
- Tap Warning or Failure to select or enter custom percentage values for Warning or Failure results.

# DHCP, DNS, and Gateway Settings

Settings for these tests operate the same in both Wired and Wi-Fi profiles.

See DHCP, DNS, and Gateway Tests

# PING FTP Test Targets

Tap the **Test Targets** field to open the Test Targets screen and add custom Ping, TCP Connect, HTTP, FTP, or Nmap tests to your AutoTest profile. See <u>Test Targets</u> to learn more.

# **HTTP Proxy**

The Proxy control lets you specify a proxy server through which the CyberScope establishes a network connection. In AutoTest, these settings are used when HTTP Proxy is enabled in an HTTP or FTP Test Target.

To use the proxy settings with a web browser, run the Profile, and then, open the web browser while the unit remains linked. When using a web browser, the <u>Wired Test Port</u> takes priority over the Wi-Fi Test Port, so if you want to browse via Wi-Fi proxy connection, unplug the (top) Wired Test Port.

Open the **HTTP Proxy** screen to enable proxy settings.

| HTTP Proxy            |
|-----------------------|
| Address<br>Disabled   |
| Port<br>80 (www.http) |
| Usemane               |
| Password              |

Tap each field to open a pop-up keyboard and enter the appropriate **Address**, **Port**, **Username**, and **Password**. Tap **OK** to save your entries.

## **Back to Title and Contents**

# DHCP, DNS, and Gateway Tests

| DHICP | 10.250.2.168                | > |
|-------|-----------------------------|---|
| DNS   | Compass<br>16 me            | > |
| 8     | 10.250.0.1<br>2ms, 2ms, 4ms | > |

These tests are included in both Wired and Wi-Fi AutoTest Profiles, and the settings and results fields are the same for each Profile type. Access AutoTest's DHCP, DNS, and Gateway tests from either the Wired or Wi-Fi Profile settings screens, or by tapping the settings button for from the full results screen for each test type.

Tap blue links or the blue action overflow icon ••• on the test results screens for additional actions.

# **DHCP or Static IP Test**

The DHCP (Dynamic Host Configuration Protocol) test indicates whether the CyberScope receives an IP address assignment from the DHCP server.

# DHCP Settings – IP Configuration

To open the IP Configuration screen, either:

- Open a Wired or Wi-Fi Profile, tap the DHCP summary card, and then tap the settings button on the DHCP test results screen.
- Tap the main menu icon E, select
   AutoTest Settings, open a Wired or Wi-Fi Profile, and then tap IP Configuration.

| 2    | E IP Configuration                  |
|------|-------------------------------------|
|      | HCP of the state                    |
| R (1 | esponse Time Throshold              |
|      | HCP Request Options                 |
|      | ustom Vendor Class Identifier       |
|      | endor Class Identifier<br>r0/0yTool |

## DHCP

DHCP is enabled by default. Tap the toggle button to disable DHCP and enter static IP addresses, as described below.

## (DHCP only) Response Time Threshold

(Appears only if DHCP is enabled.) Tap this field to select a value or enter a custom value that sets how long the CyberScope waits for a DHCP server response before failing the Link and DHCP tests.

# **DHCP Request Options**

(Appears only if DHCP is enabled.) Tap this field to select one or more DHCP request options.

# **Custom Vendor Class Identifier**

Custom Vendor Class Identifier is disabled by default. Tap the toggle button to enable the Vendor Class Identifier field, as described below.

# Vendor Class Identifier

(Appears only if Custom Vendor Class Identifier is enabled.) Tap this field to type the vendor class identifier.

## Static IP Address

| ■ IP Configuration              |  |
|---------------------------------|--|
| DHCP<br>Disabled                |  |
| Static IP Address               |  |
| Skönet Mask<br>255.295.2910./24 |  |
| Default Gateway<br>192.168.1.1  |  |
| Primary DNS Server              |  |
| Secondary DNS Server            |  |

The Static IP address fields for **Subnet Mask**, **Default Gateway**, and **Primary** and **Secondary DNS Servers** only appear if DHCP is disabled. Tap each field to open a pop-up number pad and enter the static addresses as needed. Tap **OK** to save your entries.

# **DHCP Test Results**

When DHCP is enabled, the DHCP test card and results screen are displayed in the Profile.

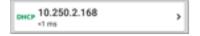

The DHCP Test card displays the DHCP server's IP address and the total time for the discover, offer, request, and acknowledgment to complete.

Tap the card to open the DHCP test screen.

NOTE: If a **User-Defined MAC** is enabled for this connection in General Settings, (Userdefined) appears next to the MAC address beneath the DHCP IP address on results screen.

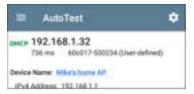

## **DHCP Test Results Screen**

| OHCP 10.250.2.168                                                                                                    |        |
|----------------------------------------------------------------------------------------------------|--------|
| Device Name: COS.DEV_SW1                                                                                                    |        |
| IPv4 Address: 10 250 0.2<br>MAC Address: Cisco 001cb1-da2cc6                                                                                                    | ć.     |
| Besufts<br>Offweit: 10.250.2.168<br>Accepted: 10.250.2.168<br>Subnet: Mask: 255.255.252.0<br>Subnet: 10.250.0.50/22<br>Lease:Time: 1 day 0 seconds<br>Expire: 4/20.2.29 FM |        |
| Relay Agent -                                                                                                    |        |
| Metric.                                                                                                    | Repult |
| Offer                                                                                                    | -1 ma  |
| Acknowledge                                                                                                    | <1 ma  |
| Total Time                                                                                                    | 47.004 |
| Threshold                                                                                                    | 60 s   |
| End User Response Time                                                                                                    |        |
| max -1                                                                                                    | • 17w  |

**Device Name**: The discovered name of the DHCP Server, or, if no name could be discovered, the IP address

IPv4 Address: IP address of the server

MAC Address: Server's MAC address. Two dashes -- indicate that no MAC address was provided from the server.

## Results

Offered: IP address offered by the DHCP server

Accepted: IP address accepted by the Cyber-Scope

Subnet Mask: Used to determine which addresses are local and which must be reached via a gateway

Subnet: Combination of the subnet mask and the offered IP address

Lease Time: The amount of time the IP address is leased to the CyberScope by the DHCP server

**Expires**: Expiration date and time of the IP address

**Relay Agent:** If a BOOTP DHCP relay agent is present, this field shows its IP address. The relay agent relays DHCP messages between

DHCP clients and DHCP servers on different IP networks.

End User Response Time table and chart: Breakdown of the times for the process of acquiring a DHCP IP address

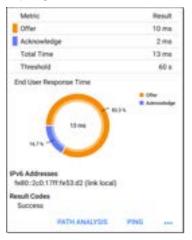

**Offer**: Time between when the CyberScope sent the discovery and received an address offer from the DHCP server

Acknowledge: Time between CyberScope sending the request and receiving the acknowledgment from the DHCP server

**Total Time**: Total amount of time consumed by the DHCP process

Threshold: The DHCP Response Time Threshold from the DHCP test settings, which controls how long the CyberScope waits for a DHCP server response before failing the DHCP test.

**End User Response Time**: A pie chart showing the Offer and Acknowledgment times as percentages

IPv6 Addresses: Addresses obtained via router advertisement

**Results Codes:** Final status of the test (Success or Failure)

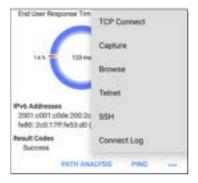

The additional actions available on the DHCP test screen include opening the Path Analysis, Ping/TCP, or Capture apps populated with the DHCP server address, browsing to the IPv4 address in the web browser, starting a Telnet or SSH session, or viewing the Connect Log.

# Static IP Test Results

If DHCP is disabled, the DHCP test becomes a "Static IP" test and the Subnet and addresses that were entered in the DHCP test settings are displayed.

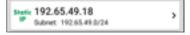

The Static IP card displays the configured IP and Subnet addresses.

Tap the card to open the test results screen.

| = AutoTest                                           | ٠ |
|------------------------------------------------------|---|
| Subset: 192.65.49.18<br>Subset: 192.65.49.0/24       |   |
| Subnet Mask: 2552552550                              |   |
| Gateway: 192,168.1.1                                 |   |
| IP Addreum: 192.168.1.1                              |   |
| ENS 1: B.B.R.R                                       |   |
| IP Address: 8.8.8.8                                  |   |
| 0N5 2: -                                             |   |
| IP Address: -                                        |   |
| Pv6 Addresses<br>fe80 :2c0:17ff fe53:d2 (link local) |   |
| Result Codes<br>Success                              |   |

The Static IP test screen displays the configured addresses. Subnet: Combination of the subnet mask and the offered IP address

Subnet Mask: Used to determine which addresses are local and which must be reached via a gateway

**Gateway**: Resolved hostname of the Gateway or its IP address if no name could be discovered

IP Address: IP address of the Gateway

**DNS (1 and 2)**: Names and IP addresses of Primary and Secondary DNS servers

IPv6 Addresses: Addresses obtained via router advertisement

**Results Codes:** Final status of the test (Success or Failure)

# **Duplicate IP Address**

The DHCP and Static IP tests also detect and report the presence of a device using the same IP address (duplicate IP). If the configured address is in use, the AutoTest fails.

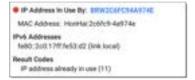

**IP Address In Use By**: Shows the name of the device currently using the configured static IP address. Tap the blue underlined link to open a Discovery Details screen for the device.

MAC Address: MAC of the device using the IP address

## **Back to Title and Contents**

# DNS Test

For overview information, see DHCP, DNS, and Gateway Tests.

The DNS (Domain Name System) server test checks the performance of DNS servers resolving the specified URL. The CyberScope obtains DNS addresses through DHCP or static address configuration.

# **DNS Test Settings**

| DNS Test                       |  |
|--------------------------------|--|
| DNS Test<br>Enabled            |  |
| Lookup Name<br>anne poogle com |  |
| IP Protocol Version<br>(Prot   |  |
| Lookup Time Threshold          |  |
| Reverse Grading<br>Disabled    |  |

# DNS Test

If desired, you can tap the top field on the DNS Settings screen and switch the toggle to disable the DNS test in your current AutoTest. When this setting is disabled, the DNS card does not appear on the main AutoTest results screen, and the following settings are hidden.

#### Lookup Name

This is the URL the DNS server(s) attempts to resolve. Tap the field to enter a URL other than the default: www.google.com.

### **IP Protocol Version**

Tap the field to switch between IPv4 and IPv6.

### Lookup Time Threshold

This threshold controls how long the CyberScope waits for a response from the DNS server(s) before the test is failed. The default is 1 second. Tap the field to select or enter a new threshold.

### **Reverse Grading**

When Reverse Grading is enabled, a test is considered successful if it fails and a failure if it succeeds. The Results Codes section of the results screen includes the message "Grading has been reversed".

# **DNS Test Results**

The server name and lookup time for DNS 1 are shown on the DNS test card.

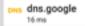

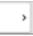

Tap the card to open the DNS test results screen.

#### DNS Test Results Screen

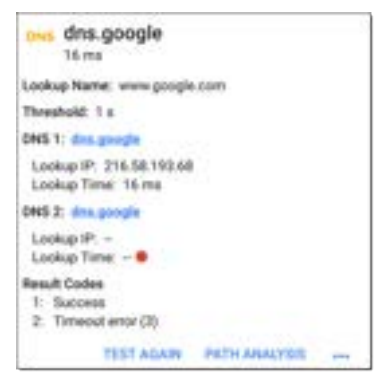

Lookup Name: Name resolved by the DNS servers

Threshold: Lookup Time Threshold from the DNS test settings

DNS #: Name of the listed DNS server

Lookup IP: Resolved IP address

Lookup Time: Time to receive the IP address after the lookup request sent

**Results Codes**: Final status of the test (Success or Failure) for each DNS server

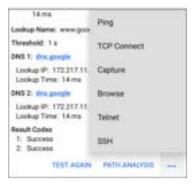

Tap blue links or the blue action overflow icon at the bottom of the test results screens to run the DNS **Test Again**, open another app populated with the name and IP address of DNS 1, or **Browse** to the Primary DNS server in your web browser.

#### Back to Title and Contents

# Gateway Test

For overview information, see DHCP, DNS, and Gateway Tests.

This test indicates whether the default Gateway could be successfully pinged and identifies the address of the current IPv4 and IPv6 routers.

# **Gateway Test Settings**

| ≡ Gateway Test              |  |
|-----------------------------|--|
| Gateway Test<br>Enabled     |  |
| Timeout Threshold<br>100 ms |  |
| Reverse Grading             |  |

#### **Gateway Test**

If desired, you can tap the top field on the Gateway Test screen and switch the toggle to disable the Gateway test in your current AutoTest. When this setting is disabled, the Gateway card does not appear on the main AutoTest results screen, and the following setting is hidden.

#### **Timeout Threshold**

The only other setting for the Gateway Test is the timeout threshold, which indicates how long the CyberScope waits for a response from the gateway before grading the test as a fail. Tap the field to select one of the value options, or enter a custom value.

#### **Reverse Grading**

When Reverse Grading is enabled, a test is considered successful if it fails and a failure if it succeeds. The Results Codes section of the results screen includes the message "Grading has been reversed".

# **Gateway Test Results**

CyberScope gets the Gateway's IP address from DHCP or the static IP configuration, and uses SNMP to acquire system group information and statistics for the port that services the

ъ

CyberScope's subnet. See Discovery Settings for information about SNMP configuration.

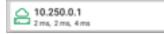

The Gateway test card shows the gateway's IP address and the three Ping response times.

#### Gateway Test Results Screen

|                                            | AutoTest                                                                                   | •   |
|--------------------------------------------|--------------------------------------------------------------------------------------------|-----|
| 80                                         | 0S_DEV_SW1<br>r6, 2 mi, 3 mi                                                               |     |
| Pv4 Gate                                   | way Name: COS_DEV_RW1                                                                      |     |
|                                            | drees: 10.250.0.1<br>idrees: Circox/00000c-07ac01                                          |     |
| Pv6 Gate                                   | way Name: Andromedia Automation Press                                                      | ća. |
| Protocols                                  | RIP: OSPE: HSRP: Statically Configured<br>Route: Proxy ARP Agent, Virtual Router<br>(HSRP) |     |
|                                            | uða<br>se Times: 2 ms, 2 ms, 3 ms<br>41. 100 ms                                            |     |
| Result Ce<br>1: Succ<br>2: Succ<br>3: Succ | ess<br>ess                                                                                 |     |
|                                            | TEST AGAIN PATH ANALYSIS                                                                   | e.  |

IPv4 Gateway Name: Resolved hostname of the Gateway or its IP address if no name could be discovered

IPv4 Address: Internal IPv4 address of the Gateway

MAC Address: Server's MAC address. Two dashes -- indicate that no MAC address was provided from the server.

IPv6 Address: Router's IPv6 address (if available)

IPv6 Gateway Name: Name advertised by the IPv6 router (if available)

**Protocols**: Routing protocols the CyberScope used to obtain the Gateway data

Ping Results

- Response Times from the three Pings sent to the gateway
- Threshold: Gateway Timeout Threshold configured in the gateway settings

**Results Codes:** Final status of the test (Success or Failure) for each of the three Gateway Pings

| COS-IT-SW1.n<br>1ms, 1ms, 1ms,                                     | etally.com    |
|--------------------------------------------------------------------|---------------|
| Gateway Name: COS-IT-1                                             | Ping          |
| IPv4 Address: 172.34.0<br>MAC Address: Cisco Sc<br>IPv6 Address: - | TCP Connect   |
| Protocols: Statically Core                                         | Capture       |
| Ping Results<br>Response Times: 1 ma,<br>Threshold: 100 ma         | Browse        |
| Result Codes<br>1: Success                                         | Teinet        |
| 2: Success<br>3: Success                                           | SSH           |
| TEST AGAIN                                                         | PATH ANALYSIS |

Tap blue links or the blue action overflow icon at the bottom of the test results screens to run the Gateway **TEST AGAIN**, open another app, **Browse** to the Gateway's IPv4 Address, or start a **Telnet or SSH** session to the Gateway.

#### **Back to Title and Contents**

# Test Targets for Wired and Wi-Fi AutoTest

| PING | google<br>28 ms, 28 ms, 15 ms  | > |
|------|--------------------------------|---|
| 104  | NetAlly<br>80 ms, 76 ms, 82 ms | > |
| нттр | github<br>1.114 s              | > |
| 119  | Asset Server                   |   |

AutoTest Target tests are user-assignable endpoints to which CyberScope attempts to connect each time the AutoTest profile runs. These tests ensure availability of internal or external websites, servers, and devices to users of your network.

Tap a link below to go to the test's topic: Ping TCP Connect HTTP FTP

# Adding and Managing Test Targets

To add test targets to AutoTest profiles and manage your saved targets, open the **Test Targets** screen from either the Wired or Wi-Fi Profile Settings or by tapping the FAB • on the Wired or Wi-Fi Profile results screens.

DEMO\_KIT\_SW\_3 Part g4 Test Tests Test Tests Test Test Tests Test Tests Test Tests Test Tests Test Tests Test Tests Test Tests Test Tests Te

The Test Targets screen lists all of the defined and saved Test Targets. Checked boxes indicate the targets enabled in the current Profile. (Test Targets can be added to and used in any number of Wired or Wi-Fi Profiles.)

| = | Test Targets                |   |   |   |   |
|---|-----------------------------|---|---|---|---|
|   | google<br>Pring Test        |   | ¥ | ł | , |
|   | NetAby<br>TIDP Connect Test | ^ | ¥ | t | > |
|   | github<br>INTTP Test        | ^ | ¥ | 1 | • |
| • | Asset Server<br>FTP Test    | ^ |   | 1 | > |
|   |                             |   | N | e |   |

On the Test Targets screen, you can perform these actions:

- Select the checkboxes for each Target you want to include in the current profile.
- Tap the up and down arrows to reorder the saved Test Targets on this screen and the main AutoTest Profile screen.

• Tap the action overflow icon to **Duplicate** or **Delete** a target test.

CAUTION: When you delete a Test Target, you delete it from all Profiles. To remove a Test Target from the current profile, simply uncheck it.

 Tap the FAB icon store to add a new target test: Ping, TCP Connect, HTTP, FTP or Nmap.

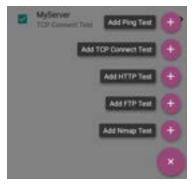

 Tap any target test name to open that test's settings. You can then enter a custom test name, test type, target address, or thresholds. For more information on settings, see:

- Ping Test
- TCP Connect Test
- HTTP Test
- FTP Test
- Nmap Test

# **Target Test Results Screens**

The Target Test type icons display green, yellow, or red to indicate the status (or grade) of the completed test portions: Success/Warning/Fail.

As an example, in the Ping test image below, the entire Ping test is graded with a Warning because the third Ping was not returned within the Timeout Threshold configured in the settings.

| 9 ma, 33 ma, -                                                                        |  |
|---------------------------------------------------------------------------------------|--|
| Device Name: 172.217.1.196                                                            |  |
| IPv4 Address: 172.217.1.196<br>MAC Address: ~                                         |  |
| Resulta<br>Lookup Time: 3 ms<br>Response Times: 9 ms, 33 ms, - 9<br>Threshold: 250 ms |  |
| Result Codes<br>1: Success<br>2: Success<br>3: Timeout error (3)                      |  |

The third Response Time displays two dashes -to indicate that no response was received, and under the Results heading, the yellow dot points out the third Response Time as the reason for the Warning. Additionally, the third Result Code lists "Timeout error" as the reason for the Warning.

# Additional Target Test Actions

TEST AGAIN PATH ANALYSIS

After the Target test has completed, tap any of the blue links to perform additional actions, including opening other testing apps.

- Tap the blue linked Device Name to open a Discovery Details app screen for the selected device. From there, you can open other apps and run additional tests.
- Tap TEST AGAIN to run just the target test again.
- Tap PATH ANALYSISto open the Path Analysis to app with the path destination configured with the current target.
- Tap the action overflow icon \*\*\* to open the listed apps or tools with the target prepopulated, for example:
  - Ping or TCP Connect to open the Ping/TCP app with the current target address.
  - Browse to the target URL on the internet with your web browser app.
  - Telnet or SSH to open the Telnet/SSH tools with the current target address.

# AutoTest Ping Test

A Ping test sends an ICMP echo request to the selected target to determine whether the server or client can be reached and how long it takes to respond. The AutoTest Target Ping Test sends three Pings to the target and reports the response times. The target can be an IPv4 address, IPv6 address, or named server (URL or DNS).

# **Ping Test Settings**

| Ping Test                      |  |
|--------------------------------|--|
| Name<br>google                 |  |
| Device Name<br>anne poople.com |  |
| IP Protocol Version<br>IPv4    |  |
| Frame Size (bytes)<br>5-1      |  |
| Do Not Fragment<br>Disatled    |  |
| Timeout Threshold              |  |
| Reverse Grading<br>Disubled    |  |

#### Name

This field allows you to assign a custom name to the test. The name appears on the target test card in the profile.

#### Device Name

Enter the IP address or URL of the server you want to ping. If you enter an IP address, the DNS lookup portion of the test is skipped.

#### **IP Protocol Version**

IPv4 is used by default. Tap the field to switch between IPv4 and IPv6.

### Frame Size (bytes)

This setting specifies the total size of the payload and the header sent. Valid sizes are 64 bytes to 1518 bytes. To test the Maximum Transmission Unit (MTU) along a route to a target, select the MTU frame size you want to test, and set **Do Not Fragment** to **Enabled**.

#### Do Not Fragment

Tap the toggle button to enable.

### **Timeout Threshold**

This threshold controls how long the CyberScope waits for a response from the target before failing the test.

### **Reverse Grading**

When Reverse Grading is enabled, a test is considered successful if it fails and a failure if it succeeds. The Results Codes section of the results screen includes the message "Grading has been reversed".

For example, you might have a critical server used by an accounting department. This server must be accessible by the accounting VLAN not by any other networks. To verify the configuration, you could set up a Ping test to with Reverse Grading enabled. Running a Wi-Fi AutoTest profile to the server's guest SSID with the reverse graded test reports a ping failure, which is the desired outcome.

# Ping Test Results

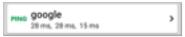

The Ping card shows the Ping test name entered in the Ping test settings and the three Ping response times from the target.

Tap the card to open the Ping results screen.

#### AutoTest Ping Results Screen

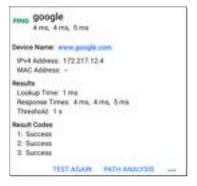

**Device Name**: Hostname or address of the target device

• IPv4 or IPv6 Address: IP address of the target device

 MAC Address: Target device's MAC address. The two dashes -- indicate that no MAC address was provided from the server.

#### Results

- Lookup Time: How long it took to resolve the URL into an IP address
- Response Times: How long it took for the CyberScope to receive a response from the target after sending each of the three Pings
- Threshold: The Timeout Threshold indicated in the test's settings

**Results Codes**: Final status of the test (Success or Failure) for each of the three Pings

| AutoTest                                                      | ۰             |
|---------------------------------------------------------------|---------------|
| mag google<br>3 ma, 3 ma, 3 ma                                | Ping          |
| Device Name: www.gbog<br>IPv4 Address: 172.217.               | TCP Connect   |
| MAC Address<br>Results                                        | Capture       |
| Lookup Time: 14 ms<br>Response Times: 3 ms,<br>Threshold: 1 s | Browse        |
| Result Codes<br>1: Success                                    | Teinet        |
| 2 Success<br>3: Success                                       | 5524          |
| TEST AGAIN                                                    | RATH ANALYSIS |

Tap blue links or the blue action overflow icon at the bottom of the test results screens to run the Ping **TEST AGAIN**, open another testing app, **Browse** to the Ping target address in your web browser, or start a Telnet or SSH session.

# AutoTest TCP Connect Test

A TCP Connect test opens a TCP connection with the selected target to test for port availability using a 3-way handshake (SYN, SYN/ACK, ACK). The AutoTest Target TCP Connect test runs three connection tests and reports the response times.

# **TCP Connect Test Settings**

| TCP Connect Test              | 1 |
|-------------------------------|---|
| Name<br>gcogte                |   |
| Device Name<br>www.google.com |   |
| IP Protocol Version           |   |
| Port<br>80 (www.http)         |   |
| Temeout Threshold             |   |
| Reverse Grading<br>Disabled   |   |

#### Name

This field allows you to assign a custom name to the test. The name appears on the target test card in the profile.

#### Device Name

Enter the IP address or URL of the server you want to ping. If you enter an IP address, the DNS lookup portion of the test is skipped.

#### **IP Protocol Version**

IPv4 is used by default. Tap the field to switch between IPv4 and IPv6.

#### Port

Specify the TCP port number for the CyberScope to use to connect to the target.

### **Timeout Threshold**

This threshold controls how long the CyberScope waits for a response from the target before failing the test.

### **Reverse Grading**

When Reverse Grading is enabled, a test is considered successful if it fails and a failure if it succeeds. The Results Codes section of the results screen includes the message "Grading has been reversed".

# **TCP Connect Test Results**

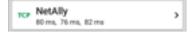

The TCP card shows the test name entered in the settings and the three response times from the target.

Tap the card to open the TCP results screen.

#### AutoTest TCP Results Screen

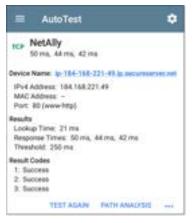

Device Name: DNS name of the device tested

IPv4 or IPv6 Address: IP address of the target device

MAC Address: Device's MAC address. The two dashes -- indicate that no MAC address was provided.

Port: Port number tested

#### Results

**Lookup Time**: How long it took to resolve the URL into an IP address

**Response Times**: How long it took for the CyberScope to receive a response from the server for each of the three connect tests

**Threshold**: The Timeout Threshold indicated in the test's settings

**Results Codes**: Final status of the test (Success or Failure) for each of the three Pings

# HTTP Test

The HTTP test performs a comprehensive end user response time (EURT) measurement when

downloading the specified web page. The target can be an IPv4 address, IPv6 address, or URL.

# **HTTP Test Settings**

HTTP settings allow test grading based on responses, return codes, and time threshold.

| Name<br>ginub                   |
|---------------------------------|
| URL<br>Mites / www.grthub.com   |
| IP Protocol Version<br>IPr4     |
| Allow Redirects                 |
| Response Time Threshold<br>10 s |
| Web Page Transfer Size          |
| Response Must Contain           |

#### Name

Tap this field to assign a custom name to the test. The name appears on the target test card in the profile.

## URL

Enter a target address. To reach web servers that operate on a non-default port, enter a colon (:) and specify the port number after the URL.

#### **IP Protocol Version**

IPv4 is used by default. Tap the field to switch between IPv4 and IPv6.

#### Allow Redirects

Tap the toggle button to permit web redirects when trying to connect to the target.

### **Response Time Threshold**

This threshold controls how long the CyberScope waits for a response from the URL before failing the test. Tap the field to change the value.

#### Web Page Transfer Size

This setting allows you to limit the amount of data downloaded, ranging from the HTML **Header Only** to the entire page (**ALL**). Tap the field to select a different transfer size.

| Response Must Contain       |  |
|-----------------------------|--|
| Response Must Not Contain   |  |
| Return Code<br>200 - OK     |  |
| Reverse Grading<br>Disabled |  |
| HTTP Proxy<br>Disabled      |  |

#### **Response Must Contain**

Text entered here functions as **pass/fail** test criteria based on the presence of the text string on a specified server or URL. To construct a text string, enter a word or several words with exact spacing. When specifying several words, they must appear consecutively at the source. The test passes if the text string is found. If the string is not found, the test fails with the Return Code: "Response does not contain required text."

### **Response Must Not Contain**

Like the setting above, except text entered here functions as **pass/fail** test criteria based on the *absence* of the text string on a specified server or URL. The test passes if the text string is not found. If the string is found, the test fails with the return code: "Response contains excluded text."

#### Return Code

The Return Code set here functions as pass/fail test criteria. The default is "OK (HTTP 200)." Tap the field to select a different Return Code from the list. If your selected Return Code value matches the actual return code value, the test passes, and if CyberScope receives a different return code, the test fails.

### **Reverse Grading**

When Reverse Grading is enabled, a test is considered successful if it fails and a failure if it succeeds. The Results Codes section of the results screen includes the message "Grading has been reversed".

### **HTTP Proxy**

The Proxy control in target test settings uses the server address and port specified in the main profile settings. Tap the toggle to use those Proxy settings. See Wired Profile Settings or Wi-Fi Profile Settings.

# HTTP Test Results

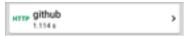

The HTTP card shows the test name entered in the test settings and response time from the target.

#### **HTTP Test Results Screen**

| github<br>3.671 a                             |                   |
|-----------------------------------------------|-------------------|
| Device Name: 8-192-30-253-                    | 112 int.pthub.com |
| IPv4 Address: 192.30.253.11<br>MAC Address: - | 3                 |
| URL: https://www.pithub.com                   |                   |
| Results                                       |                   |
| Metric                                        | Feoult            |
| Ping                                          | 54.ma             |
| DNS Lookup                                    | 59 ma             |
| TCP Connect                                   | 165 ma            |
| Duta Start                                    | 1.288 a           |
| Data Transfer                                 | 2.157 s           |
| Total Time                                    | 3.671 s           |
| Threahold                                     | 10 a              |
| Data Bytes                                    | 90.9 K            |
| Rate (bps)                                    | 206.2 K           |
| End Lines Response Time                       |                   |

Device Name: DNS name of the server tested

IPv4 or IPv6 Address: IP address of the server

MAC Address: Server's MAC address. The two dashes -- indicate that no MAC address was provided from the server.

URL: The target URL

#### Results

**Ping:** A ping test runs simultaneously with the HTTP test, and this result field displays the Ping response time. If the HTTP test finishes before the ICMP echo reply packet arrives, dashes -- are displayed for the ping test results. Ping results do not affect the Pass/Fail status of the test.

**DNS Lookup**: Amount of time it took to resolve the URL to an IP address. If you enter an IP address, DNS lookup is not required, so dashes are displayed to indicate that this part of the test was not executed.

**TCP Connect:** Amount of time it took to open the port on the server

**Data Start**: Time to receive the first frame of HTML from the web server

**Data Transfer**: Time to receive the data from the target server

**Total Time**: The end user response time (EURT), which is the total time it took to download the web page. It is the sum of DNS lookup, TCP connect, data start, and data transfer time. If the Total Time exceeds the Response Time Threshold in the settings, the test fails.

If the Response Time Threshold is exceeded during a step in the test, the current phase of the test (DNS, Lookup, TCP Connect, Data Start, or Data Transfer) is denoted with a red dot, and the rest of the test is aborted.

Threshold: The Response Time Threshold from the test settings

**Data Bytes**: Total number of data bytes transferred. This does not include header bytes

Rate (bps): The measured data transfer rate

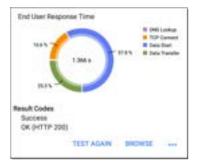

**End User Response Time** : Pie chart of the times for each phase of the test (DNS, Lookup, TCP Connect, Data Start, and Data Transfer)

**Results Codes**: Final status of the test (Success or Failure)

The HTTP test also shows the **Return Code** from the website server.

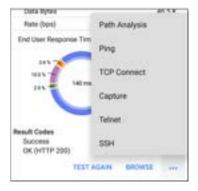

Tap blue links or the blue action overflow icon at the bottom of the test results screens to run the HTTP **TEST AGAIN**, open another testing app, or **Browse** to the target address in your web browser.

## **Captive Portal Connections**

The HTTP test supports connections through a network with a captive portal requirement.

When running a Profile that connects to a network with a Captive Portal, a system

notification 💹 appears to prompt you to enter the captive portal credentials.

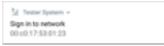

For the HTTP test to pass, you must select the notification and enter the required credentials on the portal website. Otherwise, the HTTP test fails, with a Result Code of "Captive portal detected (25)."

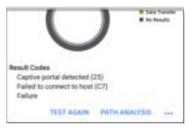

See the "Captive Portals" on page 56 for more instructions.

When finished in the captive portal browser window, hit the back button 🚺 to return to the

HTTP test, and tap **TEST AGAIN** to receive valid results.

#### **Back to Title and Contents**

# FTP Test

The FTP test performs a file upload to or download from an FTP server, allowing verification of server and network performance. The target can be an IPv4 address, IPv6 address, or URL. The results provide a complete breakdown of the overall file transfer time into its component parts.

# **FTP Test Settings**

FTP settings allow you to specify a **Get** or **Put** test and the file path and name.

| ≡ FTP Test                      |
|---------------------------------|
| Name<br>Azart Server            |
| FTP Server<br>10.230.2.218      |
| IP Protocol Version<br>IPret    |
| File<br>Internal/guelt5         |
| File Transfer Size              |
| Direction in                    |
| Response Time Threshold<br>10 s |

#### Name

This field allows you to assign a custom name to the test. The name appears on the target test card in the profile.

## FTP Server

Enter the IPv4 address or URL of the FTP server you want to test. If you enter an IP address, the DNS Lookup portion of the test is skipped.

## **IP Protocol Version**

IPv4 is used by default. Tap the field to switch between IPv4 and IPv6.

## File

This setting specifies the path and name of the file that is downloaded from (**Get**) or uploaded to (**Put**) the server, based on the **Direction** setting below. Tap the field to enter the file path and name.

## File Transfer Size

This setting lets you limit the amount of data to be downloaded or uploaded. The default transfer size is **ALL**.

 When the Direction setting is Get, a transfer size of ALL causes the download to continue until the entire file is downloaded or the Response Time Threshold is exceeded. Specifying a transfer size that is greater than file being retrieved does not cause the test to fail. The test stops when the file has finished downloading.

• When the **Direction** setting is **Put**, the default transfer size of ALL causes the CyberScope to create and upload a file that is 10 MB.

#### Direction

Tap the toggle button to switch between a **Get** (download the **File** from the server) or **Put** (upload the **File** to the server) test.

- If Direction is set to Get, the file is retrieved, and the size and data rate are calculated. This data is discarded as soon as it is downloaded and is not retained on the Cyber-Scope.
- If Direction is set to Put, the File named above is created on the FTP server. The size of this file is determined by the File Transfer Size setting. The file contains a text string indicating that it was sent from the Cyber-Scope, and the test string is repeated to produce the set file size.

### **Response Time Threshold**

This threshold controls how long the CyberScope waits for a response from the FTP server before failing the test. Tap the field to change the value.

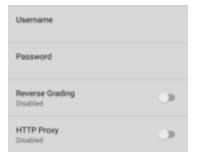

#### Username and Password

Enter these credentials to access the target server you specified. Enter "anonymous" as the username to establish an anonymous connection. The test fails if the configured username or password are not valid on the target FTP server.

## **Reverse Grading**

When Reverse Grading is enabled, a test is considered successful if it fails and a failure if it succeeds. The Results Codes section of the results screen includes the message "Grading has been reversed".

### HTTP Proxy

The Proxy control in target test settings uses the server address and port specified in the main profile settings. See Wired Profile Settings or Wi-Fi Profile Settings.

## FTP Test Results

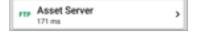

The FTP card shows the test name entered in the test settings and response time from the target.

### FTP Test Results Screen

| Asset Server                                 |        |
|----------------------------------------------|--------|
| Device Name: 10.250.2.218                    |        |
| IPv4 Address: 10 250 2 218<br>MAC Address: ~ |        |
| Get File: /internal/ipert3                   |        |
| Results                                      |        |
| Metric                                       | Reput  |
| Ping                                         | 50 me  |
| ONS Lookup                                   |        |
| TCP Connect                                  | 44 ms  |
| Curte Start                                  | 116 ma |
| Buta Transfer                                | 10 ma  |
| Total Time                                   | 171 ma |
| Threshold                                    | 60 a   |
| Data Bytes                                   | 24 K   |
| Rate (bps)                                   | 1.2 M  |

Device Name: Hostname of the server tested

IPv4 or IPv6 Address: IP address of the server

MAC Address: Server's MAC address. The two dashes -- indicate that no MAC address was provided from the server.

Get File: File path and name entered in the settings that was transferred to or from the FTP server.

#### Results

**Ping:** A ping test runs simultaneously with the FTP test, and this result field displays the Ping response time. If the FTP test finishes before the ICMP echo reply packet arrives, dashes -- are displayed for the ping test results. Ping results do not affect the Pass/Fail status of the test.

**DNS Lookup**: Amount of time it took to resolve the URL to an IP address. If you enter an IP address, DNS lookup is not required, so dashes are displayed to indicate that this part of the test was not executed.

**TCP Connect:** Amount of time it took to open the port on the server

**Data Start**: Time to receive the first frame from the FTP server

**Data Transfer**: Time to receive the file from the target server

**Total Time**: The end user response time (EURT), which is the total time it took to download the web page. It is the sum of DNS lookup, TCP connect, data start, and data transfer time. If the Total Time exceeds the Response Time Threshold in the settings, the test fails.

If the Response Time Threshold is exceeded during a step in the test, the current phase of the test (DNS, Lookup, TCP Connect, Data Start, or Data Transfer) is denoted with a red dot, and the rest of the test is aborted.

Threshold: The Response Time Threshold from the test settings

**Data Bytes**: Total number of data bytes transferred. This does not include header bytes.

Rate (bps): The measured data transfer rate

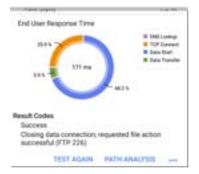

**End User Response Time**: Pie chart of the times for each phase of the test (DNS, Lookup, TCP Connect, Data Start, and Data Transfer)

**Results Codes:** Final status of the test (Success or Failure)

The FTP test also shows the **Return Code** from the server.

Tap blue links or the blue action overflow icon ••• at the bottom of the test results screens to run the FTP **Test Again**, open another testing app, or **Browse** to the FTP server in your web browser.

```
Back to Title and Contents
```

# Nmap Test

Nmap tests perform a wide variety of functions. See the <u>Nmap App</u> chapter for more information on setting up Nmap tests.

## Nmap Test Settings

Nmap settings allow test grading criteria based on responses and return code in addition to the time threshold.

| Nmap Test                        |   |
|----------------------------------|---|
| Name<br>scanne misjo             |   |
| Nmep Test                        |   |
| Target<br>IPvit scanne renap erg | > |

#### Name

This field allows you to assign a custom name to the test. The name appears on the target test card in the profile.

### Nmap Test

Tap this field to select a list of Nmap tests. The list consists of standard Nmap tests that are checked in the list on the main Nmap test screen. See Nmap Tests for more information.

## Target

Tap this field to display the Target screen.

|                    | Target      |
|--------------------|-------------|
| Include<br>Trained | Target 😐    |
| Target             | maping      |
| IP Prote<br>IP vis | col Version |

NOTE: Not all Nmap tests require targets.

- Include Target Tap to enable or disable the target options.
- Target Tap to open a text field to enter the target name.

- Tap the down arrow to select between a Name (such as a URL) or an IP address.
- Enter the name or IP address in the field and tap **OK**.
- IP Protocol Version Tap to select either IPv4 or IPv6.

Interface

Tap this field to select the port on which to run the test (any, wired, Wi-Fi, management, etc.). See <u>Test and Management Ports</u>.

Nmap Test Results

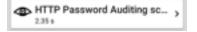

The Nmap results card shows the Nmap icon, which is color-coded to the test results (green for Pass, yellow for Warning, red for Error). The test title depends on the name you assigned to the test.

### Nmap Test Results Screen

Nmap test results vary widely depending on the nature of the test. The sample HTTP Password

Auditing test, provided by NetAlly, checks for open ports at https.scanme.nmap.org, a demonstration website for simple port scans provided by <u>Mmap.org</u>. The scanning locates several open ports that might be cause for concern and generates a warning. The open ports are colored yellow, as is the overall test icon. This provides a quick visual summary of the test results. See <u>Mmap Output</u> for more information on Nmap results screens.

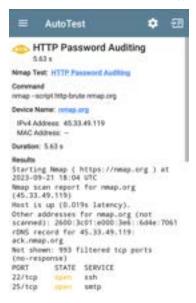

Nmap Test: The name of the standard Nmap test that ran. Tap the blue hyperlink to edit the test parameters.

**Command**: The Nmap command line that ran to produce the results.

**Device Name**: The device on which the test was performed. Tap the blue hyperlink to open the Discovery details for the device.

## Actions

- To automatically scroll to the next green, yellow, or red highlighted text in the output, tap the Next icon 1 in the screen header.
  - The display returns to the first result if you tap the icon again after displaying the last highlighted text.
  - The results may not change when there is no highlighted text or if all highlighted text is already displayed.
- Tap the test name link to open the Nmap Test settings. This link gives you a quick way to change settings before making more test runs.
- Tap TEST AGAIN to run just the target test again.

- Tap PATH ANALYSIS to open the Path Analysis app with the path destination configured with the current target.
- Tap the action overflow icon \*\*\* to open a list of apps or tools with the target prepopulated:
  - Tap Ping or TCP Connect to open the Ping/TCP app with the current target address.
  - Tap Capture to open the Capture app with the current target address.
  - Tap Browse to the target URL on the internet with your web browser app.
  - Tap Telnet or SSH to open the Telnet/SSH tools with the current target address.

#### **Back to Title and Contents**

# S Air Quality AutoTest Profiles

Air Quality Profiles perform a scan of the channels in your wireless network to measure channel utilization and interference.

Each table on the Air Quality results screen shows the top four channels in each band with the highest utilization, co-channel interference or adjacent channel interference, along with the number of APs operating on the channel.

Air Quality Profile results are described next. Tap here to skip to Air Quality Settings.

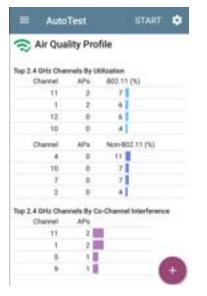

The CyberScope scans the 2.4-GHz band first and displays results and then does the same for the 5-GHz band and then the 6GHz band if applicable. Channel usage depends on the number of clients connected to the network and the amount of interference from devices like microwaves or smartphones using Bluetooth. Very high utilization or interference can affect network performance.

# Air Quality Profile Results

The image below shows a completed Air Quality Profile test with two Warnings and two Failures indicated by the yellow and red dots next to the corresponding measurements.

| 😴 Air Qua        | lity Pro   | file                   |   |
|------------------|------------|------------------------|---|
| Top 2.4 GHz Char | onels By U | tilization             |   |
| Channel          | APs        | 802.11 (%)             |   |
| 1                | 10         | 10                     |   |
| .11              | 5          | 10                     |   |
| 6                | 5          | 8                      |   |
| 12               | 0          | 11                     |   |
| Channel          | APa        | Non-802.11 (%)         |   |
| 12               | 0          | 22                     |   |
| 10               | 0          | 20                     |   |
| 2                | 0          | 17                     |   |
| 13               | 0          | 17                     |   |
| Top 2.4 GHz Char | unels By C | o Channel Interference |   |
| Channel          | APs        |                        |   |
| 1                | 10         | en e su de la 😐        |   |
| . 11             | 5          |                        |   |
| 6                | 5 8        |                        | - |
| 2                | 18         |                        |   |

|   |     | Interference |
|---|-----|--------------|
|   | APs | Channel      |
| • | 15  | 2            |
|   | 1   | 1            |
|   | 1   | 6            |
|   | -   |              |

Top 2.4 GHz Channels By Adjacent Channel Interference

Air Quality test gradings are based on the Thresholds configured in the Profile's settings. In the case shown here, the Warnings and Failures occurred because of high Utilization and Cochannel Interference caused by the number of APs active on the top three 2.4 GHz channels: 1, 6, and 11.

**802.11 Utilization** %: Percentage of the displayed channel's capacity used by all 802.11 WLAN devices

Non-802.11 Utilization %: Percentage of the displayed channel's capacity being used by non-802.11 interferers, which may be non-WLAN sources

s

| Top 5 GHz Chann | els Dy Util     | notext         |
|-----------------|-----------------|----------------|
| Channel         | AP <sub>1</sub> | 802.11-(%)     |
| 153             | 0               | 1              |
| 149             | 1               | 6              |
| 161             | 0               | 6              |
| 157             | 6               | 5              |
| Channel         | AP1             | Non-802.11 (%) |
| 52              | 0               | 1              |
| 56              | 0               | 1              |
| -               | -               | -              |
|                 | -               |                |

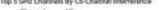

149

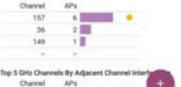

| = Auto                     | Test                | START 🤨                   |
|----------------------------|---------------------|---------------------------|
|                            |                     | -                         |
| Top 5 GHz Chann            | els By Co-Cl        | hannel Interference       |
| Channel                    | APs                 |                           |
| 157                        | 6                   |                           |
| 36                         | 2 10                |                           |
| 149                        | 1.                  |                           |
| -                          |                     |                           |
| Top 5 GHz Chann            | els Dy Artise       | cent Channel Interference |
| Top 5 GHz Chann<br>Channel | els Dy Adjac<br>APs | cent Orannel Interference |
|                            |                     | cent Channel Interference |
|                            |                     | cent Channel Interference |
|                            |                     | cent Channel Interferenc  |
|                            | AP3 6               | cent Channel Interference |
|                            | APs 6               | cert Channel Interference |

Two dashes -- indicate that no Utilization was detected on the Channels shown.

**Co-channel Interference**: Interference caused by multiple APs operating on the same channel that exceed the minimum **Co-channel Interference AP Signal Level** threshold in the settings. This measurement accounts for 40-MHz and 80-MHz channels in the 5-GHz band by counting an AP on its primary and each secondary channel.

Adjacent Channel Interference: Interference caused by multiple APs operating on adjacent channels that exceed the minimum Adjacent channel Interference AP Signal Level threshold in the settings. This is most common in the 2.4 GHz band where channels are 5 MHz apart but span 20 MHz. There are only three channels that do not overlap in this band: 1, 6, 11. Larger channel widths (e.g., 40 MHz) also affects the adjacent channel interference counts.

**Results Codes:** Final status of the test (Success or Failure)

Tap the blue link at the bottom of the Air Quality Profile screen to open the Wi-Fi app's CHANNELS MAP, which provides real-time visual results of the utilization on each channel.

# Air Quality Profile FAB

The floating action button (FAB) on the AutoTest Air Quality Profile screen allows you to attach comments and images to this AutoTest result on the Link-Live website.

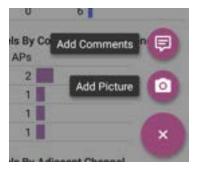

- The Add Comments option opens a Link-Live sharing screen where you can enter comments.
- The Add Picture function lets you open the Gallery or Camera app to select or take a photo that is then uploaded and attached to your test result.

# Air Quality Profile Settings

To configure the profile settings, tap the settings icon on the Air Quality Profile screen, or add a new Air Quality Profile to AutoTest.

| Air Quality Profile                  |  |
|--------------------------------------|--|
| Name<br>Air Quality Peoble           |  |
| Channel Scan Cycles<br>3             |  |
| AP Signal Level Threshold<br>-75 dBm |  |
| Grading                              |  |
| Utilization<br>Enabled               |  |
| Warning<br>35%                       |  |
| Failure<br>75 %                      |  |

The settings for Air Quality are thresholds for grading the channel utilization and interference.

On the **Air Quality Profile** settings screen, tap each field described below as needed to

configure the profile. Changed settings are automatically applied.

When you finish configuring, tap the back button to return to the profile.

### Name

Tap the **Name** field to enter a custom name for the profile. This name appears on the main AutoTest screen profile card and the Air Quality profile screen header.

## **Channel Scan Cycles**

This setting designates the number of times all of the channels should be scanned before reporting the results. Tap the field to enter a new value between 1 and 10.

# AP Signal Level Threshold

This setting designates the minimum signal level at which an AP must be measured to be counted in Co-Channel and Adjacent Channel Interference measurements. Tap the field to select a new value or enter a custom one.

# Grading

Use the grading threshold controls to adjust the values that determine Warning/Fail results for the corresponding utilization and co-channel interference and adjacent channel measurements. Tap each Warning or Failure field to select a new value or enter a custom one. Each threshold also has a toggle button that allows you to disable grading based on that measurement entirely.

## Thresholds

Use the threshold controls to adjust the values that determine Warning/Fail results for the corresponding utilization and co-channel interference and adjacent channel measurements. Tap each Warning or Failure field to select a new value or enter a custom one. Each threshold also has a toggle button that allows you to disable grading based on that measurement entirely.

By default, you can set thresholds for both 802.11 and non-802.11 Utilization.

If the **Combine Utilization** setting is enabled in General Settings, there is only a single combined 802.11 and non-802.11 Utilization Threshold.

Utilization measurements and thresholds are percentages of a channel's capacity. Co-channel interference measurements and thresholds are the number of APs operating on the same channel.

Adjacent Channel Interference measurements and thresholds are the number of APs operating on nearby channels that cause interference.

#### AutoTest App and Profiles

| Co-Channel Interference<br>Enabled       |  |
|------------------------------------------|--|
| Warning Threshold<br># APu               |  |
| Failure Threshold 8.4Ps                  |  |
| Adjacent Channel Interference<br>Enabled |  |
| Warning Threshold<br>4.5Pg               |  |
| Failure Threshold 8.40%                  |  |

### **Back to Title and Contents**

### Back to Title and Contents

#### CyberScope User Guide

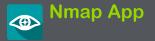

Nmap is a powerful utility for network discovery and security auditing. You can scan networks, send packets, analyze responses, and run scripts to assess network security and diagnose vulnerabilities. Nmap tests can run against single hosts or large-scale networks. Nmap tests can also run in combination with the Autotest and Discovery applications.

# Nmap Chapter Contents

This chapter describes Nmap tests, shows how to create tests, details test settings, shows how to run tests with the Nmap Runner, and gives examples of Nmap output.

- Introduction to Nmap
- Nmap Tests
- Nmap Settings
- Nmap Runner
- Nmap Output

# Introduction to Nmap

Nmap uses raw IP packets to determine:

- What hosts are available on a network
- What services (application name and version) the hosts offer
- What operating systems (and versions) are running
- The type of packet filters or firewalls in use

The Nmap app supports Nmap scripts to help you enhance Nmap functionality. These scripts include:

- Predefined Nmap scripts
- User scripts that you create
- Custom discovery scripts to be used with the Discovery app

Nmap can be used for:

- Auditing device or firewall security by finding what network connections can be made
- Identifying open ports on hosts to prepare for auditing

- Network inventory, network mapping, maintenance and asset management
- Security auditing by identifying new servers on a network
- Sending network traffic to network hosts and then analyzing responses and response time
- Finding vulnerabilities in a network
- Sending DNS queries and searching subdomains
- Managing service upgrade schedules
- Monitoring host or service uptime
- For additional information, see:
- Nmap.org for detailed information on Nmap
- NetAlly's <u>Cyber Security Blog</u> for information on building custom scripts, using the CyberScope scripting engine, vulnerability assessments, cyber security assessments, and vulnerability scanning.

# Nmap Tests

The main Nmap Tests screen displays a list of Nmap tests including predefined demonstration tests provided by NetAlly and any custom tests that you have created or imported.

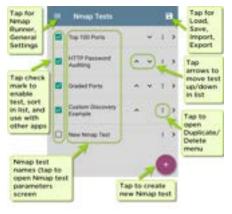

### **Predefined Tests**

NetAlly provides the following predefined Nmap tests to that you can run as-is or copy and modify for your own purposes. These tests provide examples of Nmap features and capabilities on your test unit.

**Top 100 Ports:** Scans and lists information for the 100 most common ports in use on a target that you provide.

HTTP Password Auditing: Provides an example of script usage in Nmap tests by using the http-brute script to check authentication for port 80 on a web server and performs a bruteforce password test if needed.

**Graded Ports:** Demonstrates the use of regular expressions (regex) by using expressions to grade or mark up results that must contain a range of values and must not contain another set of values.

**Custom Discovery Example:** Demonstrates a test that runs as part of the Discovery app, which may provide additional information and arguments to run the test. This sample test is a

wrapper for the custom-discovery-example.nse script. The example script documents the API between Discovery and the script. In this case, Discovery provides the script arguments. Discovery tests can run against every address that it can find on the target network and can be a powerful aid to network administrators.

### **Other List Actions**

- Select the checkbox to enable/disable running the test in the Nmap Runner, to enable/disable moving a test in the list, and to make the test available to the AutoTest and Discovery apps.
- Tap the up or down arrow icons to move a test up or down in the list.
- Tap the action overflow icon for a test to open the Duplicate/Delete menu:
  - Tap Duplicate to copy the selected test. This opens the Nmap Test parameters screen, which lets you rename and edit the parameters for the test. Duplicated

tests are added to the list of tests.

• Tap **Delete** to delete the selected test.

## **Creating a New Test**

To create a new Nmap test:

- On the main Nmap Tests screen, tap the floating action icon •. This creates a new blank test and opens the Nmap Test parameter screen.
- 2. Use the Nmap Test parameter screen to edit the parameters for the test.
- Either tap the system Back icon or tap the navigation menu icon ■ and then select Nmap Tests to return to the main test list. Your new test is now included in the list.
- 4. Follow the instructions in Running Nmap Tests to run the new test.

# Load, Save, Import, and Export App Settings

The save button 💽 at the top right within main Nmap app screen opens a menu with the following selections:

- Load opens a previously saved Nmap configuration.
- Save As saves the current configuration with an existing name or a new custom name.
- Import: Import a previously exported settings file.
- Export: Create an export file of the current settings, and save it to internal or connected external storage.
- Export To Link-Live: Exports the current settings directly to Link-Live.

For more information, see:

- Saving App Settings and Configurations
- Import/Export Settings
- Import/Export Settings for All Apps

# Editing Nmap Test Parameters

To edit the basic parameters for a test, tap the test in the list on the main Nmap Tests screen. This displays the Nmap Test screen.

| Nmap Test     TEST                                   | 1 |
|------------------------------------------------------|---|
| Name<br>Top 100 Ports                                |   |
| Options<br>-#T-lop-perty 100                         |   |
| Script<br>Disatiled                                  | • |
| Timeout<br>10 remates                                |   |
| Result Grading<br>Warnings. 1, Errors: 0             | , |
| Advanced<br>Datput Limit: 20 KB, Barnove Ingerprints | , |

**Name**: The name of the test. Use the text editor to edit the name if desired.

**Options:** Nmap options for the test. (For example, the default Top 100 Ports test lists -sT --top-ports 100.) Use the text editor to edit the options if desired.

**Script:** - Tap this field to display the Script screen.

NOTE: NetAlly recommends that you create and test your Nmap scripts in whatever development environment you prefer, upload the scripts to Link-Live, and then use Link-Live's Nmap features to push the scripts to your organization's CyberScope units. For more information, see:

https://nmap.org/nsedoc/scripts/ and

Introduction to NMAP Scripting Engine on CyberScope

| I Script              |  |
|-----------------------|--|
| Use Script<br>Trutted |  |
| Name<br>dep-decerer   |  |
| Arguments             |  |

- Use Script Tap to enable or disable the script options.
- Name Tap the Name field to enter the script name:
  - Use the text editor to type the beginning of the script name. The Nmap app presents matching scripts as you type.
  - 2. Tap **OK** when the Name is complete.
- Arguments Tap to open a text editor to type the arguments for the script.

**Timeout:** - Tap to disable or to choose a preset value. You can also enter a custom value.

# **Result Grading**

Tap **Result Grading:** to enter text or regex strings for the Result Must Contain or Result Must Not Contain parameters. You can enter a string for one warning and one error for each parameter.

| Result Grading                               |  |
|----------------------------------------------|--|
| Result Must Contain - Warning                |  |
| Result Must Contain - Error                  |  |
| Result Must Not Contain - Warning<br>WARRANG |  |
| Result Must Not Contain - Error              |  |

**Result Must Contain:** Specifies a value that the result must contain. Tap the field to open a text editor to enter a string or regex value. For example, the Graded Ports sample test uses this value:

regex:\n25/tcp +filtered +SMTP

**Result Must Not Contain:** Specifies a value that the result must *not* contain. Tap the field to open a text editor to enter a string or regex value. For example, the Graded Ports sample test uses this value: regex:\d+tcp +open

# Advanced

Tap the field to open the Advanced option screen.

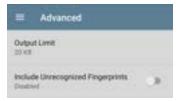

 Output Limit - Tap to open a selection window for output limit values or to select no limit.

NOTE: some Nmap tests can generate significant output, so setting a reasonable output limit can help clarify test results.  Include Unrecognized Fingerprints - Tap to enable/disable inclusion of unrecognized operating system "fingerprints" in output results.

# Changing the Test Type

If you need to change the test's type between a Standard Nmap Test and a Custom Discovery Test, tap the action overflow menu icon to open the Test Type option, and then tap **Test Type**. Choose the test type from the dialog.

About Custom Discovery Tests: CyberScope allows these tests for enhancing discovered devices with additional custom scripting. A typical application would be integration into enterprise IT systems. You can retrieve additional information via API (GET) and display results with the other device details to embellish the results on CyberScope. Alternatively, a custom script can push information to an API (PUT) to augment existing IT software and applications. Custom Discovery script development goes beyond the scope of this guide, but the Custom Discovery Example provides a sample test that you can use to become familiar with how such tests are used with CyberScope.

## **Regex Resources**

For more information about the form of regex used with CyberScope, see <u>Regular expression</u> <u>syntax cheat sheet</u>.

# **Running Nmap Tests**

The Nmap Runner runs tests, lets you edit run settings, and lets you upload results.

| -        | Runner           | START       | ٠ |  |
|----------|------------------|-------------|---|--|
| 1        | HTTP Passwo      | rd Auditing |   |  |
| Interfac | e: Any Port      |             |   |  |
| Target   | nmap.org         |             |   |  |
| Nimep T  | est ICTTP Passes | ed Auditing |   |  |
| Comma    | ed               |             |   |  |
| Duratio  | K - 1            |             |   |  |
| Results  |                  |             |   |  |
| -        |                  |             |   |  |
| Result C | loden            |             |   |  |
|          |                  |             |   |  |

- Begin on the main Nmap Tests screen, and tap the test you want to run. This opens the Nmap Test parameter screen, which lets you edit the parameters for the test.
- 2. Use the Nmap Test screen to edit the parameters for the test.

- When you have changed any parameters that you want, tap TEST. This opens the Runner screen.
- Tap the app settings icon to open the Nmap Settings screen to edit the run settings for this specific test. (This includes specifying the target if a target is required for the test.)

NOTE: You can tap the test name link to return to the Nmap Test screen to edit parameters.

- 5. Tap the system Back icon dto return to the Runner screen.
- Tap START. This runs the test with the parameters and settings that you have chosen.
- (Optional) Tap the action overflow icon I, and then select Upload to Link-Live to upload the test results to the Link-Live cloud service.
  - a. Enter a comment about the test in the Comment field.

- Enter a more specific information about the test or results in the Job Comment field.
- c. Tap Save to Link-Live.

# **Nmap Runner Settings**

These Nmap runner settings specify the run-time settings for the test. These settings may change with each run of the test, in contrast to the more stable test parameters that get saved with the test.

| -                  | Nmap Runner Settings      |
|--------------------|---------------------------|
| Mode               | Test                      |
|                    | Test<br>Paseword Auditing |
| Targe<br>IPolici   |                           |
| Inderft<br>Arts Pr |                           |

# Mode

Selects the method for running the test.

**Nmap Test** - Uses the parameters specified in an Nmap Test to construct the Nmap command.

**Command Line** - Runs the test with an editable command line, starting with a default Nmap command. This mode is convenient if you know specific changes that you want to make to the command line options.

## Nmap Test

(For Nmap Test mode only)

- Displays the name of the current test.
- To select a new test:
  - Use the text editor to delete the current test name. This displays a list of available tests.
  - 2. Select a new test from the list, and then tap **OK**.

### Target

(For Nmap Test mode only) Tap this field to display the Target screen.

|                    | Target       |
|--------------------|--------------|
| Include<br>Trained | Target       |
| Target             | map org.     |
| IP Prote<br>Prot   | acol Versian |

NOTE: Not all Nmap tests require targets.

- Include Target Tap to enable or disable the target options.
- Target Tap to open a text field to enter the target name.
  - Tap the down arrow to select between a Name (such as a URL) or an IP address.
  - Enter the name or IP address in the field and tap **OK**.
- IP Protocol Version Tap to select either IPv4 or IPv6.

## Interface

Tap this field to select the port on which to run the test (any, wired, Wi-Fi, management, etc.). See Test and Management Ports.

# Nmap Output

This section gives details of Nmap output and presents two examples of how you can use the NetAlly Nmap parameters to enhance the output appearance. There are also many output options in the Nmap utility, as documented at Nmap.org.

- To automatically scroll to the next green, yellow, or red highlighted text in the output, tap the Next icon 1 in the screen header.
  - The display returns to the first result if you tap the icon again after displaying the last highlighted text.
  - The results may not change when there is no highlighted text or if all highlighted text is already displayed.
- Check to see if there are any Nmap Result screens shown for AutoTest or Discovery.
- Note that the Next button is always displayed and functional, although sometimes it may not result in any screen changes, for example if there are no green/yellow/red highlighted text sections or

if all the highlighted text sections are already visible on the screen.

 Tapping the link for the test name in the output opens the Nmap Test parameter screen so that you can edit the various options for new test runs.

|                | Runner                     | START        | • 1 |
|----------------|----------------------------|--------------|-----|
| 4              | HTTP Passwo                | ord Auditing |     |
| Interfac       | se: Weed Manager           | nent Port    |     |
| Target         | nmap.org                   |              |     |
| Pernap 1       | fest HTTP Passes           | rd Auditry   |     |
| Comme<br>remap | end<br>script Mtp brste nr | nap.org      |     |
| Duratio        | e: 6.06 s                  |              |     |
| Results        |                            |              |     |

- The Output Limit parameter in the Advanced options controls the output size.
- To upload test results to Link-Live, tap the action overflow icon at the top of the output screen, and then tap Upload to Link-Live. Enter any desired comments or job comments on the upload screen, and then tap SAVE TO LINK-LIVE.

Below are examples of how you can use the NetAlly Nmap parameters to grade and organize output appearance.

Password Audit with Result Grade
Warning: The first example shows part of a
results screen for the sample HTTP Password
Auditing test as run against nmap.org. The
Result Must Not Contain parameter is set to
the text "open" and the Result Grade
parameter is set to Warning. When the text
"open" appears in the port results, the icon
in the output header is colored yellow to
indicate the warning, as are the strings in the
output results.

|                                                                                        | Ranner               |                                                     | STAR                                                 |             | ٠            |  |
|----------------------------------------------------------------------------------------|----------------------|-----------------------------------------------------|------------------------------------------------------|-------------|--------------|--|
| 👗 н                                                                                    | TTP Pas              | sword                                               | Auditi                                               | ng          |              |  |
| Interface:                                                                             | Weed Mary            | agemen                                              | t Port                                               |             |              |  |
| Target n                                                                               | gio.quin             |                                                     |                                                      |             |              |  |
| Nimap Tes                                                                              | A HETE PA            |                                                     | Adding                                               |             |              |  |
| Command<br>remain - so                                                                 | f<br>ript http: tary |                                                     | port                                                 |             |              |  |
| Duration:                                                                              | 0.06 s               |                                                     |                                                      |             |              |  |
| 2023-05<br>Nmap sc.<br>(45.33.)<br>Host is<br>Other a<br>scanned<br>rDMS re<br>ack.rea | at: 993 f            | for a<br>for a<br>for a<br>for a<br>colied<br>45.33 | wap.org<br>sency).<br>sap.org<br>500:3e6:<br>49.119: | (re)<br>16d | 4.<br>He: 70 |  |
|                                                                                        | STATE                | SERVE                                               | ICE .                                                |             |              |  |
| 25/1cp<br>70/1cp                                                                       | closed               | satp<br>gopts                                       |                                                      |             |              |  |
| #0/1cp                                                                                 |                      | http                                                |                                                      |             |              |  |

 Password Audit with Result Grade
 Error: The second example also shows part of a results screen for the sample HTTP
 Password Auditing test as run against nmap.org. The Result Must Not Contain parameter is also set to the text "open", and the Result Grade parameter is set to **Error**. When the text "open" appears in the port results, the icon in the output header is colored red to indicate the error, as are the strings in the output results.

| 🗏 Runner START 🗘                                                                                                    | ł |
|----------------------------------------------------------------------------------------------------|---|
| HTTP Password Auditing                                                                                                    |   |
| Interface: Wired Management Port                                                                                                    |   |
| Target: nmap.org                                                                                                    |   |
| Nimap Test: 11777 Password Auditing                                                                                                    |   |
| Command<br>remap -acript http:tasute remap.org                                                                                                    |   |
| Dynation: 6.33 s                                                                                                    |   |
| Reads<br>Starting Reap ( https://mep.org ] a<br>2023-05-30 02/34 UTE<br>Reap scan report for neap.org<br>(45.33.45.113)<br>Nort is up (0.01%s latency).<br>Other addresses for neap.org (not<br>scarned). 2000 Nort1 ed00 De0; (edde)<br>rDMS recard for 45.33.48.119:<br>ack.neap.org<br>Not shawn 9%3 filtered top ports<br>(no-response)<br>PORT STATE SERVICE<br>22/100 Mont State |   |
| 25/tcp open set                                                                                                    |   |
| 70/1cp closed gopher<br>80/1cp com http                                                                                                    |   |

 Password Audit with Regex Expression and Result Grade Error: The final example shows how you use regex with the HTTP Password Auditing test to organize and grade the output. The Result Must Contain parameter is set to "regex:PORT +STATE +SERVICE | [0-9] + filtered | \d+ closed" to control spacing of the output results. The Result Must Not Contain parameter is set to "regex:open +ssh". The Result Grade parameter is set to **Error**. The partial results screen below shows the closed port data colored green due to meeting the regex criteria. An open ssh port generates an error that colors that result red as well as the Nmap icon at the top of the screen. Nmap

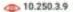

Nimap Test: Too 100 Ports

Command

nmap -sT -top-ports 100 10.250.3.9

Doratien: 540-ma

Results

Starting Neap 4 https://mmap.org ) 4t 2023-05-31 21:22 UTC Neap scan report for 10.250.3.0 Host is up 10.0011s latency). Not shawn: 07 climini top ports (corn-refused) Foxt STARE SERVICE 22/top open http 462/top open https 462/top open https MAC Address | 20.85.71:38-37.40 (Buckus Microless)

Neap done: 1 IP address (1 host up) scanned in 0.54 seconds

Remult Codes

#### **Back to Title and Contents**

#### Back to Title and Contents

#### CyberScope User Guide

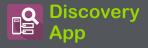

The CyberScope Discovery application creates an inventory of the devices on your networks along with their attributes: device types, names, addresses, interfaces, VLANs, resources, and other connected or associated devices. The app allows you to identify and analyze network devices and acts as a jumping-off point for further analysis using other apps, such as Wi-Fi, Nmap. Path Analysis, and connection tests. Devices are discovered in the local broadcast domains where the CyberScope is physically connected, as well as other configured subnets. By default, discovery processes run out of all available test and management ports, wired

# **Discovery Chapter Contents**

This chapter describes how the Discovery process and app screens work, shows examples of Discovery data, and details the Discovery settings.

Introduction to Discovery

Main Discovery List Screen

**Discovery Details Screens** 

**Device Types** 

**Device Names and Authorization** 

**Discovery Settings** 

**Problem Settings** 

**TCP Port Scan Settings** 

# **Introduction to Discovery**

Discovery finds, classifies, and displays through Ethernet, fiber, and Wi-Fi— the details of network components. Information provided by Discovery can include the following:

- IP, BSSID, and MAC addresses
- Device Names
- Device Connectivity
- SNMP Data
- Network Problems
- Interface Details and Statistics
- Results of Nmap tests

Devices are discovered via ARP and Ping sweeps; SNMP, DNS, mDNS, and netBIOS queries; and passive traffic monitoring. Discovery classifies each device as it is found. Up to 2,000 devices can be reported.

The Discovery app also detects Problems with discovered devices, including Warning and Failure conditions.

The CyberScope's discovery process begins when the unit is powered on. A channel scanning notification a in the top Status Bar indicates that the CyberScope is scanning Wi-Fi channels to passively discover devices on the wireless network. Once a network connection (wired or Wi-Fi, test or management) is established, the active discovery process begins.

Discovery notification icons sindicate the progress of active discovery. This icon sindicates that no links are currently available for active discovery, either because none of the ports enabled for discovery are connected or because AutoTest is running.

The Discovery app consistently monitors network traffic, but the active discovery process reruns every 90 minutes by default. You can select a different Refresh Interval in the Discovery Settings.

# Main Discovery List Screen

The main Discovery screen lists all the devices the CyberScope has discovered.

|                                                | ) Q [                                  |
|------------------------------------------------|----------------------------------------|
| V IE Name                                      |                                        |
| 占 dlinkrouter<br>dinkrouter                    | 192,168.0.1 J                          |
| Kayes CyberScope                               | e - 5 192.168.0.78 ><br>NetAlly-57c000 |
| Lo 192.168.0.102                               | 192.168.0.102 ><br>SamsungE-32a93a     |
| 28 AmazonTe:74ecb/<br>AmazonTe:74ecb)-bil54cb  |                                        |
| Lo ARRISGro:6c639c<br>AMISGro:6c639c-ac404c    | -ac404c -,                             |
| ARRISGro:c863fc-<br>ARRISGro:c863fc-504199     | 5b4f39                                 |
| Co Espressi:ac67b2-4<br>Espressi:ac67b2-49aabc | 49aabc - >                             |

Like in AutoTest and other CyberScope screens, the icons in Discovery change color to indicate a Warning or Failure condition. Discovery also displays device icons in Blue to indicate Problem-related information that does not constitute a warning or failure, and Green to indicate that a previous Problem has been resolved. (See the Problem Settings to adjust enabled Problems and thresholds.)

The Discovery screen, and other app screens with long lists, support fast scrolling. Touch and drag the scrollbar handle to the right of the list to scroll quickly up and down.

HNT\_QA\_Prod\_Temp Nigear-8caaaa A IM C3000 172 24.0.25 IM C3000 RICOH-Halfs lap-cos-us-1 lap-cos-us-1 Cisco-Secci lan-cos-us-3

From the main Discovery screen, you can filter and sort the listed devices, open the left side

<u>navigation drawer</u> to configure settings, and tap a device's card to view its details.

Total number of discovered devices Refresh Discovery (589 Discovery Discovery lettings T- Name \*roLinkSysWav 10,250,2,147 Filter SysWeek Sort 47.46.57 Andromeda Automati... 10.250.3.224 Andromeda Automation Procurvé HP-235cicli Angela's EtherScope ... 10.250.2.139 Touch Angela's EtherScope rXQ - 530000 NetAlly 530000 a card CD Cetus 10,250,2,166 to view device Cetus. Dell-fas680 details. Cisco2500WLC 10.250.3.235 Cisco2500WLE Ciano-556-083 cos-lab-ad.netally.eng cos-lab-ad netally eng VMware-678cc2 COS\_DEV\_SW4 10.250.0.4 COS\_DEV\_SW4 Dell-663/66 Cos dev sw27 buswe

#### **Discovery List Cards**

The information displayed on each device card varies depending on the selected Sort element and the data the CyberScope was able to discover.

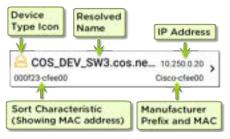

The lower left field displays the characteristic by which the Discovery list is currently sorted. In the image above, the list is sorted by MAC address. See Discovery Sorts in this topic for more about sorting.

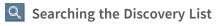

The main Discovery screen offers a search feature. Tap the search icon **a** at the top of the

#### screen to search discovered devices.

10.24.8.1 10.24.8.1 8 10.24.8.212 10 24 8 212 10.24.8.26 0.24.8.27 Ě 10 24 8 27 10.24.8.28 10.24.8.28 1 2 3 4 5 6 7 8 9 0 \$ % & -() 0 2002/01 63 ABC 

# **T** Filtering the Discovery List

Tap the filter button **V** near the top left of the main Discovery screen to set filters that control which devices are displayed in the list.

| ← Filters               |     |
|-------------------------|-----|
| Device Types (13)       | 1   |
| IPv4 Subnets (32)       | 6   |
| IPv6 Subnets (1)        |     |
| VTP Domains & VLANs (2) | -   |
| NetBIOS Domains (1)     |     |
| SSIDs (105)             |     |
| Bands (3)               | 100 |
| Channels (33)           | 135 |
| Authorization (1)       |     |

The Filters screen displays the number of devices or domains discovered for each category. Tap a category name to select filters by checking the boxes. The main Discovery screen shows only those devices or IDs that fall under your chosen filter parameters.

When filters are selected, those active filters are displayed at the top of the Filters screen.

| ← Filters (3)           | Clear all filters. | ->V.                  |
|-------------------------|--------------------|-----------------------|
| Device Types : Network  | Tooks 🙁            |                       |
| (Pv4 Subnet : 172.31.98 | 10/23 3            | Clear                 |
| NetBIDS Domain : WDR    | KGROUP 😣           | individua<br>filters. |
| Device Types (3)        |                    | meers.                |
| Wi-Fi Clients (1)       |                    |                       |
| SNMP Agents (1)         |                    |                       |
| Network Tools (1)       |                    |                       |
| IPv4 Subnets (2)        |                    | -                     |
| IDu6 Subnate (1)        |                    |                       |

• Tap the × button to the right of each filter to clear it.

• Tap the clear filter icon at the top right to clear all filters.

After you select a filter, the Filters screen displays results filtered for that characteristic. For example, in the image above, the user has selected the **Network Tools** device type. As a result, only those subnets, addresses, Wi-Fi bands, etc., with a discovered Network Tool remain selectable in the filters list.

| = Discover (152/1308) !     |                                  |   |
|-----------------------------|----------------------------------|---|
| () ♥ I± Name                |                                  |   |
| 94:b4:0f:cc:98:f2           | 141.124.197.41<br>Ande-cc9812    | , |
| CO Android-85<br>Android-85 | 141.124.196.245<br>Samang-3ca7bc | , |
| Aruba Test                  | 141.124.197.19<br>Ande-c53dda    | > |

Back on the main Discovery screen, the screen title shows the number of filtered devices out of the total discovered devices (in the image above, 152 filtered devices out of 1308 total). The number of active filters displays to the left of the filter icon (3 active filters in the image above).

# Sorting the Discovery List

Tap the Sort bar or down arrow to open the Sort drop-down menu.

| = Disc                    | overy (227)                     | 9.1        |
|---------------------------|---------------------------------|------------|
| V E                       | Name                            |            |
| Andre335 ap ner           | Problem                         | 361        |
| Cisco37<br>Cisco3702_Erik | Device Type                     | ,          |
| CB craigo                 |                                 | 105<br>175 |
| DEMO_                     | IPv6 Address<br>Mfg-MAC Address | 23 >       |
| dns.goo                   | MAC Address                     | -          |
| dns.goo<br>dns.google     | SSID                            | 44.)       |
| 8 HNT_QA                  | Authorization                   | 121 ,      |

Select a Sort option to order the devices based on your selected characteristic.

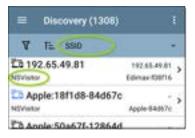

The selected Sort option displays in the Sort bar above the device list, and the sort characteristic for each device is shown under the device type icon. In the image above, all the devices associated with the "NSVisitor" SSID are sorted together. Individual devices on the same SSID are sorted numerically and alphabetically.

Tap the sort order icon 匡 to switch the sort order between normal and reverse order.

Devices are sorted in groups. Those with resolved names appear at the top (in normal order), and then devices with only IPv4, IPv6, and MAC addresses appear below, respectively. Reversing the normal sort order reverses the devices within the groups but does not change the order of the groups.

# Security Auditing – Batch Authorization

Batch Authorization lets you extend filtering to organize devices into the following security categories:

- Authorized: For devices approved for use on your network
- Neighbor: For devices owned and controlled by neighboring organizations
- Flagged: To give visibility to a specific device
- Unknown: For devices that have not been identified or classified
- Unauthorized: For devices that should not be on the network and may present a security risk
- Unspecified: Default unassigned Authorization status

Once categorized, it is simple to immediately identify any new devices on the network by filtering according to Authorization type. New devices are identified as Unspecified.

To use the Batch Authorization feature, create a filter that identifies the devices you want to categorize. For example, you could filter on SSIDs used by other offices in your building. After you filter the list of discovered devices, select the overflow menu.

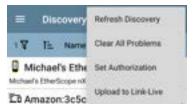

Select **Set Authorization** to see how these devices are currently categorized and the number of devices in each category.

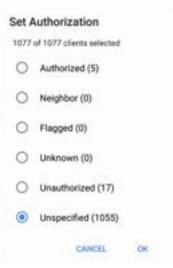

NOTE: The initial selection on this screen defaults to the category with the highest count. If other categories have non-zero counts, selecting **OK** changes the authorization setting for all devices to the selected category. Select the appropriate security category. As in the example, if these devices belong to other offices, select **Neighbor**, and then tap the **OK** button.

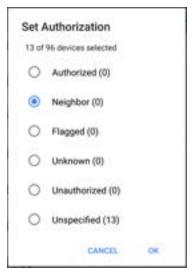

You can now sort the list of discovered devices and clearly identify the security category of the devices. Devices from other offices are identified as: Neighbor

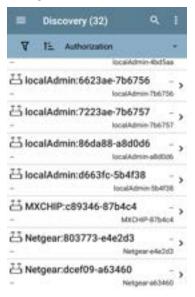

**Discovery App** 

See Assigning a Name and Authorization to a Device for more information on the Authorization feature.

NOTE: Batch Authorization operates on the default MAC address of a device. If a device has multiple MACs, authorization is set only on the default MAC address. Devices that do not have a discovered MAC address, such as unknown switches and off-net devices, cannot have an authorization setting.

# **Refreshing Discovery**

Tap the action overflow icon i at the top right of the main Discovery screen, and select **Refresh Discovery** to refresh the active Discovery process.

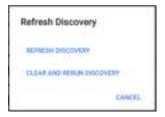

**REFRESH DISCOVERY** restarts the active discovery process without clearing the already discovered devices.

CLEAR AND RERUN DISCOVERY clears the accumulated results and restarts the discovery process.

### **Uploading Results to Link-Live**

Tap the action overflow icon i at the top right of the main Discovery screen, and select **Upload to Link-Live** to send the current Discovery results to the Analysis page don Link-Live.com.

NOTE: Wi-Fi app results automatically upload with the Discovery results. If Discovery is set to use Nmap tests, the Nmap results also upload.

|          | Link-Live<br>by NetWhy      |  |
|----------|-----------------------------|--|
|          | R                           |  |
| 12.0     | Snapshot Name<br>102_131842 |  |
| Comment  |                             |  |
| 1st Flor | or                          |  |
|          |                             |  |
| Job Comm | Transfil                    |  |

#### See the Link-Live chapter for more information.

#### Back to Title and Contents

# **Discovery Details Screens**

Tap any of the device cards on the main Discovery list screen to view Device Details.

The example below calls out a Router card and its Details screen.

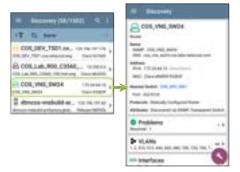

The available data and actions on the Details screens vary significantly depending on the device type, connections, and data the CyberScope was able to discover. In other words, only the discoverable information for each device is shown on the Details screen.

| Discovery                                                                        |                |
|----------------------------------------------------------------------------------|----------------|
| 123.136.196.236                                                                  |                |
| Switch                                                                           |                |
| Address<br>IPv4: 123.136.196.236 (Reschaftlin)<br>IPv6: fe80:7x62:94ff.fec0.e607 |                |
| MAC: Ntgeur 78d294-c0e607                                                        |                |
| Attributes: Discovered via SNMP; Trans                                           | sparent Switch |
| D Addresses                                                                      | 2.3            |
| VLANs                                                                            | 33             |
| Up: 2 Down: 13                                                                   | 15 3           |
| SNMP                                                                             | ~              |

For the Switch screen shown above, Discovery was able to find an IP address but not a name for the switch.

Each Details screen shows additional information about the selected device, any Problems detected by the CyberScope, and counts for other connected or corresponding network elements.

Each Details screen also has a FAB button that lets you take additional actions or run other applications on the device. The available actions and applications depend on the device type and connection available. See Discovery App Floating Action Menu for more information.

See Device Types for specifics about the different devices the CyberScope can discover.

### **Top Details Card**

The top card on the Details screen summarizes the discovered data for the selected device.

| Aruba Test                                    |
|-----------------------------------------------|
| Name<br>SNMP: Aruba Test                      |
| Address<br>(Pv4: 163.196.137.19 (Unanamisted) |
| MAC: Aruba:186472<53dda                       |
| Nearest Switch: 163.166.136.336               |
| Port g1                                       |
| Protocols: Statically Configured Router       |
| Bervices: DHCP Server                         |

The top of the card shows the device type(s) and icon (a Wi-Fi Controller with a Failure or Error status in the example image above).

The rest of the fields that appear on the top Details screen card depend on the device type and what the CyberScope can discover about the device.

On the Discovery Details screens, you can tap any blue linked name or address to open a Discovery or Wi-Fi Analysis screen for the linked device. NOTE: Non-underlined links open in the same app (in this case Discovery), and <u>under-</u> <u>lined links</u> open in a different app (in this case Wi-Fi).

| Discovery                                                                                |
|------------------------------------------------------------------------------------------|
| Cisco3702                                                                                |
| Lightweight AP                                                                           |
| Name<br>AP: Cisco3702<br>SNMP: Cisco3702                                                 |
| Address<br>IPv4: 10.250.3.69 (Trischalie)<br>IPv6: 2001:c001:c00:500:ba38:61ff:fe5e:Tax0 |
| MAC Cisco/bill061-6e1as0                                                                 |
| 802.11<br>Charneliz: 1,64<br>Type: 802.11ac                                              |
| Nearest Switch: - Unknows Switch 3 -                                                     |
| Wi-Fi Centroller: Onco3500WLC                                                            |
| 10.250.3.235                                                                             |
| Last Seek: 5/23/20 PM                                                                    |

The linked and underlined Cisco MAC address in the screen image above opens the Wi-Fi app's AP Details screen, where you can view the other wireless attributes associated with the Lightweight AP. The Nearest Switch and Wi-Fi Controller links open a Discovery app Details screen for those devices.

#### Data Fields on the Top Details Card

These fields may appear on the top card of a Device Details screen, depending on the device type and the information CyberScope discovered:

Name: Discovered hostname(s) of the device. This section can display user-defined, DNS, mDNS, SNMP, NetBIOS, AP, and Virtual Machine names as discovered.

Address: Discovered IPv4, IPv6, BSSID, and/or MAC addresses of the device. This section displays the default (first discovered) addresses of each type. For more addresses, select the Addresses card when available.

Authorization: This field shows the userassigned Authorization status of the device. See Assigning a Name and Authorization to a Device.

802.11: Wireless data

Channels: Wi-Fi channels on which the device is operating 457

Type(s): 802.11 media type(s) supported by the device

**Nearest Switch**: Name or address of the switch identified as closest to the device

**Port:** Physical port where the device is connected

VLAN ID: ID of the VLAN the device is on

**Protocols:** Routing protocols, discovered via packet analysis, operating on the device or network

**Services**: Network services provided by this device, such as DHCP or DNS

Attributes: Other discovered attributes about the device

Wi-Fi Controller: Name and address of the Wi-Fi Controller for a Lightweight AP

**AP**: Access Point to which the device is connected

**SSID**: Name of the network on which the device is operating

Security: AP's security type

**Hypervisor**: Name of the hypervisor on which a virtual machine is operating

Virtual Machine: Name of the virtual machine

**Guest OS**: Operating system running on the virtual machine

Memory Reservation: Amount of memory reserved for the virtual machine

Last Seen: Time at which CyberScope most recently detected the device

#### **Back to Title and Contents**

# Lower Cards in Device Details

Tap any of the lower cards on a Device Details screen to view more discovered characteristics and "drill down" to specific Problems, Addresses, Interfaces, etc. for the selected device.

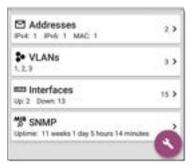

Screens with a list, such as Addresses shown below, also offer Sort options.

| tà.                      | Address         |              |
|--------------------------|-----------------|--------------|
| 10.250.1<br>10.250.8.120 | BSSID           | /22 ><br>549 |
| Pref 2001:c0             | IP Address      |              |
| Free fee 1:16            | Mfg-MAC Address | 549 2        |
|                          | MAC Address     |              |

The rest of this topic provides examples of each type of Details screen and options for additional analysis.

Remember, you can tap any card with a right pointing arrow **>** to open a new screen with more information about the device or characteristic.

## Problems

The Problems card shows the icon color of the highest severity problem, and the number of detected Warning, Failure or Error, Information, and Resolved conditions for the device or network component.

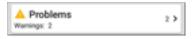

Tap the Problems card to view the Problems list screen (unless only 1 Problem is detected, in which case, the detailed Problem description opens, skipping the list screen).

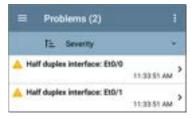

Tap the sort field to sort the list by **Severity** or by the time when the problem was **First Detected**.

On the Problems list screen, tap a Problem's row to read a detailed description.

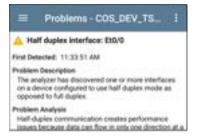

To clear a problem, tap the action overflow button at the top right of the Problem list or description screen, and then tap **Clear Problem**.

See Problem Settings to select which problems are detected and displayed by your unit.

### Addresses

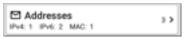

The Addresses card displays the number of each type of address discovered: IPv4, IPv6, MAC, and/or BSSID. Tap to view the addresses and related information.

| Addresses (3)              |                                          |   |
|----------------------------|------------------------------------------|---|
| Th_ Address                |                                          |   |
| 10.250.0.120               | 10 258 0.0/22<br>Dell-355649             | > |
| Pre 2001:c001:c0de:500:1   | 1.1.1.1.1.1.1.1.1.1.1.1.1.1.1.1.1.1.1.1. | > |
| 104 fe80::1618:77ff;fe3b:5 | 649<br>Dell 395649                       | > |

From the Addresses list screen, you can sort the list order and tap any of the discovered addresses to investigate the address further.

### **TCP Port Scan**

If you have run a TCP Port Scan (from the Discovery FAB) on a device or IP address, a TCP Port Scan card appears on the device's Details screen.

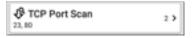

This card lists open port numbers and shows the total quantity of open ports. Tap the card to open the TCP Port Scan screen.

You can also open this screen from the Discovery floating action menu.

#### Discovery App

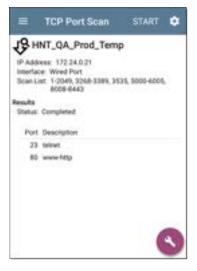

The top of the TCP Port Scan results screen shows the name or IP address of the tested device and the following fields:

IP address: IP address of the device that was scanned

**Interface:** Test or management port from which the test ran, set in the TCP Port Scan settings

Scan List: List of port numbers tested

Results

Status: Current status of the port scan

**Port/Description**: List of all the detected open ports with their descriptions

See also TCP Port Scan Settings.

### VLANs

The VLANs card displays the VLAN IDs this device is using or for which it is configured.

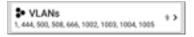

This card does not appear if no VLANs are detected or configured. Tap the card to open the VLANs screen.

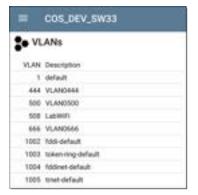

The VLANs Details screen also shows the description with each VLAN ID.

### Interfaces

Interface are discovered using SNMP.

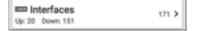

The Interfaces card shows the number of Up and Down interfaces and the total number of Interfaces to the right. Tap the card to view the list of Interfaces.

| Interfaces (171)         | c                 |
|--------------------------|-------------------|
| The Interface Status     |                   |
| VLAN-1002     Status: up | 0.5<br>VLAN: 1002 |
| t VLAN-1003<br>Status up | 0.5<br>VLAN 1003  |
| VLAN-1005 Status: up     | 0.5<br>VLAN 1005  |
| Fa1<br>Status: down      | 100 Mb            |
|                          | 1 Gb FDx >        |

Like other Discovery list screens, the Interfaces list provides a number of Sort options, and the selected sort option affects the type of information displayed. The image above shows Interfaces sorted by Status (up or down). The image below shows Interfaces sorted by MAC Address, so each Interface's MAC address is displayed.

| Interfaces (10)            | c                 |  |
|----------------------------|-------------------|--|
| TE: MAC Address            |                   |  |
| * Et0/0<br>000957-fa7660   | 10 MB HOK >       |  |
| * Et0/1<br>000967-fa7661   | 10 Mb HDx >       |  |
| Et0/1.500<br>0009b7-fa7661 | 10 Mb<br>VLAN - > |  |
| . EN0/1 600                | 10.10             |  |

Tap an Interface row to open a new Discovery Details screen for that Interface.

| COS_DEV_TS01.cos.net_                                  | c    |
|--------------------------------------------------------|------|
| 🔶 E10/1                                                |      |
| DOTTO Trank to CISCO_3758_PoE COS_DEV_8                | W21. |
| Blatur: up<br>Speed: 10 Mb<br>Duplex: H0x<br>MTU: 1500 |      |
| Connected Device: COIL, DEV, SW1                       |      |
| Port: 6(2/6/30                                         |      |
| Address<br>MAC: Cisco 000967-fa7661                    |      |
| Devices                                                | 0.>  |
| Katistics                                              | ,    |
|                                                        |      |

The Interface Details screen contains a description of the interface and information about its Status, Connected Device and Port, and Address.

MTU: Maximum Transmission Unit, the maximum packet frame size configured on the interface port From this screen, you can tap the lower cards to review any discovery VLANs and Devices for the Interface as well as graphs of the Interface Statistics.

| ≡ COS_DE                        | V_TS01.cos. | net  | c   |
|---------------------------------|-------------|------|-----|
| ₩ Et0/1                         |             |      |     |
| Unication (% live)<br>108       |             |      |     |
| -                               |             |      |     |
| * DE DIN                        | 1003676     |      | -   |
| ~                               | Our         | Max  | Avg |
| Utilization in                  | 0.3         | 0.9  | 0.5 |
| Utilization Out                 | <0.1        | 0.5  | 0.1 |
| (Necarda (N.pkta)<br>120.<br>Ni |             |      |     |
| 1 20120 Mil                     | 1122674     | -    | ~   |
|                                 | Cur         | Max  | Avg |
| E Discards III                  | 0.0         | 38.1 | 0.9 |
| Discards Out                    | 0.0         | 0.0  | 0.0 |

The Statistics screen displays real-time trending graphs of Utilization, Packet Discards, Packet Errors. See the Trending Graphs topic for an overview of the graphs' pan and zoom controls.

Below the trending graphs are pie charts of Packet transfers to and from the Interface.

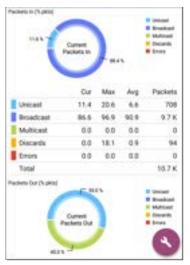

#### SNMP

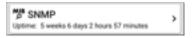

This card shows SNMP Uptime. Tap the card for additional details.

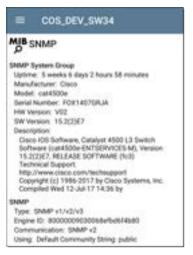

**SNMP System Group**: These data fields are gathered from the system group and other key device version information.

**SNMP**: SNMP versions the device supports, Engine ID (for v3), and how the CyberScope is currently communicating with the device, along with credentials, including the Community String in use

#### **Connected Devices**

The Connected Devices card appears on the Details screen for Unknown Switches. While the CyberScope may be unable to directly identify the connected switch, the devices connected to it provide clues about where the switch is operating.

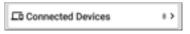

The Connected Devices card shows the number of discovered devices that are connected to the Unknown Switch. Tapping the card opens a Discovery list screen with the connected devices.

| Connected Devices (8)        |                            |
|------------------------------|----------------------------|
| The IP Address               |                            |
| COS_DEV_SW1                  | Gi1/6/38 ><br>Cisco-67ac01 |
| 0 10.250.2.143               | NetAlly-02505e             |
| 10.250.2.177<br>19.250.2.177 | TRENDo-afted0              |
| <b>0</b> - 10.250.3.32       | - >                        |

#### Resources

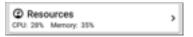

The Resources card shows the percentages of CPU, memory, and storage usage on the device. This information is gathered via SNMP.

Tap the card to view current and maximum resource utilization measurements.

| COS_DEV_SW34           |     |     |
|------------------------|-----|-----|
| Resources              |     |     |
|                        | Cui | Max |
| CPU %                  | 12  | 12  |
| Memory %               | 80  | 60  |
| Last Ophies: 1.4422 PM |     |     |

By default, CyberScope displays a Warning condition if CPU, Memory, or Storage utilization is above 90%. You can adjust problem detection and thresholds in the Problem Settings accessed from the Discovery navigation drawer.

#### SSIDs

The SSIDs card appears in the Details for Wi-Fi Controllers. This information is gathered via SNMP.

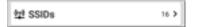

This card shows the number of SSIDs gathered from SNMP. Tap the card to view the list of SSIDs.

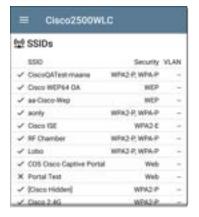

On the SSIDs screen, each SSID is shown with its Security type(s) and any VLANs. SSIDs with a checkmark to the left are enabled, and those with an  $\times$  are disabled.

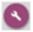

## Discovery App Floating Action Menu

The floating action button (FAB) on Details screens offers additional actions depending on the device type and connection available.

Opening other NetAlly apps, such as Path Analysis, Ping/TCP, Capture,

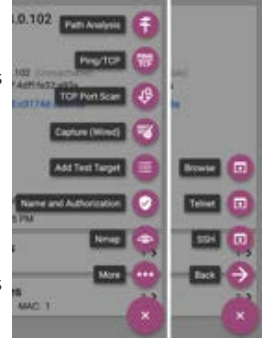

or Nmap from a Details screen auto-populates the new app with the device's name and/or address. In this way, both the Discovery and Wi-Fi apps provide a helpful shortcut that avoids making you retype the target addresses or hostnames in other testing apps.

 Tap Nmap to add an Nmap test. See Adding Nmap Tests Using the FAB for more information.

- Tap **TCP Port Scan** to open the TCP Port Scan screen in the Discovery app.
- Tap Add Test Target to create a new AutoTest target matching the currently selected device. A dialog first displays to select the test type, then the AutoTest app opens, displaying the newly added target's settings. You can then further customize the target.
- For devices with a MAC address or BSSID, tap Name and Authorization to open a dialog that lets you assign a custom user name and Authorization status. See Assigning a Name and Authorization to a Device in the Wi-Fi app chapter.
- Tap More to open a secondary list of floating action buttons:
  - Tap Browse to open the Chromium browser.
  - Tap Telnet or SSH to open the JuiceSSH app.

• Tap **Back** to return to the primary FAB list.

#### Adding Nmap Tests Using the FAB

Using the FAB menu to create additional Nmap tests for Discovery allows you to add and modify tests, allowing you to fine-tune test settings and collect additional Nmap information.

To add or edit an Nmap test:

- Tap a device on the main discovery list screen to open the details screen for the device. This screen includes any existing Nmap tests already set up for the device.
- 2. Create a new Nmap test:
  - a. Tap the FAB button.
  - Select Nmap to open the list of available Nmap tests.
  - Select a test, and then tap **OK**. This runs the test and opens a new summary card for the test on the device details screen.
     (The icon a indicates the test was added using the FAB.)

- 3. Tap the summary card to view the test results.
  - To automatically scroll to the next green, yellow, or red highlighted text in the output, tap the Next Result icon in the screen header. (See Nmap Output for more details.)
- To adjust the test settings, tap the blue hyperlink at the top of the results screen.

| =       | Nmap                         | START     | æ |
|---------|------------------------------|-----------|---|
| 1       | dlinkrouter                  |           |   |
| Nmap    | Ten Top. 100 Perts           | >         |   |
| Comment | end<br>eT -top-ports 102 192 | 2.168.0.1 |   |

This opens the Nmap Test screen, from which you can change the Nmap settings.

- 5. Tap the system Back icon d to return to the results screen.
- To run the modified test, tap START. This activates the STOP button while the test is

running.

- (Optional) Tap STOP while the test is running to halt the test. You can then adjust test settings without having to wait for a lengthy test to finish.
- 8. (Optional) Repeat this procedure step to add or edit additional tests.

#### Auto-Populating Device Addresses

When another app is opened from the FAB, the default address and name shown on the Top Details Card are the targets populated.

For example, the Router shown in the Details screen below has multiple IPv4 and MAC addresses (which can be viewed by tapping the Addresses card).

| E Discovery                                                  |   |
|--------------------------------------------------------------|---|
| Rack5SW1.fnet.eng                                            |   |
| Name<br>SNMP: RackSSW1.Inet.org                              |   |
| Address<br>IPv4. 10.250.3.257 (Rescrutine)                   |   |
| MAC: Cisco:00141c-8945c1                                     |   |
| Nearest Switch: COS_DEV_SW1                                  |   |
| Part. 6(2/0/39                                               |   |
| Protocols: Statically Configured Router                      |   |
| Attributes: Discovered via SNMP: Transparent Switch          | 6 |
| E Addresses 6                                                | , |
| * VLANs<br>1, 2, 21, 42, 78, 85, 154, 202, 236, 378, 478, 5. | , |
| Interfaces                                                   |   |

When you open the FAB and select a different app, such as Path Analysis, only the address and name listed at the top of the Details screen are populated in the Path Analysis app.

| BR     | ack5SW1.fnet.eng          |  |
|--------|---------------------------|--|
| Router |                           |  |
| Marte  |                           |  |
| SPARP. | RackSEW1 fret.erg         |  |
| A00*** |                           |  |
| IPot 1 | 0.250.3.297 (Institution) |  |
| MAG    | Cisca 00141c 8945c1       |  |

| Path Analysis                                                                                          | START | ٠ |
|----------------------------------------------------------------------------------------------------|-------|---|
| Rack5SW1.fnet.en                                                                                       | 9     |   |
| Device Name: Rack55W1.tvel.er                                                                          |       |   |
| IP Address: 10.250.3.207<br>Interface: Wi-FLPort<br>Protocol: Connect (TCP)<br>TCP Port: 80 (www-http) | _     |   |
| Results                                                                                                |       |   |
| Started -<br>Slatur, -                                                                                 |       | _ |

To open another screen or app with a different address, open the Addresses card, and select another address to view its Details screen.

#### **Back to Title and Contents**

# **Device Types**

The Discovery app lists and analyzes the types of devices explained in this section. Different data may be available to the CyberScope depending on the device type, how it was discovered, and your configured settings.

See Discovery Settings for SNMP Configuration and Devices Discovered Through Other Devices options.

For descriptions of the different Details cards and screens, see Discovery Details.

The images in the rest of this section represent an example of the data Discovery that may display for each device type.

#### Routers

CyberScope discovers IP routers by monitoring traffic and querying hosts.

| Discovery                                                  |
|------------------------------------------------------------|
| COS_DEV_SW34                                               |
| Name<br>SNMP: COS_DEV_SH34                                 |
| Address<br>IPv4: 10.250.0.34 (Reschutze)                   |
| MAC CisculoRefod-614001                                    |
| Nearest Switch: RackSEW1.Inst.org                          |
| Port: Gi1/0/11<br>VLANID: 500                              |
| Protocole: Statically Configured Router                    |
| Attributes: Discovered via SNMP: Transparent Switch        |
| * VLANS<br>1, 244, 500, 801, 803, 804, 805, 804, 825, 830. |
| m Interfaces                                               |
| Up:20 Down: 151                                            |
| 🖑 SNMP                                                     |

## Switches

Switches are also discovered by monitoring traffic and querying hosts.

| Discovery                                              |          |
|--------------------------------------------------------|----------|
| cos-dev-sw18-poe                                       |          |
| Switch                                                 |          |
| Name<br>SNMP: cosdev-sw18-poe                          |          |
| Address<br>IPet 10.250.3.256 (Fractulite)              |          |
| MAC: Claco 503de5-220c43                               |          |
| Attributes: Discovered via SNMP; Transparer            | t Switch |
| Addresses                                              | 2.3      |
| IPv4: 2 MAC: 2                                         |          |
| VLANs<br>1, 11, 196, 500, 502, 504, 508, 515, 511, 518 | 37 >     |
| === Interfaces                                         |          |
| Up:9 Down-29                                           | 1993     |
| " SNMP                                                 | 6        |
| Uptime: 27 weeks 2 days 7 hours 25 minute              | 100      |

# **Unknown Switches**

Unknown switches are detected indirectly by analyzing traffic going through surrounding switches. The CyberScope cannot identify the switch, but it can sense where a switch is active on the network via the device MAC addresses in that space.

The CyberScope numbers the switches as they are discovered. (These numbers may change each time the discovery process runs.)

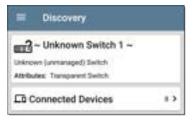

The Unknown Switches Details screen shows the number of devices connected to the switch. Tap the Connected Devices card to view the connected devices, which may provide clues about the location of the unknown switch.

#### **Network Servers**

Network servers include NetBIOS, DHCP, and DNS servers.

| Discovery                                                                                                    |
|----------------------------------------------------------------------------------------------------|
| Compass.netally.eng                                                                                                    |
| Name<br>Virtual Machine: Compass.netally.eng<br>DKS: compass.flwt.eng<br>NetBIOS: COMPASS                                               |
| Address<br>IPv4: 10.253.3.221 (Iteachable)<br>IPv6: 2001:c001:c0de:500:d1f5:d8e0:a81.3397                                               |
| MAC VMware:000c29-13235b                                                                                                    |
| Nearest Switch: - Unknown Switch 4 -                                                                                                    |
| Hypervisor: COS-PHT-VM.hvet.ang                                                                                                    |
| 10.250.3.251                                                                                                    |
| Virtual Machine<br>Guest 05: Windows Server 2008 Standard Edition,<br>32-bit Service Pack 2 (Build 5003)<br>Memory Reservation: 2,045MB |
| Services: DNS, Virtual Machine                                                                                                    |
| 🖾 Addresses                                                                                                    |

# Hypervisors

VMware hypervisors are discovered via SNMP. The hypervisor's SNMP agent must be enabled for the CyberScope to discover it and classify it as a hypervisor.

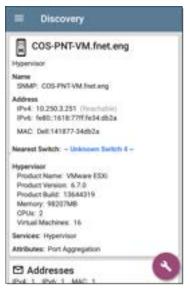

# Virtual Machines

VMware virtual machines are discovered from VMware client table in SNMP-enabled VMware hypervisors. Devices are also classified as Virtual Machines if they have a VMware MAC.

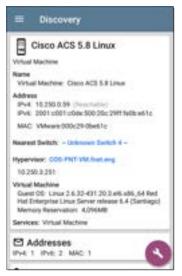

# Wi-Fi Controllers

CyberScope can discover SNMP enabled Wi-Fi controllers, including Cisco and Aruba Wi-Fi Controllers.

| Discovery                                |                      |
|------------------------------------------|----------------------|
| Cisco2500WLC                             |                      |
| Wi-Fi Controller                         |                      |
| Name<br>SNMP: Cisco2500WLC               |                      |
| Address<br>IPv4: 10.250.3.235 (Neachable | 43 - C               |
| MAC: Ciscolece1a9-555c80                 |                      |
| Attributes: Discovered via SNM           | 1 Transparent Switch |
| AP Capacity: 75                          |                      |
| 븝 APs                                    | 3 >                  |
| 앞 SSIDs                                  | 36 <b>X</b>          |
| * VLANs                                  | 13                   |
| and Interfaces                           | 0                    |
| Up: 2 Down: 3                            |                      |

#### Access Points (APs)

The CyberScope discovers APs through wireless packet analysis and SNMP queries with a linked connection through a management or test port.

| Discovery                                            |     |
|------------------------------------------------------|-----|
| រីដី Ntgear:3c3786-719307                            |     |
| Address<br>BSSID: Nigeer-3c3788-719397               |     |
| 802.11<br>Channels: 6, 36 (bonded)<br>Type: 802.11ax |     |
| Last Seen: 11:20:17 AM                               |     |
| Addresses                                            | 2.3 |

See also APs in the Wi-Fi analysis app.

#### **Back to Title and Contents**

## Wi-Fi Clients

Wireless clients are discovered through wireless packet analysis and SNMP queries with a linked connection through a management or test port.

| Discovery                                |    |
|------------------------------------------|----|
| 20 Samsng:4c6641-701864                  | i. |
| Wi-fi Olent                              |    |
| Address                                  |    |
| MAC Samang-Ac6641-701864                 |    |
| 802.11<br>Charmels: 60<br>Type: 802.11ac |    |
| AP: hip-con-to-1                         |    |
| SSID: NSViation<br>Security: WPA2-P      |    |
| Lant Seen: 11:15:45 AM                   |    |
| A Problems<br>Warrings: 1                | 12 |

See also Clients in the Wi-Fi analysis app.

#### **VoIP Phones**

VoIP discovery provides visibility into the VoIP and layer 2/3 configuration of the network.

| Discovery               |    |
|-------------------------|----|
| L INET:0220c4-04c206    |    |
| VolP Phone              |    |
| Address                 |    |
| MAD INET:0220c4-04c206  |    |
| Nearest Switch: RoboCop |    |
| Port: g6.<br>VLAN ID: 1 |    |
| VLANs                   | 13 |

## Printers

The CyberScope identifies IP printers via the SNMP Printer MIB and IPX printers via diagnostic requests and queries.

| ■ Discovery                                                                       |       |
|-----------------------------------------------------------------------------------|-------|
| - TOSHIBA e-STUDIO3                                                               | 005AC |
| Printer                                                                           |       |
| Name<br>SMMP: TOSHINA e-STUDIO3005AV<br>mDNS: MFP12073521<br>NetBIOS: MFP12073521 | 6     |
| Address<br>IPv4: 143.131.143.43 (Feachalter<br>IPv6: Ae80:280.9107(eb8.3e31       | 04    |
| MAC: Tokyo.008091-683a31                                                          |       |
| A Problems                                                                        |       |
| Warnings: 1                                                                       |       |
| Addresses                                                                         | 13    |
| Interfaces                                                                        |       |
| Up: 2. Down 0                                                                     | 2 >   |
| SNMP                                                                              | 4     |

## **SNMP Agents**

SNMP agents are discovered using SNMP queries. See SNMP Configuration.

NOTE: If CyberScope cannot discover the SNMP agents on your devices, they may be connected to another subnet, like a management subnet. Solve this issue by adding the subnet to Extended Ranges.

| Discovery                                 |   |
|-------------------------------------------|---|
| LAB Sensor 1                              |   |
| Name<br>SNMP: LAS Sensor 1                |   |
| Address<br>(Pet: 10.250.0.76 (Peachatile) |   |
| MAC: HWServ:000a59-022903                 |   |
| Nearest Switch: JuniperEX2200             |   |
| Port: ge-b/b/23                           |   |
| SNMP<br>Uptime: 6 days 4 hours 29 minutes | , |

See also SNMP Details.

#### Network Tools

The CyberScope can also identify other NetAlly network testers (CyberScope, AirCheck G2, OneTouch AT, LinkRunner (AT and G2), and Test Accessory.

| Discovery (122/                        | 708)                           |      |
|----------------------------------------|--------------------------------|------|
| 1 V T≟ Device Type                     |                                | 1000 |
| fe80::2c0:17ff:fe53:<br>EtherScope n/0 | 138 -<br>NetAlly 530138        | >    |
| fe80::2c0:17ff:fe53:<br>EtherScope nKG | 146 -<br>NetAlly-530146        | >    |
| 10.250.3.147                           | 10.250.3.147<br>NetAlly-3585x3 | >    |
| NetAlly:00c017-353                     | 246                            | >    |
| 10.250.2.117                           | 10.250.2.117<br>NetAlly-c50070 | >    |
| 6- 10.250.2.132<br>Test Accessory      | 10.250.2.132<br>NetAlly-330e87 | >    |

The image above shows several NetAlly tools as they appear in the main Discovery list.

CyberScope displays all the information it can gather about each tool on the Details screen.

| E Discovery                                                                 |    |
|-----------------------------------------------------------------------------|----|
| 10.250.2.240                                                                |    |
| Address<br>IPv4: 10.250.2.249 (freachadine)<br>IPv6: fe80: 2x0.1707.fex5.88 |    |
| MAC: NetAlly/05:017-050088                                                  |    |
| Nearest Switch: PV_Mike_Netpen55110TP<br>Port: g8<br>VLANID: 500            |    |
| Addresses                                                                   | ., |
| * VLANs<br>500                                                              | 13 |

# Hosts/Clients

Other hosts and clients are discovered by traffic monitoring and querying. If a host cannot be identified as belonging to one of the other categories (Switch, Router, VoIP device, etc.) then it is categorized as Host/Client.

| Discovery                                                               |               |
|-------------------------------------------------------------------------|---------------|
| Coubuntu                                                                |               |
| Host/Client                                                             |               |
| Name<br>mDNS: ubuntu                                                    |               |
| Address<br>IPv4: 10.250.2.109 (Nexchalle)<br>IPv6: 2001.c0de 500.5844.4 | 388-4557-4536 |
| MAC ORICO101634-18xe4                                                   |               |
| Nearest Switch: PY,Mile,Hargeord                                        | 8118TP        |
| Port g3<br>VLANID: 500                                                  |               |
| Addresses                                                               | 4.5           |
| VLANs                                                                   | 1.2           |

NOTE: A MAC address that begins with LocalAdm indicates that the address has been locally randomized to prevent unauthorized tracking.

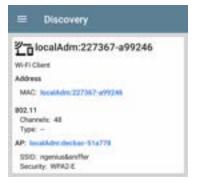

#### **Back to Title and Contents**

# Device Names and Authorization

### Assigning a Name and Authorization to a Device

The Wi-Fi and Discovery apps provide the option to assign a **Name and Authorization** to any discovered device with a MAC Address or BSSID.

Assigning a User Name and/or Authorization status does not change any of the information on the actual device, only how the device's information displays on the CyberScope on which the Name and Authorization are assigned.

You only need to assign a Name and/or Authorization to one BSSID or MAC address for a device with multiple addresses. Names and Authorizations are saved in the internal authname.txt file and remain set as the unit powers off and on.

This feature allows you to quickly identify your known devices and categorize them with the following statuses:

- Authorized: For devices approved for use on your network
- Neighbor: For devices owned and controlled by neighboring organizations
- Flagged: To give visibility to a specific device
- Unknown: For devices that have not been identified or classified
- Unauthorized: For devices that should not be on the network and may present a security risk
- Unspecified: Default unassigned Authorization status

While the Authorization statuses are designed with these intended meanings, you can use them however you like for your purposes.

Once set, the custom User Name is shown in other NetAlly apps wherever device information is displayed. The Authorization is displayed in the Discovery and Wi-Fi apps.

You can sort and filter by the assigned Authorization in the Wi-Fi and Discovery apps. When a list is sorted by Authorization (in normal sort order), the devices with Authorizations of highest concern appear at the top. The image below shows a list screen sorted this way:

| = w                                                                                                    | i-Fi - 855IDs (150)                        |                   |   |
|----------------------------------------------------------------------------------------------------|--------------------------------------------|-------------------|---|
| V E                                                                                                    | Authorization                              |                   |   |
| and the second second se | r:3c3786-719306<br>Nighthawk 802.11as SCHz | -33 dBm<br>CH: 35 |   |
| T Cisco:<br>Neighbor                                                                                                    | 083861-84aaf0<br>Cieco WEP64 SA            | 42 dim<br>CH 36   |   |
| T Cisco:<br>Neighbor                                                                                                    | 083861-84aaf0<br>OscoQATest-mahara         | -67 dilm<br>CH: 1 |   |
| Cisco:                                                                                                    | 78bc1a-0fd908<br>NoP-004                   | 64.d8m<br>CH 36   | , |

### Applying a Name and/or Authorization

Access the Name and Authorization function from the floating action menu on a Discovery Details screen or a Wi-Fi Details screen for a BSSID or Client.

NOTE: When applying an Authorization to a device with multiple BSSIDs or MAC addresses, the Authorization status is only

applied to the MAC address or BSSID displayed on the Details screen, as shown in this section.

 Tap the FAB on a Discovery or Wi-Fi Details screen for a device with a discovered MAC/BSSID.

| Discovery                                                                                                    |               |
|----------------------------------------------------------------------------------------------------|---------------|
| AIR-CAP3802I-CO                                                                                                    |               |
| Name<br>AF: AM-CAP38625-CD                                                                                                    |               |
| Address<br>RISID Class.78th.1=-014908                                                                                                    |               |
| 802.11<br>Charvets: 8,20<br>Type: 602.11a:                                                                                                    |               |
| Last Seen 12:15:43 PM                                                                                                    |               |
| Addresses                                                                                                    | u <b>&gt;</b> |
| and the second second se | -             |
| Name and Auth                                                                                                    |               |
|                                                                                                    | *             |

The example above shows an AP's Details screen in the Discovery app.

2. Select Name and Authorization to open the dialog.

| WAC AS   | Ireas: Ciaco/780c1a-068908 |
|----------|----------------------------|
| Juer Nar | e Conference Room AP       |
| where    | ation                      |
| ۲        | Authorized                 |
| 0        | Neighbor                   |
| 0        | Flagged                    |
| 0        | Unknown                    |
| 0        | Unauthorized               |
| 0        | Unspecified                |
|          | CANCEL OK                  |

 In the Name and Authorization dialog, tap the User Name field to enter a customized name, if desired. In the image above, the user has entered the name "Conference Room AP." NOTE: It is possible to *either* enter a user name or select an Authorization. You do not have to do both.

- 4. Select the radio button to assign an Authorization status as needed.
- 5. Tap OK to apply.

Once applied, the User Name and Authorization are displayed on the Discovery Details screen.

| Discovery                                                                              |      |
|----------------------------------------------------------------------------------------|------|
| AP<br>Name<br>User: Conference Room AP                                                 |      |
| AP: ARECAP3003-CO<br>Address<br>8550: Cleco.785c1a-049908<br>Authorization: Authorized |      |
| 802.11<br>Channeliz 9,36<br>Type: 802.11ac                                             |      |
| Laut Seen: 12:17:22 PM                                                                 |      |
| Addresses                                                                              | 12 > |

The user-assigned name for the AP and Authorization for the BSSID also appear on the Wi-Fi BSSID Details screen, as shown below.

WI-FI - BSSID Cisco:78bc1a-0fd908 88.535 \$580: AmiliaCa AP: Conference Room AP 855ID 78bc1a-0fd908 Authorization: Authorizat 802.11 Channel: 5 Types: n.o.b Signal: -60 clBm 5MR 53-88 Security Type: WF#2-P Last Seen: 2:30:38 PM 1 Rates and Capabilities > Th Clients RF and Traffic Statistics

NOTE: If different Authorization statuses are assigned for different BSSIDs or MAC addresses on the same device, the Authorization of highest concern appears on the device's Details screens.

# Changing or Clearing a User Name or Authorization

Open the Name and Authorization dialog again for the same BSSID or MAC address on a device to reassign or clear the assigned User Name or Authorization. If the Name or Authorization do not update as expected after a few minutes, you may have assigned them to multiple addresses for the same device.

To view all assigned Authorizations for a device, open the Discovery or Wi-Fi Details screen for the device and view the Addresses or BSSIDs screen. Then, sort by Authorization.

| Addresses (14)                        |                        |   |
|---------------------------------------|------------------------|---|
| The Authorization                     |                        |   |
| Cisco:b83861-84aaf3<br>Report Co      | CH: 36<br>to WEP128 DA | , |
| Cisco:b83861-84aaf1<br>Neighbor Ci    | CHE 1<br>ICO WEPS4 OA  | > |
| Cisco:b83861-84aafc<br>Authorized Cia | OH: 1<br>IO: WEP128 DA | , |

To reset a device's User Name and/or Authorization to the unassigned defaults, open the Name and Authorization dialog, clear the User Name field and leave it blank, and select the **Unspecified** Authorization. Then, tap **OK**.

### Revising or Importing authname.txt

Custom Names and Authorizations are stored in the **authname.txt** file in the CyberScope's internal storage **.settings** folder, accessible from the Files app.

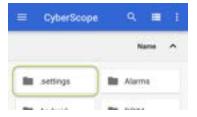

NOTE: In the Files app, you may need to tap the action overflow icon • at the top right and select **Show Internal Storage** to navigate to the CyberScope folder and subfolders, as shown above.

If desired, you can manually edit this file on the CyberScope unit, or you can create a new authname.txt file on a PC and import it onto your unit in the same file location. (You can also push authname.txt files from Link-Live to your test unit.)

NOTE: Your CyberScope can parse ? wildcard characters in the authname.txt file (although \* wildcard characters are not allowed). The default authname.txt file on your unit contains instructions on how to format your Name and Authorization entries:

- Each line defines one MAC/BSSID in the format: MAC/BSSID, [Authorization][, Customized Name]
- Authorization is case insensitive and can be one of these strings:
  - Authorized
  - Neighbor
  - Flagged
  - Unauthorized
  - Unknown
  - Unspecified (or blank)
- You can substitute a question mark ? for a MAC digit to match any value for that digit.

A sample authname file could look like this:

00c017-330ea3, Authorized, iPerf3-server bc:e9:2f:41:df:b4, Authorized, HP-Deskjet b827eb-?????, Unauthorized, Raspberry-PI 7c:10:c9:??:??, Neighbor, ASUS-AP 18b169-c84600, Flagged, Who is this?

The line 18b169-c84600, Flagged, Who is this? would result in a Discovery details for the device as follows:

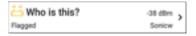

To edit the authname.txt file on the CyberScope, third-party apps, such QuickEdit Text Editor, are available from the NetAllyApp Store .

For help importing a file, see the Managing Files topic.

NOTE: After importing and overriding the authname.txt file, NetAlly recommends Refreshing Discovery in the Discovery app or restarting your unit.

## **Discovery Settings**

Discovery configurations include SNMP settings, Community Strings and the order in which they are used, Credential Sets, Ports, Extended Ranges, and process intervals.

Access the Discovery settings screen by sliding out the left-side navigation drawer or tapping the menu icon , and selecting **Discovery Settings**.

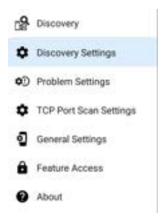

(Tap here to skip to Problem Settings, TCP Port Scan, or back to General Settings.)

| Discovery Settings                    | 8 |
|---------------------------------------|---|
| Active Discovery Ports                |   |
| Extended Ranges<br>© Extended Ranges  | > |
| ARP Sweep Fate<br>108/second          |   |
| Rofresh Interval<br>90 minutus        |   |
| SNMP<br>DMPr1/2 Dahiel, DMPv2 Examed  | > |
| Nmap<br>Nmap Enabled, Custom: Evabled | > |

To adjust Discovery Settings:

1. On the **Discovery Settings** screen, tap each field described in this topic, as needed, to

select or enter your required configuration elements.

- When you finish configuring, tap the back button to return to the main Discovery List screen.
- 3. Then, Refresh Discovery from the action overflow menu to apply the new configuration.

You can load, save, import, and export configured Discovery settings by tapping the save button 💽 on this screen.

- Load opens a previously saved Discovery configuration.
- Save As saves the current configuration with an existing name or a new custom name.
- Import: Import a previously exported settings file.
- Export Selected or Export All: Create an export file of current settings, and save it to internal or connected external storage.

See Managing Testing App Settings for more instructions.

After you have saved a configuration, the custom name you entered appears in the title of the Discovery Settings screen. In the image below, a user has saved a custom configuration named "South Campus," which replaces the "Discovery Settings" screen title.

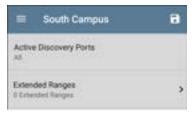

## **Active Discovery Ports**

Tap **Active Discovery Ports** to select which port Discovery uses to gather data. (Discovery uses all of the ports by default. Uncheck them to limit which ports are used.) Discovery runs through the enabled ports only if an active network link is available. See <u>Selecting Ports</u> for explanations of the different ports.

## **Extended Ranges**

The Extended Ranges screen allows you to enter addresses of non-local subnets on which you want the Discovery process to run. Discovery sweeps all of the enabled Extended Ranges for devices, whether directly connected or off-net. The CyberScope performs Ping sweeps on subnets that are not directly connected and ARP sweeps on connected subnets.

When the SNMP agents are on a subnet that is separate from the hosts (PC's and servers) subnet, additional networks must be configured for discovery:

- The network address of the remote subnet you want to discover, meaning the host (PC and server) network.
- The network address of the switch and router SNMP agents in the remote subnet, e.g. a management subnet.

Configure both SNMP **Credential Sets** and **Extended Ranges** to ensure that the CyberScope always discovers management subnets, regardless of your network port connections. Tap the field to open the Extended Ranges list screen.

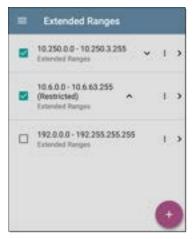

 Check or uncheck the boxes to include or exclude an extended range from the current Discovery configuration. Unchecked Extended Ranges do not affect the default Discovery behavior in the current configuration, but they may be used in other Discovery configurations (like Community Strings and Credentials).

- Tap any Extended Range's row to edit its address and subnet.
- Tap the FAB to add new extended ranges.

| E Range                                        |  |
|------------------------------------------------|--|
| Active<br>Subnet will be included in Discovery |  |
| Address<br>10.250.0.0                          |  |
| Subnet Mask<br>255.255.352.0 /22               |  |

#### Active vs. Restricted Subnets

For each configured Extended Range, you can tap the toggle button to switch from **Active** to **Restricted**. Discovery is performed on Active Ranges. Setting a Range to **Restricted** disables the discovery process on that network or subnet,

## meaning the CyberScope will *not* communicate with devices within the restricted range.

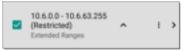

- Restricted Ranges take precedence regardless of the order in which they are listed on the Extended Ranges screen.
- You can Restrict a part of a configured Active Extended Range.
- You can also restrict a single device, whether it is part of an Active Range or not. To enter a single device that you do not want discovered, enter its IP address in the Address field, and set the Subnet Mask field to 255.255.255.255.

#### Address

Tap the **Address** field to enter or select an IP address range.

Tap the drop-down menu to select a previously Discovered Subnet. The Address field is automatically populated with your selection.

### Subnet Mask

Tap this field to select a subnet mask. If you select an already Discovered Subnet, the Subnet Mask is also pre-populated.

## **ARP Sweep Rate**

Tap the ARP Sweep Rate field to select a rate between 5 and 100 ARP requests per second.

This setting can prevent the CyberScope from shutting down ports that sense too many ARPs being sent.

## **Refresh Interval**

This setting controls the time between runs of the Discovery process. By default, Discovery runs every 90 minutes. Tap the **Refresh Interval** field to select a different interval, up to 8 hours.

The **Manual** option turns off regular automatic Discovery, and the process refreshes only if you

select **Refresh Discovery** from the main Discovery list screen.

## **SNMP Configuration**

The MIB (Management Information Base) of SNMP managed devices contains information such as device configuration, interface configuration and statistics, SNMP tables (like host resource and route tables) and VLAN details. Through the Discovery process, the CyberScope interrogates MIBs to determine the device type, ports, connected subnets, and other data.

SNMP credentials are required to communicate with the SNMP agents on your interconnect devices, such as switches and routers. The Discovery Settings allow you to enter the SNMP community strings and credential sets the CyberScope uses to communicate with those devices.

## SNMPv1/v2

Tap the toggle button to enable or disable SNMPv1 and v2 queries. This setting is enabled by default and uses the Community Strings configured in the next setting.

## **Community Strings**

Tap this field to open the Community Strings list screen and add, edit, or remove community strings.

|   | Community Strings                                         |   |   |   |
|---|-----------------------------------------------------------|---|---|---|
|   | cos dev sw1<br>Community Strings                          | × | 1 | , |
| • | Default Community<br>String: public<br>Community Strings  |   | 1 | , |
|   | Default Community String:<br>private<br>Community Isrneps |   | 1 | , |
|   |                                                           | 3 | e |   |

The CyberScope uses the checked strings in the order shown on this screen. If it does not receive a response from the queried device using one string, it sends the next string.

NOTE: This screen and others in the Discovery settings operate much like the AutoTest Profile Group screen.

On the Community Strings screen, you can perform these actions:

- Check or uncheck the boxes to include or exclude a string from use in the current Discovery configuration.
- Tap the up and down arrows solution to change the order in which the CyberScope uses the strings to query a device.
- Tap the action overflow icon : to Duplicate or Delete a Community String.
   CAUTION: Deleting a string removes it from all saved Discovery configurations. To remove a string from the current Discovery configuration only, simply uncheck it.

- Tap the FAB storage to add new Community Strings.
- Tap any Community String's row to edit the string and its description.

TIP: To minimize discovery time, uncheck or delete all unused community strings, as every failed query extends the discovery time. You can also arrange the community strings in the order they are used most.

#### SNMPv3

Tap the toggle button to enable or disable SNMPv3 queries. This setting is enabled by default and uses the Credentials configured in the next setting.

NOTE: If this setting is enabled, but no SNMPv3 credentials are configured, the CyberScope discovers the engine IDs of all SNMPv3 agents. This is a good way to discover if a device supports SNMPv3.

#### Credentials

Tap this field to open the Credentials list screen.

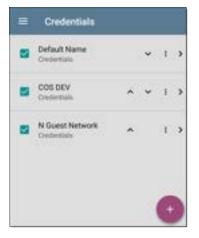

This screen interface works like the Community Strings screen above. CyberScope uses the Credentials in the order shown.

- Check or uncheck the boxes to include or exclude a set of Credentials from use in the current Discovery configuration.
- Tap a row to edit its credentials.

• Tap the FAB 💽 to add new credentials.

| Credential Sets            |
|----------------------------|
| Name<br>Default Name       |
| Usemame                    |
| Authorization Type<br>None |
| Authorization Password     |
| Privacy Type<br>Name       |
| Privacy Password           |

On the Credentials Sets screen, tap each field to select or enter the credentials required.

#### Name

Tap the **Name** field to enter a custom name for the Credential Set.

#### Username

#### Tap to enter the SNMPv3 username.

#### Authorization Type and Password

CyberScope Discovery supports two SNMPv3 Authorization types: HMAC-SHA and HMAC-MD5. If Authorization is required, enter the appropriate password.

#### Privacy Type and Password

CyberScope Discovery supports four Privacy Types: CBC-DES, AES-128, AES-192, AND AES-256. If needed, enter the appropriate Privacy Password.

## SNMP Query Delay

This function controls how long your CyberScope waits between SNMP queries to key tables that can cause CPU spikes in the SNMP agents, including the ARP cache, IP address table, routing tables, and FDB tables.

The default SNMP Query delay is No Delay. When querying the key large tables, the CyberScope asks for more data as soon as a response has been received. You can select a 1 or 5 second delay if needed.

## Devices Discovered Through Other Devices

By default, CyberScope discovers devices from SNMP tables of other devices. If you do not want Discovery to automatically find devices from SNMP tables of the device types listed here, you can uncheck their boxes.

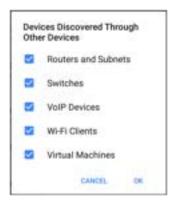

#### **Routers and Subnets**

When the Routers and Subnets checkbox is enabled, any discovered routers are included in discovery results. In addition, if Discovery has SNMP access to a discovered router, its routing tables are read, and the next hop routers are added to the Discovery list. If any local subnets are available in the routing tables, these are also added to the Subnets list. This process continues until all the available SNMP credentials are tried for the added routers.

NOTES: Discovery does not sweep every discovered subnet; discovered subnets are only added to the subnets list. To perform discovery in a specific subnet, see **Extended Ranges** above.

If another site has routers you want to discover using this process but there isn't a local next hop link from this site, you can add one of the routers of that site to discovery. The process then runs from that router and finds the routers on that site as well. Add the subnet of the router or just the router's IP address with a mask of /32 to Extended Ranges.

#### Switches

When the Switches checkbox is enabled, discovery adds any switches that it finds in SNMP neighbor tables of other devices to the Discovery list.

For example, when CyberScope is reading the CDP and LLDP caches of one switch, it contains other switches. If this option is enabled, the CyberScope adds those other switches, even if they are not in discovery ranges.

NOTE: To Discover switches at another site, add one of the switches of that site to Discovery Extended Ranges.

#### VoIP Devices

When the VoIP Devices checkbox is enabled, discovery adds any VoIP devices that it finds in SNMP tables of other devices regardless of the subnet. These are usually found in the LLDP-MED tables of the switches. Enabling the Switches option provides the best chance of finding all your VoIP devices.

#### Wi-Fi Clients

When the Wi-Fi Clients checkbox is enabled, discovery adds any wireless clients it finds in SNMP tables of APs and Wireless LAN Controllers. Enabling this option along with Switches provides best chance of finding all Wi-Fi clients.

NOTE: Enabling Wi-Fi Clients here may cause Wi-Fi devices to show in Discovery that do not appear in the Wi-Fi analysis app because Wi-Fi analysis only shows what it detects on wirelessly transmitted packets.

#### Virtual Machines

When the Virtual Machines checkbox is enabled, discovery adds any virtual machines that it finds in SNMP tables of other devices. These are usually found in the ESX host > SNMP tables. Adding the subnets of your ESX hosts to Extended Ranges helps with finding your virtual machines.

#### **Device Health Interval**

Discovery automatically runs a set of network health tests to search for network Problems, Back to Title and Contents such as high utilization, discards, or errors on all discovered interfaces and device resources.

The selected time Refresh Interval is the minimum time between each run of the Device Health tests. Tap the field to disable Device Health testing or to change the interval from the default of 10 minutes to 30 or 60 minutes.

Disabling the Device Health testing affects the types of Problems that Discovery can detect.

See also Problem Settings.

## Nmap Tests

Tap this field to open the Nmap settings.

## Run Test Against Each Device (Nmap Section)

Tap this field to enable or disable Nmap tests to run against each device discovered. (Shows or hides the Nmap Test field.)

#### Nmap Tests

(Displayed only if the Nmap option for Run Tests Against Each Device is enabled.) Tap this field to open a selection list of Standard Nmap Tests. (This list contains standard Nmap tests that are check-marked in the main Nmap Tests screen.)

## Run Tests Against Each Device (Custom Discovery Section)

Tap this field to enable or disable custom Discovery tests to run against each device discovered. (Shows or hides the Custom Discovery Tests field.)

#### **Custom Discovery Tests**

(Displayed only if the Custom Discovery option for Run Tests Against Each Device is enabled.) Tap this field to open a selection list of Custom Discovery Tests. (This list contains Custom Discovery Tests that are check-marked in the main Nmap Tests screen.)

## Auto AP Grouping Rules

Auto AP Grouping Rules 6 AP Grouping Rules

This feature allows you to adjust the AP Grouping Rules that control how the CyberScope groups BSSIDs with their Access Points, such that they are grouped appropriately for your AP types and environment.

For example, if BSSIDs from different APs are being grouped together inaccurately, you can disable the rule that is causing the grouping. If your AP manufacturer uses a BSSID variation scheme that is not covered by one of the six default rules, you can add a new rule.

Tap the setting to open the AP Grouping Rules list screen. The image below shows the six default AP Grouping Rules on the CyberScope. The **Prefix filters** in all of the default grouping rules are set to 000000-000000.

#### Discovery App

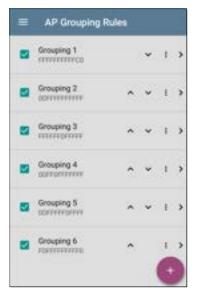

As with other settings list screens on the CyberScope, you can enable or disable, add, delete, and edit the grouping rules from this screen.

- Check or uncheck the boxes to include or exclude a rule from use in the current Discovery configuration.
- Tap the action overflow icon : to Duplicate or Delete a rule.
   CAUTION: When you delete a rule, you delete it from all saved Discovery configurations. To remove a rule from those used by the current Discovery configuration, simply uncheck it.
- Tap the FAB storadd a new rule.
- Tap any rule's row to edit it.

| =                | AP Grouping Rules |
|------------------|-------------------|
| Name<br>Grouping | 11                |
| Prefix f         | Ner<br>00000      |
| Filter In        | ask<br>mirot      |

#### Name

If desired, enter a custom name for a default or new rule. If you intend to use a Prefix filter, a best practice would be to name the rule with the AP manufacturer's name.

### Prefix filter

Use the **Prefix filter** to create a rule for a specific AP manufacturer's BSSID scheme, meaning a rule for just one AP manufacturer prefix. The default rules all contain a default Prefix filter of 000000-000000.

If a Prefix filter is non-zero, its second and third bytes are compared to discovered BSSIDs before the **Filter mask** (described below) is applied. These two bytes must match exactly, or the two BSSIDs are not grouped together. This behavior allows you to specify a fairly open Filter mask, because the mask applies only to one manufacturer.

For example, you could have Cisco APs whose BSSIDs all start with b83861. By specifying a Prefix filter of 003861-000000, you limit the grouping rule to just those APs.

### Filter mask

The Filter mask specifies what parts of the BSSIDs are compared when determining AP groupings.

For example, default **Grouping Rule 1** has a Filter mask of FFFFF-FFFFC0, so any BSSIDs that vary only by the lower six bits are grouped together.

### **Discovery Monitoring**

Monitoring allows Discovery to periodically collect updated network information and send network snapshots to Link-Live. You can then use the Discovery Difference and Monitoring features in the Link-Live Analysis tab to detect changes. This feature can help update Discovery at times of peak activity or detect the addition of a new device, for example.

| -              | Discovery Monitor       | ing |
|----------------|-------------------------|-----|
|                | overy Monitoring<br>ed  |     |
| Inter<br>1 day |                         |     |
| Uplo<br>12:00  | ad Time<br>AM           |     |
| Add from       | Domment<br>ed           |     |
|                | ment<br>very Marstaning |     |

### **Discovery Monitoring**

Discovery Monitoring is disabled by default. Tap the toggle button to enable Discovery Monitoring and display the configuration fields.

#### Interval

(Appears only if Discovery Monitoring is enabled.) Tap **Interval** to open a selection menu to choose a time interval in days or to enter a custom value. This controls the time interval between Discovery network snapshots sent to Link-Live.

### Upload Time

(Appears only if Discovery Monitoring is enabled.) Tap **Upload Time** to open a selection menu to choose the time of day at which a Discovery network snapshot is sent to Link-Live.

### Add Comment

Tap **Add Comment** to enable the Comment field.

#### Comment

(Appears only if Add Comment is enabled.) Tap this field to open a text box to enter a comment for the monitoring activity.

# **Problem Settings**

The Problem settings determine which issues are detected and displayed by *both* the Discovery and Wi-Fi Analysis apps as well as the thresholds for enabled problems, such as Packet Discards and Utilization.

Access the Problem Settings screen by sliding out the left-side navigation drawer or tapping the menu icon in the Discovery app, and selecting **Problem Settings**.

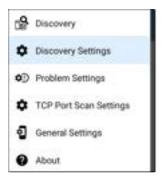

(Tap here to go to Discovery Settings or back to General Settings.)

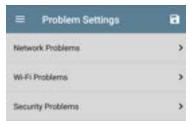

Problems are categorized as Network, Wi-Fi, or Security.

NOTE: The Wi-Fi Problems configured here also control the Problems detected and displayed in the Wi-Fi Analysis app.

As with Discovery Settings, you can save, load, import, and export configured Problem Settings by tapping the save button 💽 on this screen. See Managing Testing App Settings for more instructions.

Tap the row for each to enable or disable the problem types and set thresholds where applicable.

| Security Problems                   |   |   |
|-------------------------------------|---|---|
| Unauthorized Device Seen<br>Enabled |   | • |
| Unknown Device Seen<br>Enabled      |   | • |
| Unspecified Device Seen             | - |   |

All Problem types are enabled by default. Tap the toggle button to the right to disable each one.

Tap the red (), yellow (), or black () information icons to the right of each Problem to read a detailed description and recommended actions. Red icons indicate Failure conditions and yellow indicate Warning conditions. Black icons indicate that the Failure or Warning status is determined by the Nmap app.

When you finish configuring, tap the back button to return to the main Discovery screen.

## **TCP Port Scan Settings**

The TCP Port Scan feature checks for open ports on the current device. (Run the scan by tapping the FAB on a Discovery Details screen and then tapping **TCP Port Scan**.) The CyberScope scans many ports simultaneously and reports the open port's numbers.

Access the TCP Port Scan Settings by sliding out the left-side navigation drawer or by tapping the navigation menu icon, and then selecting **TCP Port Scan Settings**.

Discovery Discovery Settings Problem Settings TCP Port Scan Settings **General Settings** About

This displays the TCP Port Scan Settings screen.

| =              | TCP Port Scan Settings                         |
|----------------|------------------------------------------------|
| Interfa        |                                                |
| Scan<br>1-0041 | Uet<br>1 1266-3399, 3595, 5000-6005, 8005-6443 |
| Times<br>1 a   | sut Threshold                                  |

**Interface:** Tap the field to select the CyberScope port from which the port scan runs. (See Selecting Ports for explanations of the different ports.)

**Scan List:** Tap this field to edit the list of port numbers that get tested during the port scan. You can enter port numbers or ranges, separated by commas.

**Timeout Threshold:** Tap this field to select a value for how long the CyberScope waits for a response from each port or to enter a custom value. The scan ends after all the ports in the Scan List have had this amount of time to

respond, and then the results screen lists the ports that responded within the threshold.

See also the TCP Port Scan results card and screen.

#### **Back to Title and Contents**

#### Back to Title and Contents

#### CyberScope User Guide

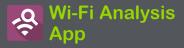

The Wi-Fi Analysis app scans the wireless channels in your environment to discover and gather data about the devices and traffic on your Wi-Fi networks. Wi-Fi discovery begins when you power on the CyberScope, and measurements update with each channel scan cycle.

The CyberScope supports 802.11a/b/g/n/ac/ax technologies. CyberScope can also detect and indicate the 802.11ax media type (known as Wi-Fi 6) being used on APs and Clients, as reported in the wireless management frames. The Wi-Fi app features separate screens that list and display characteristics of the different devices and elements of your wireless environment. Tap a link below to go directly to the description of the screen listed:

- Channels Map
- Channels
- SSIDs
- APs
- BSSIDs
- Clients
- Bluetooth

### Wi-Fi Analysis and Discovery

Wi-Fi Analysis uses the Wi-Fi Test Port to scan the channels and acquire information about your wireless networks. If the Wi-Fi Test Port is linked (for instance after running a Wi-Fi AutoTest Profile), the port unlinks and resumes scanning when you open the Wi-Fi Analysis app.

Wi-Fi Analysis is enhanced with data gathered by Discovery. When the CyberScope is linked to a network through any of the other three ports (Wi-Fi Management, Wired Test, or Wired Management), Discovery can obtain information from network layers 3 and above, such as IP addresses, Protocols, and SNMP data.

Therefore, the information Wi-Fi Analysis is able to display also depends on configured Discovery Settings, such as SNMP Community Strings and Credentials, Active Discovery Ports, Extended Ranges, and Device Health testing.

# Wi-Fi App Screens

To switch between the different Wi-Fi app screens, tap the menu icon (or swipe right) to open the left-side navigation drawer.

| hi.        | Channels Map         |
|------------|----------------------|
| la.        | Channels (10 active) |
| <u>0:0</u> | SSIDs (13)           |
| 西          | APs (9)              |
| Î          | BSSIDs (27)          |
| Ľò         | Clients (27)         |
| *          | Bluetooth (16)       |
| 0          | General Settings     |
| ô          | Feature Access       |
| 0          | About                |

The Wi-Fi app's navigation drawer displays a real-time count (in parentheses) of each wireless component CyberScope has detected. Tap an option to open the corresponding screen.

NOTE: The **General Settings** for Wi-Fi control which channels and bands are scanned to populate the Wi-Fi screens. See the General Settings topic for more explanation.

### Wi-Fi App List Screens

The Wi-Fi app screens, except for Channels Map, display a list of discovered items, much like a Discovery App list screen. You can Filter **1** and Sort **1** the list by different characteristics and tap a network component's card to view its details.

The example image below shows the APs screen with common Wi-Fi app functions:

Wi-Fi Analysis App

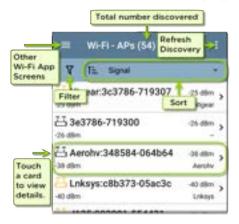

Like in AutoTest and other CyberScope screens, the icons in Wi-Fi analysis change color to indicate a Warning or Failure condition. The app also displays icons in Blue to indicate Problemrelated information that does not constitute a warning or failure, and Green to indicate that a previous Problem has been resolved.

NOTE: To adjust the Problem Settings, access them from the Discovery app's left-side navigation drawer. Problem Settings in the Discovery app are also applied to the Wi-Fi Analysis app.

The Wi-Fi list screens, and other app screens with long lists, support fast scrolling. Touch and drag the scrollbar handle to the right of the list to scroll quickly up and down.

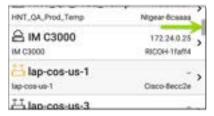

### Wi-Fi List Cards

The information displayed on each card varies depending on the selected Sort characteristic and the data the CyberScope was able to discover. For example, a card on the Channels list screen displays the channel number, frequency, connected APs, and utilization.

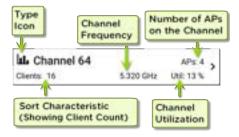

The lower left field displays the characteristic by which the list screen is currently sorted. In the image above, the Channels list is sorted by Client Count.

If a device is grayed out, the CyberScope no longer detects a signal from it. The client card shown below indicates that the "Rspbry" client cannot be detected currently.

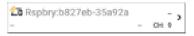

The time the device was Last Seen, meaning last detected by the CyberScope, is shown on the device's Details screen.

| Wi-Fi - Client                 |   |
|--------------------------------|---|
| Rapbry:b827eb-35a92a           |   |
| Wi-Fi Probing Glient           |   |
| Address                        |   |
| MAC Repby3827eb-35e92a         |   |
| 802.11                         |   |
| Channel: 44                    |   |
| Type: -<br>Signal: -<br>SNR: - |   |
| Last Seen: 2:12:15 PM          |   |
| KF and Traffic Statistics      | • |

# Y Filtering in the Wi-Fi App

Each Wi-Fi Analysis screen has different Filter options that are appropriate for the network component type you are analyzing.

Tap the filter button **I** near the top left of the Wi-Fi screens to set filters that control which network components are displayed. You can also

# filter the **Channels Map > Overlap** screen, as shown below:

| + Overlap Filters |   |
|-------------------|---|
| Channels (%)      | 1 |
| SSIDs (%)         | - |
| Signal (1)        | - |
| SNR (4)           | - |
| 802.11 Type (5)   | - |
| Security (7)      |   |

The number in parentheses shows how many active network characteristics are detected for each category. (The example shows (5) active Channels, (9) SSIDs, and so on.)

Tap a category to select filters by tapping the checkboxes or radio buttons.

| Security (3) | ~ |
|--------------|---|
| WPA2-E (2)   |   |
| 🜌 WPA2-P (9) |   |
| WPA-P (5)    |   |

Under each category, the number of discovered APs is shown for each characteristic. (In the example above, there are (3) Security types detected and (9) APs using the WPA2-P Security type.)

In this example, the Overlap screen shows only those APs that fall under your chosen filter parameters.

| ← Overlap Filters (2) |                       |  |  |
|-----------------------|-----------------------|--|--|
| SNR 1 > 20 (8 🙁       | Clear all<br>filters. |  |  |
| Security WPA2-P       | Clear                 |  |  |
| Channels (5)          | filters.              |  |  |
| SSIDs (II)            |                       |  |  |
| Signal (1)            |                       |  |  |
| SNR (4)               | 2                     |  |  |
| O > 15 dB (8)         |                       |  |  |
| (e) = 20 ell (6)      |                       |  |  |

When filters are selected, those active filters are displayed at the top of the Filters screen.

- Tap the × button to the right of each filter to clear it.
- Tap the clear filter icon at the top right to clear all filters.

Back on the Overlap screen, the number of active filters displays to the left of the filter icon, like this:  $\frac{1}{2}$  **Y**.

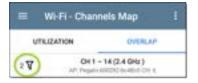

If the screen is a list, like the APs screen below, the screen title shows the number of filtered devices out of the total discovered devices (5 filtered devices out of 16 total).

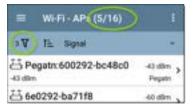

# E Sorting in the Wi-Fi App

Tap the Sort bar or down arrow to open the Sort drop-down menu. Each list screen supports relevant Sort options based on what you are viewing. The APs screen Sort options are shown below as an example.

| = wi-r               | i - APs (55)                  |              |
|----------------------|-------------------------------|--------------|
| V E                  | Signal                        | •            |
| 금 192.168<br>-29 dBm | Name                          | Dre >        |
| AsusTk:              |                               | im y         |
| 6 10.24.8.           | Mfg Prefix<br>SSID Count      | 0m >         |
| 10.24.8.<br>-99 dBm  | BSSID Count                   | an y         |
| 10.24.8.<br>40 dBm   | Channel Count                 | Brn 5<br>icw |
| 금 Lnksys:<br>-12 dBm | Client Count<br>Authorization | Dro >        |
| 10 24 8              | 35                            | -            |

Select a Sort option to order the list based on your selected characteristic.

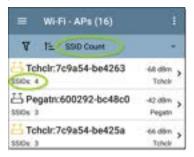

The selected Sort option displays in the Sort bar above the list, and the sort characteristic for each item is shown under the type icon and name. In the image above, the discovered APs are sorted by SSID Count, which is shown below each AP icon.

Tap the sort order icon 匡 to switch the sort order between normal and reverse order.

Wireless devices and IDs are sorted in groups. Those with resolved names appear at the top (in normal order), and then devices with only IPv4, IPv6, and MAC addresses appear below, respectively. Reversing the normal sort order reverses the devices within the groups but does not change the order of the groups.

### **Refreshing Wi-Fi**

Tap the action overflow icon i at the top right of the screen in any of the Wi-Fi screens (Channels Map, Channels, SSID, APs, BSSIDs, or Clients), and select **Refresh Wi-Fi** to clear and repopulate the Wi-Fi app screens with data.

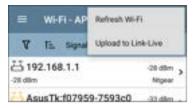

### **Clearing All Problems**

Tap the action overflow icon i at the top right of the screen in any of the Wi-Fi screens (Channels Map, Channels, SSID, APs, BSSIDs, or Clients), and tap **Clear All Problems** to clear all detected problems on all Wi-Fi lists.

See Wi-Fi Problems Screen for more information.

### **Setting Authorization**

You can also use the Authorization to sort the BSSID and Clients lists. From the BSSID or Clients list screen, tap the action overflow icon at the top right and select **Set Authorization** to see how these devices are currently categorized and the number of devices in each category.

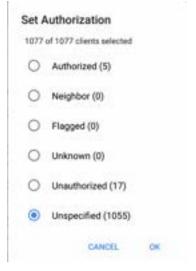

See "Wi-Fi Details Screens" on page 570 for more information.

### **Uploading Results to Link-Live**

Tap the action overflow icon 🚺 at the top right of the screen in any of the Wi-Fi screens

(Channels Map, Channels, SSID, APs, BSSIDs, or Clients), and tap **Upload to Link-Live** to send the current Wi-Fi results to the Analysis page **1**, on Link-Live.com.

NOTE: Discovery app results automatically upload with the Wi-Fi results.

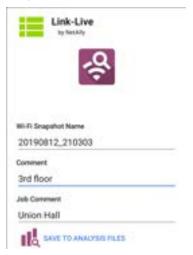

See the Link-Live chapter for more information. Back to Title and Contents

# Wi-Fi Details Screens

Tapping any card on a list screen—SSIDs, APs, BSSIDs, Clients, or Interferers —opens the Details screen for that device or network ID.

|                                                                                                    | III Mich Dans                                                                                                    |
|----------------------------------------------------------------------------------------------------|----------------------------------------------------------------------------------------------------|
| in anti-chemistra i                                                                                                    | E 192.45.45.45                                                                                                    |
| C Theddoope come a                                                                                                    | and having takes later                                                                                                    |
| EB 182.45.45.45                                                                                                    | Tant mild<br>Tant Milde                                                                                                    |
| Carlos Contractor Contractor Cont | ant cont<br>all locations<br>that allowed to black<br>that for the black<br>for the state of the<br>location (see that of the<br>location (see that of the |
|                                                                                                    | E M and Taille Statistics                                                                                                    |

On the Wi-Fi Details screens, you can tap any blue linked name or address to open a Discovery or Wi-Fi app screen for the linked device.

NOTE: Non-underlined links open in the same app (in this case Wi-Fi), and <u>under-</u>

<u>lined links</u> open in a different app (in this case Discovery).

Each Details screen shows additional information about the selected item, any Problems detected by the CyberScope, and counts for other connected network devices or IDs.

See also Data Fields on the Top Details Card in the Discovery chapter. Many of the Discovery data fields are the same as those shown in Wi-Fi Details.

| ≡ Wi-Fi - Channel                                                                                                    |                 |
|----------------------------------------------------------------------------------------------------|-----------------|
| Channel 64                                                                                                    |                 |
| Channet: 64<br>Center Frequency: 5.320 GHz<br>Frequency Bange: 5.310 - 5.330<br>Width: 20 MHz<br>Band: 5 GHz UNII - 1/2 | 1 GHz           |
| Attributes: Dynamic Frequency S<br>channel                                                                              | ielection (DPS) |
| 한코 SSIDs                                                                                                    | 2.3             |
| 占APs                                                                                                    | 13              |
| 후 BSSIDs                                                                                                    | 2.3             |
| 한 Clients                                                                                                    | 2.2             |
| RF and Traffic Statis                                                                                                   | stics 🕓         |

The Channel Details screen above shows how many SSIDs, APs, BSSIDs, Clients, or Interferers are detected on Channel 64. Tap the lower cards in Wi-Fi Details to open a list screen that is filtered for the network component you are examining.

If you select BSSIDs on the Details screen for Channel 64, the BSSIDs screen opens and filters for BSSIDs found on Channel 64 only.

| = Wi-Fi - BSSIDs (16/149) |                                 |                    |
|---------------------------|---------------------------------|--------------------|
| 1 🔽 🗄                     | Signal                          |                    |
|                           | 83861-84aaf1<br>Casce WEP128 SA | -73 dBm >          |
| Cisco:bl                  | 83861-84aaf3<br>Caco WEP128 DA  | -13 dBm ;          |
| Cisco:bl                  | 83861-84aafd<br>as Cisco Wep    | -73 dBm ,<br>OH 64 |

See the topics for each Wi-Fi app screen type (SSIDs, APs, etc.) for more discussion of the corresponding Details screen.

### Wi-Fi Problems Screen

If any of the enabled Wi-Fi Problems are detected, the Problems card appears on the Wi-Fi Details screen.

| ≡ Wi-Fi - AP                                                                |    |
|-----------------------------------------------------------------------------|----|
| TRENDn:d8eb97-af1e2c                                                        |    |
| AP: TRINOs district-affeds                                                  |    |
| Mfg Prefix: TRENDs                                                          |    |
| 802.11<br>Types: ac, n, g, a, b<br>Security Type: WPA2-P<br>Signal: -54 dBm |    |
| Laut Seen: 3:47:10 PM                                                       |    |
| A Problems<br>Warnings 2                                                    | ંગ |
| IN SSIDE                                                                    |    |

The Problems card shows the icon color of the highest severity problem, and the number of detected Warning, Failure, Information, and Resolved conditions for the device or network component.

Tap the card to open the Problems screen.

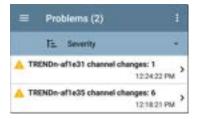

On the Problems list screen, tap the Problem's row to read a detailed description.

You can also tap the sort field to sort the list by **Severity** or by the time when the problem was **First Detected**. To clear a problem, tap the action overflow button at the top right, and then tap **Clear Problem**.

See Problem Settings in the Discovery app to select which Wi-Fi Problems are detected and displayed by your CyberScope.

### **RF and Traffic Statistics Overview**

The Channel, BSSID, and Client Details screens can display RF and Traffic Statistics if any traffic is detected. This section describes the common elements of the RF and Traffic Statistics screen. See the topic for each type of Details screen for differences.

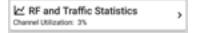

The RF and Traffic Statistics card shows the Channel number or the Signal strength of the strongest AP on the channel and the channel's Utilization percentage.

Tap the card to view graphs of Signal, Noise, Utilization, and Retries.

To pan and zoom on the graphs, you can swipe, double tap, and move the slider. See the Trending Graphs topic for an overview of the graph controls.

#### Wi-Fi Analysis App

| Channel 15<br>Storgest AP: Auroby |        |       |     |       |
|-----------------------------------|--------|-------|-----|-------|
|                                   |        |       |     | **    |
| 100                               |        |       | 100 | 3174  |
|                                   | Cyr.   | Min   | Max | Avg   |
| Signal (dBm)                      | -39    | -41   | -47 | -38   |
| Noise (dBm)                       | -94    | -96   | :93 | -94   |
| SNR (dR)                          | 55     |       |     | - 56  |
| Samul (Offication (%)<br>108      |        |       |     | ::    |
| -                                 | 11-1-1 | - nd  |     | IL PM |
| ~                                 | 127    | 71510 |     | -     |
|                                   | Cur    | Min   | Max | 4     |
| 802.11                            | - 14   | 12    | 40  | -     |

Strongest AP: The AP on the channel with the strongest signal

Under each graph, a legend table displays the Current, Minimum, Maximum, and Average

measurements. The Current column contains measurements from the last second. Min, Max, and Avg columns show cumulative measurements gathered during the time the RF and Traffic screen has been open.

Tap the refresh button C at the top of the screen to clear and restart the measurements.

**Signal (dBm) graph**: Plots the signal strength in dBm of the selected AP or AP with the strongest signal on a channel

- Y-axis scales to the max Tx Rate supported by the Access Point, not the Wi-Fi Client.
- Signal The AP's signal strength in dBm
- Noise The noise level in dBm on the channel used
- SNR The network's signal-to-noise ratio, a measure of signal strength relative to noise, measured in decibels (dB)

**Channel Utilization (%) graph**: Plots percentage of the channel capacity being used by 802.11 devices and by non-802.11 interference.

| UNADER (%)    |               |     |            |            |
|---------------|---------------|-----|------------|------------|
|               | -             |     |            |            |
| Darder C.L.S. | a sea process |     |            |            |
| ******        |               | •   | 212        | -          |
| * 2014294     | Ċu            | Min | ana<br>Max | 474<br>Arg |

**Retries (% of packets) graph**: Plots percentage of transmitted packets that are retry packets.

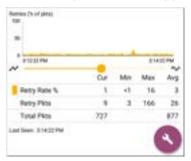

- Retry Rate % The percentage of total packets that are retry packets
- Retry Pkts The number of retry packets

 Total Pkts - The total number of transmitted packets

### Locating Wi-Fi Devices

You can use your CyberScope to locate APs and Wi-Fi clients from the Channels Map screen for BSSIDs and Clients.

To begin a location action:

- 1. Start the Wi-Fi app.
- From the menu icon , select BSSIDs or Clients.
- Select the BSSID or Client that you want to locate.
- Tap the FAB menu icon the lower right corner of the screen. This displays the FAB pop-up options.

#### Wi-Fi Analysis App

Wi-Fi - 8SSID ASUSTekC:d850e6-cc9c9c SSID: winartest wgs.Jpak AP resultant manage of some 855/D: #850e8-cc9c9c 802.11 Charwell: 48 (80 MHz; 36 - 48) Toper at 4.8 Signal 46 dilw SNIR 43-08 Security Type: WPW2-P Last Seen, 9.43 Di PAA 1 Rates and Capa and Authority Cilents. RF and Traffic Statistics CH: 48 (80 MHz 36 - 48) Utilization

 Tap Locate. This opens the Locate screen and causes your CyberScope to "listen" for the BSSID or Client wireless devices you want to find using either the internal antennas or the optional external antenna (sold separately or in kits).

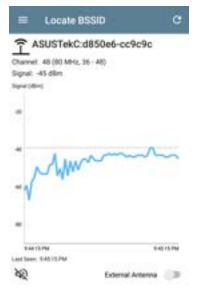

- The test unit can emit an audible tone that increases in pitch as the signal strength of the device increases (as you get closer to it).
  - Tap the speaker icon is to turn sound on or off.
- The External Antenna toggle enables the optional external antenna for BSSID or Client location.
  - In areas with many rooms, like a hospital or school, the internal antennas are more effective. See Using the Internal Antennas to Locate below.
  - In large, open areas, the external antenna can help locate devices more quickly. See Using the Optional External Antenna below.

#### Locating with the Internal Antennas

CyberScope uses the internal antennas by default.

- Navigate to the RF and Traffic Statistics screen for the BSSID (AP) or client you need to locate.
- 2. (Optional) Tap the speaker icon to toggle the audible tone on or off.
- Divide the area you want to search into four sections.

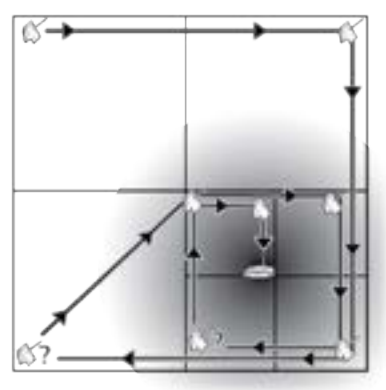

 Go to one corner of your search area, and note the device's signal strength on the Signal graph.

- 5. Go to the other three corners of the area, and note the signal strength at each corner.
- 6. Go to the section with the strongest signal.
- Repeat steps 3 through 6 until you find the device.

If you still cannot find the device, try looking on the floors above or below you. If you cannot find a client, try locating the AP to which the client is connected first.

# Locating with the Directional External Antenna

In large, open areas, the directional external antenna can help determine the direction of a signal source more precisely than the internal antennas. Visit <u>NetAlly.com</u> for purchasing information.

 If using the Directional Tri-band (2.4, 5, and 6 GHz) external antenna, screw the antenna's RP-SMA connector into the antenna port on the top of the CyberScope (shown below). If using the Dual-band (2.4)

Wi-Fi Analysis App

and 5 GHz) Flag antenna, screw the external antenna cord into the antenna port.

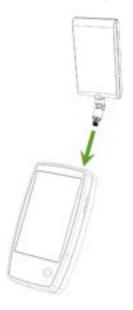

- On the RF and Traffic Statistics screen, tap the External Antenna toggle to enable the external antenna.
- 3. (Optional) Tap the speaker icon to toggle the audible tone on or off.
- Divide the area you want to search into four sections.

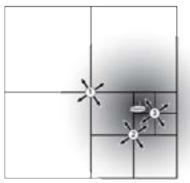

- 5. Go to the center of your search area.
- For the Directional Tri-band external antenna, use the swivel joint on the RP-SMA

connector to angle the antenna so that the "target" silkscreen on the antenna points toward your search area, as shown below. Point the antenna towards each corner of the area. To get the best measurements, hold it at a constant height and above barriers such as cubicle walls.

#### Wi-Fi Analysis App

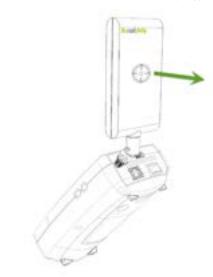

 For the Dual-band Flag antenna, point the front edge of the antenna toward your search area, as shown below.

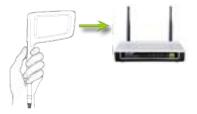

- 8. Go to the middle of the section with the strongest signal.
- 9. Repeat steps 4 through 7 until you find the device.

#### **Back to Title and Contents**

# **Channels Map**

The Channels Map screens provide charts of channel utilization with AP coverage and overlap. Swipe right or left or tap the tab names to switch between the chart types: **Map**, **Map 6E**, or **Overlap**.

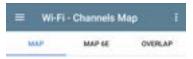

### Map and Map 6E Tabs

The Map and Map 6E tabs display a bar graph of 802.11 and non-802.11 utilization, retry percentage, APs for each channel, clients for each channel, and illegal channels. (The Map 6E tab is for 6 GHz channels only.)

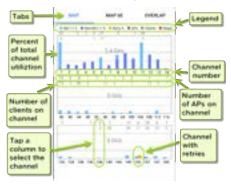

 Blue vertical bars show the percentage of each channel's capacity used by 802.11 devices (light blue) and non-802.11 interference (dark blue).

- Yellow bars next to the blue bars show the percentage of retries.
- Channel numbers are listed on the x-axis and utilization percentage on the y-axis.
- AP counts for the APs' primary channel are shown in dark red at the top of the column for each channel. In the example below, Channel 161 has 7 APs. (Channels that do not have APs can still show 802.11 utilization because of overlap from adjacent channels.)
- Client counts for the channel are shownnear the top of the column for each channel. In the example below, Channel 161 has 15 clients.
- Tap a Channel's column on the Map or Map 6E graph to select and highlight the channel. This displays the CHANNEL DETAILS and SPECTRUM links at the bottom of the screen. In the example below, Channel 161 is highlighted.

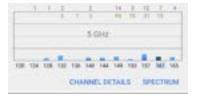

The Channel Details screen lets you examine the addresses and devices operating on the channel and perform a deeper analysis.

The Spectrum link opens the Spectrum app, a Wi-Fi spectrum analyzer that provides data about signal strength and noise.

# **Overlap Tab**

Tap **Overlap** to view access point channel, coverage, and overlap. This can help you spot potential coverage issues. Each discovered AP is shown as a colored bracket on a graph based on channel coverage (on the x-axis) and signal strength in dBm (on the y-axis).

Wi-Fi Analysis App

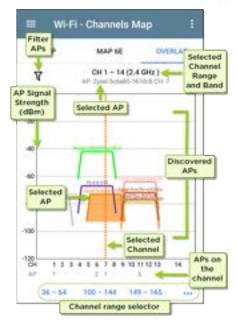

 Tap the Filter icon I near the top left to open the Overlap Filters screen to control what APs are displayed. You can select filters for channels, SSIDs, Signal, SNR, 802.11 type, or Security.

 Tap an AP on the graph to select it and its primary channel. This highlights the area covered by the channel and lists the channel information above the graph. In the image below, the AP named "Technico:54a65ca2b35b" on channel 1 is selected.

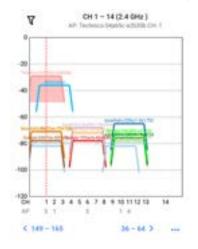

 Double-tap the graph to zoom in or use "pinch" gestures with your thumb and forefinger. Tap the Restore icon <sup>##</sup> or reverse the pinch gesture to return to the full graph. The image below shows a zoomed-in view with the AP named "Technico:54a65ca2b35b" on channel 1 selected.

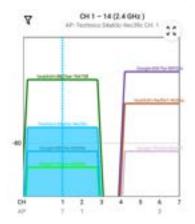

- Tap the blue channel selectors at the bottom to view a different Wi-Fi band (2.4, 5 and 6 GHz) and channel range on the graph.
- Tap the action overflow button ••• to open the AP Details or Channel Details screens for the selected AP or Channel or to open the Spectrum Test App.

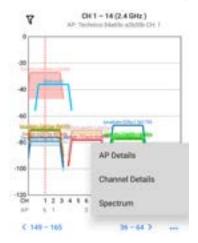

See Filtering in the Wi-Fi App for an explanation of the Overlap screen's filtering options.

# Channels

The Channels list screen displays the characteristics of the wireless Channels as they are scanned in your location.

| V 1± Channel | 65        | 3         | 6 |  |
|--------------|-----------|-----------|---|--|
| L Channel 1  |           | APe 11    |   |  |
| Channel 1    | 2,412 GHz | LNI: 32 % | ĺ |  |
| L Channel 2  |           | APE 0     |   |  |
| Channel 2    | 2.417 GHz |           | 1 |  |
| L Channel 3  |           | APt: 0    |   |  |
| Channel 3    | 2.422 GHz | UNE D %   |   |  |
| L Channel 4  |           | APt: 0    |   |  |
| Channel 4    | 2.427 GHz | URE 7%    | 1 |  |
| L Channel 5  |           | APE 1     | 4 |  |
| Channel 5    | 2.432 GHz | LER 37 %  |   |  |
| L. Channel 6 |           | APE 11    |   |  |
| Channel 6    | 2.437 GHz |           | ſ |  |
| L. Channel 7 |           | APE 0     | - |  |

You can Filter **Y** and Sort **E** the list to determine which Channels are shown and their order. Refer to the Wi-Fi App List Screens topic if needed.

By default, Channels are ordered by channel number, and each card shows the channel frequency, number of APs, and total Utilization percent.

Tap a Channel card to open the Channel Details screen.

# **Channel Details**

| ≡ Wi-Fi - Channel                                                                                                 |              |
|----------------------------------------------------------------------------------------------------|--------------|
| Channel 1                                                                                                    |              |
| 2.412 GHz                                                                                                    |              |
| Channet: 1<br>Center Frequency: 2.412 GHz<br>Frequency Range: 2.402 - 2.422 GHz<br>Width: 20 MHz<br>Band: 2.4 GHz |              |
| A Problems<br>Warnings: 1                                                                                         | $\mathbf{O}$ |
| SSIDs<br>(Hidden), Battle Mountain Creation, Cracol 42.                                                           | 24.3         |
| APs<br>102502.101.102503.9, Caco-Li20ae4b-0f.                                                                     | 12.3         |
| BSSIDs<br>185109-6e7456, 185199-6e7457, 185109-c7                                                                 | 45.7         |
| 艺b Clients                                                                                                    | ٩            |

The Channel Details screen displays the channel's Center Frequency under the icon,

along with the Frequency Range, Width, and Band.

Dynamic Frequency Selection (DFS) channels also display an Attributes field that indicates DFS.

### **Channel RF and Traffic Statistics**

The RF and Traffic Statistics card appears when there is an active AP and Utilization on the channel. See RF and Traffic Statistics Overview in the Wi-Fi Details Screens topic.

### **Channel FAB**

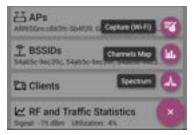

Tap the FAB on the Channel Details screen to:

- Open the Capture app to record a packet capture on the channel.
- Open the Channels Map screen with the current channel selected.
- Open the Spectrum app to view signal measurements for the channel.

# **SSIDs**

The SSIDs list screen shows all the network SSIDs the CyberScope has discovered.

| 😑 Wi-Fi - SSIDs (89)           |            |
|--------------------------------|------------|
| V Tin Signal                   |            |
| Cisco WEP64 OA                 | -61 dBm >  |
| HNTNetgear2.4G                 | -61 dBm >  |
| 12 Cisco 5G<br>42 dBm          | 62 d8m 7   |
| 안 CiscoQATest-mañana<br>62 dBm | 62 dBm 3   |
| Cisco WEP128 OA                | 62 dBm     |
| 안 Cisco WEP128 SA<br>42 dim    | -62 dBm >  |
| 변 Home-Guest-2.4G<br>42 dBm    | -62 dilm > |

You can Filter **Y** and Sort **E** the list to determine which SSIDs are shown and their order. Refer to the Wi-Fi App List Screens topic if needed.

By default, SSIDs are ordered by Signal strength, and each card shows the network security status and number of APs on the network.

The security status icons have the following meanings:

- Green closed lock: All APs on the network use secure protocols, like WPA2 or WPA3.
- Yellow closed lock: One or more APs use WEP or Cisco LEAP protocols, which are less secure.
- **1** Red open lock: The network does not have security enabled.

Tap a SSID card to open the SSID Details screen.

# **SSID** Details

| -      | WI-FI-SSID                                             |    |   |
|--------|--------------------------------------------------------|----|---|
| 122 L  | RG                                                     |    |   |
| Broade | aut SSD                                                |    |   |
|        | LAG<br>K HC, FL, Q, A, D<br>HTY Type: WPA2-P           |    |   |
| 5000   | gest AP: Sanicwal:185169-c04602                        |    |   |
| Sign   | ı£ -35 dilm                                            |    |   |
| Last S | een: 310:00 PM                                         |    |   |
| -      | Ps<br>val 185169-8e7456, Sonicwal 185169 -             | 13 | , |
| 18516  | <b>SSIDs</b><br>9 de;744(, 185169-8e;7457, 185169-c?f. | 22 | > |
| In. C  | hannels<br>1, 36, 40, 44, 149, 157, 561                |    | > |
| Ca 0   | lients                                                 | 2  | 2 |

In addition to the Signal and Security Type, the SSID Details displays the AP on the network with the strongest signal, 802.11 Types that the APs in

the network support, and the time the CyberScope last detected activity on the network (Last Seen).

CyberScope can detect and display 802.11 types a/b/g/n/ac/ax.

#### SSID FAB

Tap the FAB on the SSID Details screen to **Connect** to the network.

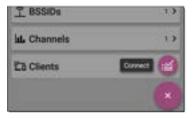

This action opens the AutoTest app and creates a new Wi-Fi profile called "Connect to [SSID]."

Profile Connect to HNTNetgear2.4G created. Do you want to configure credentials now?

#### See Creating a Wi-Fi Profile from the Wi-Fi Analysis App in the AutoTest chapter for a more detailed description of this process.

#### **Back to Title and Contents**

# APs

The APs list screen displays all the Access Points discovered operating on your wireless networks.

| = Wi-Fi - APs (54)         |                      |
|----------------------------|----------------------|
| V Ti Signal                |                      |
| Htgear:3c3786-719307       | -26 dBm ><br>Migear  |
| 근급 3e3786-719300<br>29 dBm | -29 dBm >            |
| Lnksys:c8b373-05ac3c       | -39 dBm 3<br>Lriksys |
| Aerohv:348584-064b64       | -40 dBm ><br>Aershv  |
| H J125:002091-554431       | -46 dBm >            |
| Lnksys:c8d719-a51bcb       | -48 dBm >            |
| Cisco2202 Kein A           | -                    |

You can Filter 🚺 and Sort 🖭 the list to determine which APs are shown and their order.

Refer to the Wi-Fi App List Screens topic if needed.

By default, APs are ordered by Signal strength, and each card shows the Signal strength in dBm and the AP's manufacturer prefix.

Tap an individual AP's card to open the AP Details screen.

### **AP Details**

| ≡ Wi-Fi - AP                                                                 |     |
|------------------------------------------------------------------------------|-----|
| Ntgear:3c3786-719307                                                         |     |
| AP: https://doi/10.1719/07<br>Mig Prefix: Nogear                             |     |
| 802.11<br>Types: xx.ec. n.g. a.b<br>Security Type: WPA2-P<br>Signal: -28 dBm |     |
| Last Seerc 4:09:05 PM                                                        |     |
| A Problems<br>Warnings: 2                                                    | 2 > |
| Nghthawk 802.11ax 2.4GHz, Nighthawk 802.1.                                   | 2.2 |
| BSSIDs<br>3c3766-719306, 3c3786-719307                                       | 2.2 |
| LL Channels<br>4, 36 (80 MHz, 36 - 48)                                       | 2.3 |

The AP Details screen shows the 802.11 Types the AP supports, the AP's Security Type, and the

time the AP was last detected (Last Seen) by the CyberScope.

Tap the lower cards to view the network IDs, Channels, and Clients associated with the AP.

See Wi-Fi Problems for more information about the Problems card.

#### **Back to Title and Contents**

# **BSSIDs**

The BSSIDs list screen shows the BSSID addresses discovered in your wireless environment.

| = w      | Fi - BSSIDs (121) |          |   |
|----------|-------------------|----------|---|
| V te     | Signal            |          |   |
| 了 3e378  | 6-719300          | -27 dBm  | , |
| -27 d8m  | Nighthawk-Guest   | CH: 6    |   |
| 1 Ntgear | 3c3786-719307     | -28 dBm  |   |
| -28 dBm  | Nighthawk 802.1   | CH: 6    | 1 |
| T Ntgear | :3c3786-719306    | -07 dBm  |   |
| -37 d8m  | Nighthewk 802.1   |          |   |
| T Aerohy | :348584-064b64    | -01-dBm  |   |
| -39 d8m  | HNT 002.11ax      | OH: 157  | 1 |
| T Lnksys | :c8b373-05ac3b    | -42 dtim |   |
|          | The Office Netwo. | CH: 1    |   |
| 了 Lnksys | :c8d719-a51bcb    | -41 dBm  |   |
| -48 dBm  | Linksys15536      |          |   |
| 9 1106-0 | 10101-00433       | -        | _ |

You can Filter **Y** and Sort **E** the list to determine which BSSIDs are shown and their order. Refer to the Wi-Fi App List Screens topic if needed.

By default, BSSIDs are ordered by signal strength, and each card shows the signal strength, SSID, and channel number on which the BSSID operates. The icons indicate different types of BSSID:

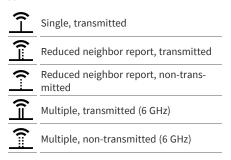

Colors show the BSSID's status: black indicates normal status, yellow indicates a warning-level problem, and **red** indicates an error-level problem. Tap a BSSID's card to open the Details screen.

## **BSSID Details**

| ≡ WI-FI - BSSID                                                                                                    |   |
|----------------------------------------------------------------------------------------------------|---|
| Cisco:f01d2d-31d403                                                                                                    |   |
| SSID: cos-rep-sap-fast                                                                                                    |   |
| AP: Cocx101434-314406                                                                                                    |   |
| 855ID: f01d2d-31d403                                                                                                    |   |
| 802.11                                                                                                    |   |
| Channel: 1                                                                                                    |   |
| Types: as, 6, g, b<br>Signal: 46 dBm<br>SME 22 dB<br>Security Type: WPA2-E<br>OBSS Station Count: 0<br>QBSS Channel Ubitration: 71% |   |
| Last Serv: 7.58.16 PM                                                                                                    |   |
| * Rates and Capabilities                                                                                                    | • |
| 凸 Clients                                                                                                    | 0 |
| Long the state of the state                                                                                                    | - |

In addition to the characteristics on the BSSID cards, the Details screen displays the following information:

- User-assigned Authorization status (if set)
- Supported 802.11 Types
- Signal-to-Noise ratio (SNR) measurement
- Network Security type
- QBSS station count and channel utilization
- Time activity was Last Seen on the BSSID

BSSID Details also includes cards that link to Rates and Capabilities details, the Wi-Fi Clients list, and BSSID RF and Traffic Statistics details.

## **Rates and Capabilities**

Tap the Rates and Capabilities card to open the full screen.

| = Rate                                                                               | s and Capab                 | ilities     |
|--------------------------------------------------------------------------------------|-----------------------------|-------------|
|                                                                                      | ek:7c10c9-7                 | r2e44       |
| Rates (Mbpe)<br>Supported: 6, 9<br>Basic: 6, 12, 24                                  | , 12, 18, 24, 36, 40<br>I   | 1, 54       |
| Country Code: U                                                                      | 6                           |             |
| 802.11n Capabili<br>SGI 20 MHz 1n<br>SGI 40 MHz 1n<br>Max AMPOL2 6                   | ue<br>ue                    | Pa .        |
| Max Rate                                                                             | 300 Mbps                    | 300 Mbps    |
| Max Streams                                                                          | 2                           | 2           |
| Max MCS                                                                              | 15                          | 15          |
| 802.11ac Capabi<br>SGI 80 MHz: In<br>SGI 160 MHz: In<br>Max AMPOL: 1<br>MU Beamforms | ve<br>Talse<br>048575 bytes | Ba          |
| Max Rate                                                                             | 866 Mbea                    | RS 855 Mbcs |
| Max Febr                                                                             | eco Meps                    | DOD WEIDE   |

This screen shows advanced information about the transmit and receive rates and 802.11 capabilities reported by the beacon.

### Rates (Mbps)

**Supported**: The extended physical (PHY) rates that the AP is configured to support

**Basic**: The basic physical (PHY) rates that the AP is configured to support

### **Country Code**

The 802.11d country code as detected for the country in which you use your device.

### 802.11 Capabilities

- 802.11n capabilities are gathered from HT capabilities in the beacon.
- 802.11ac capabilities are gathered from VHT capabilities in the beacon.
- 802.11ax capabilities are gathered from HE capabilities in the beacon.

### 802.11ax Rates and Capabilities

CyberScope can also report Advanced 802.11ax (Wi-Fi 6) capabilities detected in the beacon.

| 802.11ax Capabi                                                                                                    | lities                                                                                                    |                            |
|----------------------------------------------------------------------------------------------------|----------------------------------------------------------------------------------------------------|----------------------------|
| Max AMPOUL 4                                                                                                    |                                                                                                    |                            |
| SU Beamforme                                                                                                    |                                                                                                    |                            |
| SU Beamforme<br>MU Beamforme                                                                                                    |                                                                                                    |                            |
| MU deprinorma                                                                                                    | Te                                                                                                    |                            |
|                                                                                                    |                                                                                                    | PD.                        |
| Max Rate                                                                                                    | 573 Mbps                                                                                                    | 573 Mbps                   |
| Max Streams                                                                                                    | 4                                                                                                    | 4                          |
| Max MCS                                                                                                    | 11                                                                                                    | 11                         |
|                                                                                                    | Support: false                                                                                                    |                            |
| TWT Requester<br>TWT Responde<br>Fragmentation<br>Maximum Num<br>Exponent: 0                                                                                                    | Support: false<br>r Support: false<br>Support: 1<br>(ser Of Fragmentes                                                                                                  | I MSDUN A MSDUN            |
| TWT Requester<br>TWT Responde<br>Fragmentation<br>Maximum Num<br>Exponent: 0<br>Minimum Fragr                                                                                             | Support: false<br>r Support: false<br>Support: 1<br>iber Of Fragmenter<br>ment Size: None                                                                               | I MSDUy A MSDU             |
| TWT Requester<br>TWT Responde<br>Fragmentation<br>Maximum Num<br>Exponent: 0<br>Minimum Fragi<br>HE Link Adapta                                                                           | Support: false<br>r Support: false<br>Support: 1<br>iber Of Fragmenter<br>ment Size: None<br>tion Support: 0                                                            | I MSDOWA MSDO              |
| TWT Requester<br>TWT Responde<br>Fragmentation<br>Maximum Num<br>Exponent: 0<br>Minimum Fragr                                                                                             | Support: false<br>r Support: false<br>Support: 1<br>iber Of Fragmenter<br>ment Size: None<br>dion Support: 0<br>t: false                                                | S MSDUL/A MSDU             |
| TWT Requester<br>TWT Responde<br>Fragmentation<br>Maximum Num<br>Exponent: 0<br>Minimum Frag<br>HE Link Adapta<br>All ACK Support: 1<br>BSR Support: 1                                    | Support: false<br>r Support: false<br>Support: 1<br>iber Of Fragmenter<br>ment Size: None<br>dion Support: 0<br>t: false                                                | I MSDUy'A MSDU             |
| TWT Requester<br>TWT Responde<br>Fragmentation<br>Maximum Num<br>Exponent: 0<br>Minimum Frag<br>HE Link Adapta<br>All ACK Support: 1<br>Broadcast TWT                                     | Support: false<br>ir Support: false<br>Support: 1<br>iber Of Fragmenter<br>ment Size: None<br>iton Support: 0<br>it: false<br>bilse                                     | S MSDU <sub>N</sub> A MSDU |
| TWT Requester<br>TWT Responde<br>Fragmentation<br>Maximum Num<br>Exponent: 0<br>Minimum Frage<br>HE Link Adapta<br>All ACK Support: 1<br>Broadcast TWT<br>32-bit EA Bitmu<br>MU Cascading | Support: false<br>r Support: false<br>Support: 1<br>der Of Fragmenter<br>ment Size: None<br>tion Support: 0<br>r. false<br>slabe<br>Support: false<br>ap Support: false |                            |

## Interworking

CyberScope can also report Interworking information (also known as Passpoint and Hotspot 2.0) detected in the beacon.

|                                                                                                    | and a set of the              |                |
|----------------------------------------------------------------------------------------------------|-------------------------------|----------------|
| Max Streams                                                                                                 | 3                             | 3              |
| Max MCS                                                                                                    | 28                            | 23             |
| 802.11ac Capal<br>SGI 80 MHz: 1<br>SGI 160 MHz:<br>Max AMPDU<br>MU Beamform                                 | rue<br>False<br>1048575 byles |                |
|                                                                                                    |                               |                |
| Max Rate                                                                                                    | 288.9 Mbps                    | 208.9 Mops     |
| Mas Streams                                                                                                 | -1                            | 3              |
| Max MCS                                                                                                    |                               | 9              |
| Internet: true<br>ASRA: false<br>ESR: false<br>UESA: false<br>Venue Droup:<br>Venue Type: 0<br>ANQP OI Cour | 1                             | ble public (2) |

## Clients

Tap the **Clients** card to open the Wi-Fi Clients list screen.

## **BSSID RF and Traffic Statistics**

Tap the **RF and Traffic Statistics** card to open the RF and Traffic Statistics screen. This screen displays the BSSID and channel number at the top of the screen as well as informational graphs.

To pan and zoom on the graphs, you can swipe, double tap, and move the slider under each graph. Tap the Restore icon it to return to the full graph. (See the Trending Graphs topic for an overview of the graph controls.)

See RF and Traffic Statistics Overview in the Wi-Fi Details Screens topic for an explanation of the common elements of this screen.

The Signal graph shows the signal in light blue, noise in dark blue, and a calculated SNR.

The Channel Utilization graph uses light blue to show 802.11 channel utilization and dark blue to show non-802.11 utilization:

| D-Linkin:80<br>harriet 153 (80 MHz<br>periotes) |          |     |           |     |
|-------------------------------------------------|----------|-----|-----------|-----|
| 40<br>40                                        |          | -   | ~         |     |
| 100 x1777 AM                                    | -        |     | 4 10 12 A |     |
|                                                 | Our      | Min | Max       | AVO |
| Signal (dBm)                                    | -43      | -44 | -37       | -38 |
| Noise (dtbin)                                   | -95      | -95 | -92       | -94 |
| SNR ((8)                                        | 52       |     |           | 55  |
| erred Utilization (%).<br>26                    |          |     | 1         |     |
| - Line and the second                           | ALALIN . | Ju  | 14.14     |     |
| * 45727 AM                                      |          |     | 43913 A   |     |
|                                                 | Our      | Min | Max       | Avo |
| CH 802.11                                       | 48       | 24  | 100       | 53  |
|                                                 |          |     |           |     |

The screen also displays separate graphs for BSSID Retries and Channel Retries:

#### Wi-Fi Analysis App

| RF and T                 | raffic S | tatist | ks   | c     |
|--------------------------|----------|--------|------|-------|
| NUCL BARY (%)            |          |        |      | 31    |
| 4 43100 PM               |          |        | 430  | 18 PM |
|                          | Cur      | Min    | Max  | Avg   |
| Retry Rate %             | 14       | Ð      | 47   | 1     |
| Retry Pkts               | 3        | 0      |      | 0     |
| Tutal Pics               | 21       |        |      | 23    |
| Channel Reity (%)<br>106 |          |        |      | ж     |
| 42102191                 |          |        | 428  |       |
|                          | -        | 140    |      | ~     |
|                          | Cur      | Min    | Max  | wad   |
| Retry Rate %             | 6        | Ð      | 53   | - 2   |
| Retry Pkts               | - 3      | 0      | - 69 | .2    |
| Total Pits               | 47       |        |      | -95   |
| Lastheen #243#758        |          |        |      |       |

## **BSSID FAB**

The floating action button on the BSSID screen lets you **Locate** the wireless device, **Connect** to the BSSID, record a packet **Capture** of the network traffic with the current BSSID on the connected channel, and assign or change its Name and Authorization.

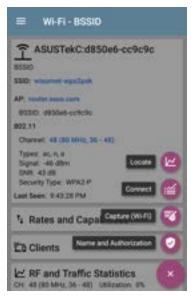

- Selecting Locate opens the Locate BSSID screen. See Locating Wi-Fi Devices.
- Tapping Connect opens the AutoTest app and creates a new Wi-Fi profile called "Connect to [BSSID]." See Creating a Wi-Fi Profile from the Wi-Fi Analysis App in the AutoTest chapter for a more detailed description of this process.
- Selecting Capture opens the Capture app populated with the Channel and BSSID. See the Capture app chapter.
- Selecting Name and Authorization opens the Name and Authorization dialog. See Assigning a Name and Authorization to a Device.

#### **Back to Title and Contents**

# Clients

The Clients list screen displays the wireless clients the CyberScope has discovered connected to your wireless networks.

| =                 | Wi-Fi - Clients (61)                    |                     |    |
|-------------------|-----------------------------------------|---------------------|----|
| V                 | Ti. Signal                              |                     | ļ. |
| 20 192<br>-34 dBm | 2.168.0.105<br>LittingRound             | -34 dilm<br>CH: 153 |    |
| -50 dBm           | RISGro:189c27-59da36<br>RuleGiviolation |                     | ,  |
| 12 dBm            | nos:48a6b8-a730a3                       | -62 dBm<br>CH: 6    |    |
| 10 Son<br>-62 dBm | nos:48a6b8-a730a3                       | -62 dBm<br>Dit 6    | >  |
| La loc            | alAdmin:6632b1-3eb                      | -68 dBm<br>CH: 153  |    |
| 20 fe8            | 0::f28a:76ff:fe6c:82d0<br>Fragblant     |                     |    |
| Ca Sor            | nos:48a6b8-a72f15                       | -71 dBm             |    |

Wi-Fi Analysis App

You can Filter **Y** and Sort **E** the list to determine which Clients are shown and their order. Refer to the Wi-Fi App List Screens topic if needed.

By default, the Clients are ordered by Signal strength, and each card shows the client's Signal strength in dBm, the SSID of the network to which the client is connected, and the channel number on which the Client is operating.

The general Client icons indicate whether the device is Probing 2 or Connected 2 to a network and able to receive data. If a Client is probing, two dashes -- display where the SSID would appear.

The Clients screen also shows specific icons for NetAlly testers, like the CyberScope icon shown in the image above.

Tap a Client's card to open the Details screen.

## **Client Details**

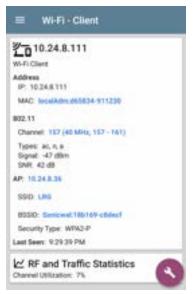

The top Client Details card for a connected Client displays the following information:

- Client's IP and MAC addresses.
- User-assigned Authorization status (if set)
- Supported 802.11 media Types
- Signal-to-Noise ratio (SNR) measurement
- Name of the AP to which the Client is connected
- SSID of the network to which the Client is connected
- BSSID on which the Client is operating
- Network Security type
- Time the Client was Last Seen by the Cyber-Scope

## **Probing Clients**

If the client is a Wi-Fi probing client, the details screen replaces AP details with a list of the SSIDs for which the client is probing in the **Probes For** field:

| UGSI:6c0b84-c1f09f                                                |   |
|-------------------------------------------------------------------|---|
| Address                                                           |   |
| MAC: 00516c0684-c1899                                             |   |
| 802.11                                                            |   |
| Channel 6                                                         |   |
| Types: g, b<br>Signal: -45 dBm<br>Shift: 50 dB                    |   |
| Last Seen: 11.03.02 AM                                            |   |
| Probes For: _OperWit_SG, Nighthawk 002.11ax<br>SGHz, NETGEAR17-5G | ) |

## **Client RF and Traffic Statistics**

Tap the **RF and Traffic Statistics** card to open the RF and Traffic Statistics screen. This screen displays the client's ID or address and channel number at the top of the screen as well as informational graphs.

To pan and zoom on the graphs, you can swipe, double tap, and move the slider under each graph. Tap the Restore icon *to* return to the full graph. (See the Trending Graphs topic for an overview of the graph controls.) See RF and Traffic Statistics Overview in the Wi-Fi Details Screens topic for an explanation of the common elements of this screen.

| ≡ RF and                           | Traffic S | tatist | ics | c    |
|------------------------------------|-----------|--------|-----|------|
| 上<br>My Cellpho                    |           |        |     |      |
| Channel: 44 (40 MHz,<br>Tapai (Mm) | 44 - 48)  |        |     |      |
| 40<br>40<br>40<br>40               |           |        |     |      |
| ATTER PA                           |           |        | -   |      |
|                                    | Cur       | Min    | Max | Avg  |
| Signal (dBm)                       | -40       | -64    | -29 | -37  |
| Noise (dBm)                        | -95       | -96    | -94 | -95  |
| SNR (#8)                           | 55        |        |     | 67   |
| Channel Utilization (%)<br>108     |           |        |     |      |
|                                    | . he      | 22     |     |      |
| 8/18/0 PM                          |           |        | 10  | STM. |
| ~                                  | Cur       | Min    | Max | Ave  |
| CH Utilization                     | 11        | 1      | 35  |      |
| Chent: 802.11                      | 0         | 0      |     | -1   |

The Signal graph shows the signal in light blue, noise in dark blue, and a calculated SNR.

The Channel Utilization graph uses light blue to show 802.11 channel utilization and dark blue to show non-802.11 utilization:

Breaks in the Client RF and Traffic graphs may occur if the Client is not consistently transmitting, so there is no data for CyberScope to display during those times.

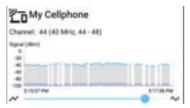

The Clients RF and Traffic Statistics screen also displays a graph of Transmit (Tx) and Receive (Rx) Rates in Mbps, number of Tx Streams, and Tx Channel Width in MHz.

#### Wi-Fi Analysis App

| RF and Tri                               | uffic S | tatisti | ics | c   |
|------------------------------------------|---------|---------|-----|-----|
| Ta J Ro Rato (Majo)<br>800<br>800<br>400 |         |         | 1   | 35  |
| "TL X.X T                                | C/M     | 77      |     | 1   |
| ETERPH A                                 |         |         | 518 | 200 |
|                                          | 0#      | Min     | Max | Avg |
| Rs Fale (Mbps)                           |         | 135     | 200 | 200 |
| Tx Rate (Mbps)                           | -       | 24      | 200 | 130 |
| Ta Streams:                              | -       | τ.      | 1   | 1   |
| Tx Ch Width (MHz)                        | -       | 20      | -40 | 31  |
| Renness (N. of pinz)                     |         | 1       |     | ::  |
| e contra                                 | -       |         | 1   | 1   |
| ~                                        | 0.4     | Me      | Max | 200 |
| Retry Rate %                             | -       |         | 100 | 2   |
| Petry Pits                               | 0       | - 2     | 42  | 1   |
| Tutal Pitts                              | 0       | -       |     | 45  |
| Last Seen: \$1530 PM                     |         |         |     |     |

## **Clients FAB**

Tap the FAB on the Client Details screen to Locate the client device, to open the Capture app to record a packet capture of traffic going to and from the client, or to assign or change its Name and Authorization.

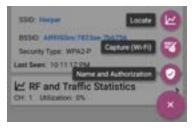

- Select Locate to open the Locate Client screen. See Locating Wi-Fi Devices.
- Select Capture to open the Capture app populated with the Channel and MAC address of the client. See the Capture app chapter.
- Select Name and Authorization to open the Name and Authorization dialog. See Assigning a Name and Authorization to a Device.

#### **Back to Title and Contents**

# Bluetooth

The Bluetooth list screen displays all the Bluetooth devices discovered operating on your wireless networks.

NOTE: This list requires that Bluetooth is enabled in your CyberScope system settings. To verify, swipe down from the Status Bar at very top of the screen to open the system Notification Panel to see if the Bluetooth disabled icon & is displayed. If so, tap the icon to turn on Bluetooth and display the Bluetooth enabled icon &.

| Bluetooth (8)                         | e i                      |
|---------------------------------------|--------------------------|
| It. Signal                            | 14                       |
| 3 05F446-211985                       | -71 dBm ><br>Microsoft   |
| \$ 007C2D-C82BDC<br>-73 dBm Samsung D | -J73 dBm >               |
| \$ 032CDE-4E99ED<br>-76 dBm           | -76 dBm ><br>Apple, Inc. |
| \$ 40F6CD-808D58                      | -76 dBm ,<br>Google      |
| \$ 686448-090588                      | -78 dBm >                |

You can Sort I the list to determine the order in which Bluetooth devices are shown. See Sorting in the Wi-Fi App for more details.

By default, Bluetooth devices are ordered by Signal strength. Each card shows the device address, signal strength in dBm (top right), and company name (bottom right).

NOTE: Your CyberScope considers a device *inactive* if it is not seen in over 1 minute.

These devices are displayed with a grey title text and signal strength value and grey title text on the Wi-Fi - Bluetooth Device details screen. If the device continues to be inactive, CyberScope considers the device *obsolete* and removes it removed from the list.

Tap an individual Bluetooth device card to open the Wi-Fi - Bluetooth Device screen.

## **Bluetooth Device Details**

| Wi-Fi - Bluetooth Device                                                                                                    |
|----------------------------------------------------------------------------------------------------|
| BCA89B-86EAFC                                                                                                    |
| Name: SJ7cfefccafd5c1c9C<br>Address: BCA898-86EAFC<br>RSSI: -66 dBm                                                                                                    |
| Company<br>Name: Apple, Int.<br>1D: 76                                                                                                    |
| Beacon Type: Beacon<br>UKID: 74278bda/b644-4525-8f0e: 720eaf059935<br>Major RJ: 0<br>Minor RJ: 13343<br>Tx Power: -59 dBm                                                                          |
| Advertisement<br>Flags: General Discoverable, Br Edn not Supported<br>Date: 0201061.atf4c000215742718bdab64445208f0c<br>770be405993300003416500022211130953333<br>37636665666353616664355331633043 |
| Last Seen: 5:24:51 PM                                                                                                    |

The Wi-Fi - Bluetooth Device screen shows the following:

- Address
- RSSI

- Manufacturer company name and ID
- Beacon type (Eddystone-UID, Eddystone-URL, iBeacon, or None), beacon-specific information (depending on the beacon type), and transmit power (if applicable)
- Any advertised flags or data
- Last seen date/time.

#### **Back to Title and Contents**

#### Back to Title and Contents

#### CyberScope User Guide

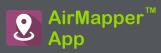

The AirMapper Site Survey application enables you to perform a Wi-Fi survey of an indoor or outdoor location and upload it to Link-Live Cloud Service. On <u>Link-Live.com</u>, you can view heatmaps and Wi-Fi measurements for each data collection point.

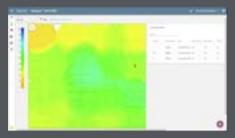

The Signal heatmap is available to all Link-Live users. AllyCare Support customers can also view maps of Noise, SNR, and Max TX and RX Rates. Visit Incolly com/Support.

# AirMapper Settings

Setting up the AirMapper app to perform a survey involves naming the survey, loading a floor plan image, specifying its dimensions, setting scanning mode, and overriding bands and channels.

- Only .png and .jpg image files types are supported.
- You may need to use an image editing application to crop your floor plan image to known dimensions, such as the walls of a building or property boundary.

Access the AirMapper settings by selecting the menu icon and or settings icon at the top of the main app screen.

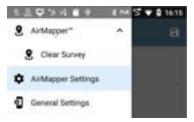

## Configuring an AirMapper Survey

| AirMapper Settings                     | 8 |
|----------------------------------------|---|
| Name<br>Second Base survey             |   |
| Description<br>Guick welk all tame     |   |
| Floor Plan<br>Denter Site              | , |
| Survey Mode<br>Carriert Baan (Pension) |   |
| Override Bands and Channels<br>Douted  |   |

## Name

Tap the **Name** field to enter a custom name for your AirMapper project. This name is uploaded to Link-Live to identify this survey project.

## Description

Enter any additional information you want for the survey.

## **Floor Plan**

NOTE: You can configure floor plans on Link-Live and then send them to your CyberScope. A notification appears when a new floor plan arrives:

```
AirMapper<sup>**</sup>
New floor plan from Link-Live 
Deriver Site
```

The new floor plan is added to the existing floor plans but is not automatically selected.

To select a floor plan:

1. Tap **Floor Plan** to open the list of available floor plans.

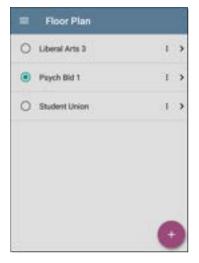

 Select a floor plan or load a new floor plan by tapping the floating action button , using the file selector to navigate to the new map image file, and then tapping the file to select it. This displays the Floor Plan menu. 3. Fill out the remaining fields for the Floor Plan as needed:

| Floor Plan                         |   |
|------------------------------------|---|
| Name<br>DerverSite                 |   |
| Important File<br>Democrating grap |   |
| Dimensions<br>500 s TT1 hert       | > |
| Signal Propagation<br>20.0 feet    |   |

**Name:** Enter a name for this floor plan. This field defaults to the file name.

Imported File: The original image file name.

**Dimensions**: Tap this option to display the floor plan with two markers. Move the markers to two places on the floor plan that are a known distance apart. Then tap **Marker Distance** to enter the distance between the two points. (Set the units (feet or meters) in the General Settings for the test apps, accessed from the left-side navigation drawer .) When finished, tap to return to the Floor Plan menu.

**Signal Propagation**: Tap to enter a value for the propagation radius for the survey sample points.

## Survey Mode

Tap Survey Mode to select the Wi-Fi data collection method that best suits your Wi-Fi environment and survey data collection requirements:

- Current Scan (Passive) is the default and preferred way to perform a survey. It allows immediate data collection based on the most recent AP beacon seen from each BSSID. AP BSSIDs age out after 140 seconds, and Wi-Fi clients age-out after 4 minutes.
- Scan Once (Passive) is more precise but more time-consuming. When a point is selected, all the BSSID information is cleared, and the unit acquires a single scan of the selected channels for the selected

dwell time. This gives an exact measurement. However, in congested environments any beacons not seen during the dwell time are not included in that sample point.

 Connected (Active) collects data from the linked connection of the Wi-Fi Test port. NOTE: Selecting this method disables the AirMapper settings for Dwell Time and Override Bands and Channels.

## Dwell Time

(Enabled for passive survey modes only.) Tap **Dwell Time** to select choose a preset dwell time or enter a custom value. See the General Settings for additional information about dwell time.

#### **Override Bands and Channels**

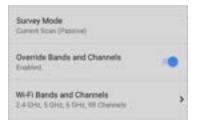

(Enabled for passive survey modes only.) Tap **Override Bands and Channels** to enable selection of different bands and channels than the values defined in <u>General Settings</u>. (These override settings are used only for AirMapper site surveys.) Enabling this setting displays the Wi-Fi Bands and Channels setting.

#### Wi-Fi Bands and Channels

(Enabled only when Override Bands and Channels is enabled.) Tap **Wi-Fi Bands and Channels** to open a list of frequency bands. Then tap the frequency band to open a menu to select specific channels to use for that band. See the <u>General Settings</u> for additional information.

| Wi-Fi Bands and Channels               |
|----------------------------------------|
| Wi-Fi Band(s)<br>2.4 GHz, 5 GHz, 6 GHz |
| 2.4 GHz Channels                       |
| 5 GHz Channels<br>All                  |
| 6 GHz Channels<br>All                  |

**Note:** Selecting a subset of channels and bands lets you exclude scans of unneeded channels from the survey. This improves survey performance and reduces the amount of data collected.

# **Changing Settings after Starting**

You can reopen the AirMapper settings to change the Floor Plan > Dimensions or Signal Propagation size after starting your survey. Existing data points are retained on the map unless you select a different Floor Plan. **Note:** NetAlly does *not* recommend that you change the band, channel, or dwell time settings after you have started a survey. The survey results for the multiple settings can create confusing or less reliable results. If you wish to do so and if the **Override Bands and Channels** setting is enabled, you can use the AirMapper Settings to make changes after you have started your survey. If the **Override Bands and Channels** setting is *not* enabled you must use the General Settings to make changes.

# Hidden SSIDs and APs

For any [Hidden] APs or SSIDs at your site that you want detected during a survey, NetAlly recommends creating and enabling a Wi-Fi Profile in the AutoTest app, configured with the appropriate credentials. Otherwise, AirMapper detects the BSSIDs associated with hidden devices but may not determine their APs/SSIDs.

AirMapper<sup>™</sup> App

# **Collecting AirMapper Data**

Your selected floor plan appears on the main AirMapper screen.

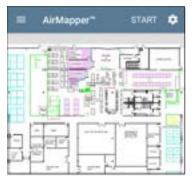

Tap **START** to begin the survey.

A message displays the survey type, radio, and Bluetooth status. This message appears each time you begin or restart or return to the survey from another app. Tap **Dismiss**.

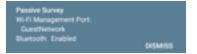

To collect data, travel around your site, and tap the map at your current location to scan the enabled wireless channels in that spot.

Do not move from that location until the scan is complete and the data point on the screen turns from red to green.

AirMapper<sup>™</sup> App

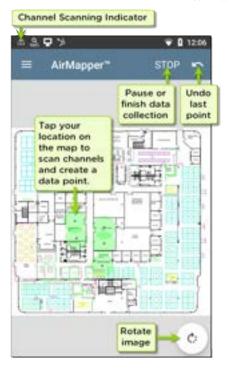

As shown in the image above, you can undo previous collection points and rotate the image as needed.

Use swiping and pinch-to-zoom gestures to pan and zoom the map.

While the CyberScope is scanning, the Signal Propagation circle is red. Once the scan is complete, the circle turns green.

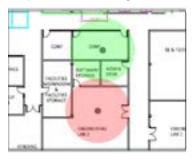

The completed data points in the AirMapper app are always green. The colored heatmap is generated once you upload the AirMapper results to Link-Live. Watch the Wi-Fi status icon in the top status bar to see the channels the CyberScope is scanning in real time.

NOTE: To adjust the **Dwell Time**, meaning the amount of time the CyberScope lingers on each channel gathering data, enable the Override Bands and Channels and open the Wi-Fi Bands and Channels, or open the **General Settings > Wi-Fi Bands and Channels**, accessed from the left-side navigation drawer.

When you finish adding data points, or if you want to pause, tap **STOP**.

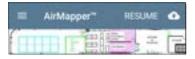

Tap **RESUME** to add more data points.

## Taking a Connected (Active) Survey

Use AutoTest to run a Wi-Fi profile and connect the desired SSID. Tap **START** to begin the survey.

If not connected to an SSID, a message is displayed at the bottom of the screen and the survey will not start.

Collect data as you would a passive survey described above.

If the connection is lost, the link notification changes to an X. CyberScope continuously tries to reconnect to the SSID.

Survey points taken during this unlinked time are displayed in Yellow. These indicate areas where there is not coverage for that SSID.

When you finish adding data points or if you want to pause the survey, tap **STOP**.

Tap **RESUME** to add more data points.

Tap the Link-Live upload icon 🛅 to send your survey results to Link-Live's AirMapper page.

### Adding Wi-Fi Management Port Data

If the Wi-Fi Management port is connected to an SSID, its active connection data is added to any survey points taken. It doesn't matter what type

of survey you are taking. This information is viewable only on Link-Live.

# Adding Comments

Long press on the floor plan to add a comment. A context menu appears. Tap **Add Comment**. A dialog appears to enter your comment. Tap **OK** to add the comment.

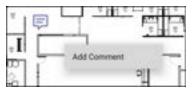

Long press over a comment to edit/delete it. The selected comment turns dark and a context menu appears. Tap **Edit Comment**. Edit the comment and tap **OK** or tap **Delete** to remove it. If two comments are very close, the closest one to the tap point is selected.

# **Deleting Survey Points**

Long press over a survey point to delete it. The selected survey point turns red and a context

menu appears. If two survey points overlap, the closest survey point is selected. Tap **Delete Survey Point**.

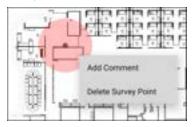

NOTE: There is no undo for deleting a survey point. Once deleted, it cannot be recovered.

### Uploading AirMapper Surveys to Link-Live

When you tap the upload icon **i**, select **Upload to Link-Live** to display the Link-Live sharing screen.

Tap the Link-Live upload icon in to send your survey results to Link-Live's AirMapper page. The upload dialog lets you enter a survey name, a comment for the overall survey, and a job comment (such as a note about the overall job status).

NOTE: When you upload data from a survey (or save it locally), your unit also uploads/saves a Discovery analysis file to assist with data analysis on Link-Live. When you upload an active survey, the connection log is also uploaded.

| Link-Live                   |    |
|-----------------------------|----|
| 2                           | 2  |
| Survey Name<br>North Office |    |
| Comment                     |    |
| Quick Coverage Tes          | 81 |
|                             |    |
| Job Comment                 |    |

Enter any **Comments** or Job Comments you want attached to your AirMapper result in Link-Live, and tap **SAVE TO AIRMAPPER FILES**. NOTE: The Job Comment remains the same until you delete or change it.

The current survey remains on the AirMapper screen until you **Clear Survey**, allowing you to add additional points if needed and re-upload.

### Export AirMapper Data to AirMagnet Survey PRO

Survey data can be exported as a .amp file for import into AirMagnet Survey PRO version 10 for more advanced analysis, planning and reporting.

When your survey data collection is complete, tap the upload icon and select **Export to Survey PRO** to create the .amp file.

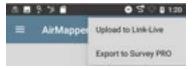

Optionally rename the .amp file and select the Save button to create the .amp file.

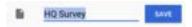

You can copy the file to external storage at a later time using the Files app.

# Load and Save AirMapper Settings

The entire survey configuration can be saved as named settings using the disk icon in the title bar.

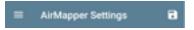

This allows fast recall of any specific survey configuration.

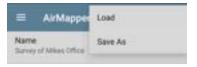

## Starting a New Survey

To start a new AirMapper survey, open the leftside drawer and select **Clear Survey**.

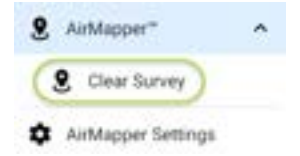

#### **Back to Title and Contents**

#### Back to Title and Contents

#### CyberScope User Guide

# Path Analysis App

Path Analysis traces the connection points, including intermediate routers and switches, between the CyberScope and a destination URL or IP address. You can use Path Analysis to identify issues such as overloaded interfaces, overloaded device resources, and interface errors. It also shows how devices within your network (and off-net devices) are connected to each other along a path.

All switches are pre-discovered through SNMP queries. When the measurement is complete, CyberScope shows the number of hops to the destination device. A maximum of 30 hops can be reported.

# Introduction to Path Analysis

Path Analysis combines Layer 3 and Layer 2 measurements.

The Layer 3 measurement combines the classic Layer 3 IP (UDP, ICMP, or TCP) traceroute measurement with a view of the path through the Layer 2 switches.

The Layer 2 measurement discovers switches between the router hops by looking for the routers' MAC addresses in the switch forwarding tables by sending SNMP queries to all discovered switches. The switches found in the path are displayed between the router hops when the measurement finishes.

Path Analysis is most effective when you have configured the Discovery app with SNMP credentials. See SNMP Configuration in the Discovery Settings topic to learn how.

# Path Analysis Settings

The Path Analysis source device is always your CyberScope. The default destination is www.google.com.

# Populating Path Analysis from Another App

Like other CyberScope testing apps, when you open Path Analysis from another app, like Discovery, the address of the network component you were viewing in the previous app is pre-populated as the Path Analysis Destination.

# Configuring Path Analysis Manually

Open the app settings to configure a custom destination and select an Interface and Protocol. To open, from the Path Analysis app screen, tap the settings 💽 icon, or open the left-side

navigation drawer and select Path Analysis Settings.

| Path Analysis Settings      |
|-----------------------------|
| Device Name<br>10.250.2.156 |
| Interface<br>Any Part       |
| Protocol<br>Convect (TCP)   |
| TCP Port<br>80 (www.http)   |

On the Path Analysis Settings screen, tap each field as needed to configure your target:

**Device Name**: Tap to enter the IP address or DNS name of the Path destination. The default is www.google.com.

**Interface:** This setting determines the CyberScope port from which the port scan runs. Tap the field to select a port. (See <u>Selecting</u> Ports for explanations of the different ports.)

CyberScope must have an active network link on the selected port to run a Path Analysis. If **Any** 

**Port** is selected, available links are used in the order shown in the Interface dialog above.

See Test and Management Ports for explanations of the different ports and how to link.

**Protocol**: Tap to select the Connect (TCP), Ping (ICMP), or Echo (UDP/7) protocol for your Path Analysis.

TCP Port: This field only appears if you have selected the Connect (TCP) Protocol. Tap to enter the port number over which you want to run Path Analysis. (You may need to enter a specific port number because routes can vary based on the port number and/or may be blocked by firewalls.)

Path Analysis App

# **Running Path Analysis**

Tap the **START** button at the top of the app screen to begin a Path Analysis.

NOTE: CyberScope must be linked on the Interface (Port) selected in the app's settings. See Test and Management Ports for help.

| =      | Path Analysis                                                                           | START 🌻          |
|--------|-----------------------------------------------------------------------------------------|------------------|
| ŧ      | www.google.com                                                                          |                  |
| Device | Name: www.google.com                                                                    |                  |
| Profe  | Adress: 1.42.250.69.228<br>face: Any Port<br>cool: Connect (TCP)<br>Port: 80 (www.http) |                  |
|        | te<br>ted: 4:24.59 PM<br>as: Destination not reached                                    | i in 30 hope     |
|        | UPS                                                                                     | GAD TO LINK LIVE |
| 0      | CyberScope #2 - c                                                                       | 09a - 570        |
| Qut, V | Wed Port                                                                                | 1 Gb FDx         |
| 8      | COS-DEV-SW1.Net                                                                         | Ally.com         |

Like AutoTest, Path Analysis results are presented on cards. The top card shows the main test details, the second card shows information for the source device (your CyberScope), and the following cards show the Layer 2 and Layer 3 Hops in the path, which are sequentially ordered.

Tap any <u>blue linked name or address</u> in the Path Analysis results screens to open the Discovery or Wi-Fi app and further examine the linked element.

Path Analysis Results and Source CyberScope Cards

nooale.com Device Name: google.com # Address: 172,217.1.206 Interface: Any Port Protocol: Connect (TOP) TCP Port: 80 (www-hitz) Depuilts. Started: 2:26:58 PM Statue: Destination reached in 11 hops UPLOAD TO UNKLIVE

The top Path Analysis results card shows the path's Destination address at the top, followed by the three response times from the TCP Connect, Ping, or Echo tests.

**Device Name**: Resolved DNS name or IP address of the destination entered in the settings

**IP Address:** IPv4 address of the target destination

**Interface**: The Interface option selected in the settings

**Protocol**: The Protocol selected in the settings (TCP, Ping, or Echo)

**TCP Port:** The port number used for a TCP Connect Protocol. This field does not appear for Ping or Echo Protocol results.

#### Results

**Started**: Time at which the Path Analysis began

**Status**: Current status of the Path Analysis test, including any error messages

UPLOAD TO LINK-LIVE: Tap this link to upload your results to a Link-Live account. See Uploading Results to Link-Live later in this topic.

#### Source CyberScope Card

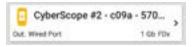

This CyberScope card displays the port from which the Path Analysis ran.

For Wired Test or Management port analyses (shown above), this card displays connection speed and duplex.

For Wi-Fi port analyses, the card displays the SSID and channel number.

NOTE: This card and screen only display a custom name for your CyberScope if you have claimed it to Link-Live.

Tap the card to view more details.

| Path Analysis                                                              |
|----------------------------------------------------------------------------|
| G REAL CyberScope #1 - 53c5 - 57                                           |
| Device Name: REAL CyberScope #1 - 53x5 - 570048<br>IP Address: 10.250.3.45 |
| 🗢 Out: 100 Fi Management Port                                              |
| 10 SSID: HNTMerapement                                                     |
| RSSID: Extremel4.5027cf-72b3u7                                             |
| Channel 153                                                                |
| Protocol<br>Security:                                                      |

The example image above shows the SSID, Channel, and other Wi-Fi information the CyberScope can display after running a Path Analysis over Wi-Fi.

The image below shows the source CyberScope card from a Wired Path Analysis, which displays the link speed and duplex.

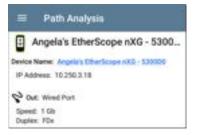

Beneath the CyberScope source card, the Hop cards show Layer 2 and Layer 3 devices determined to be in the Path.

## Layer 3 Hops

Each Layer 3 Hop card displays the device type icon, DNS name (if discovered), and IP address.

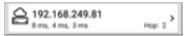

Beneath the name (or IP), the response times for each Connect (TCP), Ping (ICMP), or Echo (UDP/7) display in milliseconds. On the right side is the router Hop number of this device in the path. Tap the card to view the hop Details screen.

| Path Analysis              |       |
|----------------------------|-------|
| 192.168.249.81             | Hop 2 |
| Router: 182.168.249.01     |       |
| IP Address: 192.168.249.81 |       |

#### **No Reply**

Sometimes Path Analysis displays Hop cards with "No Reply" (as shown below). This result means that the device in that portion of the path did not send an ICMP TTL timeout response.

#### Path Analysis App

| - | Path Analysis                              | START                    | ٠             |
|---|--------------------------------------------|--------------------------|---------------|
| 8 | No Reply                                   | Норс                     | P             |
| 8 | 4.34.62.118<br>23 ms, 22 ms, 18 ms         | Нор                      | ۰,            |
| 8 | ae-6.pat1.nez.yaho<br>47 ma, 40 ma, 46 ma  | o.com<br><sub>Hop:</sub> | <i>,</i> •    |
| 9 | Split Route<br>41 ms, 25 ms, 34 ms         | Нор                      | •             |
| 8 | Split Route<br>38 ms, 45 ms, 31 ms         | Hop:                     | , <b>&gt;</b> |
| 8 | Split Route<br>48 ms, 28 ms, 47 ms         | Hop. 1                   | •             |
| 8 | slb8-1-flk.ne1.yaho<br>39 ma, 41 ma, 38 ma | Hope 1                   | •             |
|   | www.yahoo.com<br>35 ms, 61 ms, 46 ms       | Hop: 1                   | ,<br>2        |

### **Split Route**

Path Analyses may obtain a "Split Route" result (as shown above), meaning that two or three

different routers within same hop responded to the three requests.

Tap a Split Route card to view the DNS names and IP addresses of the responding routers.

| Path Analysis                             |         |
|-------------------------------------------|---------|
| Split Route                               | Hop: II |
| Response 1: et 0-0-0.mar1.me1.yahos.com   |         |
| IP Address: 216.115.105.25                |         |
| Response 2: et-0-0-mar2.me3.yahaa.com     |         |
| IP Address: 218.115.105.179               |         |
| Response 3. et 19-1-0.msr2.rsr1.pehos.com |         |
| IP Address: 218.115.105.181               |         |

### Layer 3 Interfaces and Statistics

Statistics for Interfaces on Layer 3 devices may be identified and measured if the CyberScope has SNMP access.

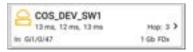

Tap a Hop card to see a summary of Interface Details and Statistics, if they are available.

See also Layer 2 Switch Interfaces and Statistics below.

### Network Problems in Path Analysis

The Hop cards can also show detected Problems based on the Problem Settings in the Discovery app and display the device type icons in the corresponding colors.

The yellow switch icon in the image above indicates a Warning status.

| Path Analysis                                          |        |
|--------------------------------------------------------|--------|
| COS_DEV_SW1                                            | Hop: 3 |
| Router: COS_DEV_SW1                                    |        |
| IP Address: 192.168.249.82                             |        |
| S av 001/0/07                                          |        |
| Speed 1 09<br>Duplex: FDv                              |        |
| Statistics<br>Unit 0.3 % Discards: 0.0 % Errors: 0.0 % |        |

Tapping the <u>blue linked</u> switch name opens a Discovery Details screen for the switch, where the user can investigate the cause of the Warning.

### Layer 2 Devices

Layer 2 devices can be switches or APs.

#### Layer 2 Switches

The image below displays an example of a Path Analysis to a device on the local broadcast domain with two switches in the Layer 2 portion of the path.

#### Path Analysis App

| E Path A                                           | natysis      | START 🏚        |
|----------------------------------------------------|--------------|----------------|
| Protocol: Connec<br>TOP Part: 80 (ww               |              |                |
| Results<br>Started: 3.41.54<br>Status: Destination |              |                |
|                                                    | UPLOA        | D TO LINK LIVE |
| CyberSo                                            | ope #2 - c05 | Na · 570_ ,    |
| Out: Wired Port                                    |              | 1 Gb FDx       |
| COS_DE                                             | V_SW1        |                |
| In: 0100/13<br>Out: 02/0/24                        |              | 00 1 Gb FDx *  |
| cos-dev-                                           | sw18-poe     |                |
| In 00/1<br>Out 00/7                                |              | 00 1 Gb FDx 2  |
| Cetus<br>6 ma, 4 ma,                               | 6 ma         | Hop: 1         |

The CyberScope is able to identify these Layer 2 switches and their interfaces because it has configured SNMP access to the switches.

The switch cards display the In and Out Interface IDs, VLAN ID, and the link speed and duplex (if detected) of the interfaces.

Tapping a Layer 2 card opens a Details screen for the device.

| 🔲 Path Analysis                                         |
|---------------------------------------------------------|
| COS_DEV_SW1                                             |
| Switch: COS_DEV_SW1<br>IP Address: 10.250.0.1           |
| Var CRUNTS<br>Speed: 1 GB<br>Duplex: FDx<br>VLAN: S00   |
| Statistics<br>Unit +0.1 % Discards: 0.0 % Errore: 0.0 % |
| Speed: 1 Gb<br>Duplex: FDe<br>VLAN: 500                 |
| Statistics<br>URI: +0.1 % Discards: 0.0 % Errors: 0.0 % |

A Layer 2 Details screen displays the device name and IP address at the top.

NOTE: The yellow switch icon in the image above indicates a Warning status. See Network Problems in Path Analysis later in this topic.

### Layer 2 Switch Interfaces and Statistics

Layer 2 Switch Details screens in Path Analysis display a summary of the Interface Statistics (described below). To view all available information for these interfaces, tap their blue links to open a Interface Details screen in the Discovery app.

Statistics for Interfaces on Layer 2 switches may be identified and measured if the CyberScope has SNMP access.

**In/Out:** Indicates the interface type and name. The interface name often contains the physical port number where the switch is connected to the network.

Util: Percentage of total interface capacity being used

**Discards**: Percentage of total packets that have been dropped

Errors: Percentage of packets containing errors

#### Layer 2 APs

If the Layer 2 path starts or ends with a Wi-Fi device, its AP is shown as a Layer 2 device in the path.

A Layer 2 AP card indicates the connected network SSID, channel, and 802.11 type in use.

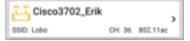

Layer 2 AP Details screens allow you to further examine the wireless characteristics by selecting their blue links, which open a Wi-Fi app Details screen.

| Path Analysis                                    |  |
|--------------------------------------------------|--|
| Cisco3702_Erik                                   |  |
| AP: CheedDivid_Birk<br>IP Address: 10.250.3.49   |  |
| 1000 Cocce35381-84ad9                            |  |
| Charvel: 28<br>Protocol: 802.11ac<br>Security: - |  |

#### No layer 2 devices discovered

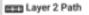

No layer 2 devices discovered

In some cases, the CyberScope does not discover Layer 2 devices between Layer 3 devices. There may not be any Layer 2 devices, or CyberScope might not have SNMP access to those switches.

The Layer 2 card may also display a result of "No switches found," which indicates that Discovery

has not found any switches with SNMP access to determine if the switches are in the path. If this is an unexpected result, check and verify your SNMP Configuration and Extended Ranges in the Discovery app settings.

## **Uploading Results to Link-Live**

Tapping the UPLOAD TO LINK-LIVE link on the top card opens the Link-Live sharing screen for path analysis results:

#### Path Analysis App

| by NetAlly         |  |
|--------------------|--|
| ŧ                  |  |
| Peth Analysis Name |  |
| 20190419_131047    |  |
| Comment            |  |
| Conference Room B  |  |
| Job Comment        |  |
| Union Hall         |  |

Path Analysis results are uploaded to the **Analysis** page

#### **Back to Title and Contents**

#### **Back to Title and Contents**

#### CyberScope User Guide

# Spectrum Test App

The Spectrum Application is a dual-band Wi-Fi spectrum analyzer that measures Wi-Fi signal information to provide data about signal strength as well as noise. This application requires the NXT-1000 Portable Spectrum Analyzer (sold separately or included in kits), which plugs into the top USB port of your test unit.

This application offers:

- Frequency spectrum (heat map) display across the frequency band
- Waterfall display (2-minute historical) of RF

 Real time display of current, average, and max-hold signal levels

This information can help you identify both Wi-Fi and non-Wi-Fi sources in your environments.

Spectrum Test App

## Using the Spectrum Views

Opening the Spectrum app automatically changes the screen orientation and opens the default view: a Frequency Spectrum graph for the 2.4 GHz band. You can choose from three views of live data: Frequency Spectrum (heatmap), Waterfall, and Real Time.

## Before You Begin

- Connect NetAlly's Spectrum dongle to the top USB port (USB Type-A) of your CyberScope. (See Contact NetAlly to acquire the NXT-1000 Portable Spectrum Analyzer if you do not already have one.)
- Tap the Refresh icon C to clear the current graph and start new measurements.
- To get more accurate test results, NetAlly recommends that you turn off your device's management Wi-Fi and Bluetooth. (The Spectrum app notifies you if these services are turned on.)

To turn off management Wi-Fi and Bluetooth:

- Swipe down from the top of the CyberScope screen to display the system icons.
- Tap the Wi-Fi- icon 
   until it indicates
   that Wi-Fi is off

   X.
- Tap the Bluetooth icon <sup>\*</sup> until it indicates that Bluetooth is off <sup>\*</sup> .
- (Optional) See Spectrum Settings for instructions on changing the frequency band, changing the Waterfall View type, and saving settings.

## **Using Common View Actions**

Use these actions in each Spectrum view to change the view details:

- **Pause:** Tap the Pause icon I to stop updates of the display. This can help you examine patterns and anomalies without updated data overriding your current view.
- Resume: Tap the Resume icon <a>[1]</a> to cancel a pause and continue live data updates.

- Refresh: Tap the Refresh icon C to clear the graph and start acquiring new data. (A refresh also cancels a pause.)
- Display markers: (Frequency Spectrum and Real Time views only) Tap the graph at a particular frequency that you want to examine. This displays a pink vertical marker at that frequency and lists the frequency's numerical details above the graph.
  - The Frequency Spectrum view displays the frequency and its maximum value.
  - The Real Time view displays the frequency, the frequency's current value, the average value, and the highest measured value (Max-Hold).
  - If you have a specific frequency detail marker, double-tapping on the marker erases it. (You can reset the marker by single-tapping the graph again.)
- Zoom in: Double-tap the view graph to zoom in to a narrower band around a particular frequency.

- For the 2.4 GHz band, the graph centers on a 40 MHz range around the channel closest to the frequency you tapped.
- The 5 GHz band the graph centers on an 80 MHz range around the nearest of several predefined frequency ranges.
- Restore to normal view: Tap the Restore icon \*\*\* to close the zoomed-in view, return to the full display for the frequency band, and refresh the graph with new data.
- Saving results: see Uploading Results to Link-Live.

## Frequency Spectrum View

This display uses the color spectrum to present a heatmap of the frequency band you have chosen, showing the density of recent RF measurements.

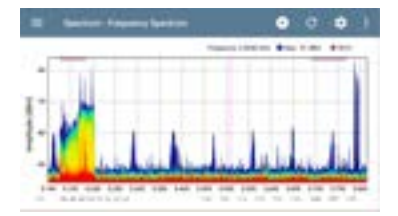

- Blues and greens ("cool" colors) indicate less RF detected at that frequency and amplitude.
- Yellow, orange, and red ("hot" colors) indicate the repeated presence of RF at that frequency and amplitude.
- Darkest blue indicates infrequent RFs while red indicates the continuous presence of RF at that amplitude.
- The top of the chart shows numerical details for display markers you have set and the Wi-Fi legend color.
- The range for the Y-axis (Amplitude) scales automatically according to data values.

- The X-axis displays channels and frequencies.
- The chart shows active Wi-Fi APs and clients by colorizing the channel numbers and by displaying a bar across Wi-Fi frequency range at the top of the chart.

### Waterfall View

The Waterfall display draws new data at the top of the display as it scrolls older data downwards over a 2-minute interval. This provides a visualization of RF activity over time.

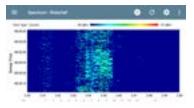

 The vertical axis shows the measurement time, and the horizontal axis shows frequencies and channels.

- The colors in the waterfall represent the amplitude of a frequency at a certain time according to the scale in the upper right. Dark blue shows lower amplitude measurements, and lighter colors show higher amplitude signals. More colors indicate more activity. For example, in the waterfall shown above, a speed test is running on Channel 8.
- The waterfall has two view types. Use Current to detect instantaneous RF. To smooth the data and see overall usage, change the type to Average 5 Sweeps, which averages five sweeps for each new line of data. This decreases the data resolution but may make the data easier to interpret in highly active RF environments. (See Changing Spectrum Settings for instructions on changing the type.)

## **Real Time View**

The Real Time display shows the current values across the frequency band with colorized lines for the current measurement, the average measurement, and the highest measured value (Max-Hold).

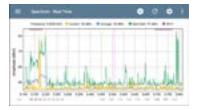

- Yellow lines indicates the current values.
- Blue line indicates the average values, which are calculated using all measurements accumulated since the graph was last cleared.
- Green lines indicate the highest measured value (Max-Hold).
- The top of the chart shows numerical details for display markers you have set and the Wi-Fi legend color.
- The range for the Y-axis (Amplitude) scales automatically according to data values.
- The X-axis displays channels and frequencies.

 The chart shows active Wi-Fi APs and clients by colorizing the channel numbers and by displaying a bar across active Wi-Fi frequency range at the top of the chart.

## **Uploading Results to Link-Live**

To send your Spectrum results to the Link-Live website, tap the action overflow icon i at the top right of the Spectrum screen, and then tap **Upload graphs to Link-Live**.

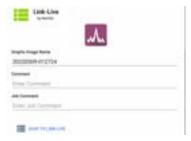

The Link-Live sharing screen opens. The system creates a file name automatically using the date. You can also enter optional Comments and Job Comments to attach to the results file. The

#### Spectrum Test App

results are displayed as images on Link-Live.com.

## **Spectrum Settings**

The Spectrum navigation drawer allows you to change the data views, change frequency bands, change the Waterfall display type, and save settings.

## **Changing Spectrum Views**

To change the Spectrum view:

 Tap the Menu icon to open the Spectrum navigation drawer:

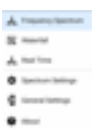

 Select the view that you want: Frequency Spectrum, Waterfall, or Real Time. See "Using the Spectrum Views" on page 689 for information on using these views.

## Saving Settings

To save the current Spectrum settings, tap the Save icon 💽 in the upper right corner of the

Spectrum Settings screen. This opens a menu for you to **Load**, **Save As**, **Import**, or **Export** any changes you make to the settings. See Saving App Settings and Configurations for more information.

## **Changing Spectrum Settings**

The Spectrum settings allow you to change the frequency band and to change the waterfall view type.

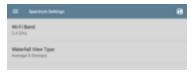

#### To change the frequency band:

- 1. Tap Wi-Fi Band. This opens a selection box.
- Tap the button for the frequency band you want, and then tap **OK** to return to Spectrum Settings.
- 3. Tap **OK** to return to Spectrum Settings.
- 4. Tap the back button 🖉 to return to the Spectrum view.

To change the waterfall view type:

- 1. Tap **Waterfall View Type**. This opens a selection box.
- Tap the button for either Current or Average-5 Sweeps.
  - Current maintains the default display for the Waterfall view.
  - Average-5 Sweeps averages each line of waterfall data into five sweeps. This decreases some of the data resolution but may make the data easier to understand in highly active environments.
- 3. Tap **OK** to return to Spectrum Settings.

Spectrum Test App

4. Tap the back button **u** to return to the Spectrum view.

#### **Back to Title and Contents**

#### Back to Title and Contents

#### CyberScope User Guide

# Ping/TCP Test

The Ping/TCP test app runs a Ping or TCP Connect test to your chosen target, allowing you to monitor connectivity changes.

A Ping test sends an ICMP echo request to the selected target to determine whether the server or client can be reached and how long it takes to respond. A TCP Connect test opens a TCP connection with the selected target to test for port availability using a 3-way handshake (SYN, SYN/ACK, ACK).

You can open the TCP/Ping app from the Home screen, or you can select **Ping** or **TCP Connect** from another app, such as AutoTest or Discovery, while viewing a device's details.

## **Ping/TCP Settings**

To configure a test, you can manually enter a hostname or IP address in the settings, or you can select Ping or TCP Connect from another testing app's device screen.

## Populating Ping/TCP from Another App

When you open the Ping/TCP app from another app, the address is pre-populated as the Ping or TCP target device. For example, the floating action button (FAB) menu on the Discovery app screen shown below contains the option to open the Ping/TCP app.

#### Ping/TCP Test App

Cos-lab-vm-cisco the state of 41----SAMP, statistic-statistics Ada an iPv4: 10258.811 (manufacture MAC: Clack All Sec 147481 Protocols: Statually Configured Router Artification: Concovered via 5 Switch, Port Ass Addresses DVE 2 MAD 1 Capture (Word) VLANS 1, 196, 500, 508, 526, 550 D Interfaces 12.3 Ltp: 2 Down 41 SNMP

If you open the Ping/TCP app from this screen, the IPv4 address from the Discovery app is already configured as the Ping/TCP target.

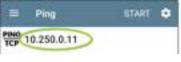

## Configuring Ping/TCP Settings Manually

To configure the target and settings manually, open the app's settings .

| ■ Ping/TCP Settings           |
|-------------------------------|
| Device Name<br>www.google.com |
| IP Protocol Version<br>(Pv4   |
| Interface<br>Any Port         |
| Number Of Tests<br>Continuous |
| Protocol<br>Preg              |
| Frame Size (bytes)<br>Sil     |
| Interval<br>T s               |

**Device Name:** Enter the IP address or DNS name of the target.

**IP Protocol Version**: IPv4 is used by default. Tap the field to enable IPv6 instead.

Interface: This setting determines the CyberScope port from which the port scan runs. Tap the field to select the port. (See <u>Selecting</u> Ports for explanations of the different ports.)

Number of Tests: Tap to select the number of Ping or TCP connect tests you want to run. The default setting of **Continuous** keeps running tests until you tap the **STOP** button.

**Protocol**: Tap to select the **Ping** or **TCP Connect** protocol for the test.

Some of the following settings depend on the selected protocol.

**Frame Size (bytes)**: (Appears only if the **Ping** Protocol is selected.) Specifies the total size of the payload and header the CyberScope sends. Tap a radio button to select a new size, or enter a Custom Value from 64 to 1518 bytes.

To test the Maximum Transmission Unit (MTU) along a route to a target, select the MTU frame

size you want to test, and set the **Do Not Fragment** setting (below) to **Enabled**.

Interval: (Appears only if the Ping Protocol is selected.) Controls how much time passes between each Ping sent from the CyberScope. By default, Pings are sent once every second (1 s). Tap a radio button to select a different interval, or enter a Custom Value between 100 and 10,000 milliseconds.

**Port**: (Appears only if the **TCP Connect** Protocol is selected.) Indicates the port number your CyberScope uses to connect to the target address for a TCP Port Open test. If needed, tap the **Port** field to open a pop-up number pad and enter a new port number. Tap **OK** to save it.

**Timeout Threshold**: This threshold controls how long the CyberScope waits for a response from the target before the test is failed.

**Do Not Fragment**: (Appears only if the **Ping** Protocol is selected.) Tap the toggle button to enable. See the Frame Size setting description above.

Ping/TCP Test App

## **Running Ping/TCP Tests**

Your unit must be connected to an active network (Test or Management Port) to run Ping and TCP Connect tests. Icons in the top Status Bar indicate whether and how your CyberScope is connected. See Connection Notifications for descriptions of the connection status icons, and select the appropriate Interface (or Any Port) from the Ping/TCP settings.

The default target is google.com. Open the app settings 💽 to enter a new target.

To begin the test, tap **START**.

If the Number of Tests setting is set to **Continuous**, the Ping/TCP app runs tests to your selected target until you tap **STOP**.

#### Ping/TCP Test App

| = Ping                                                 |               |        | STOP |        |
|--------------------------------------------------------|---------------|--------|------|--------|
| TCP www.go                                             | ogle.com      | 1      |      |        |
| Device Name: den                                       | 1.84 et-10451 | e100.n | 1    |        |
| IP Address 172:<br>MAC Address -<br>Interface: Wired I |               |        |      |        |
| Results<br>Started, 2.02.21<br>Statue, Success         |               |        |      |        |
| Metric                                                 |               |        |      | Result |
| Sett                                                   |               |        |      | 138    |
| Received                                               |               |        |      | 138    |
| Lost                                                   |               |        |      | 0      |
| Perspectate Terms                                      | min ba        |        |      |        |
| ~                                                      | Dat           | 1.00   | Max  | ~~~~   |
| -                                                      |               | 3 ma   | 4 mm | 100    |
| Response                                               | 3.04          | 3,04   | 4108 | 4.000  |
| Limit                                                  |               |        |      | 1.1    |

**Device Name**: Hostname or address of the target device

IPv4 or IPv6 Address: IP address of the target device

MAC Address: Target device's MAC address. The two dashes -- indicate that no MAC address was provided from the device.

**Port**: The port number used for the TCP Connect test. This field does not appear in Ping test results.

Interface: The CyberScope Test or Management Port from which the test is running

Results

- Started: Time the test started
- Status: Most recent test status
- Sent: Number of Pings or TCP SYN packets sent to the target
- Received: Number of Ping or TCP SYN/ACK packets returned from the target
- Lost: Number of Pings or TCP packets that were not returned from the target

**Response Time graph**: Plots the target device's response times in milliseconds. The graph saves and displays data for up to 24 hours in the past if the unit stays linked.

Ping/TCP Test App

To pan and zoom on the graph, you can swipe, double tap, and move the slider. See the Trending Graphs topic for an overview of the graph controls.

**Response**: Table display of the Current, Minimum, Maximum, and Average response time measurements

Limit: The Timeout Threshold from the Ping/TCP app's settings

#### Back to Title and Contents

#### **Back to Title and Contents**

#### CyberScope User Guide

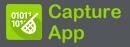

Packet capture is the process of recording network traffic in the form of packets as data streams back and forth over Wi-Fi or wired connections. Packet captures can help you analyze network problems, debug client/server communications, track applications and content, ensure that users are adhering to administration policies, and verify network security.

The capture process uses the Wired or Wi-Fi Test port.

You can open the Capture app from the Home screen or using a link from another app, such as AutoTest, Discovery, or Wi-Fi.

## **Capture Settings**

The Capture app settings allow you to switch between Wired and Wi-Fi, designate file and slice sizes, and apply filters to capture and analyze only certain packet types. For example, you can set a wired filter to capture only packets related to a specific application (based on IP address and port number), or create a Wi-Fi filter to capture only packets to and from a particular AP or client.

When you open Capture from Home and do not configure any filters, all packets from the switch or channel are captured. The default Wired capture saves all the packets sent from the local switch to the CyberScope. The default Wi-Fi capture saves the packets seen on channel 1.

If you open the Capture app from another NetAlly test app, Capture filters are automatically applied. Filters that can be applied from other apps include Wired IP and MAC or Wi-Fi Channel, Channel Width, and BSSID. For example, the floating action menu on the Wi-Fi app's BSSID Details screen below contains the option to start a Wi-Fi Capture.

#### Capture App

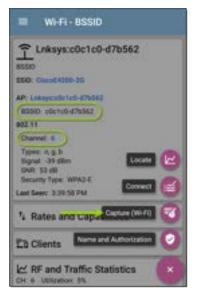

When the Capture app opens, filters are already set with the BSSID, Channel, and Channel Width from the Wi-Fi app.

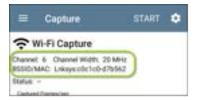

The Capture settings are saved until you clear the filters or open the app with new filters applied.

Tap the settings icon 💽 in the Capture screen to configure capture settings.

| =                | Capture Settings |
|------------------|------------------|
| File S           | tze Limit        |
| Sice:<br>Full Pa |                  |
| Capita<br>Wi-ft  | re Port          |
| Chare<br>24      | nel .            |
| Chane<br>20 Mil  | vel Width<br>r   |
| win              | (Then            |
| BSSI             | UMAC<br>P-cE01c5 |

File Size Limit: Tap this field to specify a size for the capture file. The default size is 1 MB, and largest size allowed is 1000 MB. The capture stops when the captured file reaches this size.

Capture App

When capture is running, the capture screen displays the current file size as data is captured.

Slice Size: Tap this field to select a specific frame slice size or enter a custom value. The Slice Size setting limits how much of each packet is captured. A smaller slice size is useful when you are interested in the packet's header but do not need to see all the payload data. The default is Full Packet.

Capture Port: Tap to select either the Wired or Wi-Fi test port.

#### Wi-Fi Filters

**Channel**: Tap the channel button to set the channel on which packets are captured.

**Channel Width**: (Appears only if you select a Channel number in the 5-GHz or 6-GHz band, above channel 14). Tap to select a width of 20, 40, 80, or (for 6-GHz band only) 160 MHz.

**BSSID/MAC**: Enter a BSSID to capture only packets going to or from the target device.

**Control, Data, and Management Frames and Beacons:** All frame types are captured by default. Tap the toggle button for each frame type to disable its capture.

## Running and Viewing Captures

To start Capturing, tap **START** at the top of the app screen.

| Capture Capture               | START | ٠ |
|-------------------------------|-------|---|
| 😪 Wired Capture               |       |   |
| #P: 10.200.72.19<br>Statue: ~ |       |   |
| Explored Packets/sec<br>91    |       |   |

The current Status of the capture and any applied filters are shown under the capture type (Wired or Wi-Fi). The image above indicates that the app captures traffic for IP 10.200.72.19 only.

View the real-time status of the capture as it is running. If you navigate away from the Capture app, the capture process continues to run in the background until the File Size Limit (in Capture Settings) is reached. Captures also stop if you open the Wi-Fi app (which initiates scanning) or if you connect to a Wi-Fi network using AutoTest. Tap **STOP** to stop the running capture before it reaches the File Size Limit.

| = Capture                           | \$70                  |                    |
|-------------------------------------|-----------------------|--------------------|
| Vired Captur                        | e                     |                    |
| Status: Running                     |                       |                    |
| Captured Perchettarives             |                       | 20                 |
| 100                                 |                       |                    |
|                                     |                       |                    |
| -                                   |                       | 1                  |
| -                                   |                       | 1.0                |
|                                     |                       |                    |
|                                     |                       | LALL? PM           |
| a la constante                      | Captured              | Total              |
| 10.20%                              |                       |                    |
| Packet Type                         | Captured              | Total              |
| Packet Type                         | Captured<br>23        | Total<br>23        |
| Packet Type<br>Unicast<br>Broadcast | Captured<br>23<br>872 | Total<br>23<br>872 |

The Wired graph plots the type and number of packets being captured while the capture is running and includes Unicast, Broadcast, and Multicast packet types. To pan and zoom on the graphs, you can swipe, double tap, and move the slider. See the

Trending Graphs topic for an overview of the graph controls.

Wi-Fi captures graph the Management, Control, and Data Frame Types.

#### Capture App

|                                                   | 🖬 STAJ                                   | स 🗢    |
|---------------------------------------------------|------------------------------------------|--------|
| 穼 Wi-Fi Capture                                   | ·                                        |        |
| Channel: 6 Channel Wid<br>BSSID/MAC: Lrikeys.cdc1 |                                          |        |
| Status: Stopped                                   |                                          |        |
| Captured Promotelises                             |                                          |        |
|                                                   |                                          |        |
|                                                   |                                          |        |
|                                                   | and and the                              |        |
| and the second                                    | 11.1.11.11                               |        |
| Land                                              | - H. H. H. H. H. H. H. H. H. H. H. H. H. |        |
| de standard and                                   | 14 40 111 1 th at                        |        |
| 2.0516 PW                                         | 194                                      | 10.74  |
| Frame Type                                        | Captured                                 | Total  |
| Management                                        | 1.8 K                                    | 13.8 K |
| Control                                           | 217                                      | 1.6%   |
| E Data                                            | 35                                       | \$31   |
| Al                                                | 21.6                                     | 15.9 K |
|                                                   |                                          |        |
| Capture Size                                      |                                          |        |

In the test shown above, the app has captured all three Wi-Fi Frame Types on channel 6 with the BSSID shown. The Total measurements in the table below the graph represent all frames seen, while the Captured frames are those that fall within the filter parameters.

Once a capture is completed, the **Save Capture** dialog appears automatically.

Tap the Save icon 💽 to reopen this dialog.

| Save Capture           |                                                                                                    |                                                                                                    |
|------------------------|----------------------------------------------------------------------------------------------------|----------------------------------------------------------------------------------------------------|
| File Name              |                                                                                                    |                                                                                                    |
| 20190426_125423.pcap   |                                                                                                    |                                                                                                    |
| Save To                |                                                                                                    |                                                                                                    |
| Downloads/CaptureFiles |                                                                                                    |                                                                                                    |
| Save to Link-Live      | -                                                                                                    |                                                                                                    |
| Comment                |                                                                                                    |                                                                                                    |
| P-082                  |                                                                                                    | . 1                                                                                                    |
| Aob Comment            |                                                                                                    |                                                                                                    |
| North Office           |                                                                                                    | 1                                                                                                    |
|                        |                                                                                                    | 1                                                                                                    |
|                        | No Name<br>20190426_125423.pcap<br>Save To<br>Downloads/CaptureFiles<br>Save to Link-Live<br>Comment<br>P-082<br>Ado Comment | lis Name<br>20190426_125423.pcap<br>Save To<br>Downloads/CaptureFiles<br>Save to Link-Live<br>Comment<br>P-082<br>Ado Comment |

Captures are saved as .pcap files. Tap any of the fields in the dialog to enter changes.

File Name: Capture files are automatically named using the date and time. Tap this field to enter a custom name.

Save to: By default, capture files are saved in the Downloads folder in the CyberScope file system. You can also save them to a Micro SD card or USB storage device or choose a different folder by tapping the Save to field. See also Managing Files.

Save to Link-Live: You can also upload capture files to Link-Live and then download them for analysis on a PC. Capture (.pcap) files appear on the Uploaded Files page in Link-Live.

**Comment**: This comment is attached to your capture file when it is uploaded to Link-Live.

Job Comment: This is the persistent Job Comment that uploads to Link-Live with all test results and files, until you change it. Changing the Job Comment here changes it throughout your unit.

### **Back to Title and Contents**

#### CyberScope User Guide

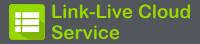

| - |               |                                                                                                    |              |
|---|---------------|----------------------------------------------------------------------------------------------------|--------------|
|   | 3 i           | Resident Street                                                                                                    | Committee of |
| * | Property and  |                                                                                                    |              |
|   | A             | **                                                                                                    | P-4          |
| - | A             | it.                                                                                                    | 2.2          |
|   | (A            |                                                                                                    | <u> </u>     |
|   | · · · · ·     |                                                                                                    |              |
|   |               |                                                                                                    |              |
|   |               | 1                                                                                                    | 11. IT.      |
| 1 | 1000 C        | TRANSPORT IN                                                                                                    | The submer   |
|   | 1             |                                                                                                    | 0            |
|   | Arrent or and | the second second secon |              |

Link-Live Cloud Service is a free, online system for collecting, tracking, organizing, analyzing, and reporting your test results. AutoTest results are automatically uploaded once your CyberScope is claimed. The comprehensive CyberScope offers more features for analyzing your network in Link-Live than previous testers. Claim your CyberScope to Link-Live.com to access these functions:

- Check for software updates and update your CyberScope software.
- Download third-party applications from the NetAlly App Store to use on your CyberScope.
- Automatically upload AutoTest results each time you run AutoTest.
- Attach test and Job comments to Link-Live uploads, and automatically sort your results and files into folders in Link-Live.
- Upload test, discovery, and analysis results from the NetAlly apps, including Discovery, Wi-Fi, Path Analysis, AirMapper, Performance, and iPerf. See Link-Live and Testing Apps for more about uploading.

# Getting Started in Link-Live Cloud Service

To start, create a user account at <u>Link-Live.com</u>, and sign in. You can open the Link-Live website in the CyberScope's web browser to create and manage your account.

# **Claiming the Unit**

### On Link-Live.com

 The first time you sign in to Link-Live.com, a pop-up window appears, prompting you to claim a device.

If you already have a user account and other devices claimed to Link-Live, navigate to the **Units** page from the left side navigation drawer, and then click the **Claim Unit** button at the lower right corner of the screen .

 Then, select the CyberScope image, and follow the claiming instructions on the Link-Live website.

### On the CyberScope Unit

 Open the Link-Live app. Your unit's MAC address is displayed.

| ≡ Link-Live (0 buffered                                                          | ) I |
|----------------------------------------------------------------------------------|-----|
| 00c017-530208                                                                    |     |
| AllyCare: Enabled<br>Expires: 12/31/2024                                         |     |
| Interface: Wind Management Port<br>(Lick-Live is reachable)<br>Save Locally Only | (2  |
| CLAIM NOW                                                                        |     |
| OPEN IN BROWSER                                                                  |     |

- Tap CLAIM NOW on the Link-Live app screen.
- 3. When prompted by the instructions on the Link-Live website, enter the MAC address.

After you claim your CyberScope to Link-Live, a software update may be available. If so, a notification appears in the Status Bar 🍁 . Open the Top Notification Panel, and select the notification to update your unit.

Unk-Die Software Update Notification Software update available.

See Updating Software for more information.

# After Claiming

Once your CyberScope is claimed to the Link-Live Cloud Service, it automatically uploads your AutoTest results each time you run AutoTest. You can also upload a test comment and a picture with your test results using the floating action buttons (FABs) for the Wired Test Results or Wi-Fi Test Results. You can automatically sort your results into folders in Link-Live using test and Job comments.

If your CyberScope is not connected to an active network, any test results, comments, or images are stored in memory (buffered) and uploaded once a connection is established.

For more information on how to the use the Link-Live.com website, click or tap the

Link-Live Cloud Service

navigation menu icon 🗮 at the top left of the Live.com pages, and select 🔮 🔤 🕬

# Unclaiming

You may need to unclaim your unit from Link-Live to transfer it to another user or if you no longer want to send data to Link-Live.com.

To unclaim your CyberScope from Link-Live, tap the navigation drawer icon 🗐 in the Link-Live app, tap About, and then tap **UNCLAIM**.

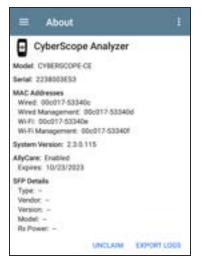

# AllyCare Code

The AllyCare Code button appears at the bottom of the About screen next to the Export Logs button if your unit is not claimed.

### ALLYCARE CODE EXPORT LOGS

Tap **AllyCare Code** to open a dialog to enter an AllyCare Activation Code.

### **Private Link-Live Settings**

Use these settings only when your organization has deployed a private instance of Link-Live. Consult your IT organization for setting details.

#### **Back to Title and Contents**

# **Link-Live App Features**

The main Link-Live app screen on your CyberScope facilitates the claiming process, displays Link-Live related information, and allows you to enable or disable Link-Live.com uploads as needed.

# Link-Live App Screen

| =       | Link-Live (0 buffered)                                      |   |
|---------|-------------------------------------------------------------|---|
| =       | CyberScope #2 - 9bac -<br>580004 - QTest                    |   |
| Organi  | gation: QTest                                               |   |
| E-mail  | rik@netally.com                                             |   |
| AllyCa  | re: Enabled (expres 6/5/2299)                               |   |
| MAC     | 00C017-550004                                               |   |
| interfa | ce: Wired Management Port (USB)<br>(Link-Live is reachable) |   |
| Enable  | Link-Live                                                   | • |
| Save 1  | acally Only                                                 |   |
|         | OPEN IN BROWSER                                             |   |
|         |                                                             |   |

The CyberScope unit's name that displays on the Link-Live.com is shown to the right of the Link-Live icon **I**. You can change this name on the Link-Live.com **Units** Page.

**Organization** is the Link-Live organization where the unit is claimed.

**E-mail** is the first e-mail address assigned to the unit, which receives test result notification emails.

The Organization and Email address shown here are assigned on the Link-Live.com website. The fields displayed in CyberScope's Link-Live app are informational.

AllyCare indicates the status of NetAlly's optional AllyCare services. See <u>NetAlly.</u>-com/Support for more information.

Interface shows which network interface Link-Live currently uses to post results and the network status.

The **Enable Link-Live** toggle button turns the Link-Live features on or off. If Link-Live is disabled here, the CyberScope cannot upload test results or check for software updates. The **Upload to Link-Live** options do not appear in the testing apps.

Tap the **OPEN IN BROWSER** link to open Link-Live.com on the CyberScope's web browser.

The "(# buffered)" in the Link-Live screen header indicates the number of files stored in the device memory when no active network connection is available. The buffered file types are listed below the main app card.

#### Link-Live Cloud Service

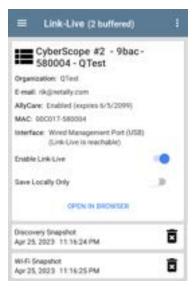

The buffered files displayed automatically upload to Link-Live.com once your CyberScope connects to an active network.

# Saving Locally Only

If you do not want to send your results to the Link-Live website, you can still save results locally to your CyberScope as JSON files.

Tap the **Save Locally Only** toggle field in the Link-Live app to save the JSON files to your unit.

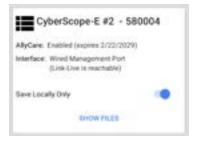

Select SHOW FILES to open the Files app. The .json files are saved in the Downloads > TestResults folder.

| = | Link-Live              |                   | ۹           |                |
|---|------------------------|-------------------|-------------|----------------|
|   |                        |                   | No          | me ~           |
| B | wifi_2010102<br>1.15/W |                   |             |                |
| 8 | pathAnalysis,<br>116 M | 201910<br>1.25 kB | 23_131<br>P | 608 json<br>Ie |
| ħ | discovery_20<br>0a17   | 191017,<br>242108 | 21342       | 7 json<br>le   |
|   | autotest_resu          | lta_2019          | 1017        | 230221         |

See the Managing Files topic for an overview of the Files app.

You can transfer the JSON files to a PC for analysis, or you can download a JSON viewer app from the App Store > on your CyberScope.

With **Save Locally Only** enabled, options for uploading or saving to Link-Live (described in the Link-Live and Testing Apps section below) still display in the NetAlly testing apps. However, the results are saved to the internal Link-Live storage folder, and not uploaded to Link-Live.com.

### Job Comment

The left-side navigation drawer for the Link-Live app lets you enter or change the Job Comment. The **Job Comment** attaches to all test results and files uploaded to Link-Live, until you change or delete it. In contrast, other **Comments**, like those attached to <u>Wired</u> or Wi-Fi AutoTest results or Discovery results, are only attached to one set of test results or uploaded file.

Both comment types appear on Link-Live sharing screens like the one below:

|          | Link-Live<br>by NetAlly |  |
|----------|-------------------------|--|
|          | 2                       |  |
| File Nat |                         |  |
|          | •<br>024rsa-new.pem     |  |
| Commen   | 1                       |  |
| Certs    | ()                      |  |
| Job Con  | ment.                   |  |
| South    | Campus Wi-Fi            |  |

To enter or change the Job Comment in the Link-Live app:

 With the Link-Live app open, tap the menu icon is or swipe right from the left side of the screen.

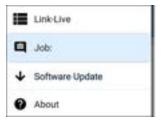

- 2. Tap the **Job:** field.
- 3. Enter a comment in the dialog box.
- 4. Tap SAVE.

Note that the **Job Comment** field appears in other Link-Live sharing screens, allowing you to change it from multiple locations on the CyberScope. No matter where you change the Job Comment, it is updated everywhere on the unit.

# Software Updates

The left-side navigation drawer for the Link-Live app also lets you check for and download any available software updates. See Updating Software in the Software Management chapter.

# **System Notifications**

Link-Live can send messages to your test unit. They are displayed in the system Notification Panel.

# Link-Live and Testing Apps

Once your unit is claimed, the Link-Live app works with several of the testing apps to upload test results, discovery and analysis data, comments, and images to the Link-Live website. Link-Live.com categorizes the uploads from different apps on corresponding webpages, as shown below:

| LINK-LIVE WEBPAGE | APP UPLOADS                                                       |
|-------------------|-------------------------------------------------------------------|
|                   | AutoTest, Performance,<br>iPerf, and Cable Test results           |
| Results           | Images, connect logs, and other files when saved to a test result |
| Uploaded Files    | Captures, images, connect logs, and other file types              |
| Analysis          | Discovery, Wi-Fi, and Path<br>Analysis results                    |
| AirMapper         | AirMapper Heatmaps                                                |

If your unit is not claimed to <u>Link-Live.com</u> or if Link-Live is disabled on the app screen, the links and buttons for uploading to Link-Live in the testing apps do not appear.

## Link-Live Sharing Screens

Save to Link Live

UPLOAD TO LINKUVE

Whenever you select a button or link, like those above, to Upload, Save, or Share to Link-Live, a Link-Live sharing screen appears with the appropriate options for the data type.

For example, the Link-Live sharing screen for Discovery or Wi-Fi app data allows you to upload to the Analysis **11**, page on Link-Live.com.

| Link-Live<br>by Mercitly               |  |
|----------------------------------------|--|
| di-                                    |  |
| Wi-Fi Snapshot Name<br>20190429_122109 |  |
| Convent                                |  |
| Conference Room B                      |  |
| Jub Comment                            |  |
| North Office                           |  |

The Link-Live sharing screen for a screenshot or other image allows you to attach it to the most recently run test result (AutoTest, Performance, iPerf, or Cable Test) (AutoTest or iPerf) on the Results 📰 page, or to the Uploaded Files 🖺 page on Link-Live.com.

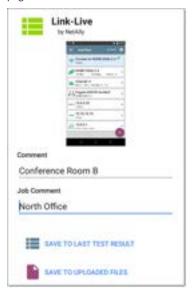

Remember, the regular **Comment** field uploads only to the current result or file, while the **Job** 

**Comment** field uploads with all results and files until you change it.

## Sharing a Text File to Link-Live

You can also select and share text by long pressing text on the unit's screen. Text files are attached to the last test results on Link-Live.com.

1. Long press a text string to select it.

| ≡ AutoTest                                        | ٠ |
|---------------------------------------------------|---|
| COPY SHARE SELECTALL HATTE O                      |   |
| SSID: HOAR 4965-2.4<br>Security PA2-1<br>Roams: 0 |   |
| AP: Pagate 600292-bc-48c0                         |   |
| ASSIST Design (ASSIST                             |   |

2. Tap Select All if needed.

| -          | AutoTest              | ٠    |
|------------|-----------------------|------|
| Ó          | COPY SHARE INDER ROOT | w: 0 |
| SSID<br>SA | HOME-0366-2.4         |      |

3. Tap SHARE.

| Share with |           |        |
|------------|-----------|--------|
| *          | =         | 1      |
| Burtooth   | Link Line | intere |

4. Select the Link-Live icon to open the Link-Live sharing screen.

| -        | Link-Live  |   |
|----------|------------|---|
|          |            |   |
| File Nam |            |   |
| Commen   | 106_155804 | - |
| 222      |            |   |
| SSIDs    |            |   |
| Job Com  | ment       |   |

5. Enter any comments as needed, and then tap SAVE TO LAST TEST RESULT.

# Basic Wired Testing With Link-Live Pairing

Link-Live allows you to add several simple wired tests by pairing a NetAlly LinkSprinter or Test Accessory with your CyberScope. This ability lets you run wired tests and view the results on your unit. For example, you may wish to make sure that an AP is getting adequate PoE and basic connectivity while performing a Wi-Fi survey or running other Wi-Fi tests. The wired data is uploaded to Link-Live and then shared to your CyberScope to give you more complete information.

Tests available are:

- Power Over Ethernet (PoE)
- Wired link verification
- DHCP link verification
- Gateway detection
- Link-Live access verification
- (LinkSprinter only) Wi-Fi availability

You can also view the information on Link-Live, which includes supplemental information fields.

### Before You Begin

- You must have a Test Accessory iPerf Tester or a LinkSprinter Pocket Network Tester. To acquire one of these devices, contact your netally.com representative or visit: netally.com
- Read the user guide available for your product, available at: <u>https://www.net-ally.com/support/user-guides/</u>

### Link-Live Setup

- Log into your Link-Live account. (You can use a PC or start the Link-Live app on your CyberScope and then select the **Open in Browser** option.)
- Make sure your CyberScope is <u>claimed</u> to Link-Live.
- Using the same Link-Live organization to which you claimed your CyberScope, claim your Test Accessory or LinkSprinter as per the instructions in the documentation.
- Select the Units option from the left-side menu. This displays your claimed devices.

- Select your CyberScope. (On a PC, you can use the filter icons at the top of the list.) This displays your device information.
- 6. Scroll down until you see the Pair Unit heading.
- Tap or click on the **Pair Unit** toggle button next to the Test Accessory or LinkSprinter that you want to pair with your unit.
- 8. Turn off your Test Accessory or LinkSprinter and unplug its Ethernet wire connection.

### Run the Paired Test and View Results

To run a paired wiring test:

- With your Test Accessory or LinkSprinter turned off, plug the Ethernet cable connection that you want to test into the test port. (All test LEDs activate for a few seconds, and then the PoE icon LED F remains on if there is adequate power from the connection.)
- Wait about 90 seconds for a tests to complete. All five LEDs turn green if the tests are successful. The test results are uploaded

to Link-Live and then shared with your CyberScope.

- 3. To view the results on your CyberScope:
  - Wait for the paired test icon to appear on the system notification bar.
  - b. Swipe down from the top of the screen to view the notifications list.
  - c. Locate and tap on the down arrow for the notification from Link-Live that shows a new result from your Test Accessory or LinkSprinter.

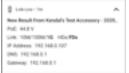

- PoE voltage is listed
- Bold fields in the Link details show actual speed and duplex.
- The IP Address is the DHCP IP.

- The DNS is the primary server (DNS 1)
- Ping times to reach google.com are not included.

NOTE: successive tests replace the data in the notice.

- 4. To view the results on a PC:
  - In Link-Live, select the **Results** option from the left-side menu. This displays your test results for all your claimed devices.
  - b. Select the results you want for the paired Test Accessory or LinkSprinter from the list. (On a PC, you can use the Search function to look for specific devices, folders, etc.) This displays the same information as the CyberScope system notification described above, but it adds additional information fields:
    - Link polarity
    - DHCP subnet mask

- Gateway ping time and public IP address
- Ping time for google.com
- (LinkSprinter only) Information on the nearest switch (switch name, model, IP/MAC address, port number, and type)

#### Back to Title and Contents

### **Back to Title and Contents**

#### CyberScope User Guide

# Performance Test App

The CyberScope's line rate Performance Test provides point-to-point performance testing of a traffic stream across wired IPv4 network infrastructure. This test quantifies network performance in terms of target rate, throughput, loss, latency, and jitter.

The Performance test exchanges a stream of traffic with Peers or Reflectors and measures the performance of the traffic stream. You can simulate real-world traffic by configuring traffic flow, frame size, VLAN, and QoS options. Run the test at a full line rate of up to 10 Gbps for performance validation, or run at lower speeds to minimize disruption when troubleshooting operational networks. The Performance Test runs from the Wired Test Port (top RJ-45 or Fiber port), and an AutoTest Wired Profile must connect successfully to establish link on the port. When you start up the CyberScope, the last Wired Profile in the list of active AutoTest profiles runs automatically if an active Ethernet connection is detected on the top RJ-45 port. Otherwise, you may need to manually run a Wired AutoTest to link. See Wired AutoTest Profiles to review.

# Introduction to Performance Testing

Network performance is measured between a *Source* device, on which the test is configured and controlled, and up to four *Endpoint* devices that exchange traffic with the source. There are two endpoint types: Peers and Reflectors.

When using a Peer endpoint, separate upstream and downstream measurements can be shown for Throughput, Loss, Latency, and Jitter.

When using a Reflector, the CyberScope reports round-trip data for all measurements. Separate upstream and downstream traffic measurements are not possible.

The CyberScope can act as the controlling Source for the performance test or as a Peer for a test conducted by different source device, such as another CyberScope or a OneTouch AT 10G.

Other NetAlly testers work with the CyberScope to perform network performance testing:

 OneTouch AT 10G can act as the Source or a Peer for Performance tests. (NetAlly.com/products/OneTap)  LinkRunner AT and LinkRunner G2 each have a Reflector feature for exchanging Performance test traffic.

(NetAlly.com/products/LinkRunner G2)

 NetAlly's Network Performance Test (NPT) Reflector PC application can also act as the reflector for a Performance test. Download the free NPT Reflector software from <u>NetAlly.com/support/downloads</u>. Select CyberScope from the drop-down menu to view the list of downloads.

## In this Chapter

Performance Test Settings

**Configuring Performance Endpoints** 

Running a Performance Test

Running CyberScope as a Performance Peer

Performance Test App

# **Performance Test Settings**

The Performance app has both **Performance** settings that apply when the CyberScope is acting as the test source, and **Peer** settings that control the unit when it is acting as the test Peer.

Access the settings by tapping the settings button on the Performance Test screen or the Performance Peer screen, or open the leftside <u>navigation drawer</u> in the Performance app.

Performance Performance Peer Performance Settings 2 Peer Settings General Settings About

**Performance** goes to the main Performance test results screen.

**Performance Peer** opens the Peer results screen.

**Performance Settings** control the performance test settings when the CyberScope is the source.

Peer Settings control the CyberScope Performance Peer when another device is the source. See Running CyberScope as a Performance Peer.

## Saving Custom Performance Tests

The Performance app allows you to save two levels of test configurations: individual **Services** and complete **Performance Tests** with *up to eight* enabled Services.

- Services include the Endpoint, Frame Size, Bandwidth, grading Thresholds, and Layer 2 and 3 Options. Services can be used in any number of saved Performance Tests.
- Saved Performance Tests contain a test Duration setting and the included Services.

For example, you can configure Services for multiple endpoints at different locations and with different bandwidths. A user can also create multiple Services with different QoS priorities (using the Layer 3 options) to verify that loss does not occur over the higher priority stream.

Saved Performance Tests and their Services work much like AutoTest Profile Groups, Profiles, and Test Targets. See the AutoTest Overview to review.

Open the Performance Settings screen of from the main Performance results screen or the leftside navigation drawer .

#### Performance Test App

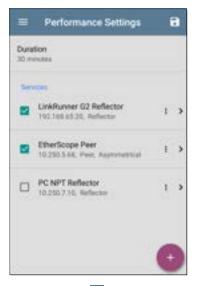

Tap the save icon 💽 to load, save, import, or export a settings configuration.

 Load: Open a previously saved settings configuration.

- Save As: Save the current settings with an existing name or a new custom name.
- Import: Import a previously exported settings file.
- Export: Create an export file of the current settings, and save it to internal or connected external storage.

See Saving App Settings Configurations for more instructions.

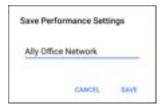

In the example images here, the user has saved a custom Performance Test called "Ally Office Network."

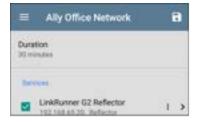

Once you save a Performance Test configuration, the custom name you entered appears at the top of the Performance Settings screen (above) and main Performance Test screen (below).

| =  | Perform                                      | nance             | ST      | OP     |
|----|----------------------------------------------|-------------------|---------|--------|
| Q  | Ally Offic                                   | e Netwo           | ork     |        |
|    | er. 1 minute<br>8. 3:27:07 Ph<br>Next update | /<br>+ in 26 secs | roda    |        |
|    |                                              | Less              | Latency | Jitter |
| ٩L | inkRunne                                     | r G2 Re           | flector | ,      |

#### Back to Title and Contents

## Configuring the Source CyberScope

Open the Performance Settings screen from the main Performance results screen 💽 or the left-side navigation drawer 📰.

|              | Performance Settings                                | 6 | 1 |
|--------------|-----------------------------------------------------|---|---|
| Dute<br>30 m | <b>Bon</b><br>Instata                               |   |   |
| 30           | ****                                                |   |   |
| •            | LinkRunner G2 Reflector<br>192.148.45.20, Reflector | 1 | > |
|              | EtherScope Peer<br>10.250.5.64, Peer, Agenetethial  | 1 | > |
|              | PC NPT Reflector<br>10.250.7.10, Reflector          | I | > |
|              |                                                     | 0 | ) |

Performance Test App

Changed settings are automatically applied. When you finish configuring, tap the back button to return to the Performance test screen.

**Duration**: This setting is the length of time the Performance test runs. Tap the field to select a new duration. The default is 1 minute.

### Services

A Service is a configured traffic flow that simulates application traffic. You can run up to four unidirectional or bidirectional services simultaneously to emulate and test the QoS levels on your network.

The Services configurations include the Endpoints, Frame Size, Bandwidth, Thresholds, and Options the CyberScope uses to measure and grade performance.

Your collection of configured Services is available across all of your saved Performance Test configurations, and if you delete a Service, it is deleted from all Performance Tests.

On the Performance Settings screen, you can perform the following actions:

 Check or uncheck the boxes to include or exclude Services in the list of active Performance tests.

NOTE: You can run a Performance Test on up to eight Services at once. If you select more than eight Services, the Performance Test fails.

Tap the action overflow icon to Duplicate
 , Move Up/Down, or Delete a configured
 Service.

CAUTION: When you delete a Service, you delete it from all Performance Test configurations. To remove a Service from the current test, simply uncheck it.

NOTE: All Services are tested at the same time, so the order of Services listed on this screen does not affect how the test runs.

- Tap the FAB icon store to add a new Service.
- Tap any Service's name, or add a new Service, to open its settings, where you can enter a custom Service name, endpoint address, performance thresholds, and other Service characteristics.

#### Performance Test App

| E Service                                               |    |
|---------------------------------------------------------|----|
| Service Name<br>LookRamer G2 Reflector                  |    |
| Endpoint Device<br>10.250.3.112, Reflector              | ಾ  |
| Frame Size<br>512 Byles                                 |    |
| Bandwidth<br>Fare: 1 Mign                               | >  |
| Thresholds<br>Late: 6.3 %, Jitter 20 ms, Latency 100 ms | ્ર |
| Layer 2 Options<br>VLAN Overrides: Disabled             | >  |
| Løyer 3 Options                                         |    |

#### Service Name

Tap the **Service Name** field to enter a custom name for the endpoint and associated settings.

This name appears on the Services screen and the Performance test screen.

### Endpoint Device

Open this screen to configure the Endpoint Address, Type, and Traffic Flow.

| Endpoint Device                               |  |
|-----------------------------------------------|--|
| IPv4 Address<br>10.250-2.187                  |  |
| Communication UDP Port<br>3842 (vetally-pert) |  |
| Endpoint Type<br>Pres                         |  |
| Traffic Flow<br>Asymmetry                     |  |

**IPv4 Address**: Tap the field to enter the IPv4 address of your endpoint device.

**Communication UDP Port**: If needed, tap to enter a different UDP Port number. The default NetAlly performance test port is 3842. NOTE: The UDP port number entered here must match the port number used by your Peer endpoint device.

**Endpoint Type**: Select **Peer** or **Reflector** depending on the type of endpoint you are using for the performance test.

Traffic Flow: This setting only appears when Endpoint Type is set to Peer.

- Select Upstream only or Downstream only to test only the single traffic flow direction specified.
- Select Asymmetrical to test each direction using a different Target Rate (set under Bandwidth below). Asymmetrical is the default traffic flow for a Peer endpoint.
- Select Symmetrical to test both directions using the same Target Rate.

#### Frame Size

Tap the **Frame Size** field to select a new single frame size, the Frame Size Mix option, or to enter a Custom Value. The default is 512 bytes.

| Fra | me Size                 |     |
|-----|-------------------------|-----|
| 0   | 128 Bytes               |     |
| 0   | 256 Bytes               |     |
| ۲   | 512 Bytes               |     |
| 0   | 1024 Bytes              |     |
| 0   | 1518 Bytes              |     |
| 0   | 9600 Bytes              |     |
| Ö   | Frame Size Mix<br>abong | 1   |
| 0   | Custim Value            | 1   |
|     | CANCEL                  | OK. |

Selecting **Frame Size Mix** creates traffic with variable frame size patterns, generated in a repeating sequence. Tap the edit icon  $\checkmark$  to revise the frame size pattern.

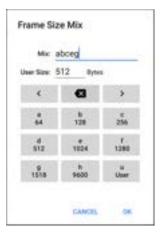

On the Frame Size Mix keyboard shown above, each letter (a through h) is associated with a frame size. The default pattern is "abceg," meaning the traffic pattern follow a repeating sequence of 64, 128, 256, 1024, and 1518 bytes. Use the letter keys along with the arrows and backspace button to edit the mix sequence as desired. The **u** key enters a user-defined size into the mix. Select the field next to **User Size:** to enter your desired frame size, between 64 and 9600 bytes. Tap the **u** key to insert the new size where you want it in the pattern.

NOTE: If the Performance Test runs on a VLAN (configured in the Wired AutoTest Profile or the Performance Layer 2 options shown below), the frame sizes are four bytes longer. You do not need to account for this frame size increase in the settings.

#### Bandwidth

Tap to open the **Bandwidth** screen and select or enter a **Target Rate** for one or both traffic directions.

| = Bandwidth                       |  |
|-----------------------------------|--|
| Upstream Target Rate<br>1 Mbps    |  |
| Downstream Target Rate<br>10 Mbps |  |

- If you are configuring a Reflector endpoint or you have selected Symmetrical Traffic Flow for a Peer endpoint, only one Target Rate is used.
- For a Peer with an Asymmetrical Traffic Flow configuration, you can select a different Upstream and Downstream Target Rate for each direction.

Tap the **Target Rate** field(s) to select or enter a new rate.

| Upstream Target Rate |            |
|----------------------|------------|
| ۲                    | 1 Mbps     |
| 0                    | 10 Mbps    |
| 0                    | 100 Mbps   |
| 0                    | 999.8 Mbps |

Target Rate: The requested rate of round-trip traffic

**Upstream Target Rate**: This is the requested rate of upstream traffic, from the source to the endpoint.

**Downstream Target Rate**: This is the requested rate of downstream traffic, from the endpoint to the source.

NOTE: The 99.98 Mbps and similar values provided in the Target Rate options are meant to test the maximum, worst case throughput on an Ethernet link. Though greater rates are possible under perfect conditions, the limitation of 99.98% of the link rate results from asynchronous clocks in Ethernet. The IEEE 802.3 Ethernet standard allows link partners to differ by up to 0.02% of their clock signals. Therefore, end-to-end throughput in the worst case may be limited to 99.98% of the source link rate when the traffic traverses a link and maximum clock differences occur between the two link partners.

### Thresholds

Thresholds define the Pass/Fail criteria the CyberScope uses to grade the test. The

Performance Test thresholds are Frame Loss, Jitter, and Latency.

- If you are configuring a Reflector endpoint or you have selected Symmetrical Traffic Flow for a Peer endpoint, the same threshold values grade each traffic direction.
- For a Peer with an Asymmetrical Traffic Flow configuration, you can select different Upstream and Downstream thresholds.

| Thresholds                       |  |
|----------------------------------|--|
| Upresses<br>Frame Loss Threshold |  |
| Jitter Threshold                 |  |
| Latency Threshold                |  |
| Downsteen                        |  |
| Frame Loss Threshold             |  |

Tap each Threshold field to select or enter the maximum value allowed. If a measured value exceeds the threshold value, the test fails.

**Frame Loss Threshold**: The Frame Loss Threshold is the percentage of frames that can be lost before the test fails. The default is 0.3%. Tap the field to select or enter a new threshold or to disable grading based on frame loss altogether.

Jitter Threshold: Jitter is a measure of the variation in frame-to-frame latency in milliseconds. The default threshold is 20 ms.

Latency Threshold: Latency is the amount of time it takes for a packet to go from the source to the endpoint and endpoint to source in milliseconds. The default threshold is 100 ms.

### Layer 2 Options

The Performance Test runs over the Wired Test Port link established by an AutoTest Wired Profile. Therefore, by default, the Performance Test runs using the VLAN ID configured in the settings of the Wired AutoTest Profile that established the link. To test other VLANs, for example, those that make up a trunk port, configure the Layer 2 Options in your separate Services to test the corresponding VLANs.

Open Layer 2 Options in the Performance app settings to override the VLAN settings from AutoTest.

| ■ Layer 2 Options                 |  |
|-----------------------------------|--|
| Override VLAN ID<br>200           |  |
| Override VLAN Priority<br>Enabled |  |
| VLAN Priority<br>Best Effort (2)  |  |
| Validate Priority<br>finalised    |  |

**Override VLAN ID**: Tap to select or enter a VLAN ID number. The Override VLAN ID function tags frames with a particular VLAN (for example, a VLAN used for voice, video, or data). If Override

VLAN ID is not enabled, the VLAN is set to the value used for the Wired Test port.

**Override VLAN Priority**: Tap the toggle button to enable. By default, the VLAN priority is set to Best Effort (0). Use this setting to simulate a traffic stream of a certain type. If Override VLAN Priority is not enabled, the VLAN priority is set to the value used for the Wired Test port.

VLAN Priority: This setting only appears if the Override VLAN Priority setting above is Enabled. Tap to select a VLAN Priority.

Validate Priority: Tap the toggle button to enable the CyberScope to validate the selected VLAN priority. When the Validate Priority option is enabled, CyberScope checks the packets it receives to ensure that the priority field has been maintained from source to destination. If it has been altered, packets are counted as lost and included in the Frame Loss measurement.

### Layer 3 Options

Layer 3 options are useful when testing QoS (Quality of Service) on your network. You can create up to four Services using different DSCP priority or IP precedence to verify that loss does not occur on the higher priority streams.

| ■ Layer 3 Options               |  |
|---------------------------------|--|
| UDP Port<br>3842 (vetally perf) |  |
| QoS<br>TOS WHIDSCH              |  |
| DSCP<br>Default (0)             |  |
| Validate QoS<br>Disabled        |  |

**UDP Port**: Tap to enter a specific UDP port number. This can help you simulate prioritized traffic on ports reserved for specific uses such as video, voice, or backup data or to match ports allowed by a firewall.

**QoS**: Select the methodology used on your network: **TOS with DSCP** (Type of Service with Differentiated Services Code Point or **TOS with IP Precedence** (legacy). Then, configure the priority using the settings below. **DSCP**: This field is only available when **TOS with DSCP** is selected in the setting above. Using the DSCP control, you can specify a priority for the generated traffic by changing its classification. This is a six-bit field. The default value of zero specifies "Best Effort." Tap the field to select a different DSCP.

**IP Precedence**: This field is only available when **TOS with IP Precedence** is selected. Tap the field to select an IP Precedence other than the default of Routine (0).

**IP Precedence Type**: This field is also only available when **TOS with IP Precedence** is selected. Tap the field to select an IP Precedence Type other than the default of Normal (0).

Validate QoS: When this setting enabled, the CyberScope checks received packets to ensure that the QoS field has been maintained throughout the route. If the QoS field has been altered, packets are counted as lost.

# Configuring Performance Endpoints

CyberScope can run a Performance Test to any of the following Endpoints:

- Another CyberScope (Peer)
- A OneTouch AT 10G (Peer)
- A LinkRunner G2 or LinkRunner AT (Reflector)
- NPT Reflector Software (Reflector)

See our website <u>NetAlly.com</u> for more information about <u>OneTouch</u> and <u>LinkRunner</u> and to download the free NPT Reflector PC application.

### CyberScope Performance Peer

To run an CyberScope as a Performance Peer, see the Running as a Performance Peer topic.

## **OneTouch 10G Performance Peer**

| KATER-         | One Low AT 100        |
|----------------|-----------------------|
| C PERF         | ORMANCE PEER          |
|                | Utilization -         |
| -              | Re CERE %             |
|                | 14 (III) %            |
|                |                       |
| Address        |                       |
| Link           | 1 Gb FDx              |
| IPv4           | 166.166.166.22 / 23   |
| Port           | 3843                  |
| MAC            | NetSct:00cf117-c30940 |
| Connections    |                       |
| Last Peer      | - <del>7</del>        |
| Connected Peer | 12                    |

Follow these steps to set up a OneTouch 10G Performance Peer:

 Ensure the OneTouch is connected to an active network via the top RJ-45 or Fiber test port and is plugged into AC power.

- 2. With the unit powered on, tap the TOOLS icon on the Home screen.
- In the TOOLS menu, select Testing Tools > Performance Peer.
- Select the appropriate UDP Port number if other than the default of 3842.
   NOTE: The port number set on your endpoint must match the port number used by your source CyberScope.
- Turn on Enable AutoStart to cause the Performance Peer function to start automatically when the OneTouch is powered on.
- 6. Tap the **START** button.

The PERFORMANCE PEER screen appears, and a network link is automatically established.

 The IPv4 address of the peer is displayed on the screen. Enter this address on the Endpoint Device screen in the CyberScope's Performance test Services settings. For additional details on the OneTouch Performance Peer, <u>see the OneTouch 10G User</u> Manual, available online.

## LinkRunner G2 Reflector

| + Reflector  |                   |   |
|--------------|-------------------|---|
| P Address    | 10.250.3.160      |   |
| MAC Address  | 00:c0 17:c5:00:77 |   |
| Packet Type: | MAC+NetAlly       | * |
| Swap         | MACHP             | ÷ |

Follow these steps to set up a LinkRunner G2 Reflector:

- Ensure the LinkRunner is connected to an active network via the top RJ-45 or Fiber test port and is plugged into AC power.
- Start the LinkRunner G2 testing application by tapping the NetAlly logo at the bottom of the screen.

- In the testing app, open the left-side <u>nav-igation drawer</u> by tapping the menu button
   .
- 4. Select Reflector
- Configure the Packet Type and Swap settings as required. The default settings, Packet Type: MAC + NetAlly and Swap: MAC + IP, are recommended to avoid any undesired traffic on your network.
  - Once the LinkRunner G2 Reflector has acquired an IP address, tap the floating action button (FAB) at the lower right to start the Reflector.
  - The IP address of the Reflector is displayed at the top of the screen. Enter this address on the Endpoint Device screen in the CyberScope's Performance Test Services settings.

For additional details on the LinkRunner G2 Reflector feature, see the User Guide on the LinkRunner G2 Home screen.

## LinkRunner AT Reflector

| <u>0</u> +≉+                                         | Reflector                                                     |
|------------------------------------------------------|---------------------------------------------------------------|
| IP Address:<br>MAC Address:<br>Packet Type:<br>Swap: | 192.168.001.090<br>00-C0-17-B6-86-0C<br>MAC+NetAlly<br>MAC+IP |
| R                                                    | effector Mode                                                 |
| Configure                                            | Lina 🥑 Start                                                  |

Follow these steps to set up a LinkRunner AT (2000) Reflector:

- Ensure the LinkRunner is connected to an active network via the RJ-45 or Fiber test port and is plugged into AC power.
- 2. On the Home screen, select **Tools**.
- In General Configuration > Manage Power, ensure the Auto Shutoff Enabled is unchecked to prevent the unit from powering down during the test. Save the changed setting.
- 4. In the Tools menu, select **Reflector**.

- On the Reflector Screen, Configure the Packet Type and Swap settings as required. The default settings, Packet Type: MAC + NetAlly and Swap: MAC + IP, are recommended to avoid any undesired traffic on your network.
- 6. Select **Save** to apply any changed settings.
- 7. Select Start (F2) to run the Reflector.
- The IP address of the Reflector is displayed at the top of the screen. Enter this address on the Endpoint Device screen in the Cyber-Scope's Performance test Services settings.

For additional details on the LinkRunner AT Reflector feature, <u>see the LinkRunner AT User</u> <u>Manual, available online</u>.

### NPT Reflector Software

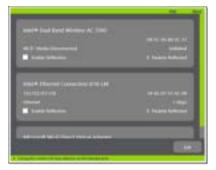

Follow these steps to set up the NPT Reflector PC application:

- Download the software from <u>NetAlly.com/support/downloads</u>. Select CyberScope from the drop-down menu to view the list of downloads.
- 2. Install the Reflector on your PC by running the .exe file.
- 3. Open the Reflector application.

Once open, the application automatically detects available network interfaces and their link status.

- Check the box next to Enable Reflection for each network interface you want to use as a Reflector Endpoint for your Performance Test.
- Leave the application window open on your PC during Performance testing.
- Enter IP addresses for the interfaces you want to test against on the Endpoint Device screen in the CyberScope's Performance Test Services settings.

Refer to the **Help** in the NPT Reflector software for additional information.

# Running a Performance Test

Note the following before running:

- The Performance Test can only run from the Wired Test Port (top RJ-45 or Fiber port), and an AutoTest Wired Profile must connect successfully to establish link on the port. If you receive a Status message such as "The wired test port is not linked" or "No IP address" but you have an active network connection, go to AutoTest and run a Wired Profile to troubleshoot your connection.
- All configured Performance Test Services are tested at the same time. If one Service fails to meet the thresholds for the test, the entire test fails.
- Only four Services can run at once. If you have selected more than four Services in the Performance Settings, the test fails with the Status message, "Too many services enabled (56)."

 Newly configured Services may not display on the main Performance Test screen until you tap START.

To run your configured Performance Test, tap **START** on the main Performance screen.

### **Performance Test Results**

| =                              | Perform                                                        | ance            | START  | ٠           |   |
|--------------------------------|----------------------------------------------------------------|-----------------|--------|-------------|---|
| @                              | New Perfo                                                      | rmanc           | e Test |             |   |
| Starte                         | t 10 minutes<br>t 11:16:22 PM<br>Test failed, th<br>Throughput | 4<br>Vesholda e |        | )<br>Jitter |   |
| f L                            | inkRunner                                                      | G2 Ref          | lector |             | > |
|                                | 1 Mbps                                                         | +0.001 %        | 60 us  | +1.08       |   |
| 4 <sup>9</sup> EtherScope Peer |                                                                |                 |        |             |   |
|                                | 939.4 Xbps                                                     | 6.1 %           | 56 us  | +1 18       |   |
| • •                            | 939.4 Kõpe                                                     | 61%             | 55 us  | 1 14        |   |
|                                |                                                                |                 |        |             |   |
| A P                            | C NPT Re                                                       | flector         |        |             | × |

Performance results update every five seconds if you are using only Reflector endpoints, and/or an CyberScope Peer running v1.2 or newer software, with a test Duration of 4 hours or less. If you are running a 10 second test, all results display after 10 seconds. Otherwise, results update every 30 seconds.

Performance Test results are presented on cards. The top card shows the test duration and status.

**Duration**: The test duration selected in the Performance Settings

Started: Time at which the test began

**Status**: Current status of the test, including any error messages

Each card beneath corresponds to a configured Service and displays the Up, Down, or Round Trip measurements for Throughput, Loss, Latency, and Jitter. Remember, Peer endpoints can return Upstream and Downstream measurements, while Reflectors only provide round trip measurements.

Tap a Service card to view more details.

### Performance Service Detailed Results

| = Perfor                                                                                                    | mance              | ST      | OP      |
|----------------------------------------------------------------------------------------------------|--------------------|---------|---------|
| + EtherScop                                                                                                    | pe Peer            |         |         |
| Address: 10.250.2.1<br>Endpoint Type: Peer<br>Duration: 10 minute<br>Started: 11.16.22 Pt<br>Status: Next update | s (7 m mman        | sing)   |         |
| Throughput Up (at 1                                                                                              | Milips)            |         |         |
| 190<br>900 H<br>400 H<br>800 H<br>11 16,00 PM                                                                    | 1196               | riw.    |         |
| ~ •                                                                                                    | Or.                | Ma      | And a   |
| Throughput Up                                                                                                    | 1.M                | 345.5 K | 974.8 K |
| Throughput Down (a                                                                                               | e 1 Mõps)<br>TLina | 194     |         |
| ~                                                                                                    | Ort                | Ada .   | 400     |

The Service results screen displays detailed test characteristics and graphs of performance.

#### Address: IP address of the endpoint

#### Endpoint Type: Peer or Reflector

**Status**: Current status of the test, including any error messages

### **Rerunning Tests from Detailed Results**

You can rerun a Performance Test from the detailed results screen by tapping **Start** at the top of the screen. This repeats the Performance Test *only* for the Service that you are viewing.

# Throughput, Loss, Latency, and Jitter Graphs

The graphs described in this section update every 5 or 30 seconds for as long as the test is running. The graphs save and display data for the entire test duration, with a max duration of 24 hours.

Peer endpoints display separate Up and Down graphs (as shown below) for Throughput, Frames Lost, Latency, and Jitter, while Reflector endpoints display one round trip measurement for each.

#### Performance Test App

| Throughput Down (at 1<br>100 x<br>400 x<br>400 x<br>300 x<br>300 x                                                      | Mbps)   |       | **       |
|----------------------------------------------------------------------------------------------------|---------|-------|----------|
| *HILLING                                                                                                    |         |       | 11212194 |
|                                                                                                    | Our     | Min   | Avg      |
| Throughput Down                                                                                                    | 999.3 K | 0     | 939.4 K  |
| Fnames Lost Up (at 1,17<br>18<br>80<br>40<br>80<br>80<br>80<br>80<br>80<br>80<br>80<br>80<br>80<br>80<br>80<br>80<br>80 | S fpel  |       | **       |
| TUNET                                                                                                    | 1.0     |       | 11212278 |
|                                                                                                    | Our     | Mex   | Avp      |
| Fiames Lost Up                                                                                                    | a       | 1.2 K | 71 .     |
| Limit                                                                                                    |         |       | 4        |
| Loss Ratio                                                                                                    |         | 100%  | 412      |

Touch and drag (or swipe) left and right on each graph to move backward and forward in time, and double tap or move the slider to zoom in and out. See the Trending Graphs topic for an overview of the graph's pan and zoom controls.

#### Graph Legends

Under each graph, a legend table indicates the meanings of the colors that correspond to

different measurements. The Limit shown for each graph is the set Threshold from the corresponding Service settings. Measurements that fall outside the Limit are indicated with a red dot next to the failing measurement. In the image above, the test has failed because Frames Lost Up was above the Limit.

The table also displays the Current, Maximum, and Average measurements. The Current columns contain measurements from the last interval (5 or 30 seconds). The Min, Max, and Avg columns show cumulative measurements gathered during the test duration.

#### Throughput

| throughput (at 1 Mbp            | 66  |         |               |
|---------------------------------|-----|---------|---------------|
| 1 30<br>800 x<br>800 x<br>100 x |     |         |               |
| 0 HITTH                         |     |         | 11.28.21 (94) |
|                                 | Cur | Min     | Avg           |
| Throughput                      | 1.M | 999.3 K | 1.M           |

Throughput (Up/Down) (at Target Rate): Throughput is the measured bit rate based on the number of frames sent and frames received.

The configured Target Rate from the Performance Settings is shown in parentheses next to the Throughput heading. In the image above, the configured Target Rate is 1 Mbps.

#### Loss

Lores Ratio

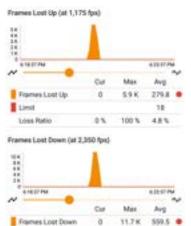

Frames Lost (Up/Down): Frame loss is quantified by the number of frames received subtracted from the number of frames sent.

- **N** 

100 %

4.6%

Limit: This is the Frame Loss Threshold for one interval. It is computed from the Frame Loss

Threshold, Frame Size, and Bandwidth settings for the Service. The Limit is also displayed on the graph as a horizontal red dotted line (if the measurements are close enough to the Limit value for it to appear on the graph).

Loss Ratio: The percentage of total frames that were lost

NOTE (for 10G Rate Performance tests): Lowlevel electrostatic discharge (ESD) and lowpower Electric Fast Transient (EFT) events, also called impulse noise, can interfere with newer, faster data links with less noise margin. These events could include static from a person's clothing or interference from electrical appliances and motorized equipment. When running a full 10G line rate test, ESD and EFT events can cause periodic spikes or a spike that then resolves on the Frame Loss graph.

#### Latency

| Latency Down      |         |         | 22         |
|-------------------|---------|---------|------------|
| and annual state  | - 1 -   | - 1     | - Au       |
| 64                |         |         |            |
| 27-at             |         |         |            |
| 1300100           |         |         | 1128.21 PM |
| ·                 | Cur     | Max     | Avg        |
| Peak Latency Down | 56.8 us | 80.4 us |            |
| Latency Down      | 55.1 ut | 62.us   | 55.5 vit   |
| Linit             |         |         | 100 ma     |

Latency (Up/Down): Latency is the amount of time it takes for a packet to go from the source to the endpoint or from the endpoint to the source (in milliseconds). Latency is calculated by averaging the thousands of latencies measured during each interval. The one-way latency measurements are actually round trip measurements, divided by two.

**Peak Latency**: The highest measured latency. The Current column shows Peak Latency from the last test interval, and Max shows the highest latency measured during the entire test.

**Limit**: This is the Latency Threshold from the Performance app's setting.

| ther<br>tue |               | 1        |         |
|-------------|---------------|----------|---------|
|             | MAL           |          | 14      |
|             | STATISTICS IN |          | THEFT   |
| 1           | Dur           | Max      | Arg     |
| Peak Jitter | 10.5 us       | 33.4 ut  |         |
| Jitter      | <100 ns       | 230.9 mi | <100 mi |
| Limit       |               |          | 20 ma   |

Jitter (Up/Down): Jitter is a measure of the variation in frame-to-frame latency in milliseconds.

**Peak Jitter**: The highest measured Jitter. The Current column shows Peak Jitter from the last test interval, and Max shows the highest Jitter measured during the entire test.

**Limit**: This is the Jitter Threshold from the Performance app's settings.

## **Uploading Results to Link-Live**

Tap the action overflow icon i at the top right of the main Performance test screen, and select **Upload to Link-Live** to send the current latest

#### results to the Results page 🚺 on Link-Live.com.

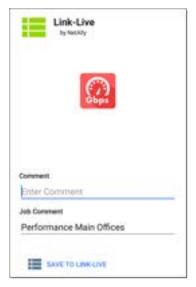

An image file of a complete Service results screen, including all the graphs, can also be uploaded to Link-Live and attached to the main test results. From the main Performance test screen, tap a Service card to view the Service detailed results, then tap the action overflow icon at the top right of the screen, and select **Upload graphs to Link-Live**.

| Link-Live                                                            |
|----------------------------------------------------------------------|
| Gaps                                                                 |
| Performance Result Filename<br>New Performance Test - 1 - LinkRunner |
| Conservent                                                           |
| Enter Comment                                                        |
| Job Comment                                                          |
| Performance Main Offices                                             |
|                                                                      |

#### See the Link-Live chapter for more information.

#### **Back to Title and Contents**

## Running CyberScope as a Performance Peer

In addition to running a Performance Test as the controlling source device, CyberScope can also act as a Peer for another CyberScope or a OneTouch AT 10G acting as the source and controller.

To access the CyberScope Performance Peer, tap the menu button in the Performance app and select **Performance Peer**.

| Performance   | e START 🔅             |
|---------------|-----------------------|
| Performance P | eer                   |
| Status: -     |                       |
| Utilization   |                       |
| 89            |                       |
| Ta            | +                     |
| Address       |                       |
| Link          | 1G/FDv                |
| IP Address    | 18,250,2,117/22       |
| Port          | 3642 (netally-perf)   |
| MAC           | NetAlly:00c017-5300d0 |
| Connections   |                       |

The Wired Test Port must be linked (by running an AutoTest Wired Profile) for the Performance Peer function to run. If the port is not linked, a Status message displays, "The wired test port is not linked."

### **Performance Peer Setting**

The only setting for the Performance Peer function is the **Communication UDP Port**.

Tap the settings button on the Performance Peer screen to change the port number. The default NetAlly performance test port is 3842.

NOTE: The UDP port number entered here must match the port number used by your source device.

### **Running the Peer**

Tap **START** on the Performance Peer screen to start the Peer.

#### Performance Test App

| Performat      | nce STOP              |
|----------------|-----------------------|
| Performance    | Peer                  |
| tatwic Running |                       |
| Utilization    |                       |
| Au             | 1.02 %                |
| Te             | 1%                    |
| Address        |                       |
| Link           | 1G/FDa                |
| IP Address     | 10 250 2 244/22       |
| Port           | 3842 (netally-perf)   |
| MAC            | NetAlly:00c017-630080 |
| Connections    |                       |
| Last Peer      | 10.250.2.247          |
| Connected Peer | 10.250.2.247          |
| Time Remaining | 4 minutes 23 seconds  |

The screen displays real-time status, utilization, and rates for as long as the test is running.

Status: The current status of the peer

#### Utilization

Rx: Receive percentage of the link speed

Tx: Transmit percentage of the link speed

#### Address

Link: Link speed and duplex of the established Wired Test Port connection

**IP Address:** Address of the CyberScope to be entered into the controlling source device

**Port:** UDP Communication port in use by the peer

MAC: The CyberScope's MAC address

#### Connections

Last Peer: Address of the previous peer that was connected to the CyberScope

**Connected Peer**: Address of the peer that is currently connected to the CyberScope

Time Remaining: Amount of time left for the current test

#### Back to Title and Contents

#### CyberScope User Guide

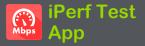

iPerf is a standardized network performance tool used to measure UDP or TCP throughput and loss.

The iPerf app runs an iPerf3 performance test to a NetAlly Test Accessory or an iPerf server endpoint.

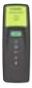

The NetAlly Test Accessory runs network connection tests, uploads results to Link-Live Cloud Service, and acts as an iPerf server endpoint for iPerf tests run by other NetAlly handheld testers.

Learn more about the Test Accessory from NetAlly.com/products/TestAccessory.

If you are using an iPerf server installed on a PC or other device as an endpoint, iPerf version 3 is required to run the CyberScope iPerf test. You can download iPerf server software from https://iperf.fr.

## iPerf Settings

To run an iPerf test, you must configure your CyberScope unit to communicate with your iPerf endpoint. You can manually enter an iPerf server address, or select a NetAlly Test Accessory's address in the iPerf settings.

## Saving Custom iPerf Settings

The iPerf app allows you to save a configuration of settings for running an iPerf test to the same endpoint later.

| IPerf Settings        | 8 |
|-----------------------|---|
| Interface<br>Any Port |   |
| IPv4 Address          |   |

Tap the save icon **Tap to load, save, import, and** export configured settings. See Saving App Settings Configurations for more instructions.

Once you save a settings configuration, the custom name you entered appears at the top of

the iPerf settings and results screens. In the example images here, the user has saved a custom iPerf configuration called "Server Room Endpoint."

| Server Room Endpoint       | 8 |
|----------------------------|---|
| Interface<br>Any Port      |   |
| IPv4 Address<br>172340.114 |   |

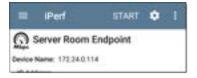

### **Test Accessories in Discovery**

You can start an iPerf test from the Details screen for a Test Accessory in the Discovery app using the floating action button.

1. Open the Discovery app, and select an active **Test Accessory** from the main

#### Discovery list to open its Details screen.

2. Tap the floating action button (FAB) to

open the action menu.

#### iPerf Test App

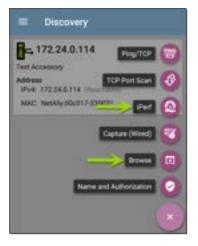

 Select the iPerf app button to open the iPerf app with the IP address populated from the Test Accessory in Discovery.

NOTE: You can also select **Browse** in the FAB menu to open the Test Accessory's Web Interface, where you can view its status and configure its settings.

## **Configuring iPerf Settings**

To configure the iPerf test settings manually, open the settings 💽 on the iPerf screen.

| ≡ iPerf Settings 🔒               |
|----------------------------------|
| Interface<br>Any Port            |
| IPv4 Address<br>172340314        |
| Port<br>3201 (perti)             |
| Duration<br>10 seconds           |
| Protocol<br>TCP                  |
| Direction<br>Upstream/Downstream |
| Upstream Threshold<br>10 Milge   |

Tap each field to enter or revise selections as needed. Changed settings are automatically applied. When you finish configuring, tap the back button **1** to return to the iPerf test screen.

**Interface**: This setting specifies which CyberScope port runs the scan. (See <u>Selecting</u> Ports for explanations of the different ports.)

**IPv4 Address:** Tap the field to enter or select the IPv4 address of the target iPerf server. Only IPv4 addresses are allowed for iPerf testing.

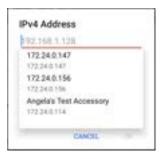

A drop-down list in the IPv4 Address dialog shows all the Test Accessories the CyberScope has discovered through the discovery process, as well as any Test Accessories that are claimed to the same Link-Live organization as your CyberScope.

NOTE: Clear the address field in the dialog to see the full list of discovered Test Accessory addresses.

**Port:** The default iPerf3 port number is 5201. Tap the field to enter a different port number.

NOTE: The iPerf port number entered here must match the port number used by your iPerf server. If needed, consult the Test Accessory User Guide

(NetAlly.com/products/TestAccessory).

**Duration**: This setting is the length of time for one direction, Upstream or Downstream, of the iPerf test. If the Direction setting below is set to both Upstream/Downstream, the total test time is twice the value set here. Tap the field to select a new duration or enter a custom value. The default is 10 seconds.

**Protocol**: TCP is the default protocol. Tap the UDP selector to switch to UDP.

NOTE: iPerf tests running the TCP protocol automatically run at the fastest rate possible. When running a UDP protocol test, the iPerf app attempts to run at the selected Bandwidth.

**Direction**: You can run an iPerf test Upstream, Downstream, or both. The default is Upstream and Downstream. Tap this field to set the test for only one direction.

**Upstream and Downstream Bandwidth**: These fields only appear if the **UDP Protocol** is selected. They specify the desired target bandwidth for the iPerf Test using the UDP protocol.

Upstream and Downstream Thresholds:

Thresholds are the values the CyberScope uses to grade the test as **Pass** or **Fail**. iPerf thresholds are throughput rates. The default is 10 Mbps. Tap the threshold fields to select a different value or enter a custom one.

## **Running an iPerf Test**

Ensure that you have an active link on the Interface (Test Port) from which you are running the iPerf test. Wired and Wi-Fi test ports require that an AutoTest Wired or Wi-Fi Profile has run to establish a link. The AutoTest Wired Profile runs automatically, but you must open the AutoTest app to run a Wi-Fi Profile and link on the Wi-Fi test port. Management ports link automatically if a connection is available.

Tap the **START** button on the main iPerf screen to begin testing.

#### iPerf Test App

| I IPerf                                                                                       |            | STA      | RT 🕻   | 1   |
|-----------------------------------------------------------------------------------------------|------------|----------|--------|-----|
| 😡 New iPerf                                                                                   | Test       |          |        |     |
| Device Name: spoks                                                                            | Th.con.lat | hi.ret.c | 871    |     |
| IP Address: 166.17<br>Interface: Wired Po                                                     |            |          |        |     |
| Results<br>Durstein: 30 secon<br>Started: 811:58 PA<br>Status: Success<br>TOP Tresupport (Mod | 4          |          |        |     |
| A CONTRACT                                                                                    |            |          | .*     |     |
| L                                                                                             | Cur        | Min      | Max    | Arg |
| Throughput Up                                                                                 | 555.4      | 491.8    | \$81.3 | 551 |
| Linit                                                                                         |            |          |        | 100 |
| 127 Throughput Ocean (Mile                                                                    | -          |          |        |     |
| -                                                                                             | -          | -        | _      | -   |

Test characteristics and status are displayed at the top of the iPerf results screen while the lower part of the screen displays a real-time graph of the TCP or UDP Upload and/or Download speeds. To pan and zoom on the graphs, you can swipe, double tap, and move the slider. See the Trending Graphs topic for an overview of the graph controls.

**Device Name**: Hostname or address of the iPerf server or Test Accessory.

IP Address: IPv4 address of the iPerf server.

**Interface**: The CyberScope Test Port from which the test is running.

#### Results

- Duration: Configured Duration from the iPerf settings
- Started: Time the test started
- Status: Success or failure status of the test.

**TCP/UDP Throughput Up and Down graphs**: The iPerf graphs plot the throughput rate to (Up) or from (Down) the iPerf server in Mbps.

The table below each graph displays the Current, Minimum, Maximum, and Average rates.

Limit: This is the Threshold from the iPerf app's settings. The threshold value is also displayed on the graph as a red dotted line.

#### iPerf Test App

| ≡ iPerf                                     |     | STAF  | et 🖬    | •       |
|---------------------------------------------|-----|-------|---------|---------|
| Status: Success<br>IOP Troughout its (Marci | 0   |       |         | _       |
| 20<br>20<br>20                              |     |       |         |         |
| *****                                       |     |       |         | 2710 14 |
|                                             | Out | Min   | Max     | Avg     |
| Throughput Up                               | 301 | 292.9 | 302     | 299.5   |
| Linit                                       |     |       |         | 100     |
| Nuclear Loope Val                           |     |       |         |         |
|                                             |     |       | Í       |         |
| ********                                    | -   |       | 1271176 |         |
|                                             | Car | Min   | Max     | Avg     |
| Packet Loss Up                              | 0   |       | 18      | 0       |
| Loss Ratio                                  | 0%  | 0.%   | .2%     | 25      |

**UDP Packet Loss Up and Down graphs**: When running a UDP protocol test, the iPerf results also display graphs and tables of Packet Loss. Values for the number and percentage of packets lost are displayed in the table below the graph. The Packet Loss Up graph and table do not display measurements until results are received from the iPerf server at the end of the upstream test.

Note that the Packet Loss Up number could be much less than the Packet Loss Down number.

## **Uploading Results to Link-Live**

To send your iPerf results to the Link-Live website, tap the action overflow button at the top right of the iPerf screen, and then tap Upload to Link-Live.

| Link-Live                               |   |
|-----------------------------------------|---|
| Maps                                    |   |
| perf Result Filename<br>20190619_134743 |   |
| Comment<br>Room 302                     |   |
| Job Comment<br>Union Hall               |   |
|                                         | - |

The Link-Live sharing screen opens and allows you to revise the auto-generated file name and attach comments to the iPerf result, which is displayed on the Results page on Link-Live.com. Back to Title and Contents

#### **Back to Title and Contents**

#### CyberScope User Guide

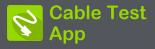

CyberScope's Cable Test can help you determine cable length and fault status, verify wiremapping of patch and structured cabling, and locate cable connections using toning. The cable testing port is the RJ-45 port on the left side of the CyberScope unit. Connect a cable to this port for testing and tracing with the tone function.

## **Cable Test Settings**

The only setting that affects the Cable Test app is the **Distance Unit** setting, which designates Feet or Meters. This setting is contained in the General Settings menu.

 To access General Settings, tap the menu icon on the Cable Test app screen, and select General Settings.

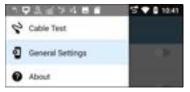

- 2. Scroll to the bottom of the Settings list under the **Preferences** heading.
- Tap the Distance Unit field, and select either Feet or Meters as needed, then tap OK.

## **Running Cable Test**

Refer to CyberScope's Buttons and Ports as needed.

- With an open or unterminated cable connected to the RJ-45 cable test port (left side of the unit), you can measure length, identify shorts and splits, and locate opens.
- Using a cable terminated with a WireView Cable ID accessory, you can measure cable length and identify shorts, opens, split pairs, crossover cables, normal or negative pair polarity, and shielded cables.
- CyberScope cannot perform a cable test on a cable that is connected to a switch; however, you can still use the toning function to trace the cable to the connected port.
- Additionally, you cannot run a cable test or use the toning feature if the unit detects voltage on the connected cable. The lightning bolt icon on the Cable Test screen indicates detected voltage.

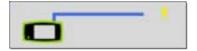

To start the cable test, tap **START** at the top right of the Cable Test app screen.

# **Open Cable TDR Testing**

CyberScope can measure the length of a cable and detect some faults by measuring the electrical reflections of the cable using Time Domain Reflectometry (TDR). Connect an open cable (unterminated) into the RJ-45 port on the left side of the CyberScope unit to measure its length and view any shorts, opens, or splits.

#### Cable Test App

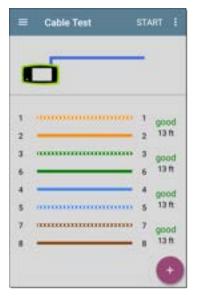

When a cable has no detected faults, "good" is shown next to each pair above the length measurement. Cable tests that detect a "split" or "open" in the cable also display the corresponding words.

#### Cable Test App

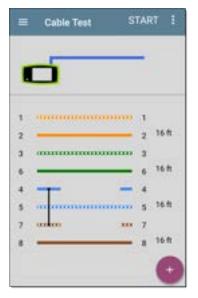

This unterminated cable test image shows a shorted cable between pins 4, 5, and 7.

# **Terminated WireView Testing**

Using a WireView accessory provides more detailed, per-wire results. A WireView #1 is included with your CyberScope. Additional WireViews 2-6 are available for purchase.

To run a terminated cable test, connect the left side RJ-45 port to a cable terminated with an external WireView Cable ID accessory.

The terminated cable test screen displays the number of the WireView attached, unless a cable fault prevents the CyberScope from detecting the WireView.

#### Cable Test App

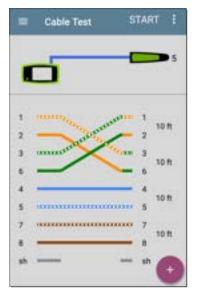

The image above indicates a crossover between pairs 1, 2 and 3, 6 and a WireView accessory number 5. The last row of WireView results indicates whether the cable is shielded: an unbroken line between **sh** means a shielded cable is detected.

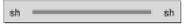

# **Toning Function**

You can also trace a cable using a Fluke Networks\* IntelliTone™ Probe, or any analog probe, and the Tone function.

Connect a cable into the left side RJ-45 port, and

then tap the floating action button (FAB).
Select a Tone option from the menu.
The CyberScope emits the tone through the cable, and the probe detects it, allowing you to trace the wire or locate it in the switch closet.

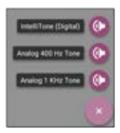

\* IntelliTone is a trademark of Fluke Networks.

# **Uploading Results to Link-Live**

Tap the action overflow icon **i** at the top right of the Cable Test screen, and select **Upload to Link-Live** to send the current Cable Test result to the Results page **i** on <u>Link-Live.com</u>.

See the Link-Live chapter for more information.

#### **Back to Title and Contents**

#### CyberScope User Guide

# Specifications and Compliance

This chapter contains device specifications and required compliance information.

# CyberScope Specifications

# General

| Dimensions         | 4.05 in x 7.67 in x 2.16 in<br>(10.3 cm x 19.5 cm x 5.5 cm)                 |
|--------------------|-----------------------------------------------------------------------------|
| Weight             | 1.677 lbs (0.76 kg)                                                         |
| Battery            | Rechargeable lithium-ion battery pack (7.2 V, 6.4 Ah, 46 Wh)                |
| Battery            | Typical duration: 3-4 hours with all hardware powered on                    |
| Run<br>Duration,   | 8+ hours if wired test port is disabled                                     |
| Charge Time        | Typical charge time: 2-4 hours                                              |
| Display            | 5.0-inch color LCD with capacitive touchscreen (720 x 1280 pixels)          |
| Host<br>Interfaces | RJ-45 Cable Test and                                                        |
|                    | Management Port                                                             |
|                    | USB Type-A Port                                                             |
|                    | USB Type-C On-the-Go Port                                                   |
| SD Card<br>Port    | Supports Micro SD card storage                                              |
| Memory             | Approximately 8 GB available for storing test results and user applications |

| Charging<br>Adapter | USB Type-C 45-W adapter:<br>AC Input Power 100-240 V, 50-60<br>Hz; DC Output Power 15 V (3 A) |
|---------------------|-----------------------------------------------------------------------------------------------|
| Supported           | Wired: 802.3/ab/ae/an/bz/i/u/z<br>Wi-Fi: 802.11ax/ac/a/b/g/n                                  |
| IEEE<br>Standards   | PoE: 802.3af/at/bt, Class 0-8 and<br>UPOE                                                     |
| Cable Test          | Pair lengths, opens shorts, splits,<br>crossed, straight through, and<br>WireView ID          |
| LEDs                | 2 LEDs (Activity and Link Indicators)                                                         |

# Wireless

CyberScope has two internal Wi-Fi Radios:

- Wi-Fi Testing Wi-Fi 6/6E 2x2 MU-MIMO wireless radio, IEEE 802.11 a/b/g/n/ac/ax compliant.
- System Wi-Fi, Bluetooth, and Management

   1x1 Dual-band, IEEE 802.11 a/b/g/n/ac
   compliant, Wave 2 + Bluetooth 5.0 and BLE
   wireless radio

# WiFi 6/6E 2x2 MU-MIMO Radio for Testing

| Applicant's Name                                 | NetAlly                                                                 |
|--------------------------------------------------|-------------------------------------------------------------------------|
| Model Number                                     | WNFQ-268AXI(BT)                                                         |
| Manufacturer                                     | SparkLAN Communications,<br>Inc.                                        |
| Manufacture Date                                 | 2021                                                                    |
| Country of Origin                                | Taiwan                                                                  |
| Security                                         | 64/128-bits WEP, WPA,<br>WPA2, WPA3, 802.1x                             |
| Regulatory<br>Domain                             | CyberScope-CE United<br>States<br>CyberScope-CE-E World<br>Mode         |
| Internal Antenna<br>Peak Gain (dBi,<br>YZ plane) | +2.0 @ 2400-2500 GHz)<br>+1.5 @ 4900-5850 GHz)<br>+2.7 @ 5850-7200 GHz) |

# Data Rates

- 802.11a/g: 54 Mbps
- 802.11ac: MCS0~9
- 802.11ax: HE0~11

- 802.11b: 11 Mbps
- 802.11n: MCS0~15
- Bluetooth: 1 Mbps, 2 Mbps, and up to 3 Mbps

# Operating Frequencies (Management Wi-Fi, 2 Bands)

The test unit receives and transmits only on the frequencies and channels allowed in the country.

## Modulation

## Wi-Fi:

- 802.11a: OFDM (BPSK, QPSK, 16-QAM, 64-QAM)
- 802.11ac: OFDM (BPSK, QPSK, 16-QAM, 64-QAM, 256-QAM)
- 802.11ax: OFDMA (BPSK, QPSK, 16-QAM, 64-QAM, 256-QAM, 1024-QAM)
- 802.11b: DSSS (DBPSK, DQPSK, CCK)
- 802.11g: OFDM (BPSK, QPSK, 16-QAM, 64-QAM)

 802.11n: OFDM (BPSK, QPSK, 16-QAM, 64-QAM)

Bluetooth:

- Header: GFSK
- Payload 2M: π/4-DQPSK
- Payload 3M: 8-DPSK

Receive Sensitivity (Minimum)

- 802.11b, 11 Mbps: -90 dBm
- 802.11g, 54 Mbps: -76.5 dBm
- 802.11n / 2.4 GHz, HT20, MCS7: -76 dBm
- 802.11n / 2.4 GHz, HT40, MCS7: -73 dBm
- 802.11a 54 Mbps: -97.5 dBm
- 802.11n / 5 GHz, HT20, MCS7: -76.5 dBm
- 802.11n / 5 GHz, HT40, MCS7: -76.5 dBm
- 802.11ac, VHT80, MCS9: -62 dBm
- 802.11ac, VHT160, MCS9: -62 dBm
- 802.11ax / 2.4 GHz, HE40, MCS 9: -67 dBm
- 802.11ax / 5 GHz, HE20, HE11: -64.5 dBm
- 802.11ax / 2.4 GHz, HE40, HE11: -63.5 dBm
- 802.11ax / 2.4 GHz, HE80, HE11: -59 dBm
- 802.11ax / 2.4 GHz, HE160, HE11: -56.5 dBm
- 802.11ax / 6 GHz, HE20, HE11: -63 dBm
- 802.11ax / 6 GHz, HE40, HE11: -61 dBm

- 802.11ax / 6 GHz, HE80, HE11: -58 dBm
- 802.11ax / 6 GHz, HE160, HE11: -55 dBm
- Bluetooth, 3 Mbps: 0.1% BR, BER at -70 dBm

# System 1x1 Wi-Fi/Bluetooth Adapter for Management

| Applicant's Name  | NetAlly                                              |
|-------------------|------------------------------------------------------|
| Model             | Bluebean-A                                           |
| Manufacturer      | 8devices                                             |
| Manufacture Date  | 2019                                                 |
| Country of Origin | United States                                        |
| Security          | 64/128-Bit WEP Key, WPA,<br>WPA2, 802.1X (TKIP, AES) |
| Antenna Peak Gain | +2.27 dBi in the 2.4-GHz<br>band                     |
|                   | +5.18 dBi in the 5-GHz band                          |

#### Data Rates

- 802.11a: 6, 9, 12, 18, 24, 36, 48, 54 Mbps
- 802.11b: 1, 2, 5.5, 11 Mbps
- 802.11g: 6, 9, 12, 18, 24, 36, 48, 54 Mbps
- 802.11n 20 MHz: 7.2, 14.4, 21.7, 28.9, 43.3, 57.8, 65, 72.2, 86.7 Mbps
- 802.11n 40 MHz: 15, 30, 45, 60, 90, 120, 135, 150 Mbps
- 802.11ac 20 MHz: 7.2, 14.4, 21.7, 28.9, 43.3, 57.8, 65, 72.2, 86.7 Mbps

- 802.11ac 40 MHz: 15, 30, 45, 60, 90, 120, 135, 150, 180, 200 Mbps
- 802.11ac 80 MHz: 32.5, 65, 97.5, 130, 195, 260, 292.5, 325, 390, 433.3 Mbps

# **Operating Frequencies**

The CyberScope receives on all of the frequencies in every country, but transmits only on the frequencies and channels allowed in the country or if the unit detects the AP 802.11d domain.

The following channels are supported in each band:

- 2.4-GHz band: 2.412 2.484 GHz (channels 1 through 14)
- 5-GHz band: 5.150 5.825 GHz (channels 34, 36, 38, 40, 42, 44, 46, 48, 52, 56, 60, 64, 100, 104, 108, 112, 116, 120, 124, 128, 132, 136, 140, 144, 149, 153, 157, 161, 165)
- 6-GHz band:
  - 5.925 6.425 GHz (Channels 1E, 5E, 9E, 13E, 17E, 21E, 25E, 29E, 33E, 37E, 41E, 45E, 49E, 53E, 57E, 61E, 65E, 69E, 73E, 77E, 81E, 85E, 89E, 93E)
  - 6.425 6.525 GHz (Channels 97E, 101E, 105E, 109E, 113E)

- 6.525 6.825 GHz (Channels 117E, 121E, 125E, 129E, 133E, 137E, 141E, 145E, 149E, 153E, 157E, 161E, 165E, 169E, 173E, 177E, 181E, 185E)
- 6.825 7.125 GHz (Channels 189E, 193E, 197E, 201E, 205E, 209E, 213E, 217E, 221E, 225E, 229E, 233E)

## Modulation

- 802.11a: BPSK (6 and 9 Mbps), QPSK (12 and 18 Mbps), 16 QAM (24 and 36 Mbps), 64 QAM (48 and 54 Mbps), OFDM
- 802.11n/ac: BPSK (MCS0), QPSK (MCS1 and MCS2), 16 QAM (MCS3 and MCS4), 64 QAM (MCS5, 6, and 7), OFDM
- 802.11ac: 256 QAM (MCS8 and MCS9), OFDM
- 802.11b: DBPSK, BPSK (1 and 2 Mbps), QPSK (2 Mbps), CCK (5.5 and 11 Mbps)
- 802.11g: BPSK (6 and 9 Mbps), QPSK (12 and 18 Mbps), 16 QAM (24 and 36 Mbps), 64 QAM (48 and 54 Mbps), OFDM

## Bluetooth v5 and BLE

- Frequency Range: 2.402 2.480 GHz
- Max TX power: 14 dBm (4 dBm BLE)

# **External Directional Antenna Accessory**

- Antenna type: patch directional
- Average gain: 2.4 GHz: +6.4 dBi, 5 GHz: +8.9 dBi, 6 GHz: +8.6 dBi
- RP-SMA connector
- Frequency range: 2400-2500, 4900-5925, 6000-7125 (MHz)
- Receive only antenna (no transmit allowed)

# **Environmental Specifications**

| Operating<br>Temperature                                         | 32°F to 113°F (0°C to +45°C)<br>NOTE: The battery will not<br>charge if the internal tem-<br>perature of the unit is above<br>113°F (45°C). |
|------------------------------------------------------------------|----------------------------------------------------------------------------------------------------|
| Operating relative<br>humidity<br>(% RH without<br>condensation) | 90% (50°F to 95°F; 10°C to<br>35°C) 75% (95°F to 113°F;<br>35°C to 45°C)                                                                    |
| Storage<br>Temperature                                           | -4°F to 140°F (-20°C to +60°C)                                                                                                    |

Specifications and Compliance

| Shock and vibration | Meets the requirements of<br>MIL-PRF-28800F for Class 3<br>Equipment |
|---------------------|----------------------------------------------------------------------|
| Safety              | IEC 61010-1:2010: Pollution degree 2                                 |
| Altitude            | Operating: 4,000 m; Storage:<br>12,000 m                             |

# CyberScope Certifications and Compliance

**CAUTION:** Changes or modifications not expressly approved by the party responsible for compliance could void the user's authority to operate the equipment.

| FC       | Complies with 47 CFR<br>Part 15 requirements of<br>the U.S. Federal Com-<br>munications Com-<br>mission. |
|----------|----------------------------------------------------------------------------------------------------|
| ۵        | Conforms to relevant<br>Australian Safety and<br>EMC standards.                                          |
| Œ        | Listed by the Canadian Standards Association.                                                            |
| CE       | Conforms to relevant<br>European Union dir-<br>ectives.                                                  |
| UK<br>CA | Complies with United<br>Kingdom and<br>European Economic<br>Area radiation                               |

exposure limits.

Also includes Japan Indoor Use Statement and Taiwan Regulatory Statement

| FC               | FCC Notices                      |
|------------------|----------------------------------|
| Contains FCC IDs | RYK-WNFQ268AXBT,<br>WA7-9377     |
| Contains IC IDs  | 6158A-WNFQ268AXBT,<br>6627C-9377 |

This equipment has been tested and found to comply with the limits for a class B digital device, pursuant to part 15 of the FCC Rules. These limits are designed to provide reasonable protection against harmful interference in a residential installation. This equipment generates, uses and can radiate radio frequency energy and if not installed and used in accordance with the instructions, may cause harmful interference to radio communications. However, there is no guarantee that interference will not occur in a particular installation. If this equipment does cause harmful interference to radio or television reception, which can be determined by turning the equipment off and on, the user is encouraged to try to correct the interference by one or more of the following measures:

- Reorient or relocate the receiving antenna.
- Increase the separation between the equipment and receiver.
- Connect the equipment into an outlet on a circuit different from that to which the receiver is connected.
- Consult the dealer or an experienced radio/TV technician for help.

**Caution:** Any changes or modifications made to the equipment without the approval of manufacturer could void the user's authority to operate this equipment.

The device is for indoor use. This equipment may only be operated indoors. Operation outdoors is in violation of 47 U.S.C. 301 and could subject the operator to serious legal penalties. The operation of this device is prohibited on oil platforms, cars, trains, boats, and aircraft, except that operation of this device is permitted in large aircraft while flying above 10,000 feet. Operation of transmitters in the 5.925-7.125 GHz band is prohibited for control of or communications with unmanned aircraft systems.

**Warning:** FCC Radiation Exposure Statement: This equipment complies with FCC radiation exposure limits set forth for an uncontrolled environment. This equipment should be installed and operated with a minimum distance of 25 cm between the radiator and your body.

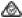

Australian IEC 61326-1:2013: Basic Electromagnetic Environment; CISPR 11: Group 1, Class A

Group 1: Equipment has intentionally generated and/or uses conductively-coupled radio frequency energy that is necessary for

# the internal function of the equipment itself.

Class A: Equipment is suitable for use in all establishments other than domestic and those directly connected to a low-voltage power supply network that supplies buildings used for domestic purposes. There may be potential difficulties in ensuring electromagnetic compatibility in other environments due to conducted and radiated disturbances.

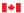

Innovation, Science and Innovation, Sciences et Economic Development Canada Développement économique Canada

**Warning:** For indoor use only. Pour une utilisation en intérieur uniquement. This device complies with Industry Canada licenseexempt RSS standard(s). Operation is subject to the following two conditions: (1) this device may not cause interference, and (2) this device must accept any interference, including interference that may cause undesired operation of the device.

Le présent appareil est conforme aux CNR d'Industrie Canada applicables aux appareils radio exempts de licence. L'exploitation est autorisée aux deux conditions suivantes: (1) le dispositif ne doit pas produire de brouillage préjudiciable, et (2) ce dispositif doit accepter tout brouillage reçu, y compirs un brouillage brouillage susceptible de provoquer un fonctionnement indésirable.

Warning: IC Radiation Exposure Statement: This equipment complies with RSS-102 radiation exposure limits set forth for an uncontrolled environment. This equipment should be installed and operated with minimum distance 27 cm between the radiator & your body.

Avertissement: Cet équipement est conforme aux limites d'exposition aux rayonnements RSS-102 établies pour un environnement non contrôlé. Cet équipement doit être installé et utilisé avec une distance minimale de 20 cm entre le radiateur et votre corps.

**Caution:** The device for operation in the band 5150-5530 MHz is only for indoor use to reduce the potential for harmful interference to co-channel mobile satellite systems.

Avertissement: les dispositifs fonctionnant dans la bande 5150-5530 MHz sont réservés uniquement pour une utilisation à l'intérieur afin de réduire les risques de brouillage préjudiciable aux systèmes de satellites mobiles utilisant les mêemes canaux.

This radio transmitter has been approved by Innovation, Science and Economic Development Canada to operate with the antenna types listed in the SparkLAN WNFQ-268AXI(BT) Datasheet, with the maximum permissible gain indicated. Antenna types not included in this list that have a gain greater than the maximum gain indicated for any type listed are strictly prohibited for use with this device.

Cet émetteur radio a été approuvé par Innovation, Sciences et Développement économique Canada pour fonctionner avec les types d'antennes répertoriés dans la fiche technique SparkLAN WNFQ-268AXI(BT), avec le gain maximal autorisé indiqué. Les types d'antenne non inclus dans cette liste qui ont un gain supérieur au gain maximum indiqué pour tout type répertorié sont strictement interdits pour une utilisation avec cet appareil.

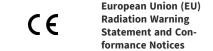

**Warning:** This equipment complies with EU radiation exposure limits set forth for an uncontrolled environment. This equipment should be installed and operated with a minimum distance of 20 cm between the radiator and your body.

Selling Countries:

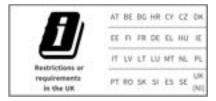

This device complies with the following EU

Specifications and Compliance

Directives: Directives 2014/53/EU, 2014/35/EU, and 2014/30/EU.

Accessory Information:

Adapter Model No.: FSP045-A1BR

Input: AC 100-240 V, 50/60 Hz 1.2 A

Output: DC 15 V, 3 A

Battery: 3250 mAh, 7.2 V 6.4 Ah

#### Japan Indoor Use Statement

For Japan, the CyberScope-CE-E is restricted for indoor use in the 5150-5530 MHz band only.

#### **Taiwan Regulatory Statement**

Article 12: For low-power RF motors that have passed the type certification, companies, firms or users are not allowed to change the frequency, increase the power, or change the features and functions of the original design without permission.

第十二條 經型式認證合格之低功率射頻 電機,非經許可,公司、商號或使用者均不 得擅自變更頻率、加大功率或變更原設計 之特性及功能。

Article 14: The use of low-power radio frequency motors shall not affect flight safety or interfere with legal communications; if any interference is found, it shall be stopped immediately, and it shall be continued to be used until there is no interference. The legal communication referred to in the preceding paragraph refers to the radio communication operated in accordance with the provisions of the Telecommunications Law. Low power radio frequency motors are subject to interference from legal communications or radio wave radiating electrical equipment for industrial, scientific and medical use.

第十四條低功率射頻電機之使用不得影響 飛航安全及干擾合法通信;經發現有干擾 現象時,應立即停用,並改善至無干擾時 方得繼續使用。前項合法通信,指依電信 法規定作業之無線電通信。低功率射頻電 機須忍受合法通信或工業、科學及醫療用 電波輻射性電機設備之干擾。 Wireless information transmission equipment operating in the 5.25-5.35 kHz frequency band is limited to indoor use.

在5.25-5.35 秭赫頻帶內操作之無線資訊傳 輸設備,限於室內使用。

| UK<br>CA | <b>Complies with United</b> |
|----------|-----------------------------|
|          | Kingdom and                 |
|          | European Economic           |
|          | Area radiation              |
|          | exposure limits             |

This equipment complies with the UK and EEA radiation exposure limits set forth for an uncontrolled environment. This equipment should be installed and operated with a minimum distance of 20 cm between the radiator and your body. The frequency and the maximum transmitted power in the UK and European Conformity are listed below:

2402-2480 MHz (LE) 9.63 dBm

2405-2480 MHz 9.81 dBm

2412-2472 MHz 19.96 dBm

- 5180-5240 MHz 22.95 dBm
- 5260-5320 MHz 22.98 dBm
- 5500-5700 MHz 22.98 dBm
- 5745-5825 MHz 22.98 dBm
- 5955-5825 MHz 22.98 dBm
- 5955-6415 MHz 22.97 dBm
- 6489-7987.2 MHz -41.58 dBm/RBW
- The device is restricted to indoor use only when operating in the 5295 to 6425 MHz frequency range.
- Hereby, NetAlly declares that the radio equipment CyberScope is in compliance with Radio Equipment Regulations 2017.

#### **Back to Title and Contents**

## Back to Title and Contents

CyberScope User Guide

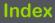

# A

About screen 76

Access

points 494 points, details 610

remote 133

Access to features 161

Active

discovery ports 519

subnets 522

survey 656

Adding

AirMapper comments 658

profile groups 205

profiles 194

test targets 337

Address

Discovery 523

#### Index

extended range 520 Addresses Discoverv 463 subnet 520 Adjustments, signal 97 Administrative password 183 Advanced 802.11ax capabilities 619 authentication 257, 306 Nmap parameters 412 Wi-Fi connection 303 Air Quality profiles 385 FAB 392 results 387 AirMagnet 662 AirMapper active survey 656 app 641 change settings after start 650

Index

collecting data 652 comments 658 configuring 643 connected survey 656 deleting survey points 658 export data 662 hidden APs and SSIDs 651 new survey 663 results, uploading 659 settings 642 settings, load and save 663 survev 652 Wi-Fi management port data 657 AllvCare code 731 Antenna directional 585 dual-band flag 589 external 583, 587

internal 583 Apps 742 AirMapper 641 AutoTest 187 Cable Test 826 Capture 713 configurations, saving 145 Discovery 430 Files 118 iPerf 810 Nmap 399 Path Analysis 665 Performance 755 Ping/TCP 703 screen and store 44 settings, loading 138 settings, saving 142 Spectrum 688 testing 186

Wi-Fi 551 APs 494 grouping rules 537 hidden 651 ARP sweep rate 524 Assigning device name 503 Auditing password 404 Authentication 293 advanced 257, 306 Authname file 512 Authorization 503 batch 444 Wi-Fi 567 Auto AP grouping rules 537 Auto power off 51 AutoTest Air Quality profiles 385 app 187

FTP test 368 HTTP test 354 importing/exporting profiles 208 main screen 209 periodic 211 ping test 343 results, wired profile 220 settings, transferring 150 settings, Wi-Fi profile 290 settings, wired profile 247 targets 336 TCP connect test 350 wired profiles 216

## B

Batch authorization 444 Battery charging 27 Bluetooth 636

#### BSSIDs 614

advanced 802.11 ax 619

Interworking 620

#### Buttons 22

FAB 111

## С

Cable Test app 826 open cable TDR test 829 running 828 settings 827 terminated WireView test 832 toning function 834 Camera 116 Captive portals 56 Capture running 719 settings 714

viewing 719 Wi-Fi filters 718 Certicifications and compliance 848 Certificate 295 authority file 59 importing 297 Changing AirMapper settings 650 device language 71 Changing administrative password 183 Channels channel test settings 306 details 602 map, Wi-Fi 591 overlap, Wi-Fi 594 Wi-Fi 600 Charging and power 27 charge via PoE setting 100 PoF 27

Index

Chromium browser 114 Claiming your test unit 727 Cleaning 31 Clear AirMapper survey 662-663 Wi-Fi problems 566 Clients 627 certificates 63 Wi-Fi 535 Colors, icons 209 Comments, AirMapper 658 Common icons 110 tools 114 Configuring AirMapper 643 enterprise security 57 iPerf 816 Performance endpoints 782

Performance source 765 saving configuration 142, 145 **SNMP 525** Connecting devices, Discovery 475 TCP Connect test 350 Wi-Fi 53 Wi-Fi advanced settings 303 Wi-Fi profile 292 Contact NetAlly 15 Credentials, SNMP 520 Custom Discovery scripts 413 Custom Signal Adjustments 97 Customer support 15 CyberScope additional resources 15 feature access 161-162 features 22

models 21 running as peer 806 specifications 837

# D

Defaults, app settings 138 Deleting survey points 658 Details APs 610 Bluetooth 639 BSSIDs 616 channels 602 client 629 Discovery Discovery 452 Performance results 794 SSIDs 607 Wi-Fi 570

Device

discovery 532 endpoint 769 health 535 language 71 Layer 2 680 names 503 names, assigning 503 settings 48 types, Discovery 486 VoIP 534 Wi-Fi, locating 580 Device types access points 494 hosts/clients 500 hypervisors 491 network servers 490 network tools 499 printers 497

routers 487 SNMP agents 498 switches 488-489 virtual machines 492 Wi-Fi clients 495 Wi-Fi controllers 493, 496 DHCP settings 308 test 311-312 Differences between models 21 Directional antenna 585 Discovery addresses 463 app 430 connected devices 475 details screens 452 device types 486 FAB 479 filtering list 439

interfaces 468 main list screen 434 monitoring 542 Nmap settings 536 Nmap tests 481 notifications 91 ports 519 problem settings 545 problems 462 refresh 449 resources 476 searching list 437 security auditing 444 settings 516 SNMP 474 sorting list 442 SSIDs 477 TCP port scan 465 Test Accessory 813

through other devices 532 VLANs 467 Distance units 105 DNS settings 308 test 325 tests 311 Dual-band flag antenna 589

## E

Ejecting storage media 125 Encryption 294 Endpoint configuring 782 device 769 Enterprise security 57 Environmental specifications 846 Exporting AirMapper data 662 AutoTest profiles 208 logs 77 Nmap settings 406 settings 77, 146, 156 Extended ranges 520 External antenna 583, 587 External USB adapter 88

### F

FAB 111 Air Quality profile 392 BSSID 624 clients 634 Discovery 479 Nmap 481 Factory defaults profiles 192 resetting 158 Feature access 161 Features

permanently disabling 176 Files

app 118 authname 512 certificate authority 59 managing 118 moving and copying 121 sharing 66 text, sharing to Link-Live 746 Filters Discovery list 439 Wi-Fi 718 Wi-Filists 559 Fingerprints 413 Flashlight 116 Floating action button (FAB) 111 FTP test. AutoTest 368

# G

Gateway test 330 test settings 308 tests 311 General settings 93 specifications 837 Grading test results 327, 331, 346, 352, 359, 373.411 Graphs, trending 106 Grouping rules, AP 537 Groups, profile 192, 200

### Η

Hidden SSIDs and APs 651 Home screen 35 Hosts/clients, discovery 500 Hotspot 2.0 620

#### HTTP

Proxy 309 test 354 Hypervisors 491

## I

Icons colors 209 common 110 Importing AutoTest profiles 208 certificate 297 client certificate 63 Nmap settings 406 settings 146, 156 Interfaces, Discovery 468 Internal antenna 583 Interval device health 535

refresh 524 Interworking 620 iPerf app 810 running 820 settings 812

# Κ

Kensington lock 25

# L

Language changing 71 support 52 Layer 2 Devices 680 Layer 3 Hops 675 Legal notification 33 Limiting output 412 Link-Live app 725

cloud service 725 exporting Nmap settings 407 features 733 getting started 727 introduction 725 iob comment 739 notifications 742 private instance 732 remote setting 104 saving locally only 737 software updates 741 transferring settings 150 uploading results 450, 659, 686, 697, 802, 824, 835 uploading results, Wi-Fi 568 wired testing with pairing 749 Link-Live Remote notifications 92 using 135

LinkRunner AT 787 LinkRunner G2 785 LinkSprinter 749 List filtering, Discovery 439 searching, Discovery 437 sorting, Discovery 442 Loading AirMapper settings 663 app settings 138 Local save 105 Locate Wi-Fi devices 580 Logs exporting 77

### Μ

MAC, user-defined 97, 101 Machines, virtual 535 Maintenance and safety 30 Management files 118 port notifications 90 ports 79, 83 settings 101 Map, channels 592 Micro SD card 24, 122 Models, differences between 21 Monitoring, Discovery 542

### Ν

Names, device 503 Navigation drawer 39, 74 system 37 NetAlly contact 15 support 15 Network servers 490 tools, discovery 499 Nmap advanced settings 412 app 399 creating tests 406 Discovery 481 Discovery settings 536 editing parameters 408 examples 424 FAB 481 grading results 411 introduction 401 output 422 output, limiting 412 parameters 408 resources 402 run settings 418

running 415 scripts 401, 409 settings 406 tests 403 Notifications discovery 91 Link-Live 742 Link-Live Remote 92 management port 90 panel 41 system 41 test and port status 87 test port 88 VNC 92 NPT reflector software 789

## 0

OneTouch 10G 783 OneTouch AT 10G 806 Over-the-air updates 128 Overlap, Wi-Fi channels 594

#### Ρ

Passpoint 620 Password administrative 183 auditing 404 Password, VNC 103 Path Analysis app 665 introduction 666 Layer 2 devices 680 Layer 3 hops 675 manual configuration 667 populating 667 results 671 running 670 settings 667

Peer 782.806 Performance app 755 configuring source 765 endpoint device 769 endpoints 782 introduction 757 NPT reflector 789 peer 782-783, 806 reflector 782, 785, 787, 789 results 792.794 running a test 791 saving custom tests 760 service 794 settings 759 Periodic AutoTest 211, 213 Permanently disabling features 176 Ping

TCP app 703

TCP app, running 709 TCP settings 704 test 343 PoF charge battery setting 100 charging 27, 91-92 test PoF before link 100 Portals, captive 56 Ports 22, 79 Discovery 519 management 83 selecting 84 TCP port scan 548 test 80 Power auto power off 51 powering on 29 restart tester option 78 Preferences 105

Printers 497 Private instance, Link-Live 732 Problems Discoverv 462 settings 545 Wi-Fi 566, 573 Product registration 15 Profiles adding 194 adding groups 205 Air Quality 385 exporting 208 groups 200 importing 208 managing 192 Wi-Fi 290 wired 216, 220, 247 Proxv, HTTP 309

# R

Range, extended 520 Receive only setting 100 Reflector 782 Refresh Discoverv 449 Wi-Fi screens 566 Refresh interval 524 Regex 414 Register your product 15 Remote access 133 Link-Live, using 135 **VNC 135** Remote Link-Live setting 104 Reset factory defaults 158 trending graphs 108

user name/authorization 512 Resources Nmap 402 Regex 414 Resources, Discovery 476 Restarting tester 78 Restoring factory defaults 158 Restricted subnets 522 Results

Air Quality profile 387 AutoTest wired profile 220 Cable Test, uploading 835 iPerf, uploading 824 Nmap, grading 411 Nmap, output 422 Path Analysis 671, 686 Performance 792, 802 screen, test target 340 Spectrum 697

Wi-Fi, uploading 568 Reverse grading 327, 331, 346, 352, 359, 373 Routers 487, 533 Running Capture 719 iPerf tests 820 NetAlly devices as peers 806 Nmap settings 418 Path Analysis 670 Performance test 791 Periodic AutoTest 213 Ping/TCP test 709

## S

Safety and maintenance 30

Saving

AirMapper settings 663

app settings 142

configuration 145

iPerf settings 812 locally only 105, 737 Nmap settings 406 Performance tests 760 Screen Discoverv, main 434 shot 69 Scripts Discovery, custom 413 Nmap 409, 413 Scripts, Nmap 401 SD card, micro 24 Searching, Discovery list 437 Security auditing, batch authorization 444 auditing, Discovery 444 enterprise 57 Selecting, ports 84

Server

network, discovery 490 Settings AirMapper 642 app defaults 138 Cable Test 827 Capture app 714 channel test 306 connection 292 default 138 device 48 DHCP, DNS, and gateway 308 Discovery 516 Discovery, TCP port scan 548 exporting 77, 146, 156 general 93 importing 146, 156 iPerf 812 Link-Live remote 104

management 101 managing 138 Nmap 406 Nmap, advanced 412 Path Analysis 667 Performance 759 periodic AutoTest 211 Ping/TCP app 704 preferences 105 problems, discovery 545 receive only 100 Spectrum 699 TCP port scan 548 test app 138 transferring 150 VNC 102 Wi-Fi 94 Wi-Fi connection 292 Wi-Fi filters 718

Wi-Fi profile 290 Wi-Fi, advanced 303 wired profile 247 wired, general 99 Sharing files 66 screen shot 69 screens, Link-Live 743 text files, Link-Live 746 Show internal storage 40, 513 Signal adjustments 97 SNMP agents 498 configuration 525 credential sets 520 Discovery 474 extended ranges 520 querv delav 531

Software manual updates 130 updates 741 updating 128, 131 Sorting Discovery list 442 Wi-Fi lists 564 Specifications CyberScope 837 environmental 846 general 837 wireless 838 Spectrum app 688 changing settings 700 frequency view 692 real time view 695 settings 699 view, changing 699

views 689 waterfall view 694 SSH 114 SSIDs 605 Discovery 477 hidden 651 Static IP test 312 Statistics BSSID 622 RF and traffic 575, 622, 631 Status bar 41 notifications 87 Storage, media 125 Store 44 Subnet addresses 520 mask 524

Subnets 533

active v. restrictive 522

Support 15

Survey PRO 662

Sweep rate, ARP 524

Switches 488-489, 534

System

navigation 37 notifications 41 status bar 41

## T

Targets addresses 339 AutoTest 336 test 309 test results 340 TCP connect test 350

port scan settings 548 port scan, Discovery 465 test app 703 Telnet/SSH 114 Test Accessory 810 app defaults 138 apps 186 **DHCP 312 DNS 325** FTP 368 gateway 330 **HTTP 354** notifications 88 Ping/TCP 703 port notifications 88 ports 79-80 static IP 312 targets 309, 336

targets, adding 337 targets, managing 337 targets, results 340 TCP connect 350 type, Nmap 413 Test Accessory 749, 813 Tests creating Nmap tests 406 Nmap 403 Nmap Runner 415 Tips, user guide 17 Tools, common 114 Transfer, AutoTest settings 150 Trending graphs 106 reset 108

### U

Unclaiming unit 730

Unit claiming 727 restarting 78 Units. distance 105 Unknown switches 489 Unrecognized Fingerprints 413 Updating manual 130 software 128, 741 Upload results to Link-Live 450, 659, 686, 697, 802, 824, 835 Wi-Fi results 568 USB drive 123 external adapter 88 Type-C to USB cable 125 User-Defined MAC 97, 101 User guide tips 17

# V

Viewing, Capture 719 Virtual machines 492, 535 VLANs, Discovery 467 VNC notifications 92 password 103 remote 135 settings 102 VoIP devices 534

phones 496

### W

Web browser 114 Wi-Fi app 551 APs 610 authorization 567

Bluetooth 636 BSSIDs 614 channels 600 channels map 591 clients 627 clients, discovery 495, 535 connecting to 53 connection, advanced 303 controllers, discovery 493 details screens 570 filtering 559 list screens 555 management port data, AirMapper 657 problems, clearing 566 problems, screen 573 refreshing 566 RE and traffic statistics 575 screens 554 settings 94

sorting 564 SSIDs 605 Wired testing with pairing 749 Wired, general settings 99 Wireless specifications 838